# **SIEMENS**

# SIMOTION

# SIMOTION P320-3 und Panelfronten

Inbetriebnahme- und Montagehandbuch

# [Vorwort](#page-2-0)

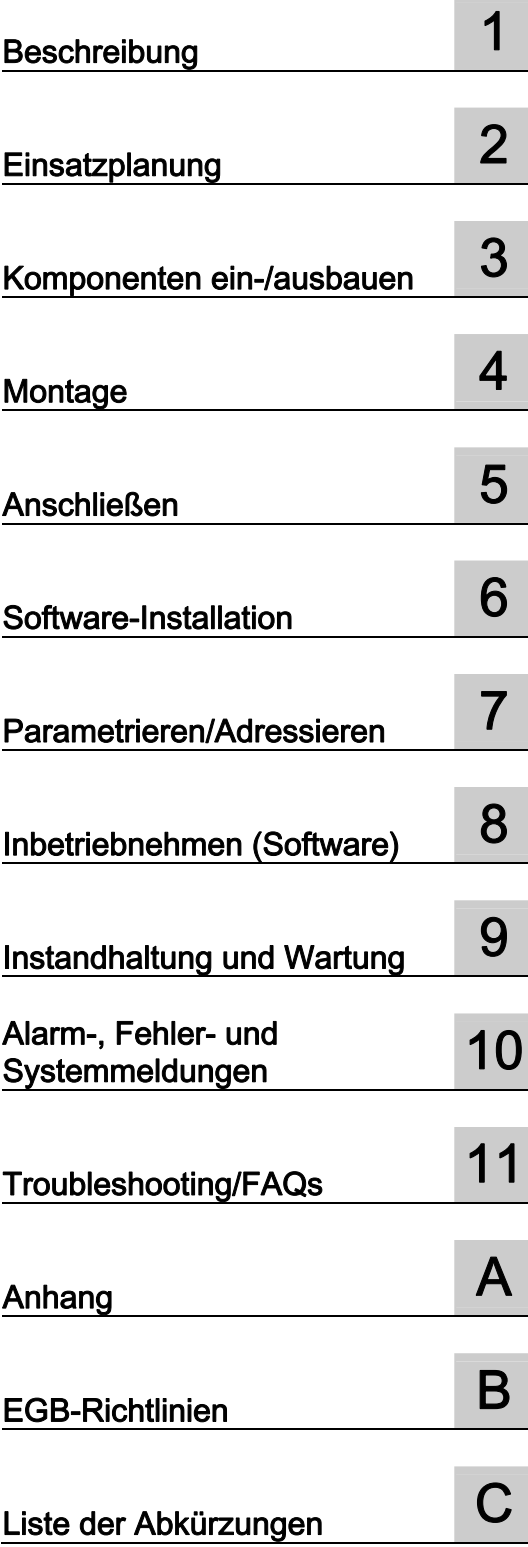

# Rechtliche Hinweise

#### Warnhinweiskonzept

Dieses Handbuch enthält Hinweise, die Sie zu Ihrer persönlichen Sicherheit sowie zur Vermeidung von Sachschäden beachten müssen. Die Hinweise zu Ihrer persönlichen Sicherheit sind durch ein Warndreieck hervorgehoben, Hinweise zu alleinigen Sachschäden stehen ohne Warndreieck. Je nach Gefährdungsstufe werden die Warnhinweise in abnehmender Reihenfolge wie folgt dargestellt.

#### GEFAHR

bedeutet, dass Tod oder schwere Körperverletzung eintreten wird, wenn die entsprechenden Vorsichtsmaßnahmen nicht getroffen werden.

#### WARNUNG

bedeutet, dass Tod oder schwere Körperverletzung eintreten kann, wenn die entsprechenden Vorsichtsmaßnahmen nicht getroffen werden.

#### **AVORSICHT**

mit Warndreieck bedeutet, dass eine leichte Körperverletzung eintreten kann, wenn die entsprechenden Vorsichtsmaßnahmen nicht getroffen werden.

#### VORSICHT

ohne Warndreieck bedeutet, dass Sachschaden eintreten kann, wenn die entsprechenden Vorsichtsmaßnahmen nicht getroffen werden.

#### ACHTUNG

bedeutet, dass ein unerwünschtes Ergebnis oder Zustand eintreten kann, wenn der entsprechende Hinweis nicht beachtet wird.

Beim Auftreten mehrerer Gefährdungsstufen wird immer der Warnhinweis zur jeweils höchsten Stufe verwendet. Wenn in einem Warnhinweis mit dem Warndreieck vor Personenschäden gewarnt wird, dann kann im selben Warnhinweis zusätzlich eine Warnung vor Sachschäden angefügt sein.

#### Qualifiziertes Personal

Das zu dieser Dokumentation zugehörige Produkt/System darf nur von für die jeweilige Aufgabenstellung qualifiziertem Personal gehandhabt werden unter Beachtung der für die jeweilige Aufgabenstellung zugehörigen Dokumentation, insbesondere der darin enthaltenen Sicherheits- und Warnhinweise. Qualifiziertes Personal ist auf Grund seiner Ausbildung und Erfahrung befähigt, im Umgang mit diesen Produkten/Systemen Risiken zu erkennen und mögliche Gefährdungen zu vermeiden.

#### Bestimmungsgemäßer Gebrauch von Siemens-Produkten

Beachten Sie Folgendes:

#### WARNUNG

Siemens-Produkte dürfen nur für die im Katalog und in der zugehörigen technischen Dokumentation vorgesehenen Einsatzfälle verwendet werden. Falls Fremdprodukte und -komponenten zum Einsatz kommen, müssen diese von Siemens empfohlen bzw. zugelassen sein. Der einwandfreie und sichere Betrieb der Produkte setzt sachgemäßen Transport, sachgemäße Lagerung, Aufstellung, Montage, Installation, Inbetriebnahme, Bedienung und Instandhaltung voraus. Die zulässigen Umgebungsbedingungen müssen eingehalten werden. Hinweise in den zugehörigen Dokumentationen müssen beachtet werden.

#### Marken

Alle mit dem Schutzrechtsvermerk ® gekennzeichneten Bezeichnungen sind eingetragene Marken der Siemens AG. Die übrigen Bezeichnungen in dieser Schrift können Marken sein, deren Benutzung durch Dritte für deren Zwecke die Rechte der Inhaber verletzen kann.

#### **Haftungsausschluss**

Wir haben den Inhalt der Druckschrift auf Übereinstimmung mit der beschriebenen Hard- und Software geprüft. Dennoch können Abweichungen nicht ausgeschlossen werden, so dass wir für die vollständige Übereinstimmung keine Gewähr übernehmen. Die Angaben in dieser Druckschrift werden regelmäßig überprüft, notwendige Korrekturen sind in den nachfolgenden Auflagen enthalten.

Siemens AG **Industry Secto** Postfach 48 48 90026 NÜRNBERG DEUTSCHLAND

 Copyright © Siemens AG 2010. Änderungen vorbehalten

# <span id="page-2-1"></span><span id="page-2-0"></span>Vorwort

#### Vorwort

Das vorliegende Inbetriebnahme- und Montagehandbuch beschreibt den embedded IPC für Motion Control SIMOTION P320-3 und die über Remote Panel PC Kit anschließbaren SIMOTION P Panelfronten.

Das Inbetriebnahme- und Montagehandbuch ist Bestandteil des Dokumentationspaketes SIMOTION P320-3.

Der embedded IPC ist durch den robusten Aufbau für die besonderen Umgebungsbedingungen im Bereich der Produktionsmaschinen hervorragend geeignet. Die Hardware ist auf Dauerbetrieb ausgelegt und trägt mit dem embedded Windows Betriebssystem und der Vermeidung von drehenden Teilen zu dieser Robustheit bei.

#### **Gültigkeitsbereich**

Das vorliegende Handbuch ist für die Hardware der SIMOTION P320-3 und den SIMOTION-Panelfronten ab SIMOTION Softwareversion V4.1.5 gültig.

Die Typbezeichnung Ihrer SIMOTION P ist auf dem Typenschild ① ersichtlich.

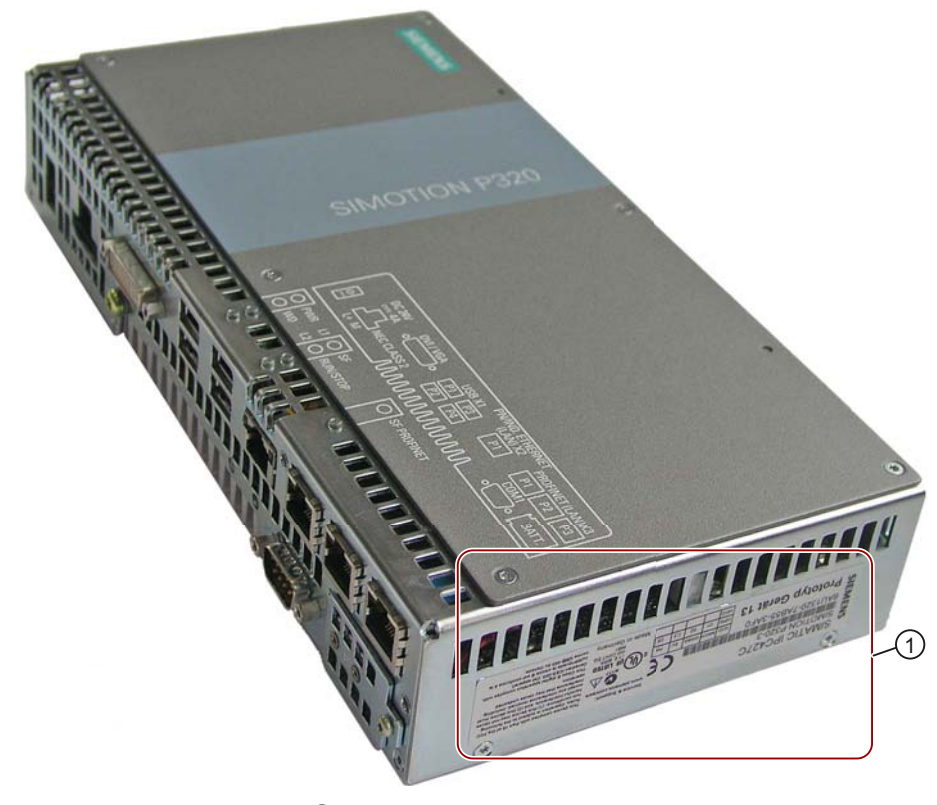

Bild 1-1 Typenschild ① der SIMOTION P320-3

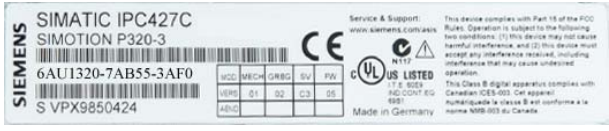

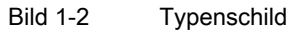

#### Normen

Die Entwicklung des Systems SIMOTION wurde nach den Qualitätsrichtlinien der ISO 9001 durchgeführt.

#### Inhalt

Nachstehende Informationsblöcke beschreiben den Zweck und den Nutzen des Handbuchs:

● Beschreibung

Liefert allgemeine Informationen über SIMOTION P320-3 und die SIMOTION-Panelfronten.

- Einsatzplanung
- Komponenten ein-/ausbauen
- **Montieren**
- Anschließen

Zeigt ein Anschlussbeispiel einer PROFINET-Applikation und beschreibt die Anschlussmöglichkeiten.

- Einschalten und Software installieren
- Parametrieren/Adressieren

Es werden die Parametriermöglichkeiten der SIMOTION P320-3 beschrieben:

- Windows-Einstellungen
- Touchscreen-Einstellungen
- Verschiedene Kommunikationsmöglichkeiten (Ethernet, PROFINET)
- Dezentraler Betrieb mit Panel PC Remote Kit
- SIMOTION P Control Manager
- USV-Überwachung
- Inbetriebnehmen
- Instandhaltung und Wartung
- Alarm-, Fehler- und Systemmeldungen
- Anhang

Liefert Informationen über Regeln zum PROFINET-Aufbau, Normen und Zulassungen, Sicherheit elektronischer Steuerungen und Lizenzbestimmungen.

EGB-Richtlinien

#### SIMOTION Dokumentation

Einen Überblick zur SIMOTION Dokumentation erhalten Sie in einem separaten Literaturverzeichnis.

Diese Dokumentation ist als elektronische Dokumentation im Lieferumfang von SIMOTION SCOUT enthalten.

Die SIMOTION Dokumentation besteht aus 9 Dokumentationspaketen, die etwa 80 SIMOTION Dokumente und Dokumente zu zugehörigen Systemen (z. B. SINAMICS) enthalten.

Zur SIMOTION Produktstufe V4.2 stehen folgende Dokumentationspakete zur Verfügung:

- SIMOTION Engineering System Handhabung
- SIMOTION System- und Funktionsbeschreibungen
- SIMOTION Service und Diagnose
- SIMOTION IT
- SIMOTION Programmieren
- SIMOTION Programmieren Referenzen
- SIMOTION C
- SIMOTION P
- SIMOTION D
- SIMOTION Ergänzende Dokumentation

#### Hotline und Internetadressen

#### Siemens Internet-Adresse

Ständig aktuelle Informationen zu den SIMOTION Produkten, Produkt Support, FAQs finden Sie im Internet unter:

- allgemeine Informationen:
	- <http://www.siemens.de/simotion> (deutsch)
	- <http://www.siemens.com/simotion>(international)
- Dokumentation downloaden Weiterführende Links für den Download von Dateien aus Service & Support. <http://support.automation.siemens.com/WW/view/en/10805436>
- Dokumentation auf Basis der Siemens Inhalte individuell zusammenstellen mit dem My Documentation Manager (MDM), siehe<http://www.siemens.com/mdm>

Der My Documentation Manager bietet Ihnen eine Reihe von Features zur Erstellung Ihrer eigenen Dokumentation.

● FAQs Informationen zu FAQs (frequently asked questions) finden Sie über [http://support.automation.siemens.com/WW/view/en/10805436/133000.](http://support.automation.siemens.com/WW/view/en/10805436/133000)

### Weitere Unterstützung

Um Ihnen den Einstieg in die Arbeitsweise mit SIMOTION zu erleichtern, bieten wir Kurse an.

Wenden Sie sich dazu bitte an Ihr regionales Trainings-Center oder an das zentrale Trainings-Center in D-90027 Nürnberg

Informationen über das Trainingsangebot finden Sie unter

#### [www.sitrain.com](http://www.sitrain.com)

#### Technical Support

Bei technischen Fragen wenden Sie sich bitte an folgende Hotline:

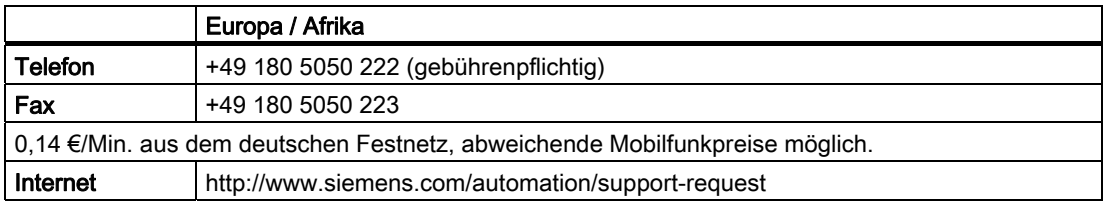

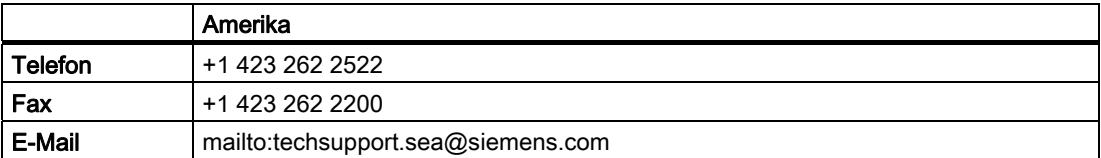

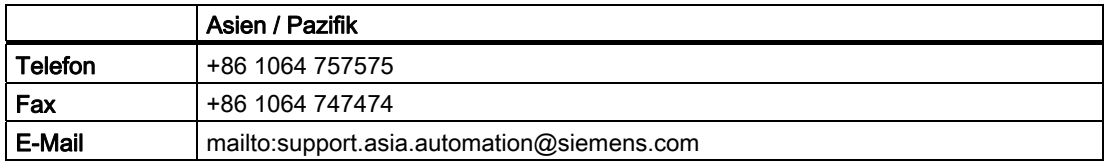

#### Hinweis

Landesspezifische Telefonnummern für technische Beratung finden Sie im Internet:

<http://www.automation.siemens.com/partner>

#### Fragen zur Dokumentation

Bei Fragen zur Dokumentation (Anregungen, Korrekturen) senden Sie bitte ein Fax oder eine E-Mail an folgende Adresse:

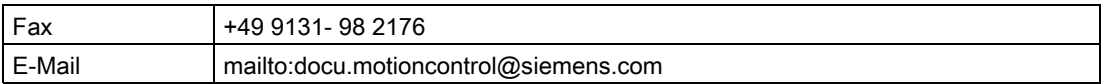

# Inhaltsverzeichnis

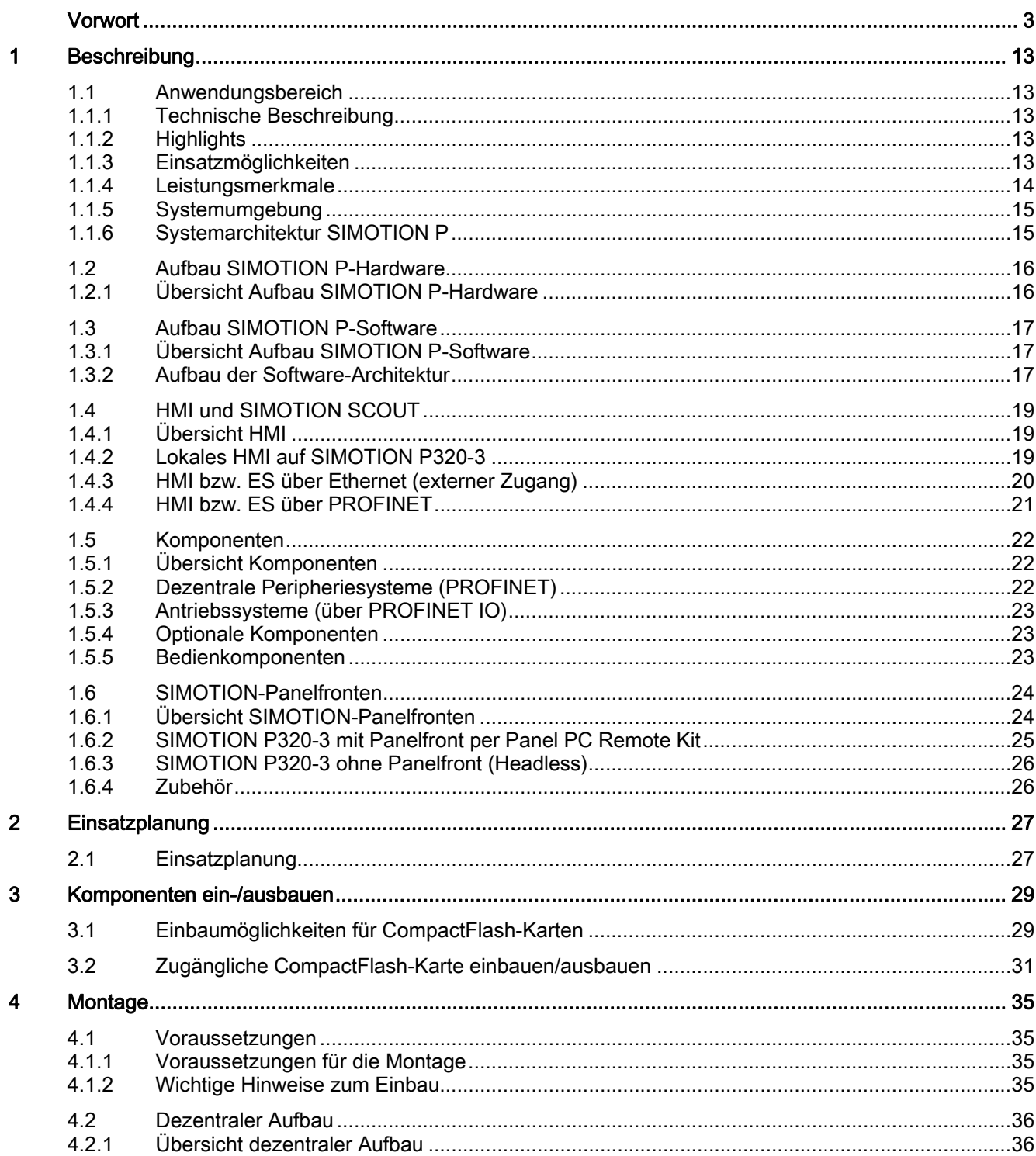

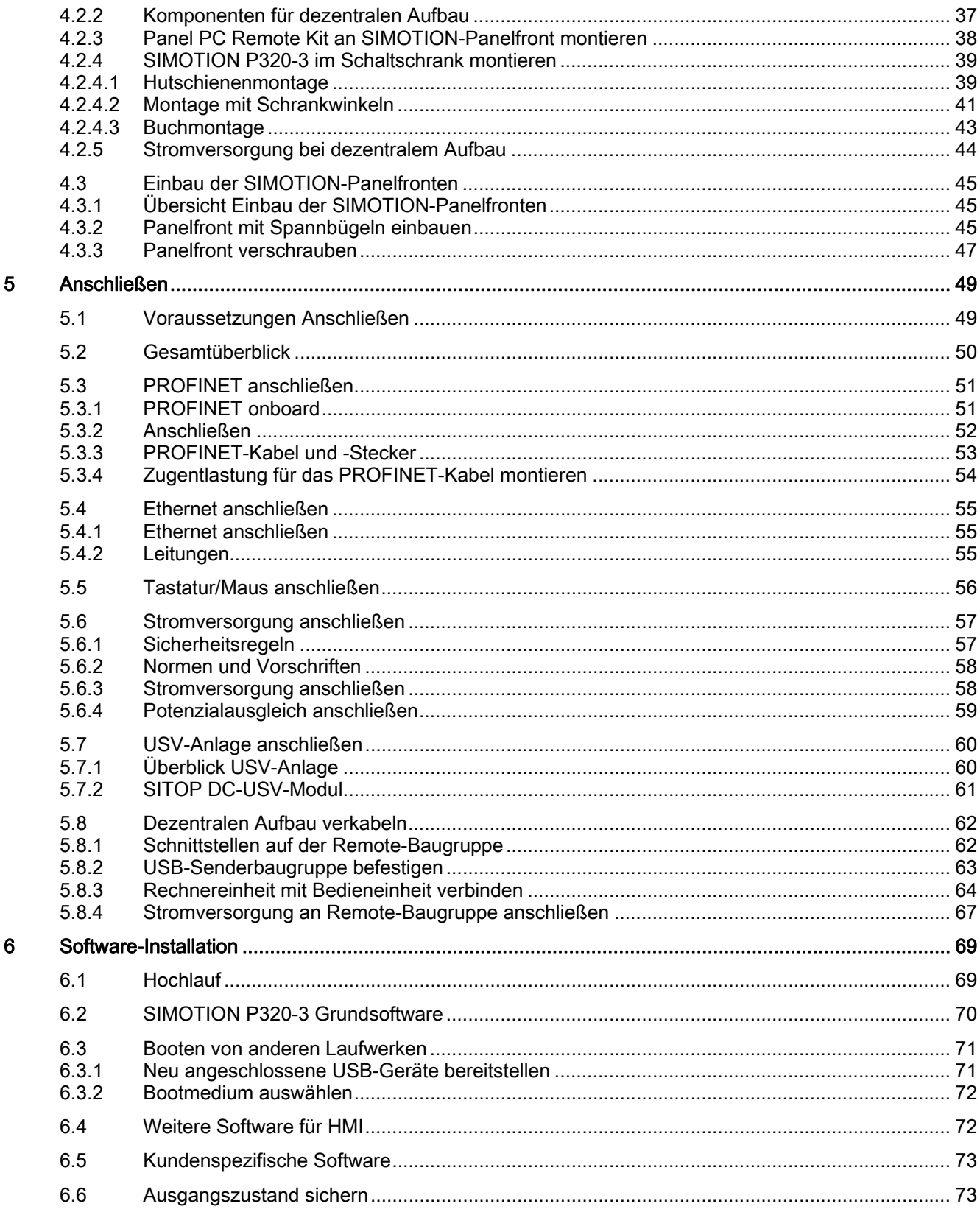

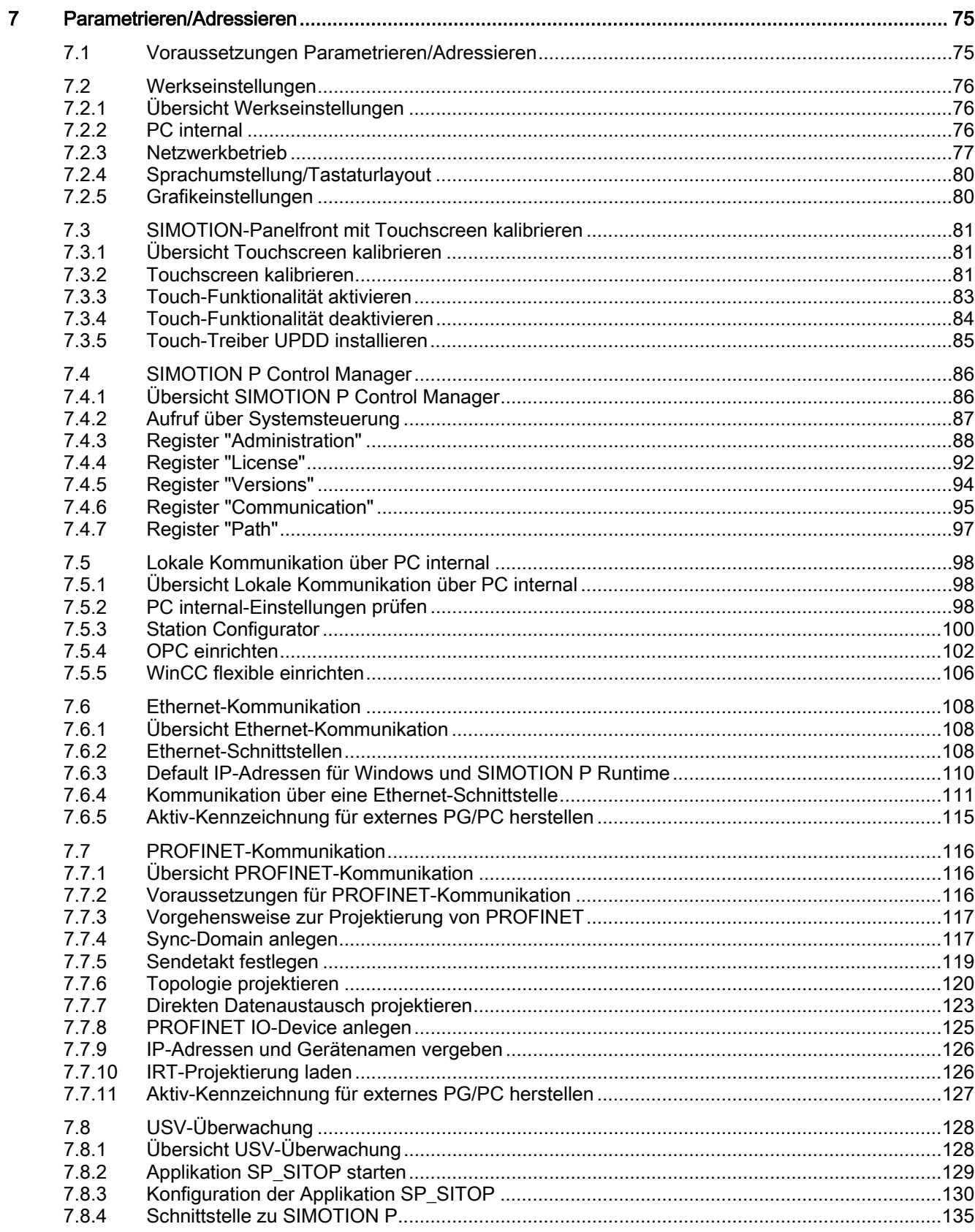

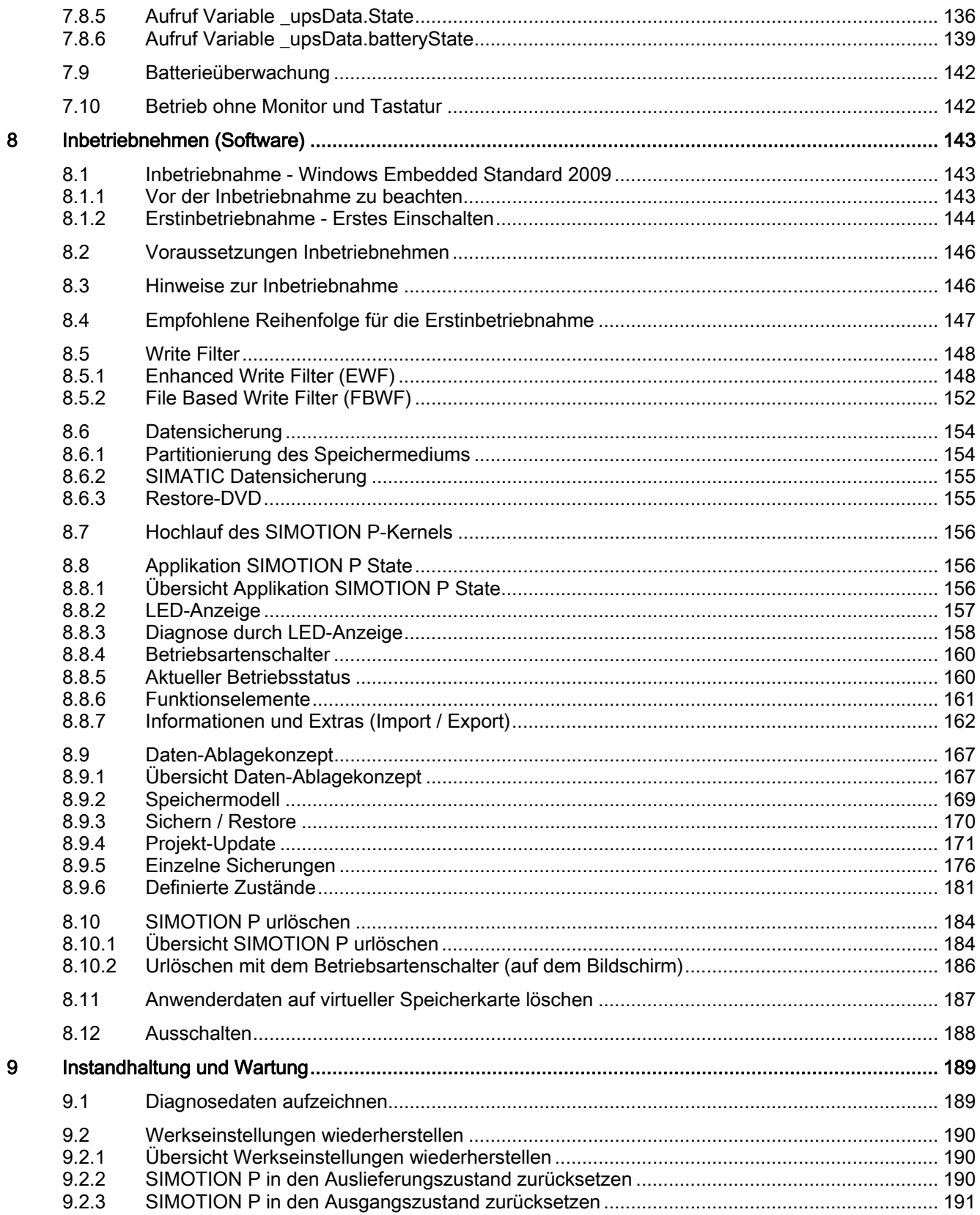

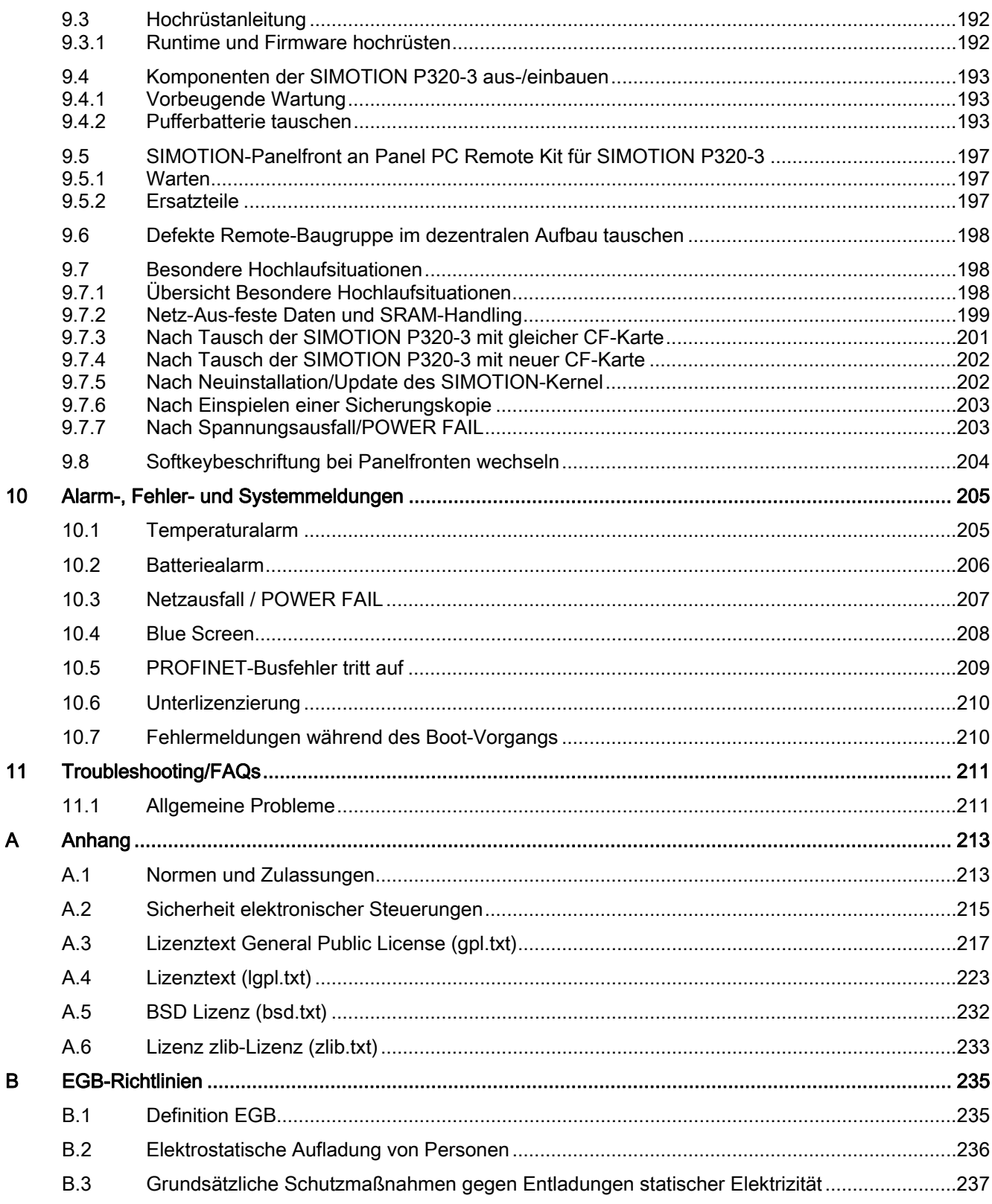

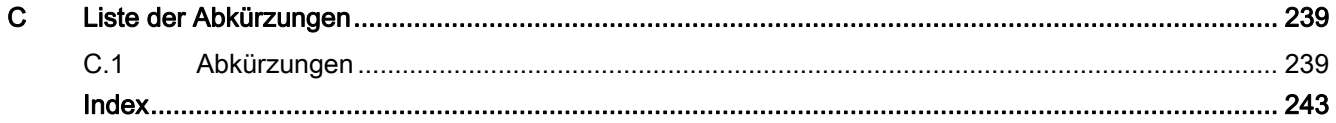

# <span id="page-12-1"></span><span id="page-12-0"></span>Beschreibung aus der Stadt aus der Stadt aus der Stadt aus der Stadt aus der Stadt aus der Stadt aus der Stadt<br>1980 – In der Stadt aus der Stadt aus der Stadt aus der Stadt aus der Stadt aus der Stadt aus der Stadt aus de<br>

# <span id="page-12-2"></span>1.1 Anwendungsbereich

# <span id="page-12-3"></span>1.1.1 Technische Beschreibung

Das PC-basierte Motion Control System SIMOTION P320-3 arbeitet mit dem Betriebssystem Windows Embedded Standard 2009 und mit einer Echtzeiterweiterung für SIMOTION. Die Hardware besteht aus einem Industrie-PC mit innovativer Intel-Technologie. Neben SIMOTION-Applikationen lassen sich zeitgleich andere PC-Anwendungen bearbeiten. Die Ansteuerung der Peripheriesysteme erfolgt mit dem PROFINET onboard Controller (= fest integrierte Interfacebaugruppe PROFINET onboard) für PROFINET.

Zur Visualisierung sind Panelfronten mit 12" oder 15" Bildschirmdiagonale (Touch oder Tasten) verfügbar. Zusätzlich sind über PC-Standard-Schnittstellen wie Ethernet weitere PCs wie Leitrechner oder ein Teleservice-Router anschließbar.

# <span id="page-12-4"></span>1.1.2 Highlights

SIMOTION P bietet folgende Vorteile einer PC-basierten Lösung:

- Innovative Intel-Technologie
- Langzeitverfügbarkeit
- Offenheit des PCs (Windows Applikationen)
- Anschluss umfangreicher PC-Devices
- CompactFlash-Karte
- Steuerungs- und HMI-Aufgaben auf einem System (HMI = Human Machine Interface)

# <span id="page-12-5"></span>1.1.3 Einsatzmöglichkeiten

Typische Einsatzmöglichkeiten für die Automatisierung von Produktionsmaschinen sind:

- Verpackungsindustrie
- Kunststoffindustrie
- Umformtechnik
- Textilindustrie
- Druckindustrie
- Holz, Glas, Keramik und Stein verarbeitende Industrie

1.1 Anwendungsbereich

# <span id="page-13-0"></span>1.1.4 Leistungsmerkmale

SIMOTION P kann verschiedene Peripheriesysteme und HMI-Komponenten über seinen PROFINET onboard Controller ansteuern.

SIMOTION P320-3 gibt es in folgenden Varianten:

● mit PROFINET onboard Controller

Es können rotatorische Achsen und Linearachsen betrieben werden.

Als Servoantriebe können z. B. verwendet werden:

● SINAMICS S120 (PROFINET)

Nachfolgend wird in diesem Zusammenhang nur von Antrieben gesprochen.

SIMOTION P beinhaltet den SIMOTION-Kernel, der Motion Control- und SPS-Funktionalität übernimmt.

Über das Engineering System (ES) SIMOTION SCOUT erfolgt die Projektierung, die Konfiguration, die Parametrierung, die Inbetriebnahme und die Programmierung des SIMOTION P-Projektes. Dies ist sowohl textuell als auch grafisch möglich.

Die Anwenderdaten werden auf einem ausfallfesten Speichermedium der SIMOTION P320-3 abgelegt. Nachfolgend wird im Dokument für "ausfallfestes Speichermedium" der Begriff "Speichermedium" verwendet.

Zur Visualisierung der Abläufe bzw. zum Bedienen der Maschine wird die Siemens-Software WinCC flexible angeboten. Fremdsysteme können über die OPC-Schnittstelle angebunden werden.

# <span id="page-14-0"></span>1.1.5 Systemumgebung

Der Systembaukasten SIMOTION besteht aus dem Engineering System SIMOTION SCOUT und einem Runtimesystem (RT), das auf verschiedenen Hardware-Plattformen ablauffähig ist.

Der innovative Ansatz von SIMOTION besteht darin, die historische Trennung zwischen reinen Automatisierungsfunktionen und Bewegungsfunktionen aufzuheben. Die Zusammenführung erfolgt sowohl auf der Hardware- als auch auf der Softwareseite.

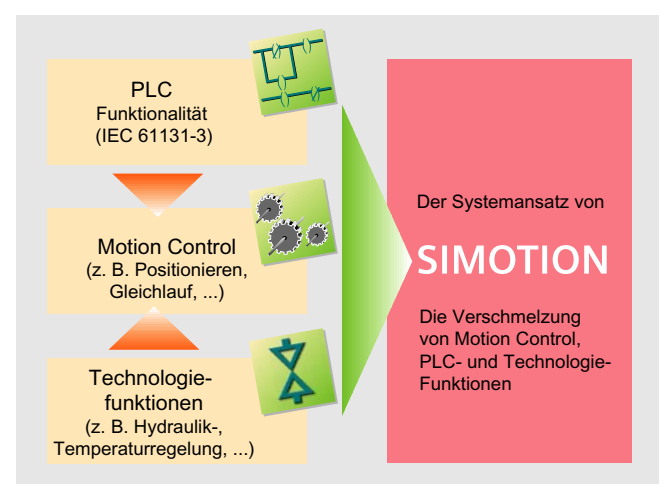

Bild 1-1 Systemumgebung SIMOTION

Die Formulierung von individuellen Automatisierungsaufgaben für Produktionsmaschinen erfolgt in einer einheitlichen und durchgängigen Oberfläche. In diesem grafischen Programmiertool SIMOTION SCOUT werden Logik- und Bewegungsfunktionen programmiert.

Die technologischen Aufgaben wie Positionieren oder Gleichlauf werden als Funktionen angeboten, die ganz einfach - wie die Logikbefehle auch - in das Programm eingefügt werden können.

Die Durchgängigkeit in Programmierung und Projektierung, in der Datenhaltung und in der Kommunikation ist der Kern von Totally Integrated Automation (TIA).

# <span id="page-14-1"></span>1.1.6 Systemarchitektur SIMOTION P

Die drei Hardwareplattformen (SIMOTION D, SIMOTION P und SIMOTION C) sind die Basis des Motion Control Systems SIMOTION. Die mit dem Engineeringsystem SIMOTION SCOUT erstellte Anwendung und die dazugehörigen Runtime-Softwaremodule können auf den verschiedenen SIMOTION-Hardware-Plattformen eingesetzt werden.

Der Vorteil der Systemarchitektur bei der PC-basierten Lösung SIMOTION P320-3 liegt in der Tatsache, dass sowohl das HMI als auch das Runtimesystem auf einer Hardware laufen. Hierbei können die Kosten für eine zusätzliche HMI Station eingespart werden.

# <span id="page-15-0"></span>1.2 Aufbau SIMOTION P-Hardware

# <span id="page-15-1"></span>1.2.1 Übersicht Aufbau SIMOTION P-Hardware

Das folgende Bild zeigt die Einbindung von SIMOTION P320-3 mit Nutzung des PROFINET onboard Controller in ein Zielsystem.

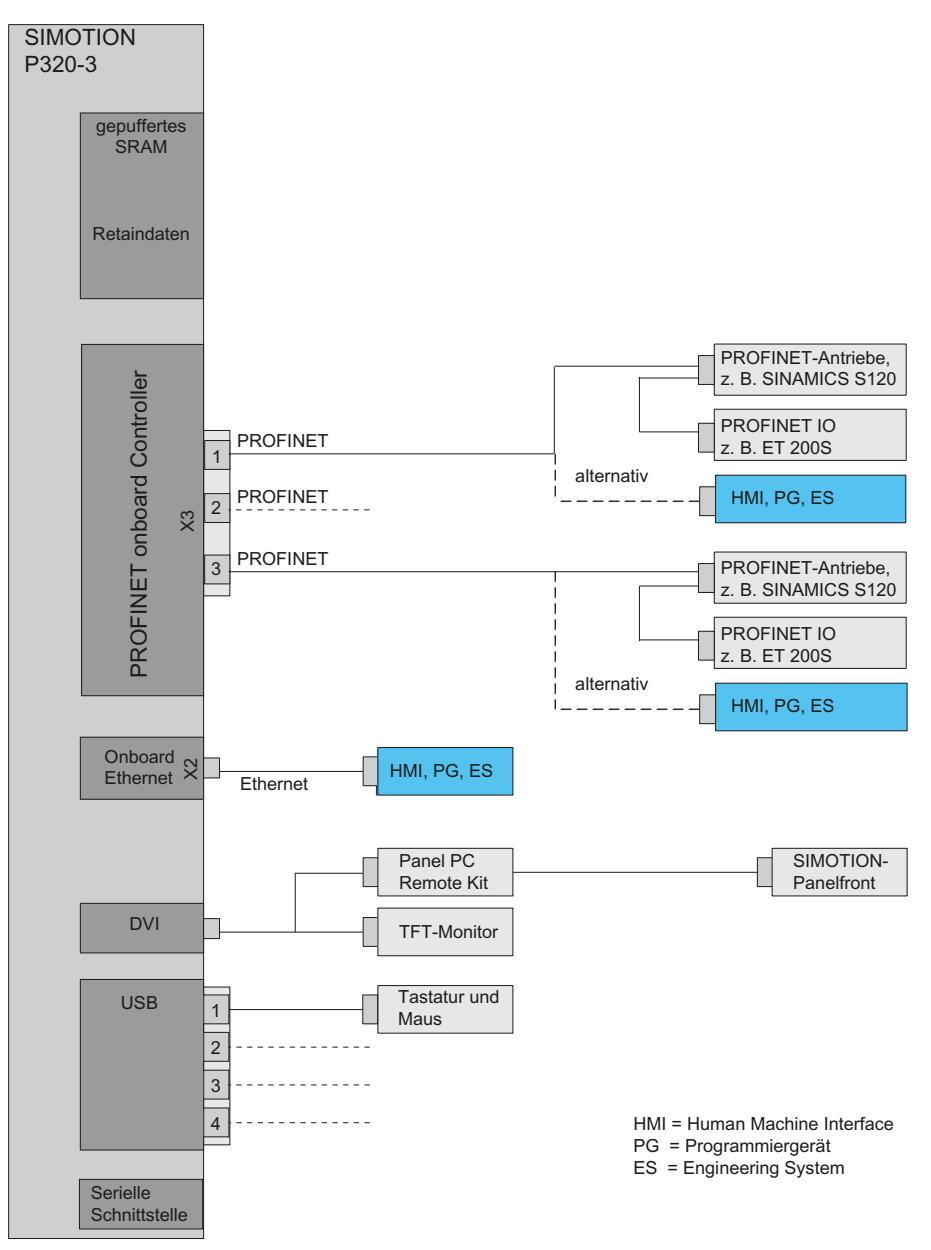

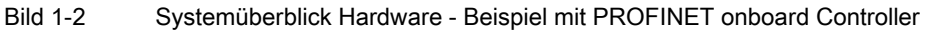

# <span id="page-16-0"></span>1.3 Aufbau SIMOTION P-Software

# <span id="page-16-1"></span>1.3.1 Übersicht Aufbau SIMOTION P-Software

SIMOTION P beinhaltet den SIMOTION-Kernel, der Motion Control- und Anpass-Steuerung übernimmt.

Über das Engineering System (ES) SIMOTION SCOUT erfolgt die Projektierung, die Konfiguration, die Parametrierung, die Inbetriebnahme und die Programmierung des SIMOTION P-Projektes. Dies ist sowohl textuell als auch grafisch möglich.

Die Anwenderdaten können auf dem Speichermedium der SIMOTION P320-3 abgelegt werden.

Zur Visualisierung der Abläufe bzw. zum Bedienen der Maschine wird die Siemens-Software WinCC flexible angeboten. Fremdsysteme können über die OPC-Schnittstelle angebunden werden.

## <span id="page-16-2"></span>1.3.2 Aufbau der Software-Architektur

## SIMOTION P

Bei SIMOTION P liegt die SPS- und Motion Control-Funktionalität (ab Lageregler aufwärts) zentral in einer streng deterministischen Task außerhalb des Windows-Betriebssystems.

Das hauptsächliche Einsatzgebiet sind zentrale Motion Control- und Steuerungsaufgaben, die eine enge Koordination zwischen mehreren Achsen und/oder Ein-/Ausgabebaugruppen erfordern.

Die Kommunikation mit den digitalen Antrieben erfolgt über PROFINET IO auf der Ebene Drehzahlsollwert und Lageistwert und setzt hierfür Äquidistanz voraus. Weitere angeschlossene I/O-Baugruppen müssen lediglich dem PROFINET-Normprotokoll genügen. Das können einfache Ein-/Ausgabemodule sein, aber auch komplexe Geräte wie Frequenzumrichter oder Ventilinseln.

Die Funktionalität reicht von der einfachen Positionierung bis hin zum hochperformanten Gleichlauf.

## SIMOTION SCOUT

Das Engineeringsystem SIMOTION SCOUT wird über die in der SIMOTION P320-3 integrierten Schnittstellen angebunden.

#### HMI-Software

HMI-Software kann auf demselben PC installiert werden z. B. die Siemens-Software WinCC flexible. Andere Softwarepakete können über die OPC-Schnittstelle angebunden werden.

Im Nachfolgenden wird nur noch von HMI-Software gesprochen.

#### Beschreibung

1.3 Aufbau SIMOTION P-Software

## Kommunikation intern

Über die lokale Kommunikation kann ein lokal installiertes HMI auf folgendes zugreifen:

- auf Variablen im SIMOTION RT
- auf Antriebe an PROFINET IO
- auf weitere SIMOTION-Geräte am PROFINET IO

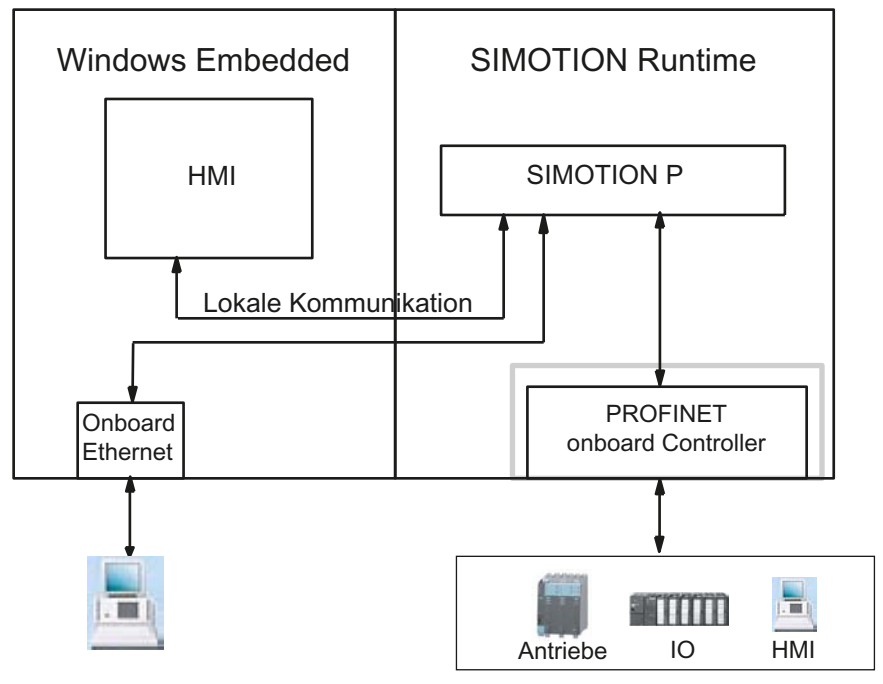

Bild 1-3 Lokale Kommunikation

## Lieferumfang

Die zum Lieferumfang von SIMOTION P gehörige Systemsoftware ist beim Ausliefern bereits auf dem Speichermedium der SIMOTION P320-3 installiert bzw. zum Installieren vorhanden:

- SIMOTION-Kernel
- SIMATIC NET
- Touch-Treiber UPDD
- USV-Überwachung von SITOP-Geräten
- SIMOTION IT-Diag (lizenzpflichtig)
- SIMOTION IT OPC XML-DA (lizenzpflichtig)

## Zusätzliche Software (separat zu erwerben und zu lizenzieren)

- WinCC flexible RT
- OPC-Server

# <span id="page-18-0"></span>1.4 HMI und SIMOTION SCOUT

# <span id="page-18-1"></span>1.4.1 Übersicht HMI

Die Überwachung der Abläufe auf der SIMOTION P320-3 erfolgt generell über das HMI-System (Human Machine Interface). Für den Anschluss der HMI-Software gibt es folgende Möglichkeiten:

- Lokal
- über Ethernet
- über PROFINET

## Lokale Kommunikation des HMI

Es ist nur eine lokale Verbindung zur lokalen SIMOTION Runtime möglich. Ist zusätzlich HMI Runtime lokal installiert, ist auch mit "PC internal" ein Zugriff über PROFINET onboard auf andere Steuerungen möglich.

## Kommunikation des HMI über Ethernet / PROFINET

Es ist möglich, mit einer Installation mehrere SIMOTION-Geräte zu steuern und zu überwachen.

# <span id="page-18-2"></span>1.4.2 Lokales HMI auf SIMOTION P320-3

Für eine SIMOTION P-spezifische Kommunikation mit einem lokalen HMI ist dieses Modell relevant. Das HMI-System ist direkt auf der SIMOTION P320-3 installiert.

Für dieses Modell ist die Kommunikation (Zugangspunkt) auf "PC internal" einzustellen. Die SIMOTION P320-3 ist im Auslieferungszustand bereits auf diese Kommunikationsvariante konfiguriert.

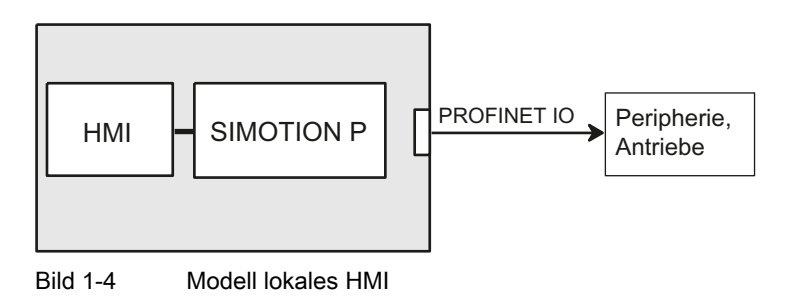

1.4 HMI und SIMOTION SCOUT

# <span id="page-19-0"></span>1.4.3 HMI bzw. ES über Ethernet (externer Zugang)

Eine komplexe Vernetzung mit mehreren HMI/ES ist nur über eine Ethernet-Kommunikation möglich. Somit kann man sowohl von einem externen HMI/ES auf mehrere SIMOTION-Geräte zugreifen, als auch von einem SIMOTION-Gerät auf ein anderes, um z. B. die Produktionsdaten anzuzeigen.

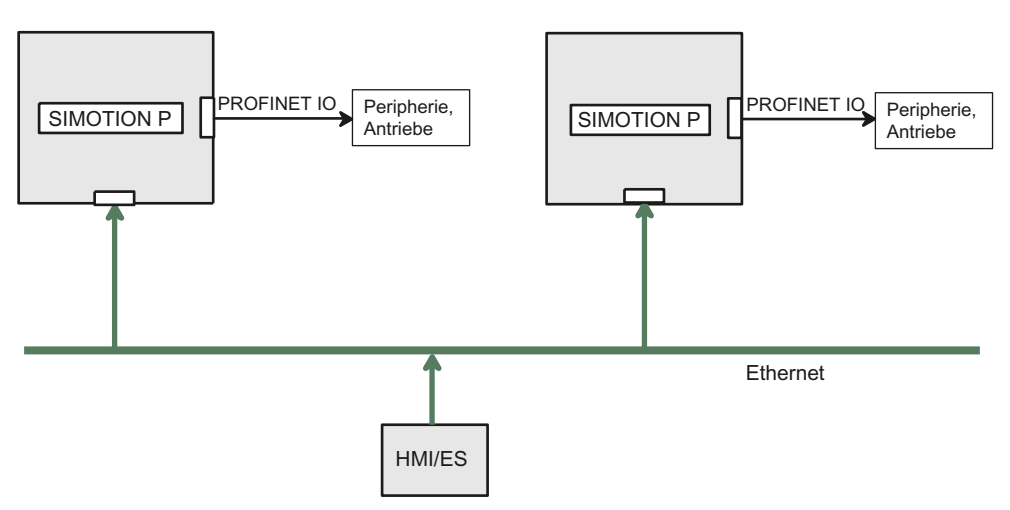

Bild 1-5 Modell: Vernetzung über Ethernet

Über Ethernet sind mehrere Dienste an einem SIMOTION-Gerät möglich:

● HMI-Software

WinCC flexible oder OPC-Server können via Ethernet auf ein/mehrere SIMOTION-Geräte zugreifen.

● Engineering-Software SIMOTION SCOUT

SIMOTION SCOUT kann ebenfalls über Ethernet auf ein oder mehrere SIMOTION-Geräte zugreifen.

● SIMOTION IT

Über die integrierte Ethernet-Schnittstelle bieten die SIMOTION-Geräte Kommunikation mit Standard IT-Protokollen (HTTP). Dadurch ist es möglich, von jedem Ort über Intranet/Internet auf Daten oder Diagnoseinformationen in den SIMOTION-Geräten zuzugreifen.

#### Hinweis

Weitere Informationen finden Sie im Diagnosehandbuch SIMOTION IT Ethernet basierende HMI- und Diagnosefunktion.

# <span id="page-20-0"></span>1.4.4 HMI bzw. ES über PROFINET

PROFINET ist der innovative und offene Industrial Ethernet Standard (EN 61158) für die industrielle Automatisierung. Mit PROFINET können Geräte von der Feldebene bis in die Leitebene angebunden werden.

Ist ein PROFINET-Netzwerk aufgebaut, kann auch ein externes HMI/ES, welches PROFINET unterstützt, in dieses Netzwerk eingebunden werden und Daten direkt mit dem SIMOTION-Gerät austauschen.

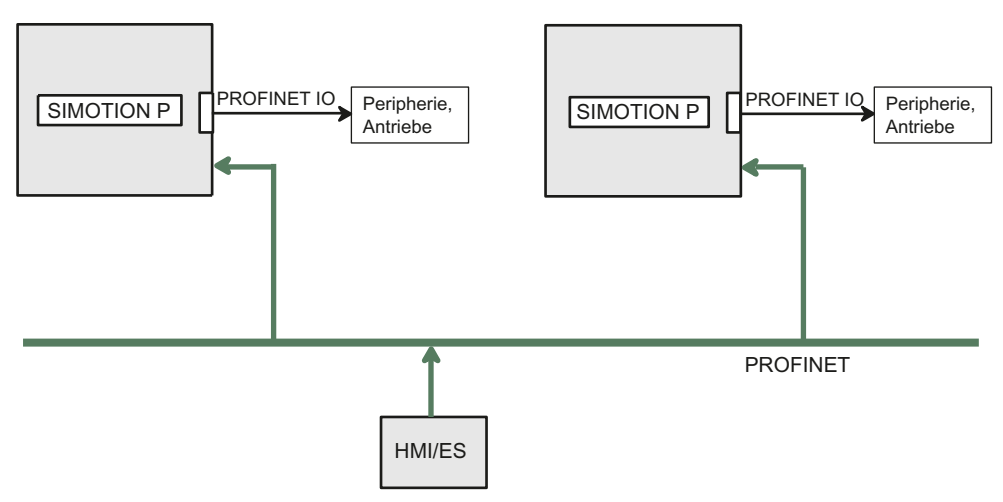

Bild 1-6 Modell: Vernetzung über PROFINET

Für diese Kommunikation sind für SIMOTION P320-3 keine Einstellungen vorzunehmen.

Diese erfolgen auf dem zentralen HMI/ES, wie in der Dokumentation bzw. der Online-Hilfe zu SIMOTION SCOUT beschrieben.

1.5 Komponenten

# <span id="page-21-0"></span>1.5 Komponenten

# <span id="page-21-1"></span>1.5.1 Übersicht Komponenten

Die wichtigsten Komponenten einer SIMOTION P-Anwendung und deren Funktion sind nachfolgend aufgeführt.

# <span id="page-21-2"></span>1.5.2 Dezentrale Peripheriesysteme (PROFINET)

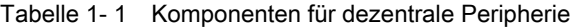

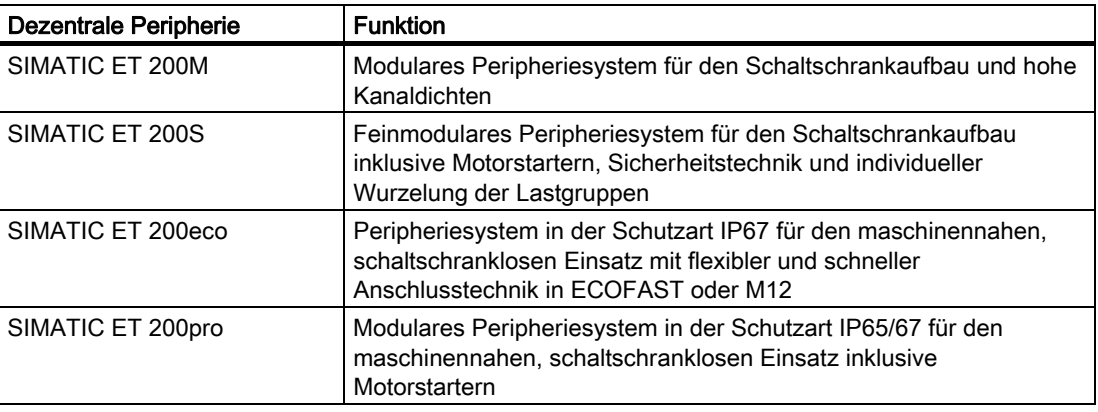

#### Hinweis

Bitte beachten Sie, dass für oben genannte Peripherie/Peripheriesysteme nicht alle Baugruppen für SIMOTION freigegeben sind. Außerdem können sich systembedingt funktionale Unterschiede bezüglich des Einsatzes an SIMOTION und an SIMATIC ergeben. So werden z. B. beim dezentralen Peripheriesystem ET 200M spezielle prozessleittechnische Funktionen (z. B. Ziehen und Stecken unter Spannung, …) von SIMOTION nicht unterstützt.

Die detaillierte, regelmäßig aktualisierte Liste der mit SIMOTION freigegebenen Peripheriebaugruppen sowie Hinweise zu deren Einsatz finden Sie im Internet unter:

Siemens - Industry Automation und Drive Technologies - Service&Support ([http://support.automation.siemens.com/WW/view/de/11886029\)](http://support.automation.siemens.com/WW/view/de/11886029)

Die Einbindung weiterer Baugruppen erfolgt mittels GSD-Datei des jeweiligen Geräteherstellers.

#### Hinweis

Bitte beachten Sie, dass im Einzelfall weitere Randbedingungen erfüllt sein müssen.

# <span id="page-22-0"></span>1.5.3 Antriebssysteme (über PROFINET IO)

Tabelle 1- 2 Auflistung der typisch anschließbaren Antriebssysteme

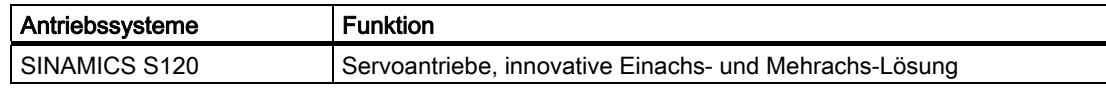

# <span id="page-22-1"></span>1.5.4 Optionale Komponenten

Tabelle 1- 3 Optionale Komponenten

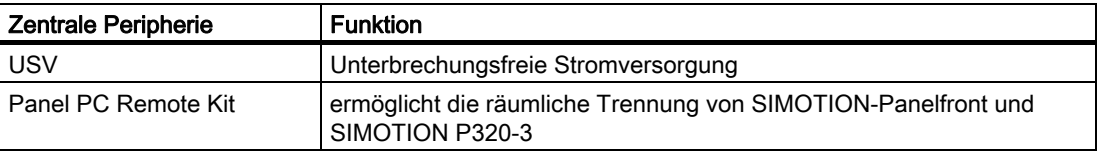

# <span id="page-22-2"></span>1.5.5 Bedienkomponenten

Bedienkomponenten und das Programmiergerät (PG/PC) können wie folgt angeschlossen werden:

- lokale Kommunikation über PC internal
- PROFINET
- Ethernet

# <span id="page-23-0"></span>1.6 SIMOTION-Panelfronten

# <span id="page-23-1"></span>1.6.1 Übersicht SIMOTION-Panelfronten

Die SIMOTION-Panelfront ist eine Bedieneinheit für den Einsatz mit SIMOTION P-Produkten. Zusammen mit der Rechnereinheit SIMOTION P320-3 ist sie für anspruchsvolle Aufgaben im Bereich PC-basierter Automatisierung konzipiert. Das Gesamtsystem aus Rechnereinheit und Panel ist als Einbaugerät für den Einsatz direkt vor Ort an der Maschine vorgesehen in:

- Schaltschränken/Pulten
- 19"-Schränken/Steuergehäusen.

Zusätzlich kann das Panel auch dezentral (von der Rechnereinheit getrennt) betrieben werden.

## Kurzbeschreibung

Die SIMOTION-Panelfronten sind mit verschiedenen Gerätefronten lieferbar, die sich durch die Bedienung mit Folientastatur bzw. Bedienung per Touchscreen unterscheiden.

Es stehen die Varianten Tastatur und Touchscreen zur Verfügung.

## Ansicht

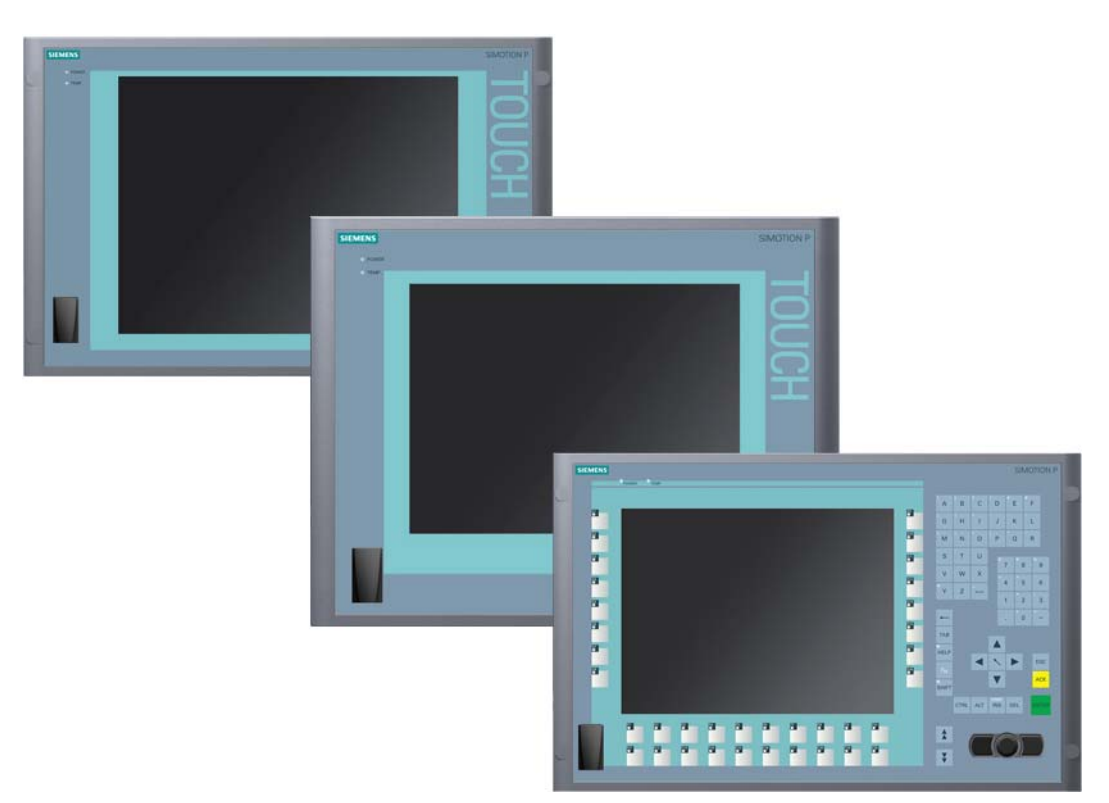

#### Bild 1-7 Ansicht aller SIMOTION Panelfronten

# <span id="page-24-0"></span>1.6.2 SIMOTION P320-3 mit Panelfront per Panel PC Remote Kit

Der Betrieb der SIMOTION-Panelfronten kann nur über ein Panel PC Remote Kit an SIMOTION P320-3 erfolgen. Dazu sind beide Geräte miteinander zu verbinden.

Die SIMOTION-Panelfront ist mit verschiedenen Bedieneinheiten lieferbar, die sich durch die Displaygröße und durch Folientastatur oder Touchscreen unterscheiden.

Weitere Informationen zur Montage / Einbau der beiden Komponenten finden Sie unter [Montage](#page-34-0) (Seite [35](#page-34-1)).

### Aufbau

Das Gerät ist in folgender Aufbauform erhältlich:

Dezentraler Aufbau: Rechnereinheit und Bedieneinheit sind räumlich voneinander getrennt.

An die Rückseite der Bedieneinheit ist ein Panel PC Remote Kit geschraubt. Die Verbindung von der Rechnereinheit zur Bedieneinheit erfolgt über das Panel PC Remote Kit.

## **Tastaturvariante**

- Farbdisplay mit Hintergrundbeleuchtung:
	- 12'' TFT-Technologie mit der Auflösung 800 x 600 Punkte
- Folientastatur mit alphanumerischen Tasten, numerischen Tasten, Cursortasten und **Steuertasten**
- Funktionstasten und Softkeys
- Integrierte Maus
- LEDs für Stromversorgung, Temperatur, Softkeys, Tasten <Shift> und <ACK>
- Frontseitige USB 2.0-Schnittstelle zum Anschluss externer Peripheriegeräte. Bei Gerätevarianten für explosionsgefährdete Einsatzbereiche gemäß FM Class I, Div. 2 ist die frontseitige USB-Schnittstelle versiegelt und nicht nutzbar.

1.6 SIMOTION-Panelfronten

#### Touchscreen-Varianten

- Farbdisplay mit Hintergrundbeleuchtung:
	- 12'' TFT-Technologie; Auflösung 800 x 600 Punkte
	- 15'' TFT-Technologie; Auflösung 1024 x 768 Punkte
- LEDs für Stromversorgung und Temperatur
- Frontseitige USB 2.0-Schnittstelle zum Anschluss externer Peripheriegeräte.

Weitere Informationen finden Sie in den Technischen Daten.

#### Hinweis

Bei dezentralem Aufbau mit Panel PC Remote Kit ist die Datenrate an der USB-Schnittstelle der SIMOTION-Panelfront reduziert.

### <span id="page-25-0"></span>1.6.3 SIMOTION P320-3 ohne Panelfront (Headless)

Der Betrieb der SIMOTION P320-3 erfolgt ohne SIMOTION-Panelfront z. B. SIMOTION P320-3 eingebaut in einem Schaltschrank.

Die Wartung/Konfiguration der SIMOTION P320-3 erfolgt über einen Rechner, von dem per "Remote Desktop" auf die SIMOTION P320-3 zugegriffen wird.

## <span id="page-25-1"></span>1.6.4 Zubehör

### Komponenten

Zubehör sind die folgenden Komponenten:

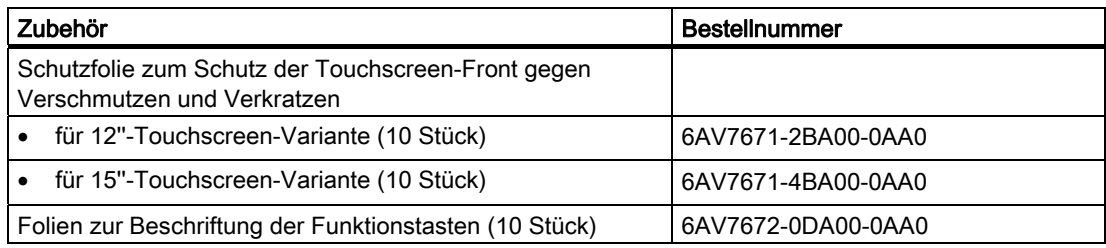

Das Zubehör bestellen können Sie über die Siemens A&D Mall ([http://www.siemens.de/automation/mall\)](http://www.siemens.de/automation/mall).

# <span id="page-26-1"></span><span id="page-26-0"></span>Einsatzplanung 2008 - 2008 - 2008 - 2014 - 2015 - 2016 - 2017 - 2018 - 2018 - 2018 - 2018 - 2018 - 2018 - 201<br>Die gestigt van die geskiedenis van die geskiedenis van die geskiedenis van die geskiedenis van die geskiedeni

# <span id="page-26-2"></span>2.1 Einsatzplanung

Die Einsatzplanung ist im Gerätehandbuch SIMOTION P320-3 und Panelfronten beschrieben, wo Sie folgende Informationen mit Links auf Maßbilder und technische Daten finden:

- Transport-/Lagerbedingungen
- Lieferung auspacken und überprüfen
- Identifikationsdaten

Hier ist beschrieben, wo Sie die Identifikationsdaten finden und welche Daten auf den Labels aufgedruckt sind.

- Einbauausschnitt auswählen und fertigen
- Mechanische und klimatische Umgebungsbedingungen
- Elektromagnetische Verträglichkeit

Hier finden Sie die relevanten Normen zur Elektromagnetischen Verträglichkeit (EMV).

● Einbaulagen und Befestigung

Hier sind die zulässigen Einbaulagen und wichtige Hinweise (z. B. Minimalabstände für eine ausreichende Belüftung) beschrieben.

Einsatzplanung

2.1 Einsatzplanung

# <span id="page-28-1"></span><span id="page-28-0"></span>Komponenten ein-/ausbauen 3

# <span id="page-28-2"></span>3.1 Einbaumöglichkeiten für CompactFlash-Karten

## Speicherausbaumöglichkeiten

Das Gerät hat einen zugänglichen Steckplatz für CompactFlash-Karten (Typ I/II). Verwenden Sie nur SIMATIC PC CompactFlash-Karten für den industriellen Einsatzbereich.

#### Hinweis

#### CompactFlash-Karte nur gegen Ersatz-Karte mit dem gleichen Erzeugnisstand austauschen

Bei diesem Gerät dürfen nur SIMATIC PC CompactFlash-Karten mit dem Erzeugnisstand 02 (ES 02) eingesetzt werden.

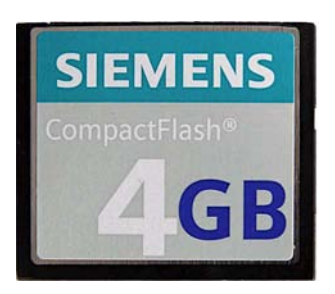

Bild 3-1 SIMATIC PC CompactFlash®

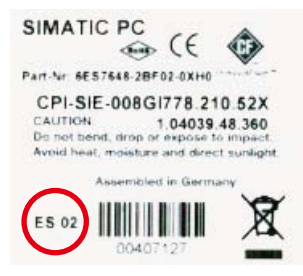

#### Bild 3-2 SIMATIC PC CompactFlash 4GB - Rückseite mit Erzeugnisstand ES 02

3.1 Einbaumöglichkeiten für CompactFlash-Karten

# Zubehör

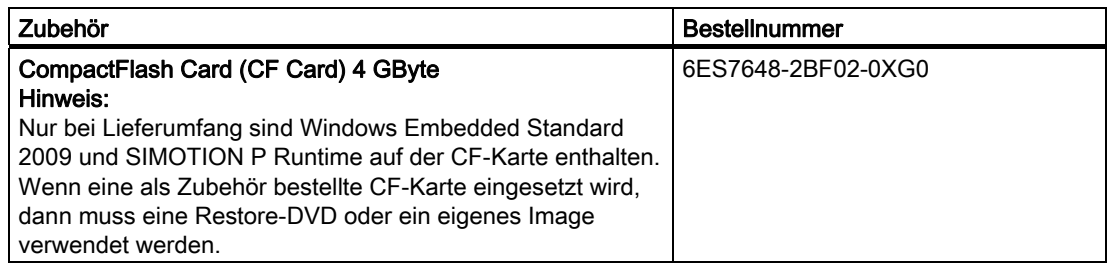

Die CompactFlash-Karte bestellen können Sie über die Siemens-A&D-Mall ([http://www.siemens.de/automation/mall\)](http://www.siemens.de/automation/mall).

# <span id="page-30-0"></span>3.2 Zugängliche CompactFlash-Karte einbauen/ausbauen

## Vorbereitung

# VORSICHT

#### Datenverlust auf der CompactFlash-Karte möglich

Ein-/Ausbau der CompactFlash-Karte bei eingeschaltetem Gerät kann zu Datenverlust auf der CompactFlash-Karte führen.

Beenden Sie die laufenden Software-Applikationen über Menü Start > Shut down, schalten Sie das Gerät über den Ein-/Ausschalter aus und trennen Sie das Gerät von der Stromversorgung.

#### Hinweis

Das Gerät wird mit deaktiviertem EWF (Enhanced Write Filter) ausgeliefert.

Nach Inbetriebnahme des Geräts den EWF für Laufwerk C: aktivieren, da somit gewährleistet wird:

- eine erhöhte Lebensdauer der CompactFlash-Karte
- kein Datenverlust beim Ausschalten des Geräts über den Netzschalter oder durch Trennung von der Stromversorgung

# VORSICHT

Die elektronischen Bauteile auf den Flachbaugruppen sind sehr empfindlich gegen elektrostatische Entladungen. Deshalb müssen bei der Handhabung dieser Bauteile Vorsichtsmaßnahmen getroffen werden. Diese sind in den Richtlinien für elektrostatisch gefährdete Bauteile [EGB-Richtlinien](#page-234-0) (Seite [235](#page-234-1)) nachzulesen.

# Modulschacht öffnen

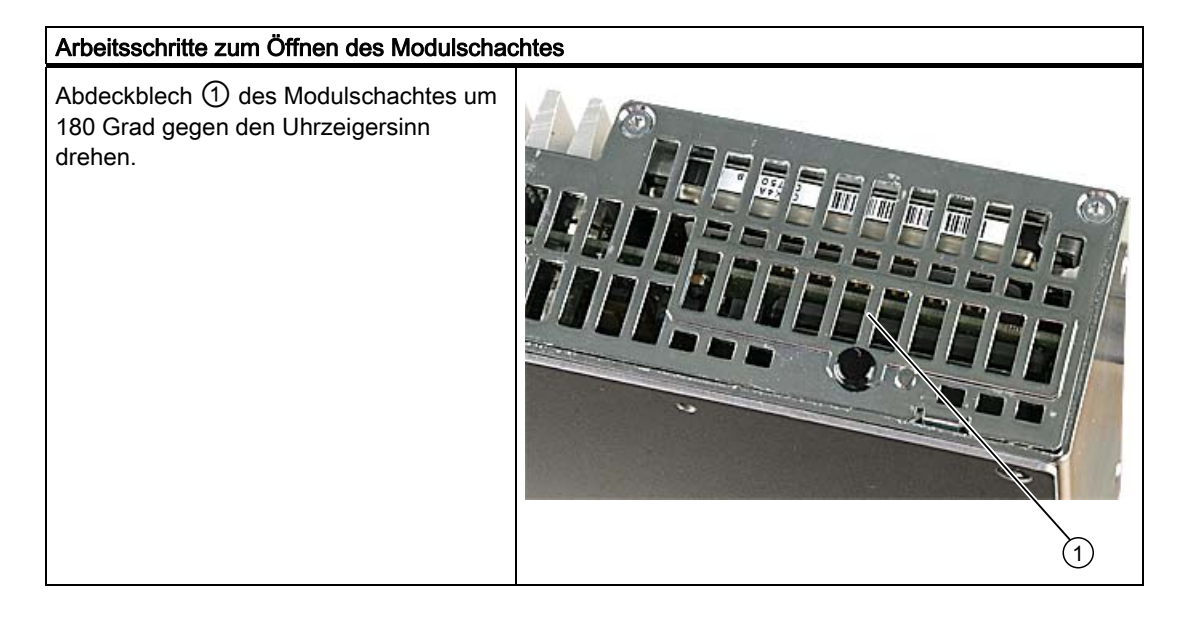

### CompactFlash-Karte einbauen

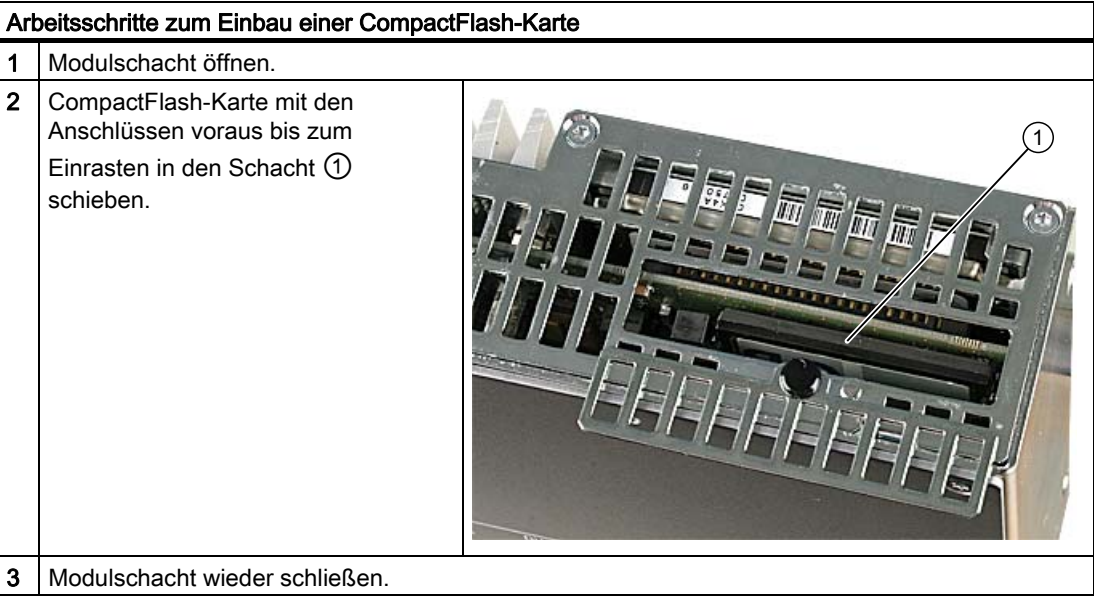

#### Hinweis

Der CompactFlash-Steckplatz ist gegen ein verkehrtes Stecken der CompactFlash-Karte kodiert. Stecken Sie diese so, dass deren Ober-/Beschriftungsseite zur Frontplatte des Geräts weist.

# VORSICHT

Tritt beim Stecken der CompactFlash-Karte ein Widerstand auf, dann drehen Sie die Karte. Stecken Sie die CompactFlash-Karte niemals gewaltsam.

# CompactFlash-Karte ausbauen

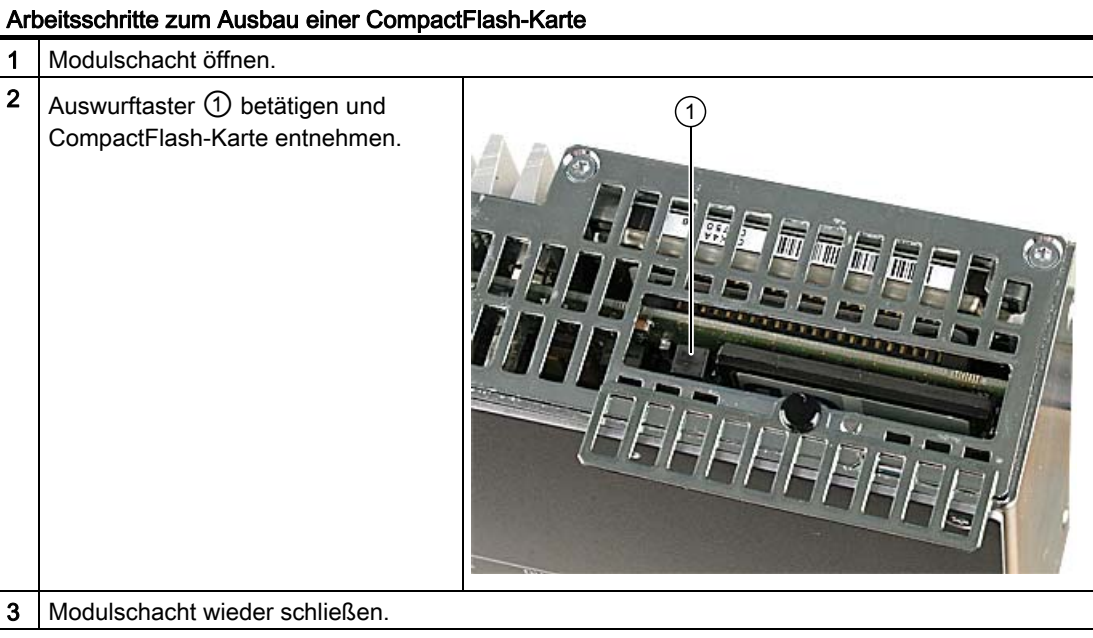

# <span id="page-34-1"></span><span id="page-34-0"></span> $\blacksquare$ Montage  $\blacksquare$

# <span id="page-34-2"></span>4.1 Voraussetzungen

# <span id="page-34-3"></span>4.1.1 Voraussetzungen für die Montage

Die SIMOTION P320-3 wird in einem Schaltschrank oder einem Steuergehäuse montiert.

#### Verweis

Eine umfassende Beschreibung der verschiedenen SIMOTION-Panelfronten finden Sie im Gerätehandbuch SIMOTION P320-3 und Panelfronten.

#### Montagearten

Für die Montage einer SIMOTION P320-3 stehen verschiedene Montagearten zur Verfügung:

● Dezentraler Aufbau mit Montage der Panelfront, bis zu 30 Meter abgesetzt von der SIMOTION P320-3

Der dezentrale Aufbau kann nur mit einem Panel PC Remote Kit erfolgen.

● SIMOTION P320-3 ohne Panelfront (Headless)

## <span id="page-34-4"></span>4.1.2 Wichtige Hinweise zum Einbau

Beachten Sie beim Einbau in ein geschlossenes Gehäuse, dass ausreichend Volumen zur Luftumwälzung vorhanden ist.

Die maximale Umgebungstemperatur der SIMOTION P320-3 ist abhängig von der Einbaulage:

- Horizontal (Vorzugslage): maximal +55 °C (in RAL)
- Vertikal (Stromversorgung oben): maximal +45 °C
- Hängend: maximal +40 °C
- Buchmontage: maximal +45 °C

RAL = Restricted Access Location (Installation des Gerätes in einer Betriebsstätte mit beschränktem Zutritt - z.B. abschließbarer Schaltschrank)

Weitere Informationen zur Einbaulage finden Sie im Gerätehandbuch SIMOTION P320-3 und Panelfronten.

# <span id="page-35-0"></span>4.2 Dezentraler Aufbau

# <span id="page-35-1"></span>4.2.1 Übersicht dezentraler Aufbau

Mit dem dezentralen Aufbau ist es möglich, die SIMOTION-Panelfronten räumlich getrennt an einer SIMOTION P320-3 anzuschließen. Die dadurch erreichte räumliche Flexibilität gestattet es, die SIMOTION P320-3 an unkritischen Stellen der Anlage (z. B. Schaltschrank) zu positionieren.

Ein Panel PC Remote Kit weist folgende wesentlichen Merkmale auf:

- Signalübertragung zwischen SIMOTION P320-3 und SIMOTION-Panelfront über DVI-Dund USB- bzw. USB Extender-Kabel
- Die Entfernung zwischen SIMOTION P320-3 und der SIMOTION-Panelfront kann bis zu 30 m betragen.
- Grafikauflösungen: 800 x 600 bis 1024 x 768 Bildpunkte; Farbtiefe: 16 Bit (wird von der verwendeten Panelfront bestimmt)
- Schnittstellen an der Remote-Baugruppe:
	- DVI-D-Schnittstelle
	- USB Rechner-Interface (> 5 m) RJ45
	- 2 x USB 2.0 für den Anschluss von externen USB-Devices
	- USB Rechner-Interface (≤ 5 m) USB B
	- Schnittstellen zur SIMOTION-Panelfront:
		- LVDS-Schnittstelle (Bildsignale)
		- I/O-USB-Schnittstelle (Tasten)
		- USB-Schnittstelle (für Verbindung zur fronseitigen USB-Schnittstelle)
- Externe Spannungsversorgung DC 24 V erforderlich

#### Hinweis

Bei dezentralem Aufbau mit Panel PC Remote Kit ist die Datenrate an der USB-Schnittstelle der SIMOTION-Panelfront reduziert.
#### 4.2.2 Komponenten für dezentralen Aufbau

Der dezentrale Aufbau erfolgt mit mehreren Teilkomponenten im Baukastenprinzip, passend für alle SIMOTION-Panelfronten:

- SIMOTION P320-3 (DVI-Schnittstelle und USB 2.0-Port)
- Panel PC Remote Kit für Anbau an einer TFT-Bedientafelfront
- Kabelsatz zur Verbindung von Rechnereinheit und Panel PC Remote Kit (5 m bis 30 m)
- USB-Senderbaugruppe für Kabellängen > 5 m
- Anlagenspezifische Befestigungssätze wie
	- Montagewinkel flach für Befestigung SIMOTION P320-3 im Schaltschrank
	- Montagewinkel Buch für Befestigung SIMOTION P320-3 im Schaltschrank

## 4.2.3 Panel PC Remote Kit an SIMOTION-Panelfront montieren

#### Vorgehensweise

Das Panel PC Remote Kit montieren Sie wie folgt an die SIMOTION-Panelfront:

1. Hängen Sie die Befestigungshaken der Remote-Baugruppe auf der Seite in die Panelfront ein, an der sich die Verbindungskabel befinden.

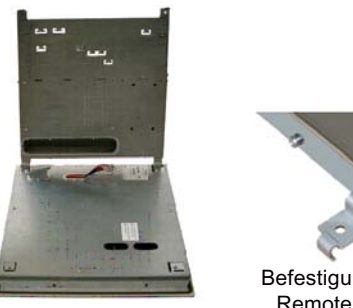

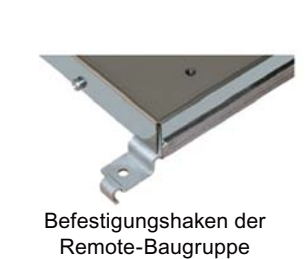

Bild 4-1 Einhängen der Remote-Baugruppe in die SIMOTION-Panelfront

2. Verbinden Sie die beiden Flachbandkabel K1 und K2 sowie das USB-Kabel der Panelfront mit der Remote-Baugruppe. Verwenden Sie nur die weißen Buchsen und die USB-Buchse, wie im folgenden Bild dargestellt.

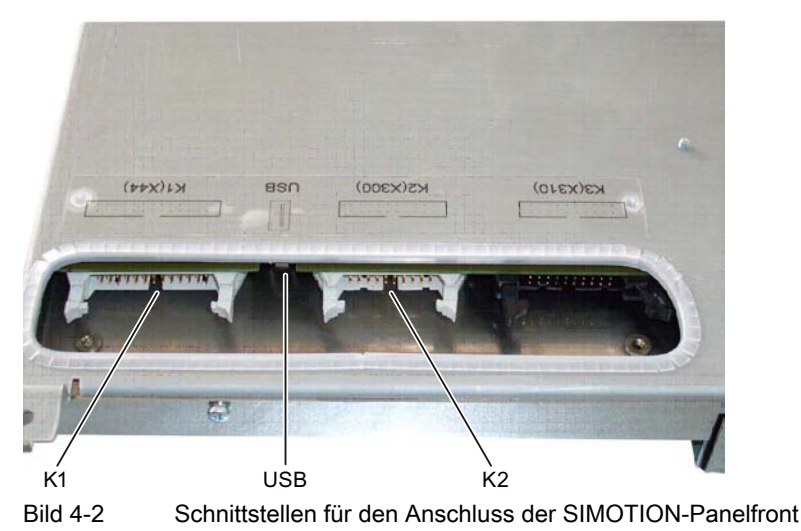

- 3. Klappen Sie die Remote-Baugruppe auf die Panelfront und hängen die Befestigungshaken auf der zweiten Seite ein.
- 4. Befestigen Sie die Remote-Baugruppe mit vier Schrauben an der SIMOTION-Panelfront.

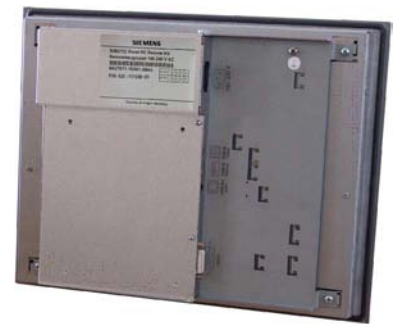

Bild 4-3 Fertig montierte Remote-Baugruppe an der SIMOTION-Panelfront

#### 4.2.4 SIMOTION P320-3 im Schaltschrank montieren

Für die Befestigung der SIMOTION P320-3 stehen folgende Montagearten zur Verfügung:

- Hutschienenmontage
- Montage mit Schrankwinkeln
- Buchmontage

#### 4.2.4.1 Hutschienenmontage

#### Gerät an Hutschiene befestigen

#### Hinweis

Es ist empfehlenswert eine Siemens 35 mm Normprofilschiene zu verwenden.

4.2 Dezentraler Aufbau

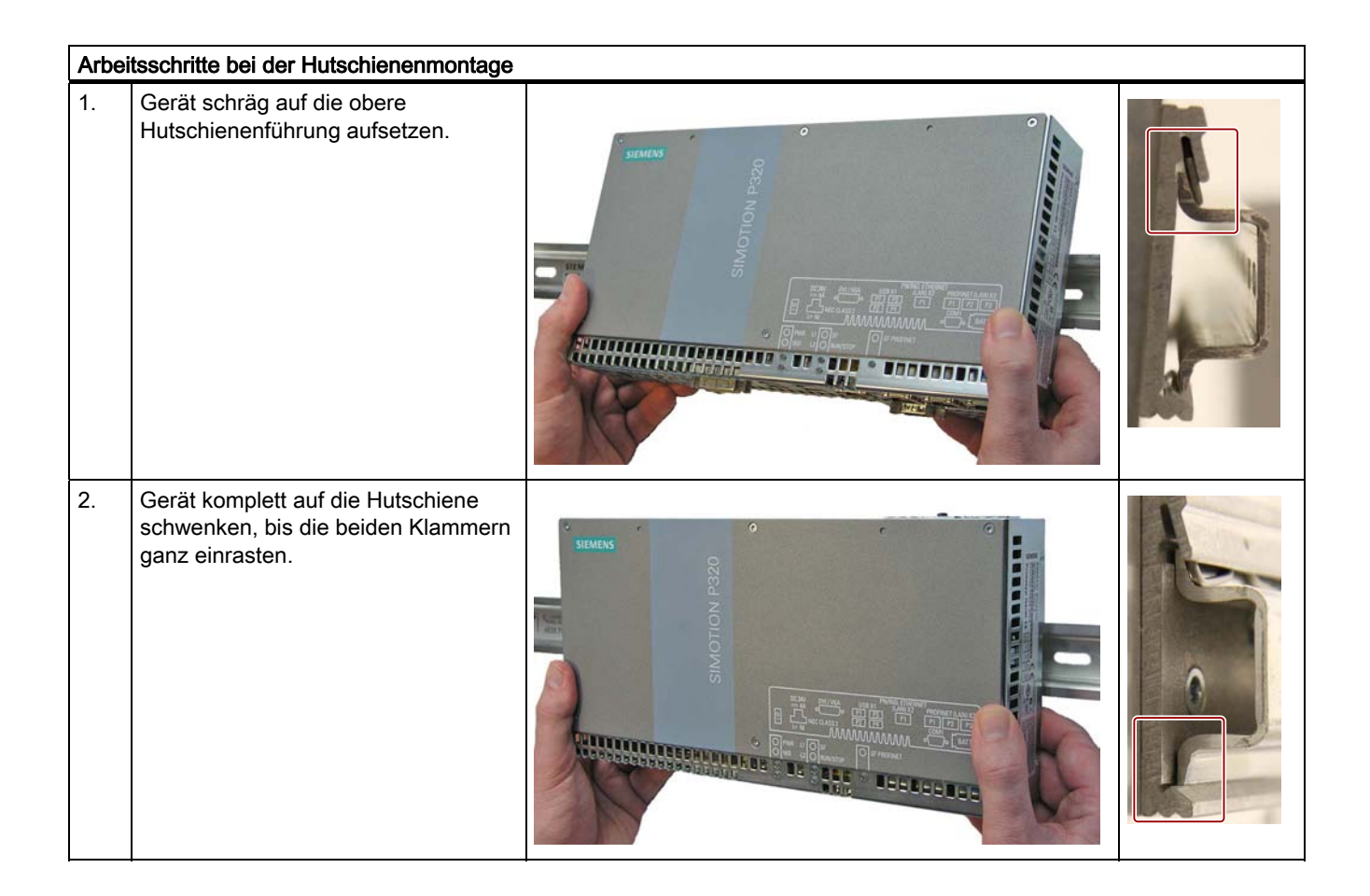

#### Hinweis

Für einen sicheren Halt bei vertikaler Hutschienenmontage sollte eine Hutschienen-Erdungsklemme unterhalb des Gerätes montiert werden.

#### ACHTUNG

Die Befestigung der Hutschiene an einer Wand oder Schrank soll analog der Montage mit Schrankwinkeln erfolgen. Stellen Sie sicher, dass die Wand oder Decke das vierfache Gesamtgewicht des Geräts (inkl. Hutschiene und zusätzlicher Erweiterungsbaugruppen) tragen kann. Siehe auch Abschnitt [Montage mit Schrankwinkeln](#page-40-0) (Seite [41](#page-40-0)).

#### Gerät von der Hutschiene entfernen

- Drücken Sie das Gerät nach unten, bis die Klammern das Gerät freigeben.
- Schwenken Sie das Gerät von der Hutschiene weg.

#### <span id="page-40-0"></span>4.2.4.2 Montage mit Schrankwinkeln

#### Befestigungsklammern am Gerät demontieren

Am Gerät sind werksseitig zwei Befestigungsklammern für die Hutschienenmontage angebracht. Diese sind vor der Montage der Schrankwinkel zu entfernen.

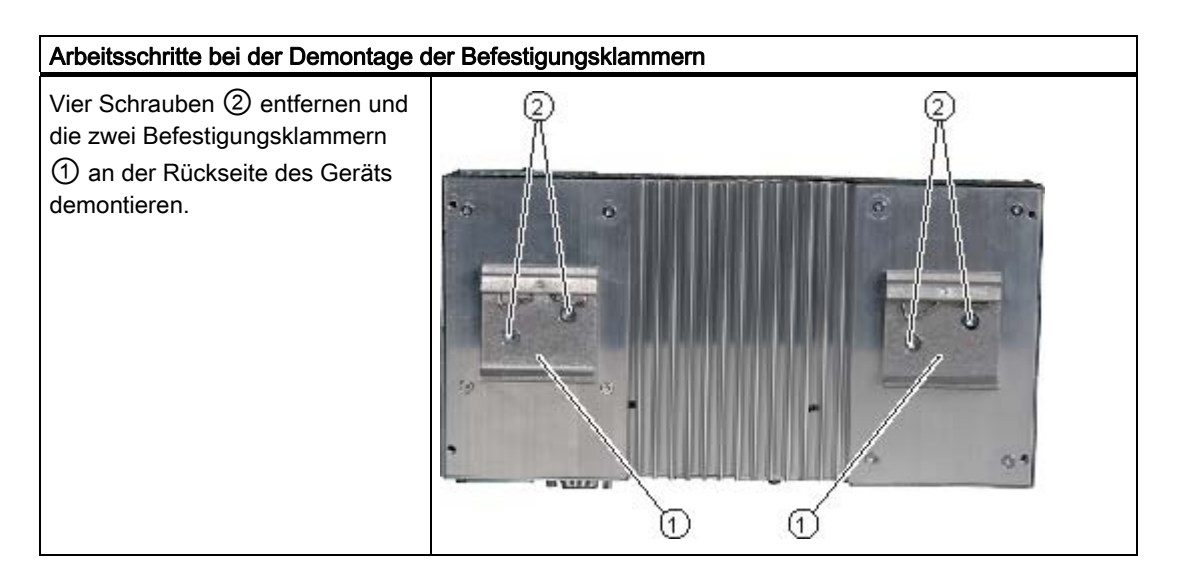

#### Schrankwinkel am Gerät montieren

Im Lieferumfang des Geräts sind zwei Schrankwinkel enthalten. Die Schrankwinkel können nicht separat bestellt werden.

Die beiden Schrankwinkel sind mit den acht beiliegenden Schrauben am Gerät zu befestigen.

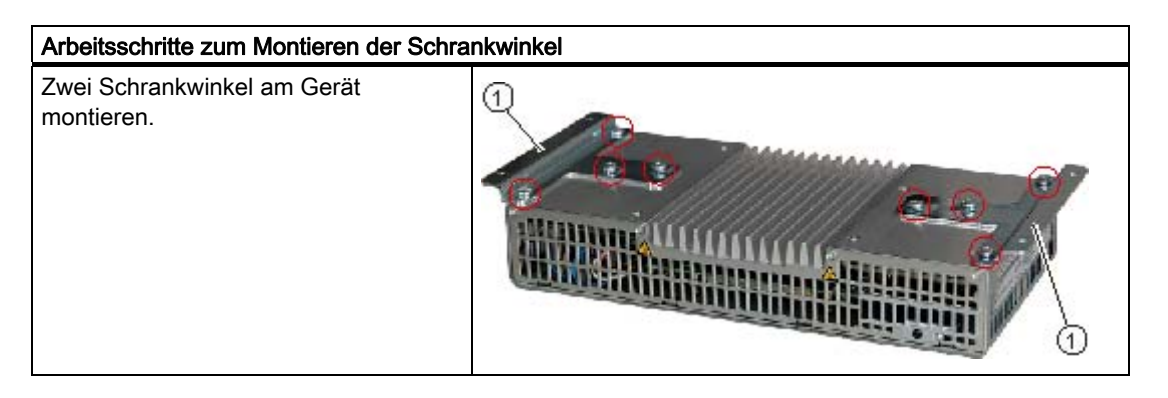

## Hinweis Benötigtes Werkzeug

Für das Demontieren der Befestigungsklammern und Montieren der Schrankwinkel benötigen Sie einen TORX T20-Schraubendreher.

Montage

4.2 Dezentraler Aufbau

#### Gerät anbauen/einbauen

Die Maße der Gerätevariante mit Schrankwinkeln finden Sie im Gerätehandbuch SIMOTION P320-3 und Panelfronten.

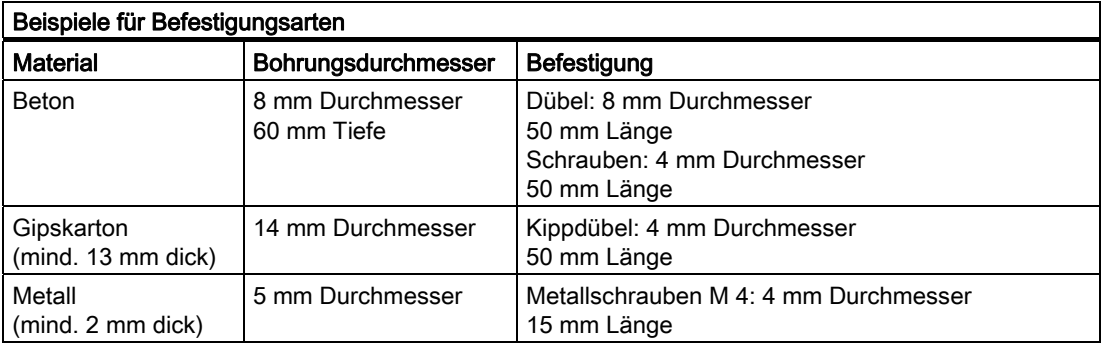

## WARNUNG

Stellen Sie sicher, dass die Wand oder Decke das vierfache Gesamtgewicht des Geräts (incl. Schrankwinkel und zusätzlicher Erweiterungsbaugruppen) tragen kann.

#### 4.2.4.3 Buchmontage

Mit dem optional erhältlichen Buchmontage-Front-Kit haben Sie die Möglichkeit, einen platzsparenden Aufbau zu realisieren.

#### Befestigung des Buchmontagewinkels am Gerät

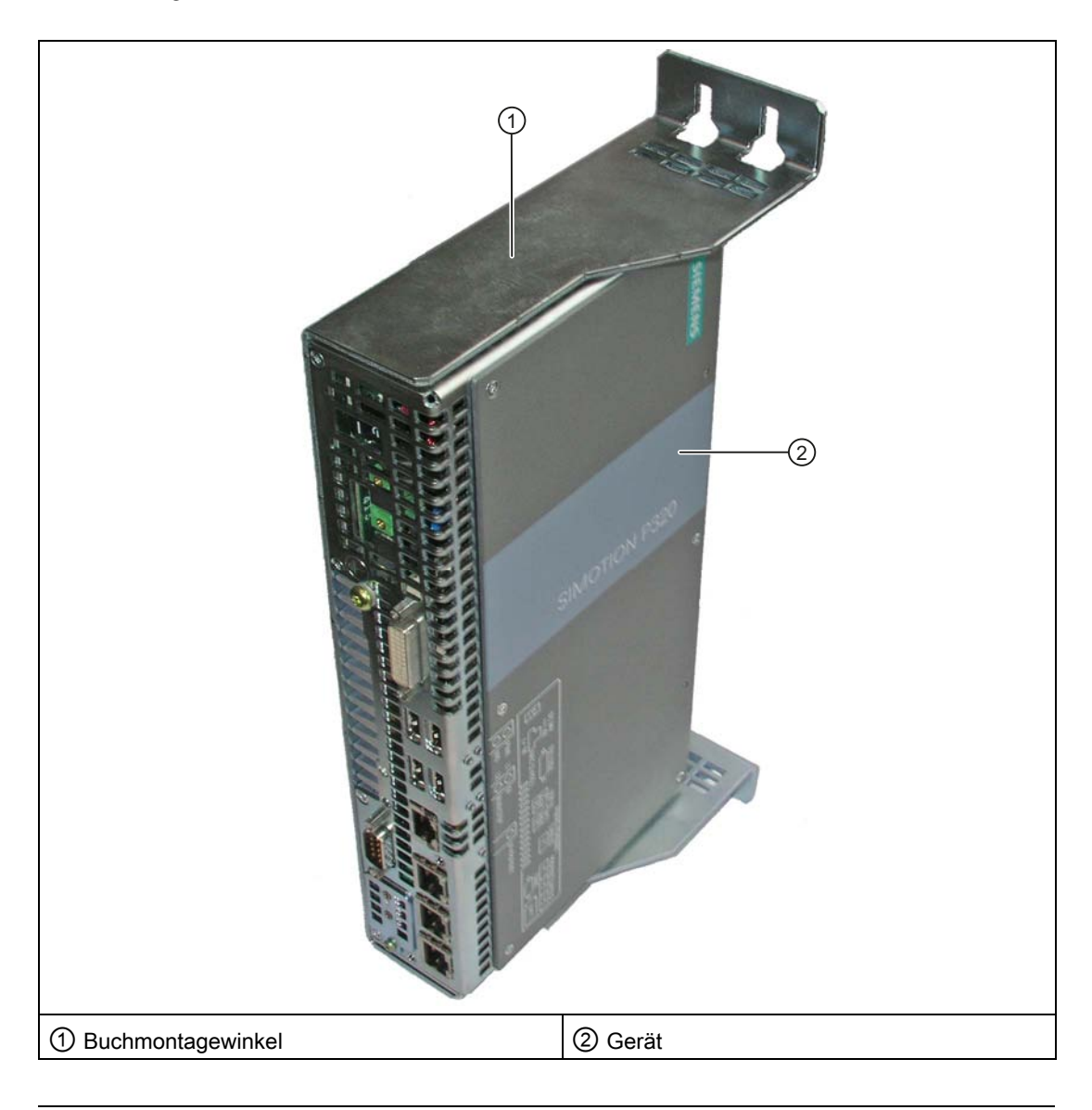

#### Hinweis

Hinweise zur Montage und Betrieb entnehmen Sie bitte dem Beiblatt des Zubehörs.

#### **Montage**

4.2 Dezentraler Aufbau

#### Zubehör

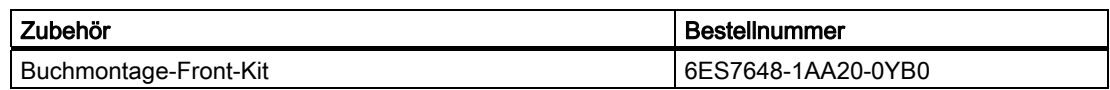

Das Buchmontage-Front-Kit bestellen können Sie über die Siemens-A&D-Mall ([http://www.siemens.de/automation/mall\)](http://www.siemens.de/automation/mall).

#### 4.2.5 Stromversorgung bei dezentralem Aufbau

SIMOTION P320-3 und das Panel PC Remote Kit mit SIMOTION-Panelfront sind mit DC 24 V zu versorgen, die nach SELV gemäß EN 60950 auszuführen ist.

#### Einschaltreihenfolge

Wenn getrennte Stromversorgungen eingesetzt werden, dann ist die Einschaltreihenfolge wichtig:

- zuerst das Panel PC Remote Kit,
- dann SIMOTION P320-3

Alternativ ist auch gleichzeitiges Einschalten zulässig, z. B. mit einer gemeinsamen Stromversorgung.

## 4.3 Einbau der SIMOTION-Panelfronten

#### 4.3.1 Übersicht Einbau der SIMOTION-Panelfronten

Mit Ausnahme der Variante SIMOTION P012T können die Panelfronten wahlweise mit Schrauben oder mit Spannern befestigt werden. Bei der Variante SIMOTION P012T ist nur der Einbau mit Spannbügeln möglich.

Die Befestigungsart mit Spannern ermöglicht (zusammen mit einer umlaufenden Dichtung) die Schutzart IP65.

Bei verschraubten Aufhängungen ist nur Schutzart IP54 gewährleistet.

#### **Einbaulage**

Als Einheit mit dem Panel PC Remote Kit darf die SIMOTION-Panelfront in senkrechter Lage mit einer maximalen Neigung von ± 20° eingebaut werden.

Maßbilder zum Einbau finden Sie im Gerätehandbuch SIMOTION P320-3 und Panelfronten.

#### 4.3.2 Panelfront mit Spannbügeln einbauen

Für die Spannbügelbefestigung erhalten Sie einen 6-teiligen Spannersatz, der aus Metallleisten mit Gewindestiften besteht. Diese Metallleisten werden in Schlitze neben dem Dichtungsbereich der Panelfront eingehakt und mit den beiliegenden Gewindestiften an der Einbauwand fixiert.

Die Panelfront SIMOTION P012T kann ausschließlich mit Spannbügeln eingebaut werden.

#### Spanner mit Gewindestiften

In der Seitenansicht der Spanner sehen Sie die Nasen, die in die Befestigungsschlitze an der Panelfront eingehakt werden.

#### Montage

4.3 Einbau der SIMOTION-Panelfronten

#### Voraussetzung

- Der Einbauausschnitt ist angefertigt.
- Die Spannbügel aus dem Zubehör sind griffbereit. Spannbügel und Gewindestifte sind im Lieferumfang enthalten.

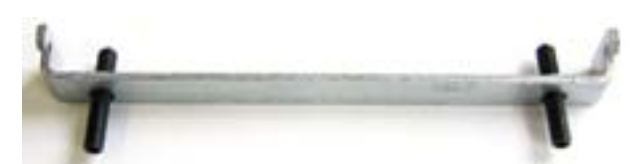

Bild 4-4 Aufbau eines Spannbügels

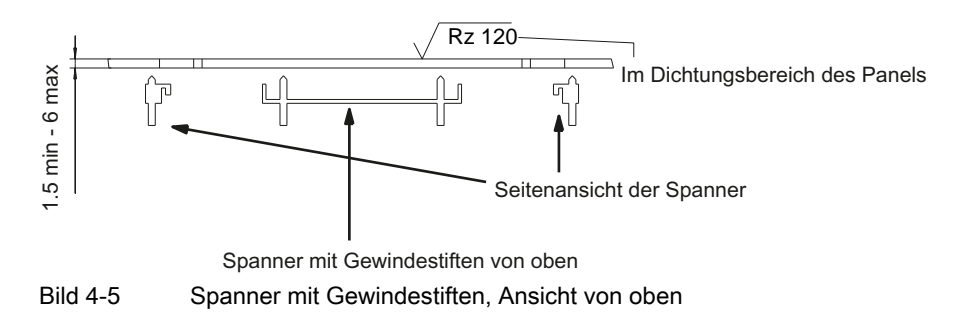

#### Vorgehensweise

Gehen Sie zum Einbauen wie folgt vor:

- 1. Setzen Sie die SIMOTION-Panelfront mit Panel PC Remote Kit von vorne in den vorbereiteten Einbauausschnitt ein.
- 2. Sichern Sie die Panelfront vor Herausfallen aus dem Einbauausschnitt.
- 3. Haken Sie die Spanner in die vorgesehenen Schlitze an den Seiten der Panelfront ein.
- 4. Fixieren Sie die Bedieneinheit im Einbauausschnitt von hinten durch Anziehen der Gewindestifte (Drehmoment 0,4 … 0,5 Nm).

#### VORSICHT

#### Beschädigung der Panelfront möglich

Wenn Sie die Schrauben mit einem größeren Drehmoment anziehen, kann es zu Beschädigungen an der Panelfront kommen, wie z. B. Rissen. Achten Sie daher auf die strikte Einhaltung der angegebenen Werte.

#### 4.3.3 Panelfront verschrauben

Gehen Sie wie folgt vor:

- 1. Bohren Sie 4 Befestigungslöcher gemäß den Angaben in den Einbaumaßen.
- 2. Brechen Sie vorsichtig die frontseitigen Bohrlochabdeckungen der Bedieneinheit aus.

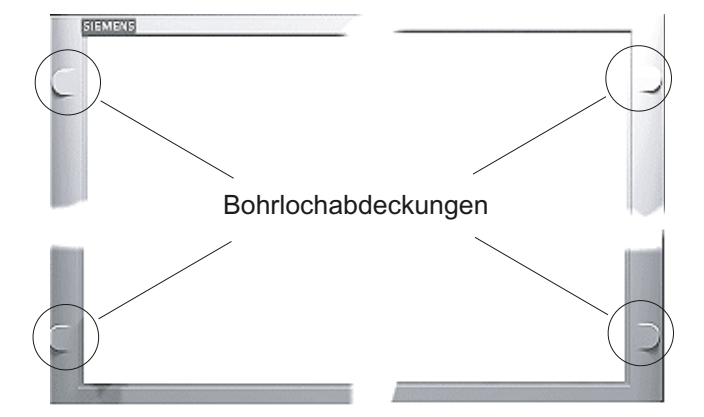

- 3. Setzen Sie die SIMOTION Panelfront mit Panel PC Remote Kit von vorne bohrlochbündig in den Einbauausschnitt ein.
- 4. Verschrauben Sie die Bedieneinheit mit geeigneten Schrauben und Muttern durch die Bohrlöcher.

#### VORSICHT

Achten Sie darauf, dass keine Metallspäne in das Gerät gelangen. Decken Sie das Gerät mit Folie ab oder benutzen Sie beim Bohren eine Absaugung.

#### Montage

4.3 Einbau der SIMOTION-Panelfronten

# Anschließen 5

## 5.1 Voraussetzungen Anschließen

#### Vorausgesetzte Tätigkeit

Das Gesamtsystem, bestehend aus SIMOTION P320-3 mit zugehöriger Panelfront, ist in einem Schaltschrank oder einem Steuergehäuse montiert.

In diesem Kapitel zeigen wir Ihnen, wie Sie die Komponenten von SIMOTION P anschließen und die Elemente für die Kommunikation vorbereiten.

Beim Aufbau von SIMOTION-Baugruppen müssen Sie das "Projektieren des elektrischen Aufbaus" beachten.

Des Weiteren erhalten Sie Informationen über das Verdrahten und Vernetzen eines Gesamtsystems SIMOTION.

#### Offene Betriebsmittel

Die Baugruppen sind offene Betriebsmittel. Das heißt, Sie dürfen diese nur in Gehäusen, Schränken oder in elektrischen Betriebsräumen aufbauen, wobei diese nur über Schlüssel oder ein Werkzeug zugänglich sein dürfen. Der Zugang darf nur von unterwiesenem oder zugelassenem Personal erfolgen.

#### Bitte beachten Sie beim Aufbau folgende Punkte:

- Das Gerät darf nur an DC 24 V-Stromversorgungsnetzen angeschlossen werden, die den Anforderungen gemäß SELV entsprechen. Der Kabelquerschnitt muss so groß gewählt werden, dass bei Kurzschluss an der SIMOTION P320-3 kein Schaden durch ein überhitztes Kabel entstehen kann.
- Schützen Sie das Gerät vor Staub, Feuchtigkeit, Hitze und starken Erschütterungen.
- Setzen Sie die SIMOTION P320-3 keiner direkten Sonnenbestrahlung aus.
- Bauen Sie das Gerät so ein, dass keine Gefahr (z. B. durch Umstürzen) von ihm ausgehen kann.
- Stellen Sie sicher, dass der Abstand zu anderen Komponenten oder zu Wänden eines Gehäuses oberhalb des Geräts 50 mm und unterhalb 100 mm beträgt.

#### Siehe auch

[Voraussetzungen für die Montage](#page-34-0) (Seite [35\)](#page-34-0)

5.2 Gesamtüberblick

## 5.2 Gesamtüberblick

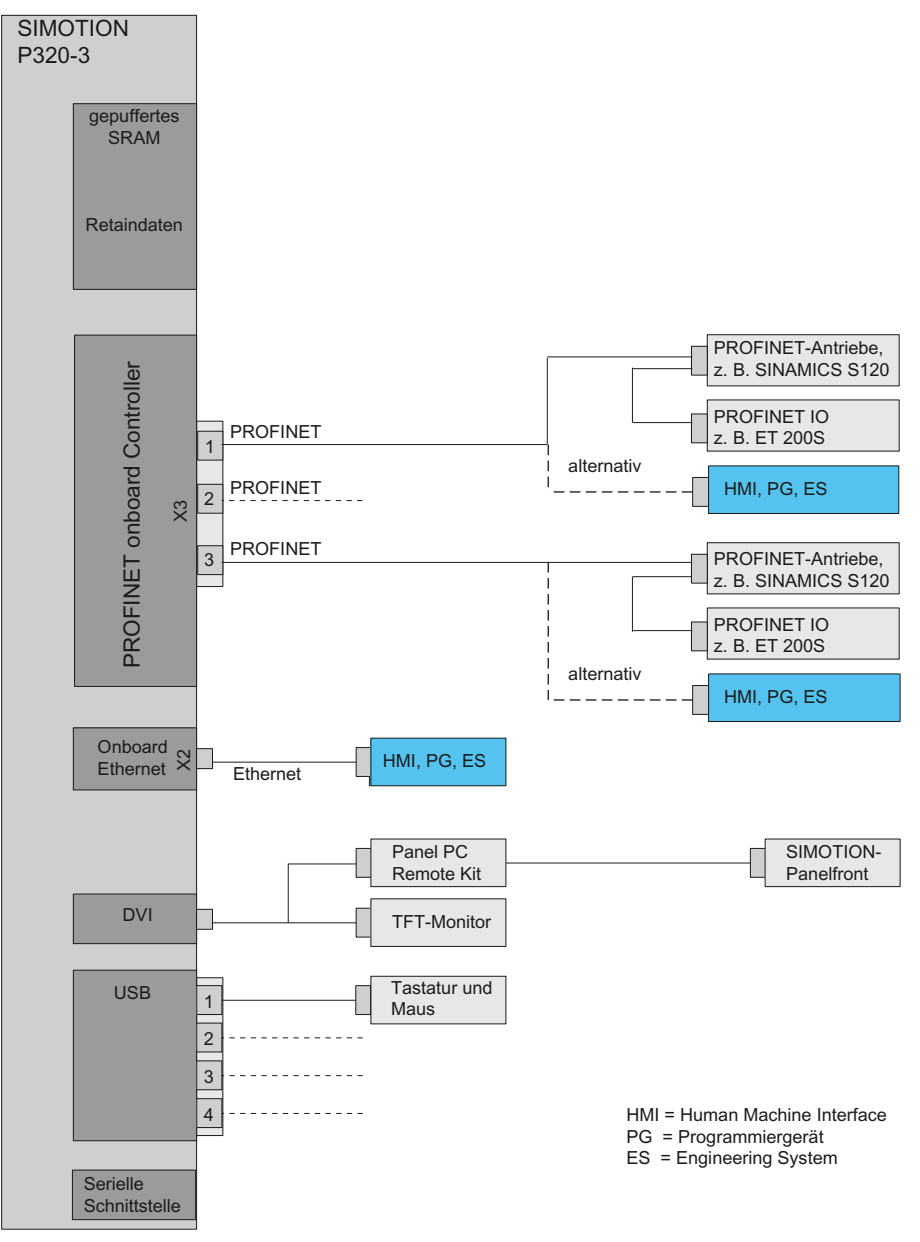

Bild 5-1 Systemüberblick Hardware - Beispiel mit PROFINET onboard Controller

Im Bild oben sehen Sie, an welchen Schnittstellen der SIMOTION P320-3 die entsprechende Peripherie angeschlossen werden kann.

Jegliche Verkabelungen sind im stromlosen Zustand aller Elemente und Bestandteile des Gesamtsystems vorzunehmen.

Die Reihenfolge des Anschließens spielt keine Rolle.

Das Anschließen der einzelnen Elemente ist im Folgenden beschrieben.

## 5.3 PROFINET anschließen

#### 5.3.1 PROFINET onboard

Mit der fest integrierten Interfacebaugruppe PROFINET onboard für SIMOTION P320-3 wird das System mit dem Realtime Ethernet (PROFINET IO mit RT und IRT) verbunden. Das Board besitzt eine PROFINET-Schnittstelle mit 3 Ports.

Mit PROFINET IO mit IRT können IT-Dienste parallel zu Echtzeitkommunikation auf einem Ethernetkabel ausgeführt werden, wobei PROFINET IO mit IRT über einen reservierten Bereich verfügt, so dass eine Entkopplung von der Standard-Kommunikation stattfindet.

#### Hinweis

Beim PROFINET onboard handelt es sich um kein steckbares Board, sondern es ist fest integriert in der SIMOTION P320-3.

#### 5.3 PROFINET anschließen

### 5.3.2 Anschließen

Das Bild zeigt ein Anschlussbeispiel einer PROFINET-Applikation mit SIMOTION P320-3, SINAMICS S120 (CU320) und ET 200 PN.

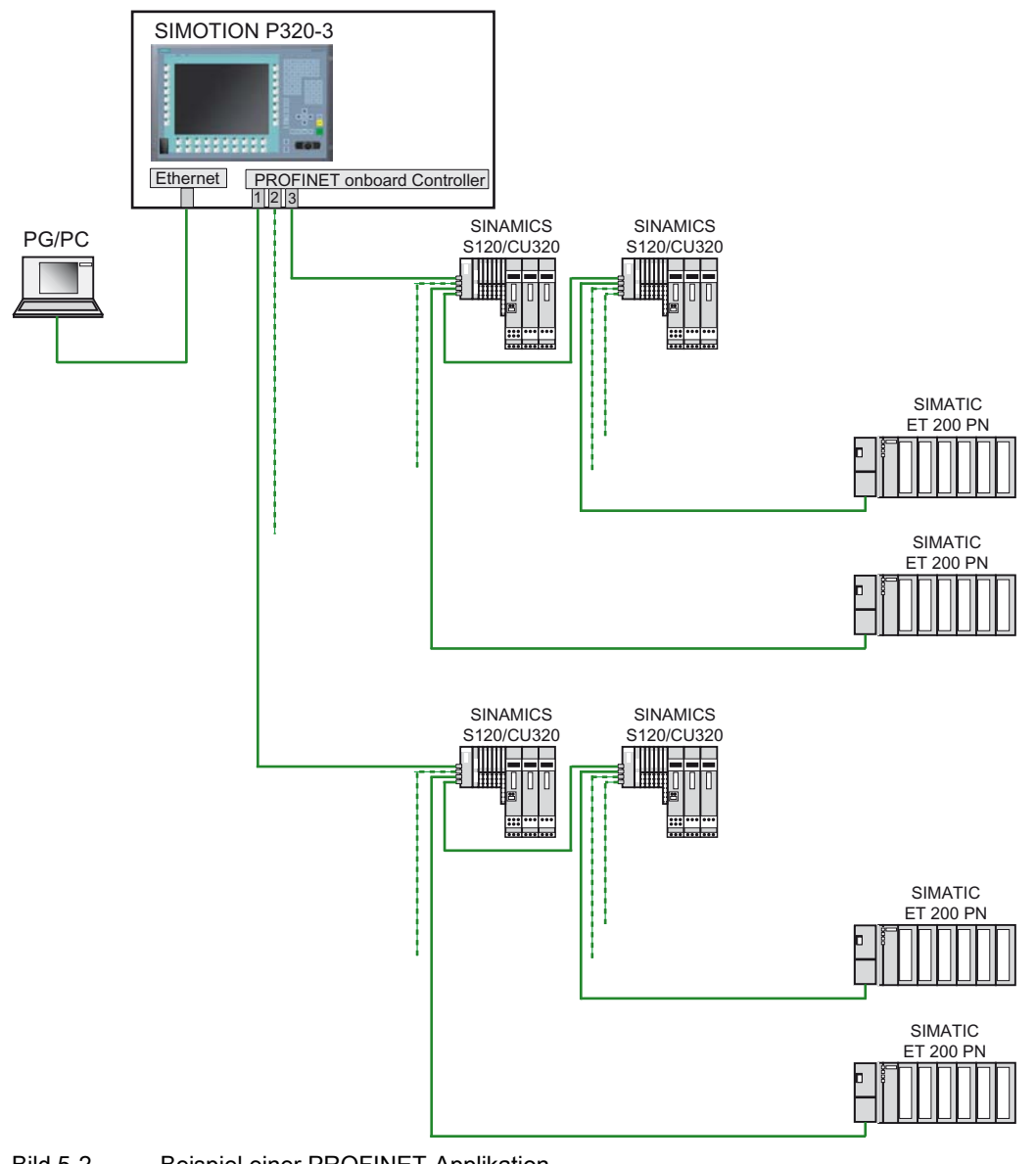

#### Bild 5-2 Beispiel einer PROFINET-Applikation

#### Hinweis

Sollten die integrierten Ports von SIMOTION P und SINAMICS nicht ausreichen, kann ein externer SCALANCE-Switch eingesetzt werden. Um nach dem Switch PROFINET IO mit IRT-Kommunikation zu ermöglichen, ist ein geeigneter Switch mit IRT-Unterstützung erforderlich.

#### 5.3.3 PROFINET-Kabel und -Stecker

#### Kabel

Als PROFINET-Kabel werden 4-adrige, geschirmte Installationsleitungen für IE FC RJ45 verwendet.

#### **Stecker**

Es können RJ45 Stecker PN mit geradem und schrägem Abgang verwendet werden. Der Einsatz von Standard RJ45-Steckern ist nicht möglich.

Weitere Informationen finden Sie in den Bestellunterlagen:

- Katalog PM 21
- Katalog IK PI

### 5.3.4 Zugentlastung für das PROFINET-Kabel montieren

Ein gestecktes PROFINET-Kabel verursacht an den Buchsen des PROFINET onboard unerwünschte Kraftwirkungen (Zug, Querdruck). Um diese Wirkungen auf die Buchsen zu vermeiden, müssen Sie den im Beipack beigelegten Zugentlastungswinkel montieren und den Kabelbinder anbringen.

Pro Schnittstelle wird ein Kabelbinder benötigt (nicht im Lieferumfang enthalten).

Für die Befestigung der PROFINET-Zugentlastung benötigen Sie einen Schraubendreher TORX T10.

#### Vorgehensweise

Gehen Sie dazu wie folgt vor:

1. Montieren Sie den Zugentlastungswinkel mit den beiden Schrauben an die Rechnereinheit.

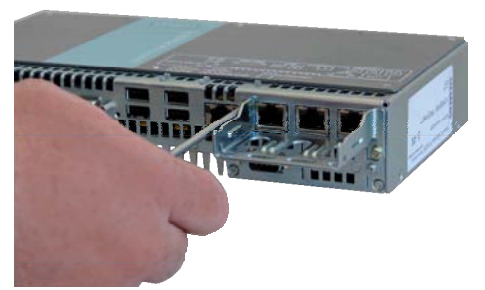

Bild 5-3 PROFINET-Zugentlastungswinkel montieren

2. Fixieren Sie das angesteckte PROFINET-Kabel mit dem Kabelbinder am Zugentlastungswinkel.

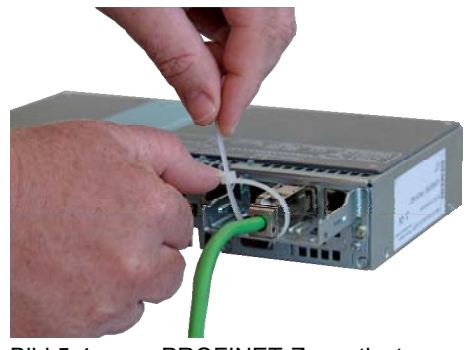

Bild 5-4 PROFINET-Zugentlastungswinkel montiert mit Kabel

## 5.4 Ethernet anschließen

#### 5.4.1 Ethernet anschließen

#### Vorgehensweise

1. Stecken Sie das LAN-Kabel in die Ethernet-Schnittstelle der SIMOTION P320-3. Dabei muss die Verbindung hörbar einrasten.

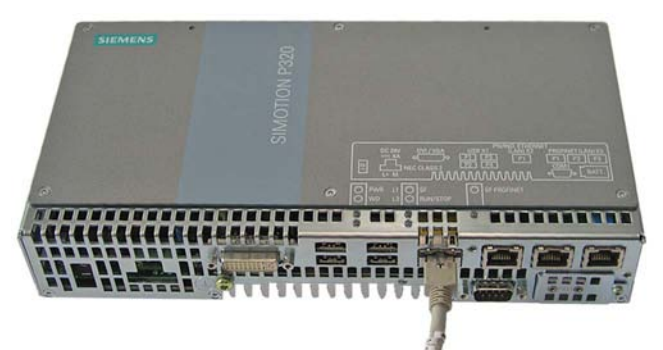

Bild 5-5 LAN-Kabel an Onboard-Ethernet-Schnittstelle angeschlossen

#### 5.4.2 Leitungen

Die Vernetzung erfolgt über handelsübliche, geschirmte Twisted Pair-Leitungen.

Folgende Verbindungskabel werden empfohlen:

● SIMATIC NET, ind. Ethernet TP XP CORD RJ45/RJ45, TP CORD konfektioniert mit 2 RJ45-Steckern, Sende- und Empfangsleitung gekreuzt (Cross-over)

Bestell-Nr.: 6XV1850-2H\*)

● SIMATIC NET, ind. Ethernet TP CORD RJ45/RJ45, TP CORD konfektioniert mit 2 RJ45-Steckern

Bestell-Nr.: 6XV1850-2G\*)

\*) Längenschlüssel: H10 1 m H20 2 m H60 6 m

#### Hinweis

Weitere Informationen über die Verwendung dieser Leitungen finden Sie im Handbuch SIMATIC NET Twisted Pair- und Fiber Optic Netze.

## 5.5 Tastatur/Maus anschließen

#### USB-Schnittstellen

Alternativ zur Panelfront können Sie Tastatur und Maus auch an den USB-Schnittstellen der SIMOTION P320-3 anschließen.

Die Tastatur sollte ein englisches Tastaturlayout haben, da nur so eine Übereinstimmung mit der ggf. vorhandenen Panelfront-Tastatur gewährleistet ist.

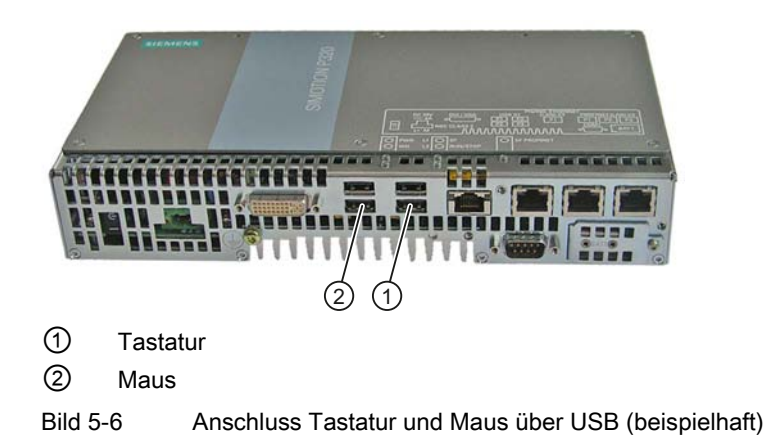

## 5.6 Stromversorgung anschließen

#### 5.6.1 Sicherheitsregeln

#### **Grundregeln**

Wegen der vielfältigen Einsatzmöglichkeiten können wir in diesem Kapitel nur die Grundregeln für den elektrischen Aufbau nennen. Diese Grundregeln müssen Sie mindestens einhalten, um einen störungsfreien Betrieb zu gewährleisten.

#### Regeln für einen sicheren Betrieb

Für den sicheren Betrieb Ihrer Anlage sind zusätzlich folgende Maßnahmen zu ergreifen und an Ihre Bedingungen anzupassen:

- Ein NOT-AUS-Konzept nach gültigen Regeln der Technik (z. B. Europäische Normen EN 60204, EN 418 und verwandte).
- Zusätzliche Maßnahmen zur Endlagenbegrenzung von Achsen (z. B. Hardwareendschalter).
- Einrichtungen und Maßnahmen zum Schutz von Motoren und Leistungselektronik nach Maßgabe der Aufbaurichtlinien von SIMOTION.

Zusätzlich empfehlen wir zur Identifikation von Gefahrenquellen für die Gesamtanlage eine Risikoanalyse nach den grundlegenden Sicherheitsanforderungen / Anlage 1 der EG-Maschinenrichtlinie durchzuführen.

#### Weitere Literatur

- Richtlinie zur Handhabung elektrostatisch gefährdeter Baugruppen (EGB), siehe Anhang.
- Für den Aufbau einer Anlage mit SIMATIC ET 200 Peripherie (z. B. ET 200S, ET 200M, …) siehe Handbücher zu den entsprechenden ET 200-Peripheriesystemen.
- Als weitere Informationsquelle zum Thema EMV-Richtlinien empfehlen wir Ihnen die Beschreibung:

EMV-Aufbaurichtlinie, Projektierungsanleitung (HW), Bestellnummer: 6FC5 297-0AD30-0AP1.

5.6 Stromversorgung anschließen

#### 5.6.2 Normen und Vorschriften

#### VDE Richtlinien einhalten

Beim Verdrahten müssen Sie die entsprechenden VDE-Richtlinien beachten, insbesondere VDE 0100 bzw. VDE 0113 für Abschaltorgane, Kurzschluss- und Überlastschutz.

#### Anlauf der Anlage nach bestimmten Ereignissen

Die folgende Aufzählung zeigt, worauf Sie beim Anlauf einer Anlage nach bestimmten Ereignissen achten müssen:

- Wenn die Anlage nach einem Spannungseinbruch bzw. -ausfall wieder anläuft, dann dürfen keine gefährlichen Betriebszustände auftreten. Gegebenenfalls ist NOT-AUS zu erzwingen.
- Wenn die Anlage nach dem Entriegeln der NOT-AUS-Einrichtung wieder anläuft, dann darf es nicht zu einem unkontrollierten oder nicht definierten Anlauf kommen.

#### 5.6.3 Stromversorgung anschließen

1. Schließen Sie Ihre Stromversorgung (z. B. SITOP smart 24 V / 10 A) direkt an die Buchse für die Stromversorgung der SIMOTION P320-3 an.

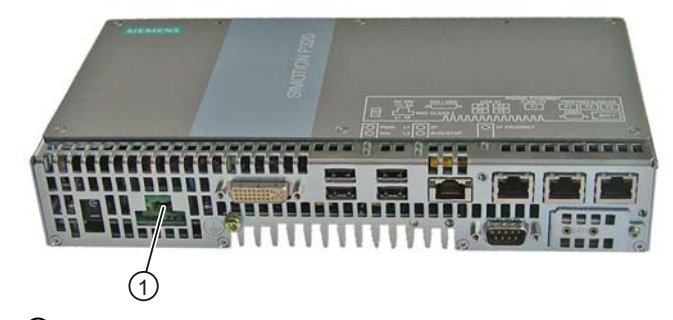

① Stromversorgung DC 24 V Bild 5-7 Anschluss Stromversorgung

#### WARNUNG

Der Ein-/Ausschalter trennt das Gerät nicht vollständig vom Netz!

Um das Gerät spannungslos zu schalten, muss der Netzstecker abgezogen werden.

5.6 Stromversorgung anschließen

## 5.6.4 Potenzialausgleich anschließen

1. Verbinden Sie den Potenzialausgleichsanschluss am Gerät (große Oberfläche, großflächig kontaktiert) mit dem zentralen Erdungspunkt des Schrankes oder der Anlage, in den der PC eingebaut ist. Der Mindestquerschnitt darf 5 mm2 nicht unterschreiten.

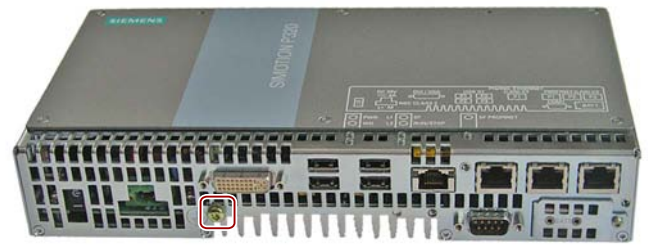

Bild 5-8 Anschluss Potenzialausgleich

## 5.7 USV-Anlage anschließen

#### 5.7.1 Überblick USV-Anlage

Bei Ausfall oder Ausschalten der Stromversorgung der USV-Anlage puffert die USV-Anlage die Versorgungsspannung des SIMOTION P für einige Minuten. Der Anwender hat die Möglichkeit, das System so zu projektieren, dass Windows Embedded Standard 2009 und damit auch der SIMOTION-Kernel ordnungsgemäß beendet wird.

Die Einstellung der erforderlichen Werte (Akku-Zuschaltschwelle, Ladeschlussspannung, Pufferzeiten, …) erfolgt mit DIP-Schaltern auf dem SITOP DC-USV-Modul. Weitere Informationen dazu finden Sie in der Betriebsanleitung zu Ihrem DC-USV-Modul.

#### Hinweis

Wird der SIMOTION P üblicherweise ausgeschaltet, ohne dass Windows vorher ordnungsgemäß beendet wurde, wird die Verwendung einer USV-Anlage dringend empfohlen.

Es besteht sonst die Gefahr, dass die Windows-Installation beschädigt wird und dadurch SIMOTION P nicht mehr lauffähig ist.

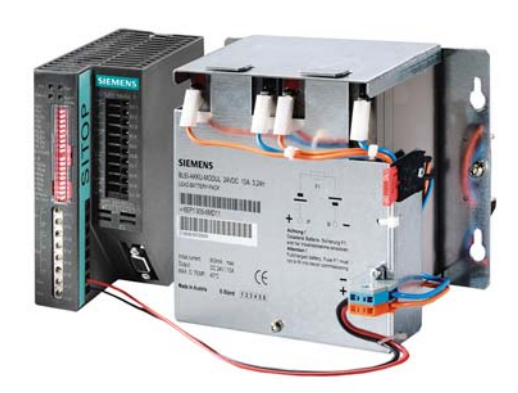

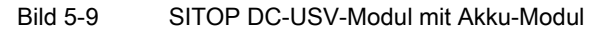

### 5.7.2 SITOP DC-USV-Modul

Das USV-Modul sichert die Stromversorgung des SIMOTION P über ein Blei-Akku-Modul ab. Die Pufferzeit des Akkus beträgt einige Minuten. Dies gibt dem Anwender die Möglichkeit, den SIMOTION P ordnungsgemäß zu beenden.

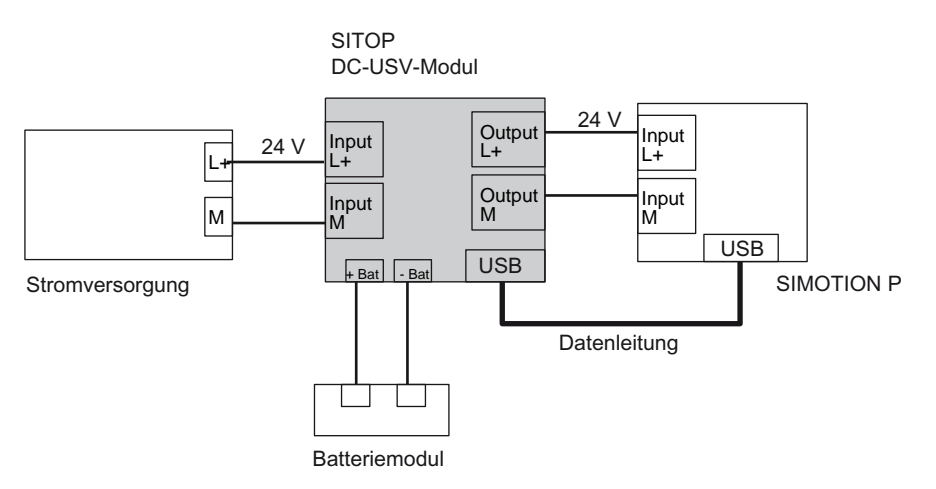

Bild 5-10 Anschluss der USV-Anlage/schematische Darstellung

Am USV-Modul können die Akku-Zuschaltschwelle, die Ladeschlussspannung, der Ladestrom und die Überbrückungszeit mittels DIP-Schaltern eingestellt werden.

Genauere Informationen über das SITOP DC-USV-Modul entnehmen Sie bitte der Dokumentation, die dem Gerät bei Auslieferung beiliegt.

Über die Datenschnittstelle USB gibt das USV-Modul Informationen an SIMOTION P, die mit der Applikation USV-Überwachung angezeigt werden.

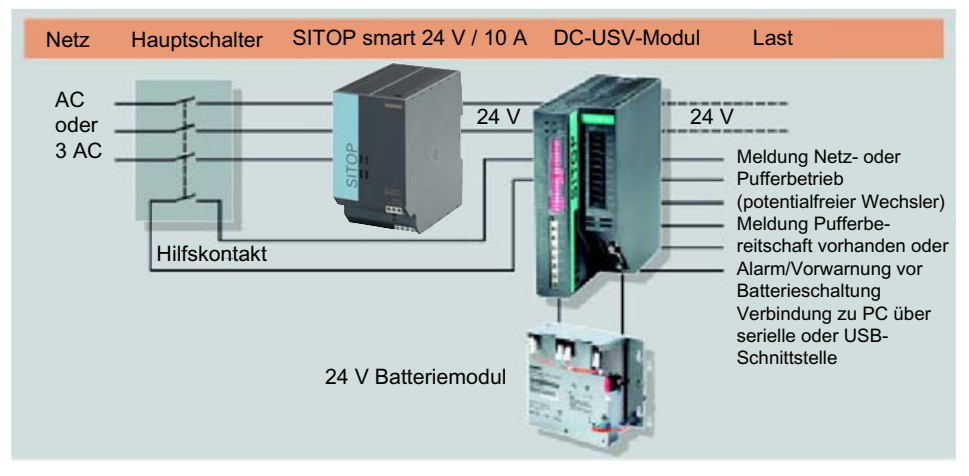

Bild 5-11 Übersicht Stromversorgung

5.8 Dezentralen Aufbau verkabeln

## 5.8 Dezentralen Aufbau verkabeln

#### 5.8.1 Schnittstellen auf der Remote-Baugruppe

#### **Schnittstellen**

Die folgende Abbildung zeigt die Schnittstellen auf der Remote-Baugruppe für die Verbindung nach außen:

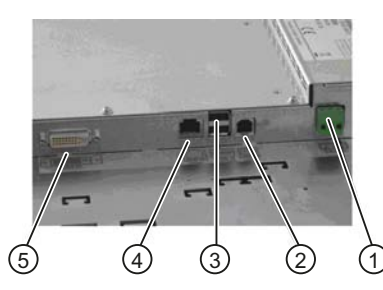

- ① Stromversorgungsanschluss
- ② USB Rechner-Interface (≤ 5 m) USB B
- ③ zwei USB-Schnittstellen (USB 2.0)
- ④ USB Rechner-Interface (> 5 m) RJ45
- ⑤ DVI-D-Schnittstelle

Bild 5-12 Schnittstellen auf der Remote-Baugruppe

#### Beschreibung der Schnittstellen

#### Stromversorgung:

Die Remote-Baugruppe wird mit DC 24 V versorgt. Der DC 24 V-Anschluss ist mit einem 3-poligen Phoenix-Stecker bestückt.

#### USB Rechner-Interface (≤ 5 m):

Die USB B-Buchse wird bei einer Entfernung ≤ 5 m direkt mit der Rechnereinheit verbunden.

#### USB-Schnittstellen:

An die zwei USB A-Buchsen können externe USB-Geräte angeschlossen werden.

#### USB Rechner-Interface (> 5 m):

Die RJ45-Buchse wird bei einer Entfernung > 5 m mit der USB-Senderbaugruppe verbunden.

#### DVI-D:

Die DVI-D-Schnittstelle an der Remote-Baugruppe wird mit der DVI-Schnittstelle an der Rechnereinheit verbunden.

#### Hinweis

Die Remote-Baugruppe ist für den Betrieb an der Panelfront der SIMOTION P320-3 vorgesehen und kann nur mit den dafür passenden Videosignalen betrieben werden.

Anschließen

5.8 Dezentralen Aufbau verkabeln

#### 5.8.2 USB-Senderbaugruppe befestigen

#### Hinweis

Die USB-Senderbaugruppe benötigen Sie nur, wenn die Entfernung zwischen Rechnereinheit und Bedieneinheit größer als 5 Meter ist. Bei den entsprechenden Panel PC Remote Kits ist diese Baugruppe im Lieferumfang enthalten.

#### Vorgehensweise

1. Befestigen Sie die USB-Senderbaugruppe am Gehäuse der Rechnereinheit bzw. separat daneben.

Wählen Sie eine der nachfolgenden Befestigungsvarianten:

- auf dem Gehäuse der Rechnereinheit
- seitlich am Gehäuse der Rechnereinheit Dabei wird der seitliche Montagewinkel mit genutzt.
- separate Befestigung

5.8 Dezentralen Aufbau verkabeln

#### 5.8.3 Rechnereinheit mit Bedieneinheit verbinden

Zum Verbinden der Bedieneinheit mit der Rechnereinheit verwenden Sie den Kabelsatz aus dem Lieferumfang des Panel PC Remote Kit.

#### Vorgehensweise

Zum Verbinden der Bedieneinheit mit der Rechnereinheit gehen Sie wie folgt vor:

- 1. Überprüfen Sie, dass an beiden Geräten keine Spannung anliegt.
- 2. Verbinden Sie die DVI-Schnittstellen.
	- Stecken Sie den Buchsenstecker des DVI-D-Kabels in die Anschlussbuchse an der Remote-Baugruppe.
	- Schrauben Sie die Steckerverbindung an.
	- Stecken Sie den anderen Buchsenstecker des DVI-D-Kabels in die Anschlussbuchse an der Rechnereinheit (siehe Gerätehandbuch SIMOTION P320-3 und Panelfronten).
	- Schrauben Sie die Steckerverbindung an.
	- Fixieren Sie das Kabel mit einem Kabelbinder an einer der vorbereiteten Stellen auf der Remote-Baugruppe.

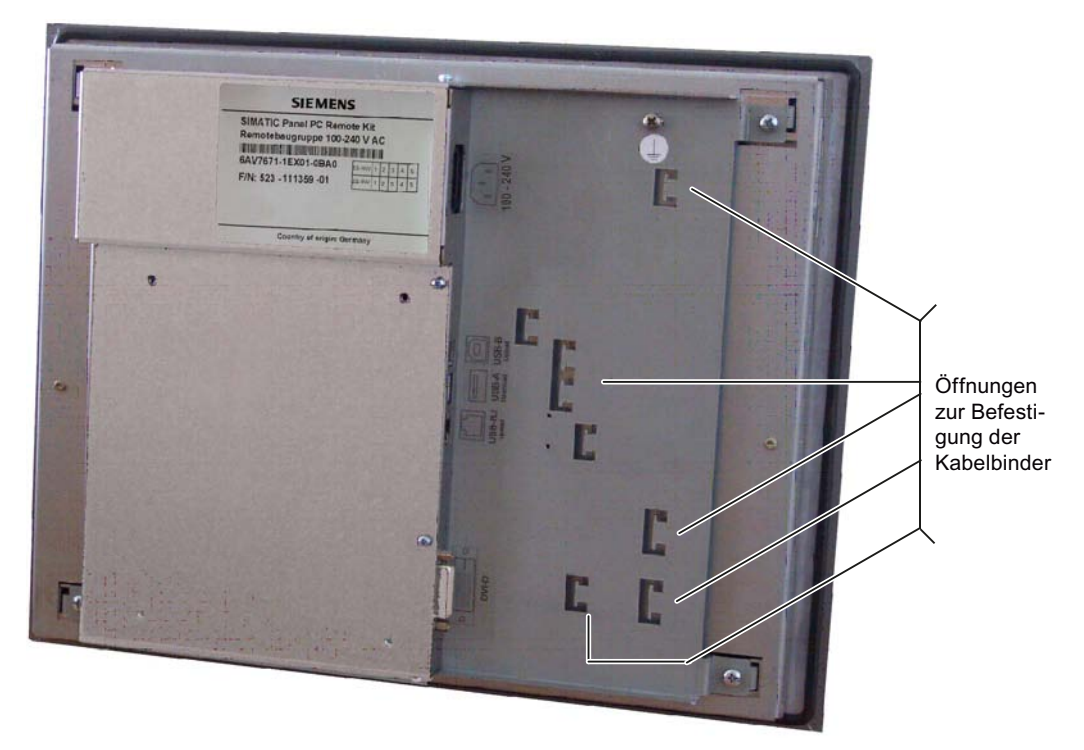

Bild 5-13 Öffnungen zum Befestigen der Kabelbinder

Die beiden folgenden Arbeitsschritte sind alternativ auszuführen.

- 3. Verbinden Sie die USB-Schnittstellen (bei einer Entfernung ≤ 5 m).
	- Stecken Sie den Buchsenstecker (Typ USB-B, gekennzeichnet mit einem roten Ring) des USB-Kabels in die Schnittstelle "USB-B (≤ 5 m)" an der Remote-Baugruppe.

#### Hinweis

Die USB-Buchse RJ45 darf nicht verwendet werden.

– Mit dem USB-Kabel gehen Sie von der Remote-Baugruppe zur Rechnereinheit. Stecken Sie den anderen Buchsenstecker (Typ USB-A) des USB-Kabels in eine USB-Buchse der Rechnereinheit.

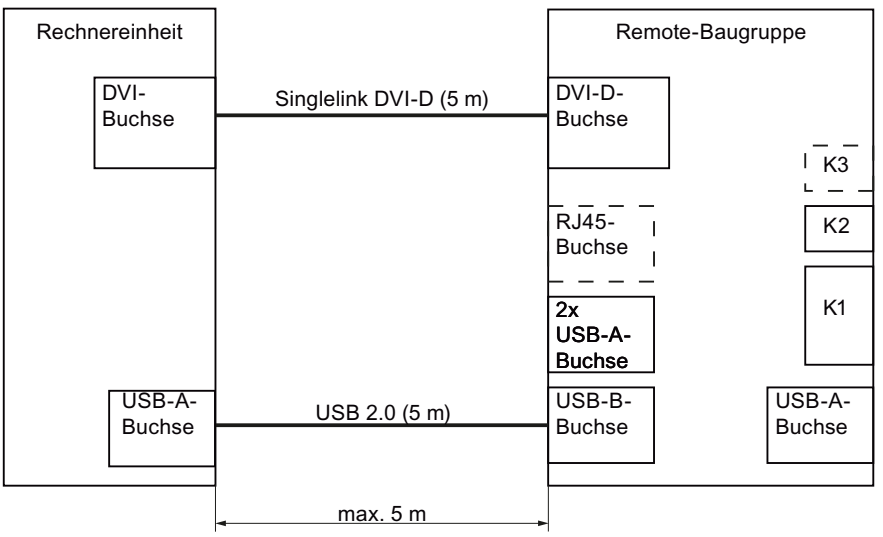

Bild 5-14 Verbindungskabel zwischen Rechnereinheit und Remote-Baugruppe (≤ 5 m)

- Fixieren Sie das USB-Kabel mit einem Kabelbinder an einer der vorbereiteten Stellen auf der Remote-Baugruppe.
- 4. Verbinden Sie die USB-Schnittstellen (bei einer Entfernung > 5 m).
	- Stecken Sie den RJ45-Buchsenstecker des USB Extender-Kabels in die Schnittstelle "USB-RJ (> 5 m)" an der Remote-Baugruppe.

#### Hinweis

Die USB-Buchse Typ B darf nicht verwendet werden.

– Mit dem USB Extender-Kabel gehen Sie von der Remote-Baugruppe zur USB-Senderbaugruppe. Stecken Sie den anderen RJ45-Buchsenstecker des USB Extender-Kabels in die RJ45-Buchse auf der USB-Senderbaugruppe.

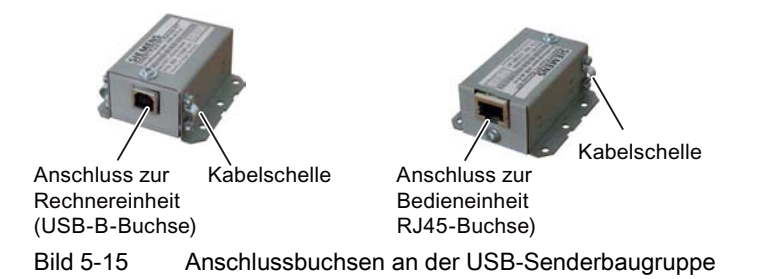

#### 5.8 Dezentralen Aufbau verkabeln

– Verbinden Sie mit dem kurzen USB-Kabel (0,5 m) die USB-Senderbaugruppe mit der Rechnereinheit. Stecken Sie den Buchsenstecker (Typ USB-B) des USB-Kabels in die USB-B-Buchse auf der USB-Sendebaugruppe (siehe Bild "Anschlussbuchsen an der USB-Senderbaugruppe"). Stecken Sie den anderen Buchsenstecker (Typ USB-A) des USB-Kabels in eine USB-Buchse der Rechnereinheit.

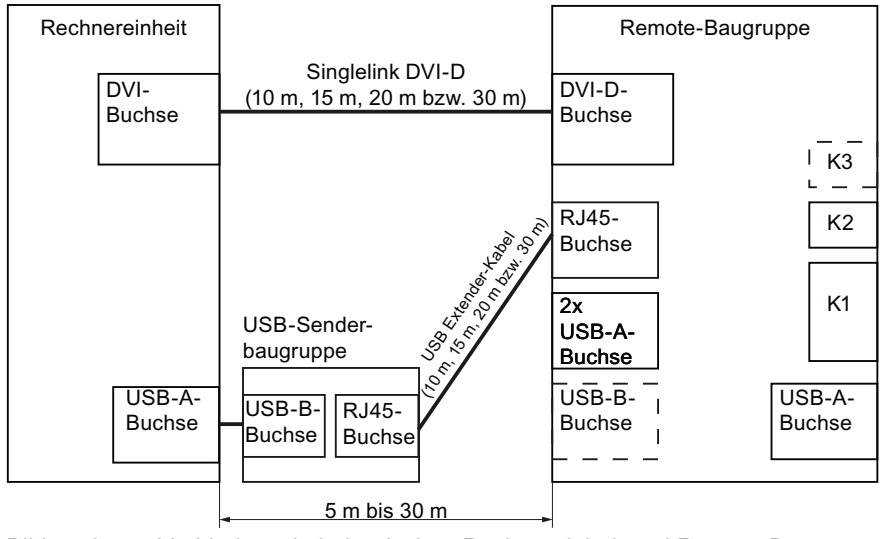

Bild 5-16 Verbindungskabel zwischen Rechnereinheit und Remote-Baugruppe (10 m bis 30 m)

- Fixieren Sie das USB Extender-Kabel mit einem Kabelbinder an einer der vorbereiteten Stellen auf der Remote-Baugruppe.
- Fixieren Sie das USB Extender-Kabel und das kurze USB-Kabel mit den Kabelschellen an der USB-Senderbaugruppe.

#### Hinweis

Zwischen Rechnereinheit und Bedieneinheit darf kein USB-Hub verwendet werden.

#### Hinweis

Bei dezentralem Aufbau mit Panel PC Remote Kit ist die Datenrate an der USB-Schnittstelle der SIMOTION-Panelfront reduziert.

5.8 Dezentralen Aufbau verkabeln

#### 5.8.4 Stromversorgung an Remote-Baugruppe anschließen

#### Vorgehensweise

Die Stromversorgung für die Remote-Baugruppe schließen Sie wie folgt an:

1. Schließen Sie Ihre Stromversorgung (z. B. SITOP smart 24 V / 10 A) entsprechend der Markierung am Phoenix-Stecker an:

– ≙ GND

+ ≙ + 24 V

#### VORSICHT

#### Gefahr eines Kurzschlusses

Der Stromversorgungsstecker für die Remote-Baugruppe ist abweichend vom Stecker für die Rechnereinheit zu verdrahten. Beachten Sie das beim Anschließen der Leitung für + 24 V (siehe rote Markierung im nachfolgenden Bild) und der Leitung für GND.

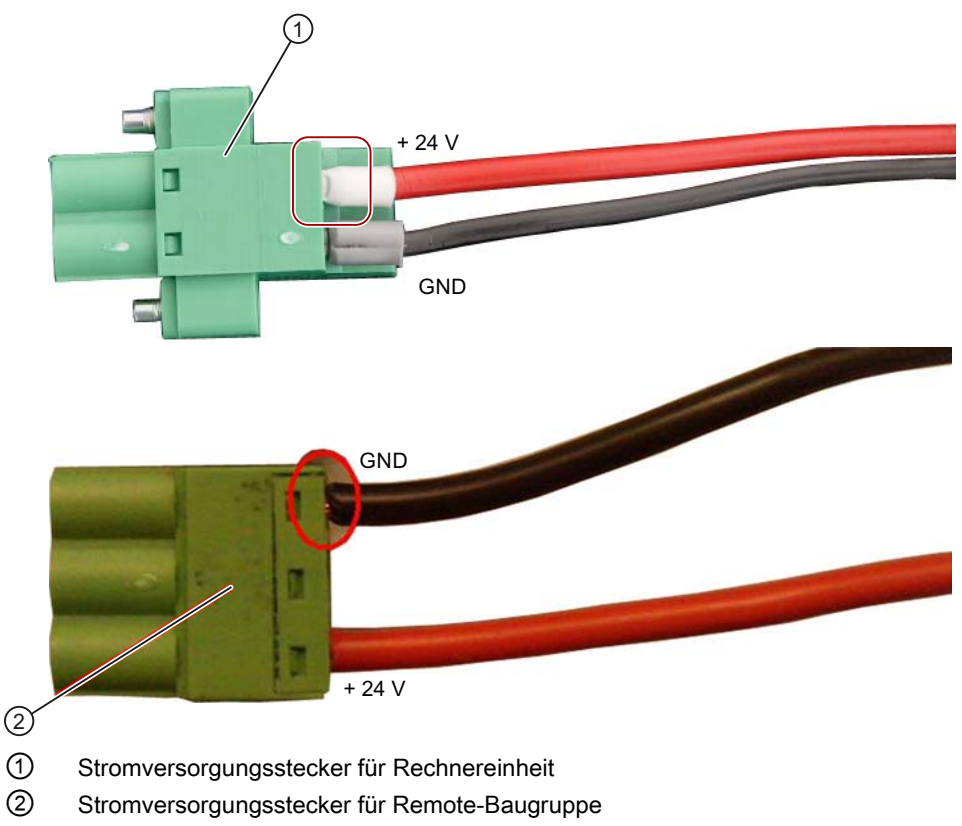

Bild 5-17 Anschließen des Stromversorgungssteckers für die Remote-Baugruppe

2. Stecken Sie den verdrahteten Stecker auf den Stromversorgungseingang der Remote-Baugruppe.

Anschließen

5.8 Dezentralen Aufbau verkabeln

## $S$ oftware-Installation  $\boldsymbol{6}$

## 6.1 Hochlauf

Die SIMOTION P320-3 wird mit bereits installierten Software-Modulen ausgeliefert. Nach dem Einschalten erfolgt ein automatischer Hochlauf von Windows mit SIMOTION P!

Die SIMOTION P320-3 meldet sich nach erfolgreichem Hochlauf wie folgt:

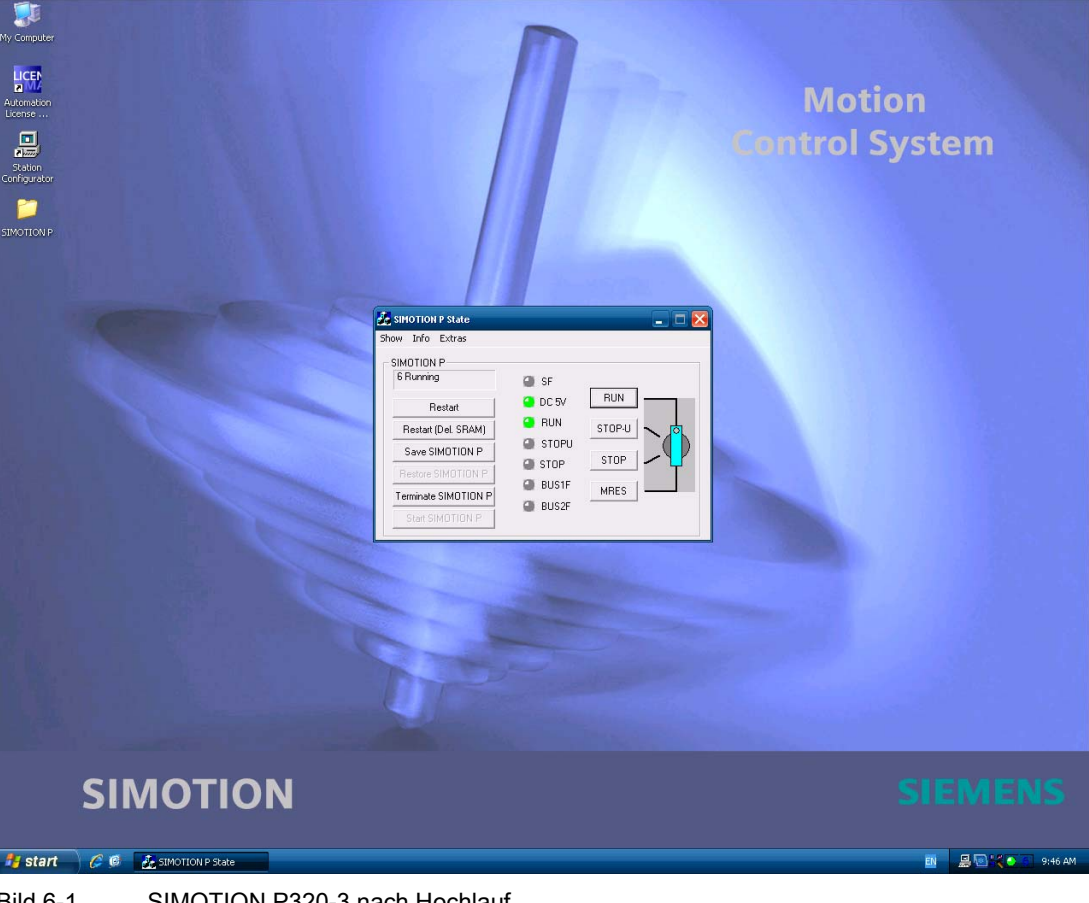

Bild 6-1 SIMOTION P320-3 nach Hochlauf

Dieses Verhalten zeigt die SIMOTION P320-3 bei jedem nachfolgenden Hochlauf.

6.2 SIMOTION P320-3 Grundsoftware

## 6.2 SIMOTION P320-3 Grundsoftware

#### Umfang der Grundsoftware

Die bei Auslieferung von SIMOTION P320-3 bereits auf dem Speichermedium vorinstallierte Grundsoftware umfasst:

- Windows Embedded Standard 2009, englische Version
- SIMATIC NET
- SIMOTION P Runtime

6.3 Booten von anderen Laufwerken

## 6.3 Booten von anderen Laufwerken

#### 6.3.1 Neu angeschlossene USB-Geräte bereitstellen

Wenn von einem neu angeschlossenen USB-Gerät gebootet werden soll, ist Folgendes zu beachten:

● Das neue Gerät muss in der "Boot priority order" enthalten sein.

Bei der SIMOTION P320-3 erfolgt das Einfügen neuer Geräte in die "Boot priority order" weitestgehend automatisch. Nach Drücken der ESC-Taste stehen bis zu 8 Geräte in der "Boot priority order".

● Der USB Legacy-Support muss eingeschaltet sein. (Defaulteinstellung ist Enabled)

#### Vorgehensweise zum Einfügen in die "Boot priority order"

Sollte ein Gerät nicht in der "Boot priority order" enthalten sein, können Sie es wie folgt einfügen:

- 1. Schließen Sie das neue Gerät an, z. B. USB FlashDrive.
- 2. Starten Sie den Rechner.
- 3. Drücken Sie die Taste <F2>, um ins BIOS-Setup zu gelangen.
- 4. Wechseln Sie in das Bootmenü Boot.
- 5. Wählen Sie das neue Gerät aus, z. B. den Eintrag USB HDD... unterhalb Excluded from Boot order.
- 6. Drücken Sie die Taste <x>.
- 7. Verschieben Sie den Eintrag mit der Taste <+> oder <-> an die gewünschte Stelle.
- 8. Verlassen Sie das BIOS-Setup über das Exit-Menü Save Changes and Exit.

#### Hinweis

Diese Einstellung ist so lange aktiv, solange das neue Gerät angeschlossen ist. D. h., wenn das Gerät abgezogen und erst beim übernächsten Start wieder angesteckt wird, dann wird das Gerät in der Bootorder an letzter Stelle eingetragen. Bei Bedarf muss es dann in der "Boot priority order" wieder an die gewünschte Stelle verschoben werden.

#### Vorgehensweise zum Einschalten des USB Legacy-Support

- 1. Drücken Sie die Taste <F2>, um ins BIOS-Setup zu gelangen.
- 2. Wechseln Sie in das Advanced Menü.
- 3. Ändern Sie die Einstellung USB Legacy-Support von Disabled auf Enabled.
- 4. Verlassen Sie das BIOS-Setup über das Exit-Menü Save Changes and Exit.

#### 6.3.2 Bootmedium auswählen

Die SIMOTION P320-3 wird grundsätzlich immer versuchen, vom Speichermedium zu booten. Soll von einem anderen Medium, z. B. CD/DVD-Laufwerk oder USB-Laufwerk gebootet werden, gehen Sie wie folgt vor:

#### Vorgehensweise

Wird ein anderes Verhalten gewünscht, z. B. Booten von USB-Laufwerken, muss folgende Vorgehensweise eingehalten werden:

- 1. Schalten Sie die SIMOTION P320-3 ein.
- 2. Drücken Sie bei der ersten Bildschirmanzeige die Taste <ESC>. (Hier können Sie auch die Taste <F2> drücken, um das BIOS zu erreichen.)
- 3. Nach kurzer Zeit erscheint ein Boot-Menü. Aus diesem können Sie wählen, von welchem Laufwerk (Device) der Rechner booten soll.
- 4. Für Booten von USB-Laufwerken wählen Sie das aufgelistete USB-Gerät aus.

Der Rechner wird einmalig über das USB-Laufwerk hochgefahren.

Beim nächsten Hochlauf wird wieder von der Defaulteinstellung, also vom Speichermedium gebootet.

## 6.4 Weitere Software für HMI

Je nach Bedarf kann direkt auf der SIMOTION P320-3 folgende Software installiert werden:

- WinCC flexible
- OPC Client anderer Hersteller
- Hilfstools der OEMs

Diese Software ist separat zu erwerben und nicht im Lieferumfang der SIMOTION P320-3 enthalten.

Die Vorgehensweise zur Installation der jeweiligen Software entnehmen Sie bitte der mit der Software ausgelieferten Dokumentation.
# 6.5 Kundenspezifische Software

Um eine hohe Qualität und Funktionssicherheit des Gesamtsystems bieten zu können, wird SIMOTION P komplett konfiguriert und funktionsbereit ausgeliefert.

Dazu unterliegen die verwendeten Systemkomponenten einem Zertifizierungsverfahren bei Siemens als Systemhersteller. In diesem Zertifizierungsverfahren wird die Einhaltung der Echtzeiteigenschaften der gesamten Konfiguration nachgewiesen und dokumentiert.

Für Änderungen oder Erweiterungen von PC-Komponenten (Hard- oder Software) durch Dritte kann keine verbindliche Aussage bezüglich der Einhaltung der Produkteigenschaften getroffen werden. Sie liegen alleine in der Verantwortung des OEM bzw. des Anwenders, der die Veränderungen vorgenommen hat. Den Einfluss auf die System-Software kann der Anwender im Tool SIMOTION P State unter dem Register "Latency" ablesen. Dort wird angezeigt, ob die installierte Software die Echtzeitbedingungen verletzt. Im Zweifelsfall wenden Sie sich bitte an Ihren regionalen Siemens-Vertriebspartner.

# 6.6 Ausgangszustand sichern

### SIMOTION P320-3 Image produzieren

Bevor Sie weiter fortfahren, sollten Sie den jetzigen Zustand der SIMOTION P320-3 in einem Speichermedium-Image sichern.

Sie haben dann im Falle eines Fehlers beim Parametrieren einen "Ausgangszustand" der Einstellungen für Hard- und Software zur Verfügung.

Diesen können Sie bei Bedarf einfach über das Einspielen des Images wiederherstellen.

Den "Ausgangszustand" sollten Sie auf einem externen Rechner, einer USB-Festplatte oder einem USB-Stick ablegen.

Software-Installation

6.6 Ausgangszustand sichern

# Parametrieren/Adressieren 77

# 7.1 Voraussetzungen Parametrieren/Adressieren

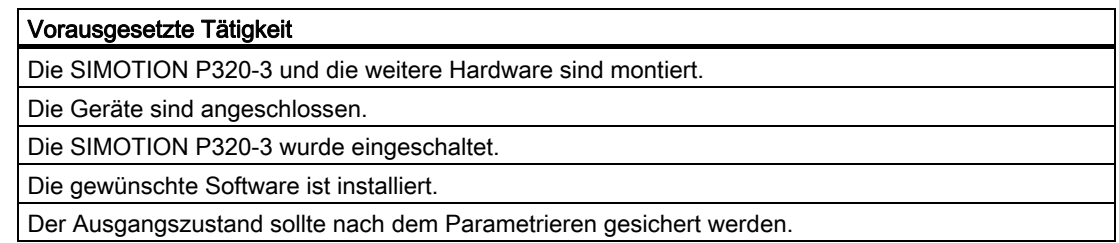

### Siehe auch

[Voraussetzungen für die Montage](#page-34-0) (Seite [35\)](#page-34-0) [Voraussetzungen Anschließen](#page-48-0) (Seite [49](#page-48-0)) [Voraussetzungen Inbetriebnehmen](#page-145-0) (Seite [146\)](#page-145-0) [Lokales HMI auf SIMOTION P320-3](#page-18-0) (Seite [19](#page-18-0)) [HMI bzw. ES über Ethernet \(externer Zugang\)](#page-19-0) (Seite [20\)](#page-19-0) [HMI bzw. ES über PROFINET](#page-20-0) (Seite [21](#page-20-0))

7.2 Werkseinstellungen

# 7.2 Werkseinstellungen

### 7.2.1 Übersicht Werkseinstellungen

### Voraussetzungen

Sie haben sich über die verschiedenen Kommunikationsmodelle informiert. Sie können mit dem Windows Control Panel umgehen.

### ACHTUNG

Ein Eingriff in die Werkseinstellungen kann Probleme nach sich ziehen.

### Werkseinstellungen zurücksetzen

Es ist möglich, die SIMOTION P320-3 auf die Werkseinstellungen zurückzusetzen (siehe [SIMOTION P in den Ausgangszustand zurücksetzen](#page-190-0) (Seite [191\)](#page-190-0))

### 7.2.2 PC internal

Die lokale Kommunikation in der SIMOTION P320-3 zwischen Windows-Programmen wie HMI und der SIMOTION P-Runtimesoftware wird über PC-interne Kommunikationsmechanismen abgewickelt.

Dies ist der Auslieferungszustand der SIMOTION P320-3.

Weitere Informationen, wie Sie die Einstellungen im Control Panel von Windows prüfen, finden Sie unter [PC internal-Einstellungen prüfen](#page-97-0) (Seite [98](#page-97-0)).

### 7.2.3 Netzwerkbetrieb

Die SIMOTION P320-3 wird mit Standard-Einstellungen für den Netzwerkbetrieb ausgeliefert. Wenn Sie einen DHCP-Server im Netzwerk betreiben, können Sie diese Einstellungen beibehalten.

Nachfolgend ist beschrieben, welche Einstellungen für Ihre individuelle Netzwerkkonfiguration zu überprüfen sind.

### Hinweis

Bitte wenden Sie sich ggf. an den zuständigen Netzwerkadministrator, um die erforderlichen Angaben für den Netzwerkbetrieb zu erhalten.

Zum Betreiben der SIMOTION P320-3 in einem Computer-Netzwerk sind neben dem Anschließen des Ethernet-Kabels folgende Einstellungen vorzunehmen:

- Rechnername (ab Werk automatisch generiert)
- Netzwerkprotokoll
- IP-Adresse

### Rechnername

Öffnen Sie zum Einstellen des Rechnernamens der SIMOTION P320-3 die Systemsteuerung über die Windows-Taskleiste Start > Settings > Control Panel.

Öffnen Sie in der Systemsteuerung Network Connection und klicken Sie auf Advanced, um den Dialog System Properties zu erreichen.

Alternativ wählen Sie im Control Panel System und Properties.

Klicken Sie auf Change und geben Sie einen neuen Namen ein.

#### 7.2 Werkseinstellungen

### TCP/IP

Für eine Netzwerkverbindung mittels TCP/IP-Protokoll muss SIMOTION P320-3 eine im Netzwerk eindeutige IP-Adresse zugewiesen werden.

Öffnen Sie dazu über die Windows Taskleiste: Start > Settings > Control Panel.

Öffnen Sie im Control Panel Network Connections. Wählen Sie die gewünschte Ethernet-Schnittstelle an und rufen Sie über die rechte Maustaste Properties auf. Wählen Sie das TCP/IP-Protokoll an und öffnen Sie über die Schaltfläche Properties den Eigenschaftsdialog:

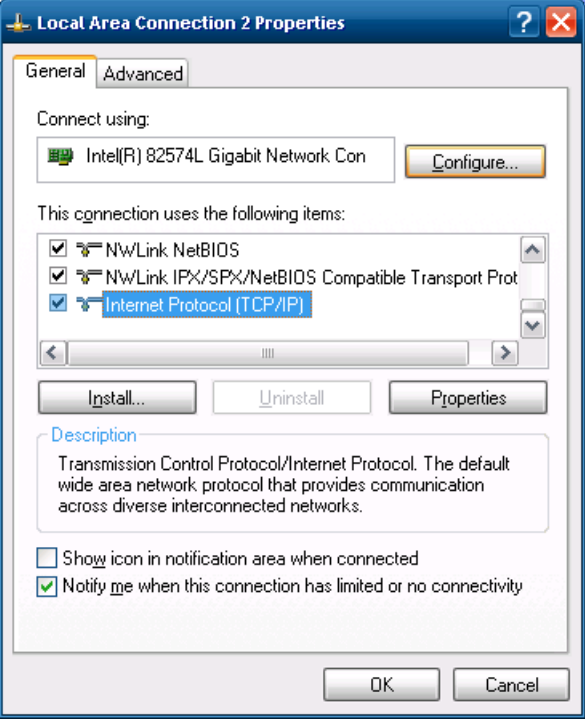

Bild 7-1 LAN-Eigenschaften

- Ist ein DHCP-Server im Netz vorhanden, wählen Sie: "Obtain an IP address automatically"
- Ist kein DHCP-Server im Netz vorhanden, wählen Sie: "Use the following IP address"

und tragen die entsprechenden Angaben ein.

### IP-Adresse

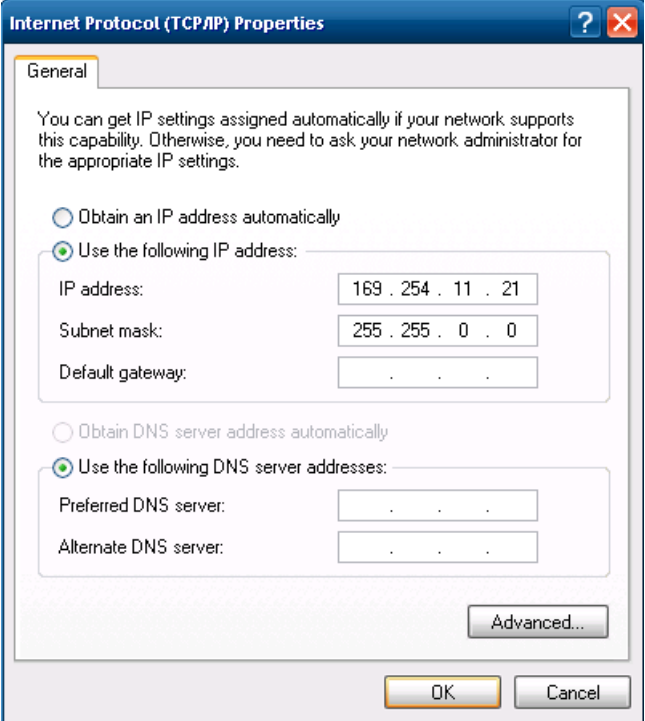

Bild 7-2 IP-Adresse zuordnen

Voreinstellungen:

● Onboard-Ethernet-Schnittstelle 1

Default IP-Adresse (siehe [Default IP-Adressen für Windows und SIMOTION P](#page-109-0) (Seite [110\)](#page-109-0))

Weitere Informationen wenn sowohl Windows Embedded als auch SIMOTION P Runtime die Onboard-Ethernet-Schnittstelle 1 nutzen finden Sie unter [Kommunikation über eine](#page-110-0)  [Ethernet-Schnittstelle](#page-110-0) (Seite [111](#page-110-0)).

#### Hinweis

Ist ein Netzkabel an der Ethernet-Schnittstelle angeschlossen und ist DHCP aktiviert, es wird aber kein DHCP-Server im Netzwerk gefunden, so verzögert sich der Rechnerhochlauf.

7.2 Werkseinstellungen

### 7.2.4 Sprachumstellung/Tastaturlayout

Die SIMOTION P320-3 wird mit einem englischen Betriebssystem Windows Embedded Standard 2009 ausgeliefert. Eine Umstellung auf deutsche Sprache ist nicht möglich.

Die Tastatur entspricht im Standardfall der englischen QWERTY-Tastatur.

Eine Umstellung sollte nicht erfolgen, da die Belegung des Panels ebenfalls mit englischem Layout erfolgt.

### 7.2.5 Grafikeinstellungen

Für die SIMOTION P320-3 sind mit Panel und Panel PC Remote Kit folgende Auflösungen möglich:

- 800 x 600 mit max. 16 Bit Farbtiefe (12" Panelfront)
- 1024 x 768 mit max. 16 Bit Farbtiefe (15" Panelfront)

Die SIMOTION-Panelfront wird beim Einschalten erkannt und die erforderliche Auflösung automatisch eingestellt.

### Einstellung der Grafikeigenschaften

Möchten Sie die Einstellung der Auflösung verändern, öffnen Sie die Windows-Systemsteuerung mit Start > Settings > Control Panel. Dort wählen Sie Display und stellen die gewünschte Auflösung ein.

# 7.3 SIMOTION-Panelfront mit Touchscreen kalibrieren

### 7.3.1 Übersicht Touchscreen kalibrieren

Nach dem ersten Einschalten der SIMOTION P320-3 muss bei Anschluss einer SIMOTION-Panelfront mit Touchscreen der Touchscreen kalibriert werden.

Die Arbeitsschritte für die Kalibrierung finden Sie im Kapitel [Touchscreen kalibrieren](#page-80-0) (Seite [81\)](#page-80-0).

### <span id="page-80-0"></span>7.3.2 Touchscreen kalibrieren

Die Kalibrierung des Touchscreens können Sie im Betrieb der SIMOTION P320-3 auch direkt aufrufen. Das wird z. B. notwendig, wenn

- eine Neukalibrierung erfolgen soll.
- die Panelfront erst nach dem ersten Hochlauf an die Rechnereinheit angeschlossen wurde.

#### Vorgehensweise

1. Wählen Sie Start > Programs > UPDD > Settings.

Das Dialogfeld UPDD Console wird geöffnet.

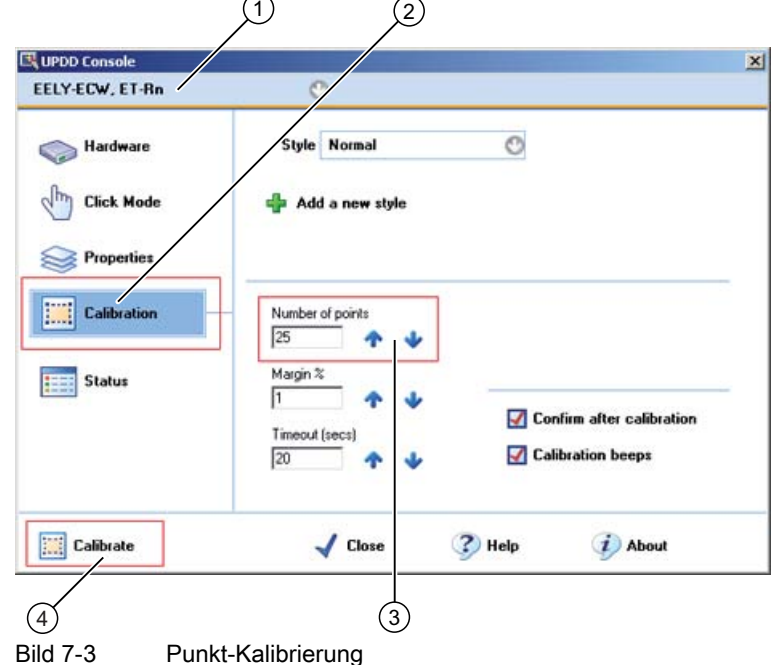

- 2. Wählen Sie die Panelfront aus, die Sie kalibrieren wollen ①.
- 3. Klicken Sie auf Calibration ②.

4. Aktivieren Sie die 25-Punkt-Kalibrierung ③.

#### Hinweis

Sie können die Anzahl der Kalibrierungspunkte verringern. Damit verringern Sie aber auch die Genauigkeit der Kalibrierung.

5. Klicken Sie auf Calibrate ④.

Die Kalibrierungsmaske wird am ausgewählten Bildschirm angezeigt.

6. Berühren Sie den blauen Pfeil.

Die Eingabe wird durch einen Haken bestätigt, der nächste Pfeil wird angezeigt.

7. Bestätigen Sie alle Eingabeaufforderungen (Pfeile bzw. in der Mitte Kreuze) so lange, bis der komplette Bildschirm kalibriert ist.

Wenn Sie für die Kalibrierung mehr Zeit benötigen als unter Timeout parametriert, dann wird der gesamte Vorgang abgebrochen und Sie müssen von vorn beginnen.

Ergebnis: Der Touchscreen ist kalibriert.

#### Hinweis

Wenn der Bildschirm beim Berühren nicht wie erwartet reagiert, wiederholen Sie die Kalibrierung.

### Hinweis

Die Kalibrierdaten werden auf der SIMOTION P320-3 gespeichert.

Beim Komponententausch (SIMOTION P320-3 oder SIMOTION-Panelfront mit Touchscreen) ist eine Neukalibrierung erforderlich.

### 7.3.3 Touch-Funktionalität aktivieren

### Vorgehensweise

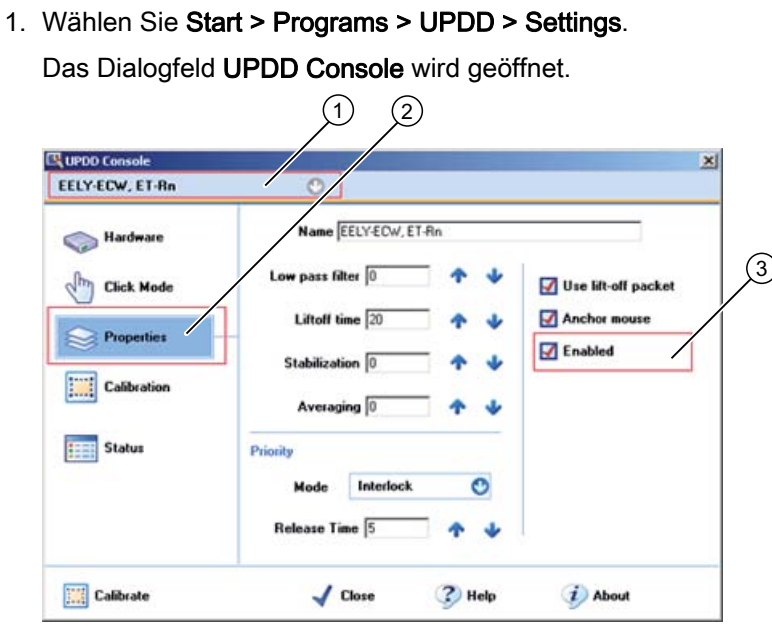

Bild 7-4 Touch-Funktionalität aktivieren

- 2. Wählen Sie die entsprechende Panelfront ① aus.
- 3. Setzen Sie im Register Properties ② im Optionsfeld Enabled ③ einen Haken.

Ergebnis: Die Touch-Funktionalität ist aktiviert.

### 7.3.4 Touch-Funktionalität deaktivieren

### Beschreibung

Wenn Sie die Panelfront z. B. reinigen wollen, besteht die Möglichkeit, die Touch-Funktionalität zu deaktivieren.

#### Vorgehensweise

1. Wählen Sie Start > Programs > UPDD > Settings.

Das Dialogfeld UPDD Console wird geöffnet.

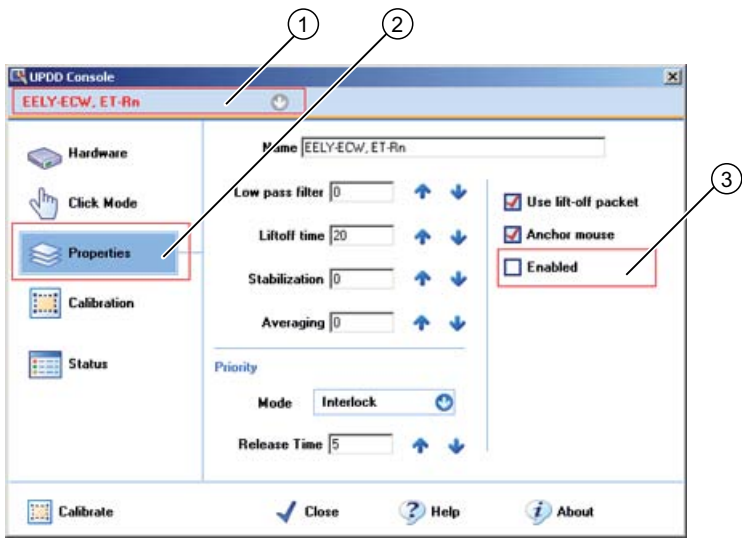

Bild 7-5 Touch-Funktionalität deaktivieren

- 2. Wählen Sie die Panelfront aus, die Sie deaktivieren wollen ①.
- 3. Entfernen Sie im Register Properties ② im Optionsfeld Enabled ③ den Haken.

Ergebnis: Die Touch-Funktionalität ist deaktiviert.

#### Hinweis

Wenn Sie die Panelfront nur für kurze Zeit nicht benötigen, lassen Sie das Dialogfenster geöffnet.

Wenn Sie das Dialogfeld mit Close schließen, bleibt die Touch-Funktionalität weiterhin deaktiviert.

### 7.3.5 Touch-Treiber UPDD installieren

Falls Sie den Touch-Treiber UPDD neu installieren müssen, erhalten Sie nachstehend die Informationen dazu.

#### Voraussetzungen

- Der Inbetriebnehmer hat Administrationsrechte.
- Das Programm ist ausschließlich für den Touch-Betrieb mit SIMOTION P320-3 (Bestellnummer 6AU1320-7AB55-3AF0) vorgesehen.

#### Vorgehensweise

#### Hinweis

Verwenden Sie die Applikation UPDD V04.01.02 aus dem Internet. Sie finden diese im Internet unter:

Siemens - Industry Automation Drives Technologies - Service&Support [\(http://support.automation.siemens.com/WW/view/de/30563721](http://support.automation.siemens.com/WW/view/de/30563721))

Dort ist auch die Installation noch einmal beschrieben.

- 1. Laden Sie die Software unter dem oben angegebenen Link aus dem Internet herunter.
- 2. Führen Sie die Datei setup.cmd aus.

Damit wird der Treiber automatisch installiert.

### Ergebnis

Der Touch-Treiber UPDD ist installiert.

Wenn Sie nach der Installation Start > Programs > UPDD aufrufen, stehen Ihnen folgende Funktionen zur Verfügung: Event Selector, Test, Settings und Calibrate.

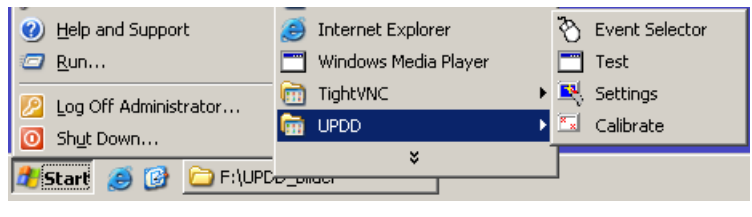

Bild 7-6 Startmenü

7.4 SIMOTION P Control Manager

# 7.4 SIMOTION P Control Manager

### 7.4.1 Übersicht SIMOTION P Control Manager

Der SIMOTION P Control Manager wird für die Konfiguration der Software SIMOTION P verwendet.

Teilweise sind diese Werte auch durch andere Maßnahmen zu verändern, z. B. über SIMOTION P-Tools. Achten Sie darauf, dass die eingegebenen Parameter sich nicht widersprechen.

### Aufruf

Der SIMOTION P Control Manager wird nur vom Administrator verwendet. Nur er kann hier Änderungen vornehmen.

Die Applikation SIMOTION P Control Manager wird über die Systemsteuerung des Betriebssystems aufgerufen.

### **Eigenschaften**

Der SIMOTION P Control Manager hat folgende Eigenschaften:

- Vorgenommene Änderungen werden erst nach einem Restart über SIMOTION P State wirksam.
- Änderungen in dieser Applikation können ggf. Auswirkung auf die Stabilität des Systems haben.
- Die einzurichtenden Werte werden üblicherweise nur vom Administrator benötigt. Im Einzelnen sind dies
	- Verteilung der Prozessorperformance
	- Speicherreservierung für SIMOTION P
	- Lizenz-Handling
	- Versionsanzeige
	- Anzeige der IP-Adressen

### **ACHTUNG**

Die über den SIMOTION P Control Manager vorgenommen Einstellungen verändern die Werkseinstellungen und sollten nur von autorisierten Personen durchgeführt werden.

### 7.4.2 Aufruf über Systemsteuerung

Über die Windows-Systemsteuerung (Start > Settings > Control Panel) finden Sie den Aufruf des SIMOTION P Control Managers, im Bild links unten.

Der Aufruf ist nur als Administrator möglich. Sind Sie nicht als Administrator angemeldet, erscheint ein Popup-Menü, dass Sie darauf hinweist.

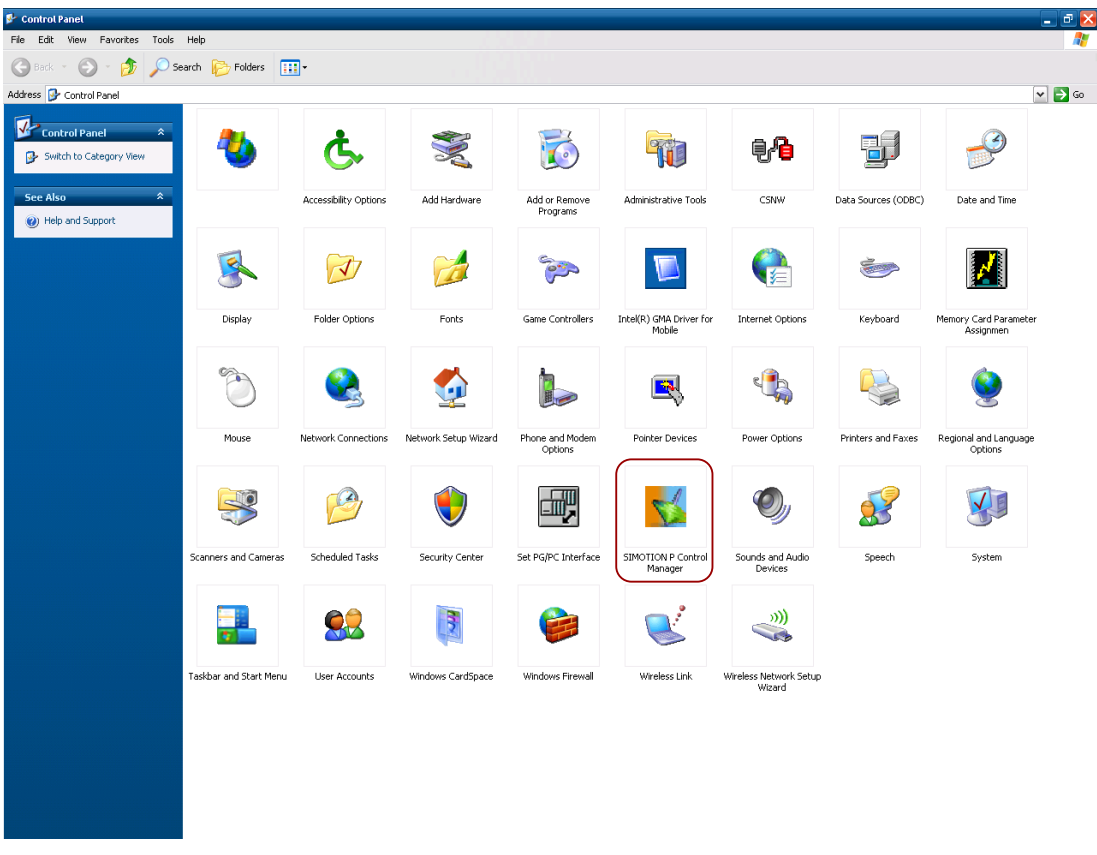

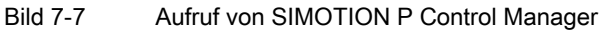

War der Aufruf erfolgreich, erscheint das folgende Dialogfeld.

7.4 SIMOTION P Control Manager

### 7.4.3 Register "Administration"

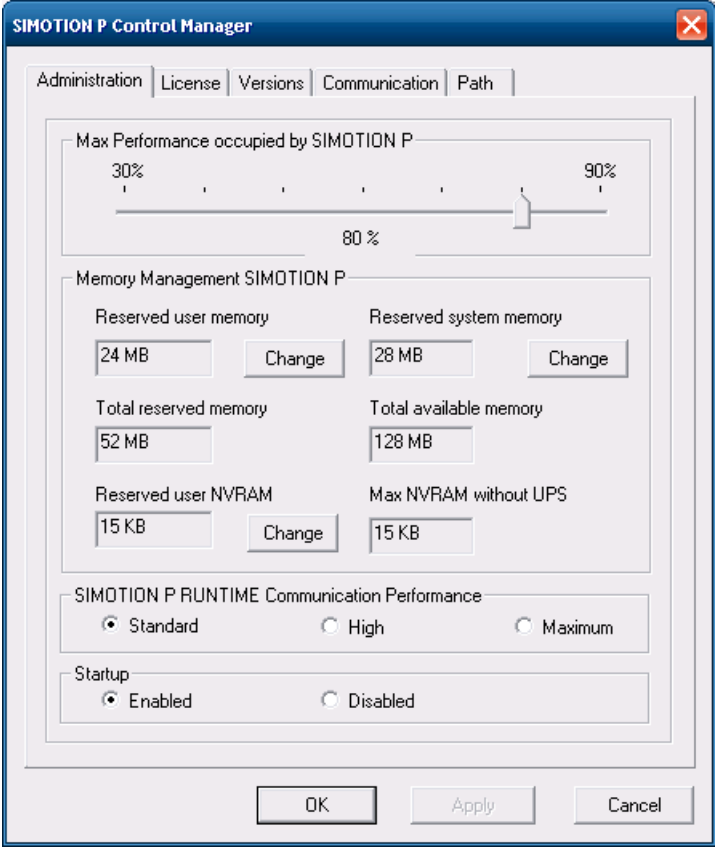

Bild 7-8 Register "Administration"

### Verteilung der Prozessorperformance

#### Entspricht dem Feld "Max. Performance occupied by SIMOTION P"

Der Schieberegler kann Werte zwischen 30 und 90 Prozent annehmen. Hier wird die Rechnerzeit für Windows und den SIMOTION-Kernel aufgeteilt. Der Schieberegler definiert den maximalen Anteil an Prozessorperformance, welcher für SIMOTION P zur Verfügung gestellt wird.

### Speicherkonfiguration für SIMOTION P

### Entspricht dem Feld "Memory Management SIMOTION P"

| Feld                   | Bedeutung                                                                                            |  |  |  |  |  |
|------------------------|----------------------------------------------------------------------------------------------------|--|--|--|--|--|
| Reserved user memory   | Frei für Anwenderdaten (ST-Programme, Technologie-<br>Objekte)                                       |  |  |  |  |  |
| Reserved system memory | Fest reserviert für die Systemsoftware                                                               |  |  |  |  |  |
| Total reserved memory  | Kann nicht geändert werden, wird automatisch aus dem<br>Wert der ersten beiden Felder berechnet.     |  |  |  |  |  |
|                        | Der Wert kann maximal so groß sein wie Total available<br>memory.                                    |  |  |  |  |  |
| Total available memory | Maximal einstellbare Größe des Speichers für user<br>memory und system memory zusammen               |  |  |  |  |  |
| Reserved user NVRAM    | Gesamtgröße des für SIMOTION P zur Verfügung<br>stehenden Retain-Speichers                           |  |  |  |  |  |
|                        | Mögliche Werte:                                                                                      |  |  |  |  |  |
|                        | ohne Einsatz einer USV: 15 KB                                                                        |  |  |  |  |  |
|                        | mit Einsatz einer USV: max. 256 KB                                                                   |  |  |  |  |  |
|                        | (Speicher wird zum Teil auch von SIMOTION P mit<br>Systemdaten belegt)                               |  |  |  |  |  |
| Max. NVRAM without UPS | Kann nicht geändert werden!                                                                          |  |  |  |  |  |
|                        | Maximale Gesamtgröße des Retain-Speichers, welcher<br>ohne Einsatz einer USV eingesetzt werden kann. |  |  |  |  |  |

Tabelle 7- 1 Memory Management

Parametrieren/Adressieren

### 7.4 SIMOTION P Control Manager

### Ändern der Speicherkonfiguration

Zum Ändern der Daten für User Memory und System Memory klicken Sie auf den daneben stehenden Button "Change".

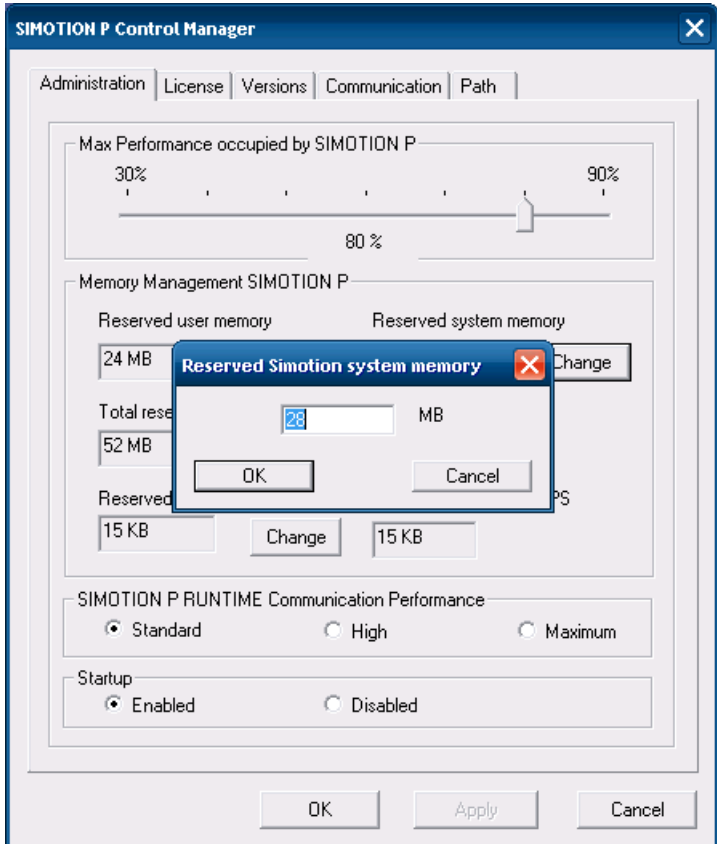

Bild 7-9 Ändern der Größe des Anwenderspeichers

Nach Anklicken des Buttons "Change" geben Sie den neuen gewünschten Wert in MB ein und bestätigen mit OK.

#### Hinweis

Den Speicherbedarf des Projekts können Sie im SIMOTION SCOUT in der Diagnoseübersicht ermitteln.

### Ändern der NVRAM-Konfiguration

Zum Ändern der NVRAM-Konfiguration klicken Sie auf den neben "Reserved user NVRAM" stehenden Button "Change". Geben Sie den neuen Wert ein.

Ein Warnhinweis folgt: Bei diesen Änderungen brauchen Sie eine USV! Sind Sie sicher?

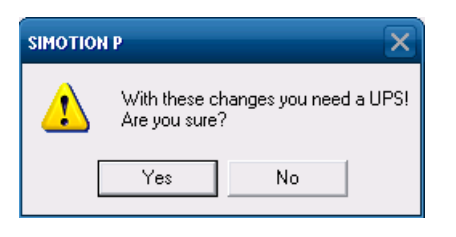

### Kommunikation - Performance erhöhen

#### Entspricht dem Feld "SIMOTION P RUNTIME Communication Performance".

Hierüber wird die Auslastung der Kommunikations-Ressourcen zwischen SIMOTION P RUNTIME und dem HMI/ES eingestellt.

Wenn die Kommunikation zum HMI/ES zu langsam ist, dann kann die Performance durch Ändern der SIMOTION P RUNTIME-Performance auf "High" oder "Maximum" erhöht werden.

Beachten Sie, dass eine Erhöhung der SIMOTION P RUNTIME Communication Performance immer eine Verschlechterung der Performance der Windows-Programme bewirkt und umgekehrt.

Folgende Einstellungen sind möglich

- Standard
- **High**
- **Maximum**

### **Startup**

Folgende Einstellungen sind möglich

● Disabled

Verhindert das selbständige Starten von SIMOTION P beim Windows-Systemhochlauf. SIMOTION P kann jetzt erst nach Aufheben dieser Sperre wieder gestartet werden.

● Enabled

Hebt die mit Disabled gesetzte Sperre sofort wieder auf. Für einen automatischen Start von SIMOTION P muss die SIMOTION P320-3 gebootet werden.

SIMOTION P kann auch über die Applikation SIMOTION P State über den Button "Start SIMOTION P" gestartet werden.

### Bestätigen der Änderungen

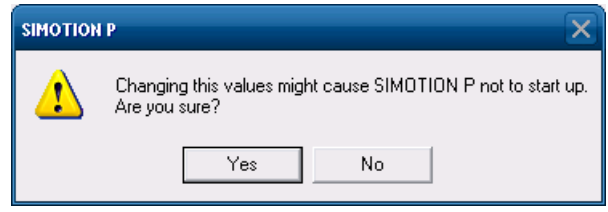

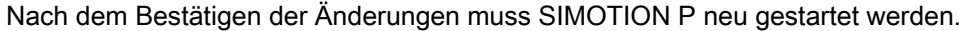

7.4 SIMOTION P Control Manager

### 7.4.4 Register "License"

Das Register "License" kann verwendet werden, um

- die derzeit installierten Lizenzen einzusehen
- neue License Keys einzugeben.

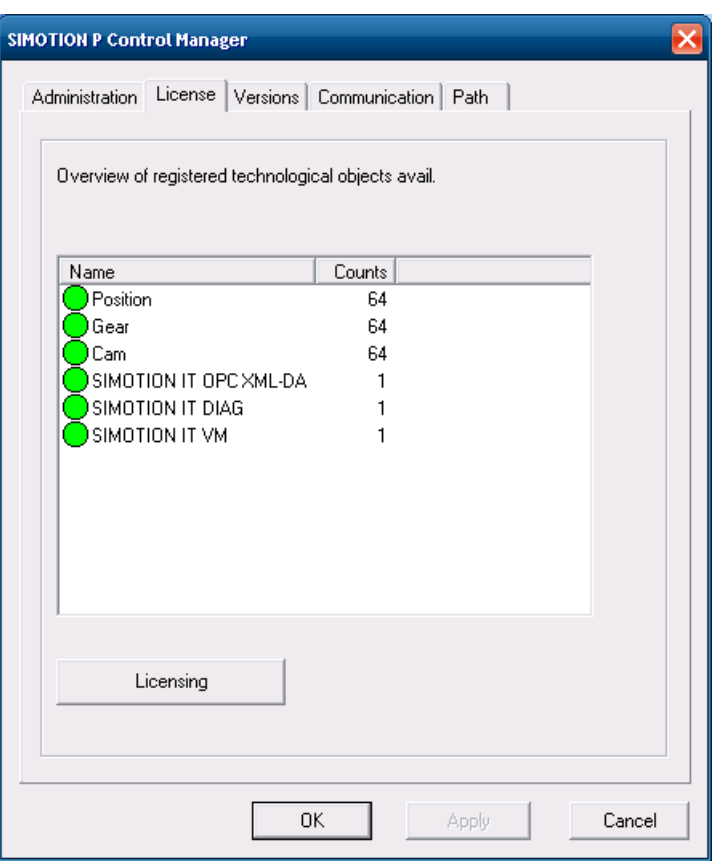

Bild 7-10 Register "License"

In diesem Register werden die derzeit auf dieser Hardware installierten Lizenzen angezeigt. Falls Sie die Lizenzierung dieser HW ändern möchten, betätigen Sie den Button "Licensing". Anschließend gelangen Sie in einen Dialog, in dem Sie einen neuen License Key eingeben können.

### License Manager

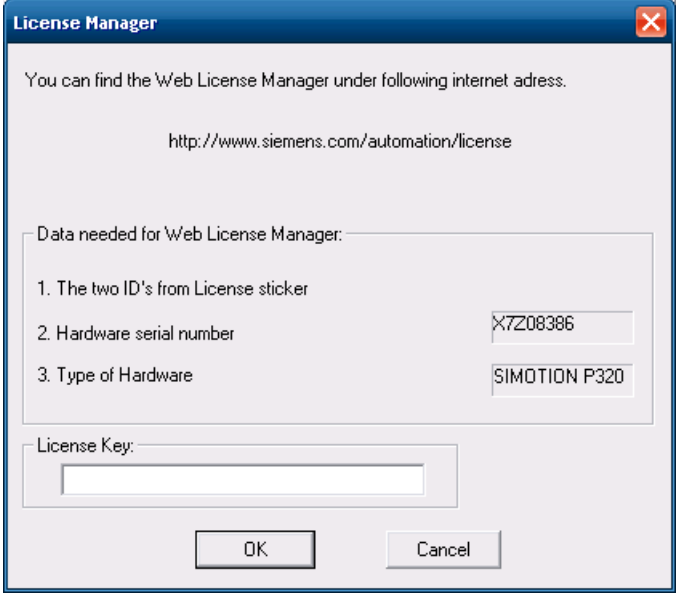

Bild 7-11 Dialogfeld License Manager

#### Auswirkungen eines Hardware-Austauschs auf die Lizenzierung:

Durch den Austausch der SIMOTION P320-3 müssen die License Keys, welche für die alte SIMOTION P320-3 generiert wurden, neu generiert werden und auf das neue SIMOTION-Gerät übertragen werden. Wenden Sie sich in diesem Fall an die Hotline.

#### Hinweis

Nach dem Lizenzieren müssen Sie noch einen Neustart der SIMOTION P320-3 ausführen. Drücken Sie dafür in SIMOTION P State

- entweder den Button "Restart"
- oder den Button "Terminate SIMOTION P" und anschließend "Start SIMOTION P".

#### Hinweis

Weitere Informationen zur Lizenzierung finden Sie im Projektierungshandbuch SIMOTION SCOUT.

7.4 SIMOTION P Control Manager

# 7.4.5 Register "Versions"

Das Register "Versions" gibt Auskunft darüber, in welcher Version

- der SIMOTION-Kernel und
- der SIMOTION P Driver vorliegen.

Ebenso ist die Seriennummer und Firmwareversion des PROFINET onboard abzulesen.

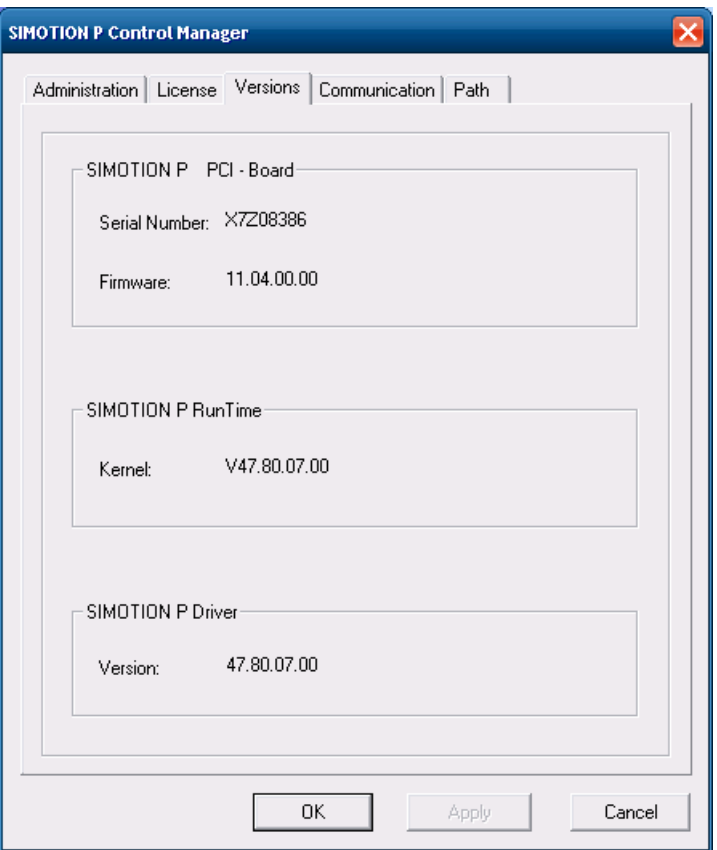

Bild 7-12 Register "Versions" (beispielhaft)

### <span id="page-94-0"></span>7.4.6 Register "Communication"

Im Register "Communication" werden die Ethernet-Schnittstellen von SIMOTION P angezeigt, welche über die SIMOTION P Runtime angesprochen werden können.

Die IP-Adressen können hier eingestellt werden, gelten dann aber nicht permanent. Bei folgenden Aktionen verlieren die hier eingestellten Adressen ihre Gültigkeit:

- Booten der SIMOTION P320-3
- Download eines Projekts in die SIMOTION P320-3
- Stoppen der SIMOTION P Runtime (Terminate SIMOTION P)
- Neustart der SIMOTION P Runtime (Restart)

Dauerhaft können die IP-Adressen im SIMOTION SCOUT über die HW Konfig geändert werden.

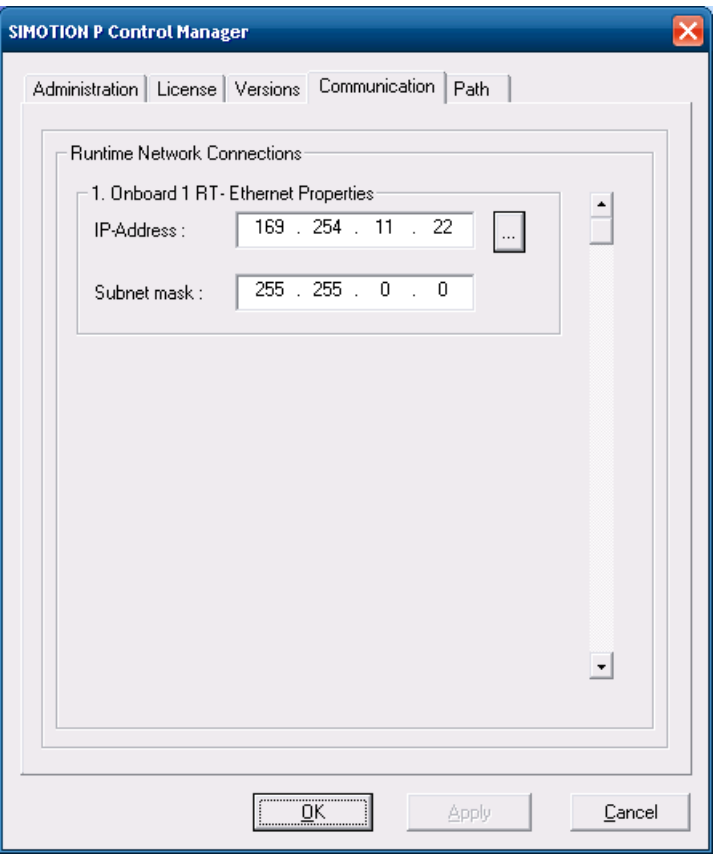

Bild 7-13 Register "Communication"

7.4 SIMOTION P Control Manager

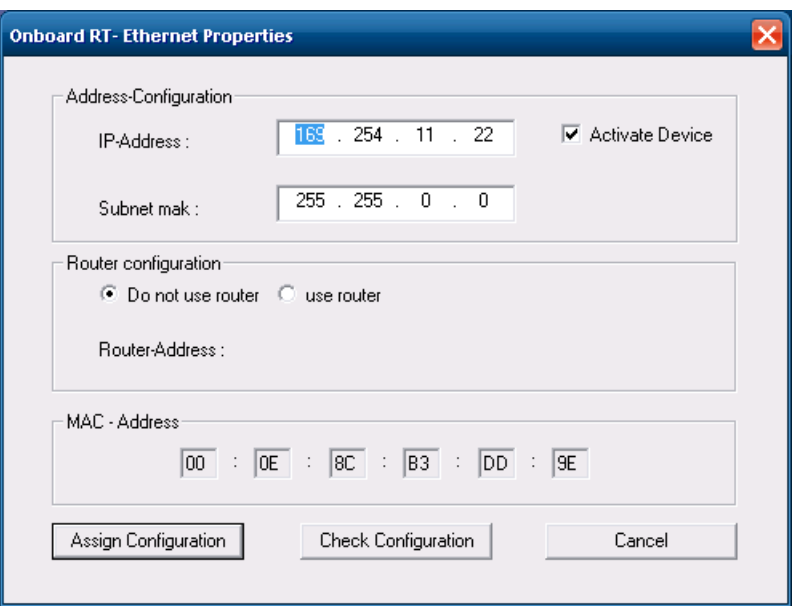

Bild 7-14 Dialog zum Ändern der IP-Einstellungen nach Anwahl von "…"

Mit Betätigen von Check Configuration werden die Einstellungen u. a. auf Übereinstimmung mit den anderen Schnittstellen überprüft (siehe [Übersicht Ethernet-Kommunikation](#page-107-0)  (Seite [108](#page-107-0))).

Mit Betätigen von Assign Configuration werden die Einstellungen ebenfalls überprüft und in jedem Fall übernommen.

#### Hinweis

Die Daten im Register "Communication" werden nur angezeigt, wenn SIMOTION P gestartet ist.

### 7.4.7 Register "Path"

Über das Register "Path" können Pfade und Dateinamen für die unterschiedlichen Speicherund Import-Funktionen voreingestellt werden. Die Angabe des Pfades kann direkt im Textfeld oder über Anwahl des Browse-Buttons (öffnet den Windows File-Dialog) erfolgen.

Bei Ausführung der Speicher- oder Import-Funktion kann der Pfad/Dateiname ausgehend von dieser Vorbelegung noch geändert werden.

Optional kann über Anwahl des Radio-Button die Sicherung der SIMATIC NET-OPC-Komponenten voreingestellt werden. Die Sicherung dieser Komponenten erfolgt mit Ausführung der Funktion Save SIMOTION P / Restore SIMOTION P.

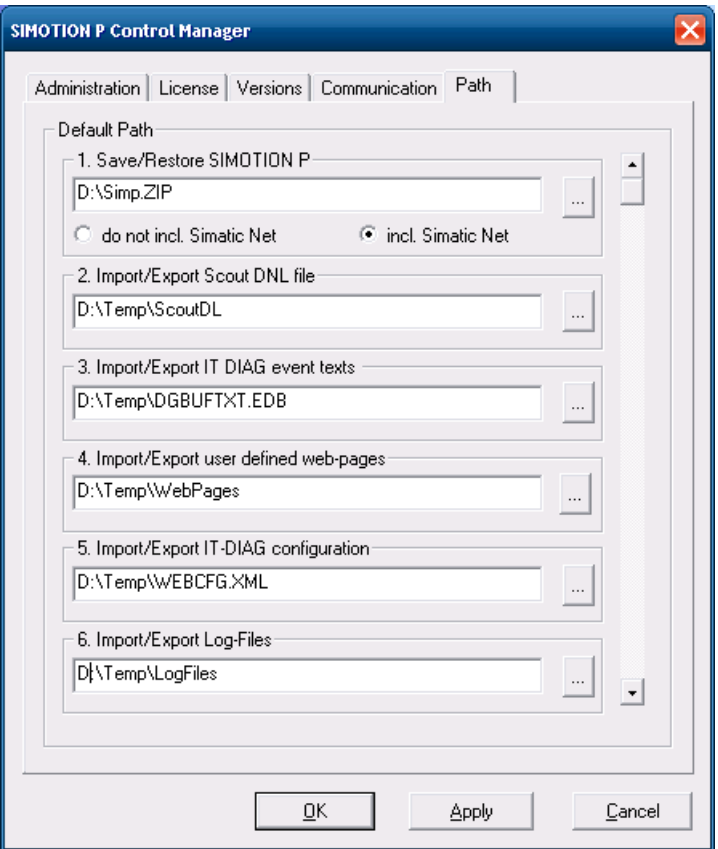

Bild 7-15 Register "Path"

### 7.5.1 Übersicht Lokale Kommunikation über PC internal

Die lokale Kommunikation in der SIMOTION P320-3 zwischen Windows-Programmen wie HMI und der SIMOTION P-Runtimesoftware wird über PC-interne Kommunikationsmechanismen abgewickelt.

Dies ist der Auslieferungszustand von SIMOTION P320-3.

### <span id="page-97-0"></span>7.5.2 PC internal-Einstellungen prüfen

### Konfiguration im Windows Control Panel der SIMOTION P320-3

Um eine lokale Kommunikation zu ermöglichen, müssen verschiedene Einstellungen gesetzt sein.

Die Einstellungen erreichen Sie über das Control Panel von Windows:

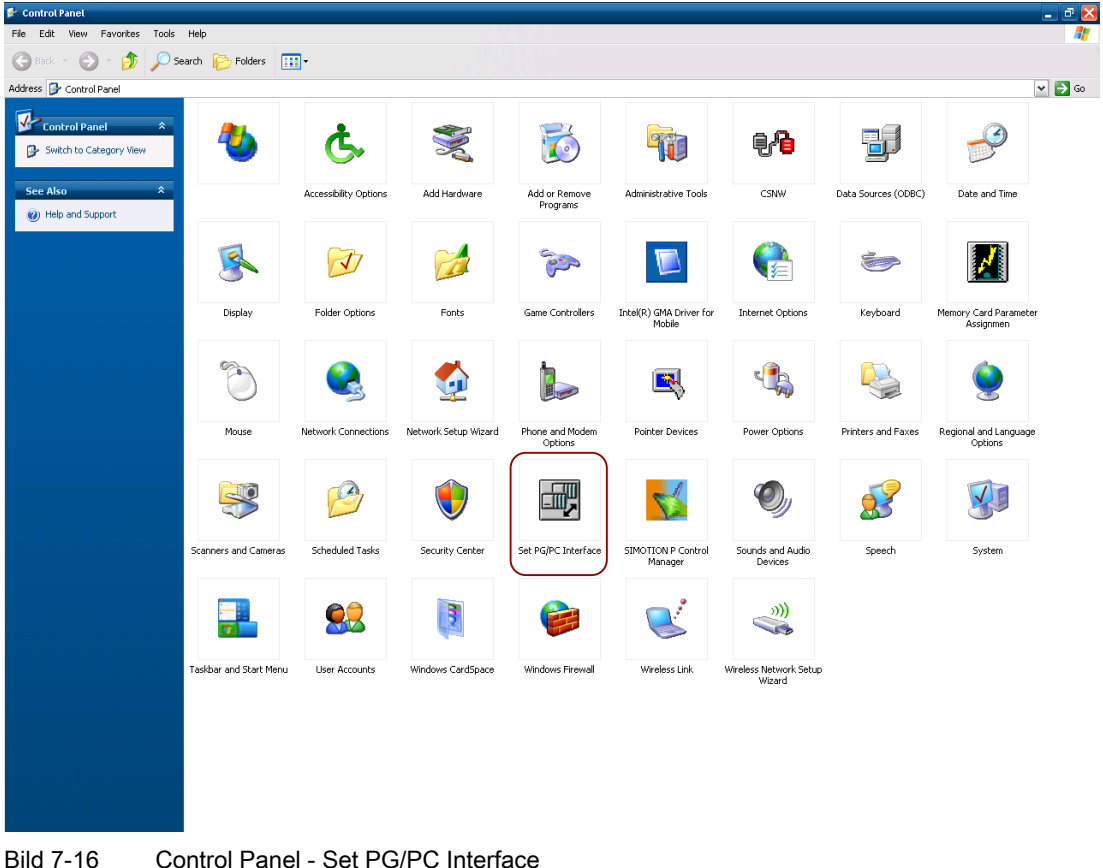

### Vorgehensweise:

- 1. Rufen Sie "Set PG/PC Interface" auf.
- 2. Setzen Sie das Feld "Interface Parameter Assignment Used" auf PC internal (local).

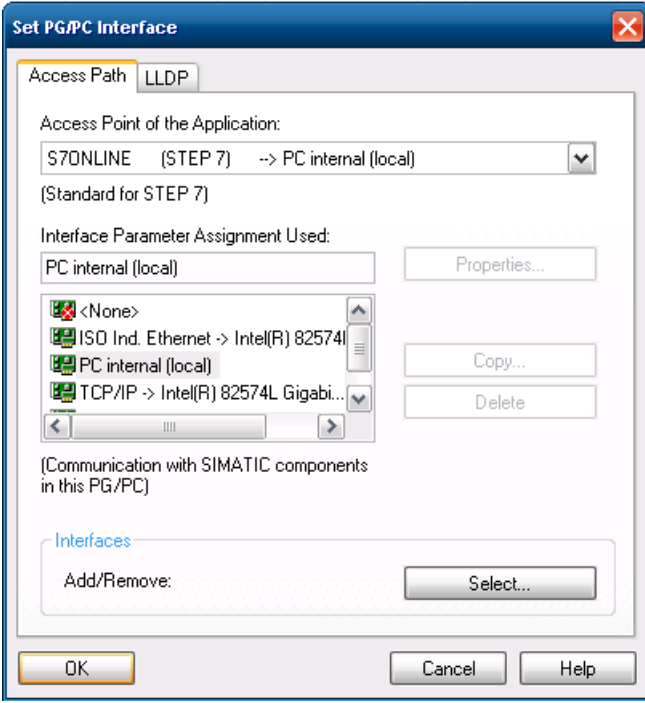

3. Bestätigen Sie mit OK.

### 7.5.3 Station Configurator

Der Station Configurator wird benötigt, um eine Konfiguration der Kommunikationswege für HMI-Software einzurichten.

Den Station Configurator finden Sie als Icon direkt auf dem Desktop der SIMOTION P320-3.

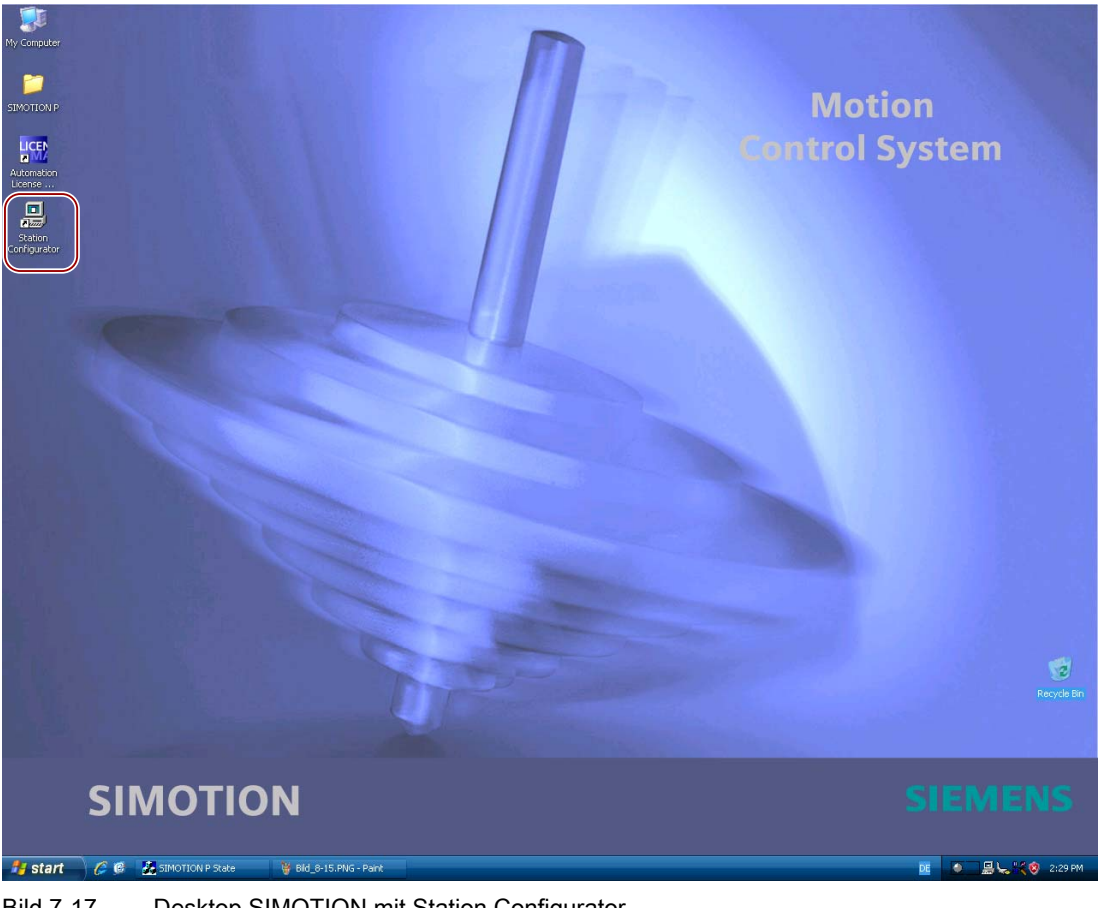

Bild 7-17 Desktop SIMOTION mit Station Configurator

### Hinweis

Wenn Sie über den Station Configurator Änderungen vornehmen möchten, müssen Sie vor dem Aufruf der Funktion unbedingt SIMOTION P terminieren (mit "Terminate SIMOTION P" aus SIMOTION P State)!

### Zu beachten

Prüfen Sie, ob die über den SIMOTION SCOUT (HW Konfig) eingestellte Offline-Konfiguration genau der über Station Configurator eingestellten Online-Konfiguration entspricht:

| <b>E. HW Config - [PCStation (Configuration) -- Project_V4]</b>                             | $-10x$  |                                | <b>Station Configuration Editor - [ONLINE]</b> |            |                 |                |               |  |                      |  |
|---------------------------------------------------------------------------------------------|---------|--------------------------------|------------------------------------------------|------------|-----------------|----------------|---------------|--|----------------------|--|
| Dung Station Edit Insert PLC View Options Window Help<br>口本部日朝 每   电尾   血血   由口   器   2.    | $-17x$  |                                | Components Diagnostics Configuration Info      |            |                 |                |               |  |                      |  |
|                                                                                             |         | Station: PCStation             |                                                |            |                 | RUN_P<br>Mode: |               |  |                      |  |
|                                                                                             |         | Index                          | Name                                           | Type       | Ring            | Status         | Run/Stop Conn |  | $\hat{\phantom{a}}$  |  |
| $E(0)$ PC                                                                                   |         | $\mathbf{1}$                   |                                                |            |                 |                |               |  |                      |  |
|                                                                                             |         | 2                              | P320<br>M                                      | SIMOTION   |                 | T              |               |  |                      |  |
| $\overline{2}$<br>P320<br>N<br>Ethernet(1): PROFINET-IO-System (100)<br>П<br>PNAO<br>X21    |         | 3                              |                                                |            |                 |                |               |  |                      |  |
| $X21P$ Pont 1                                                                               |         | 4                              | OPC Server                                     | OPC Server |                 | 阪              | ø             |  | $\equiv$             |  |
| $X21P2$ Port 2                                                                              |         | 5<br>6                         |                                                |            |                 |                |               |  |                      |  |
| $\beta$<br>$X27 P$ $\Box$ Port 3                                                            |         | 7                              |                                                |            |                 |                |               |  |                      |  |
| X2 P1 PNxlExP1<br>3                                                                         |         | 8                              |                                                |            |                 |                |               |  |                      |  |
| OPC Server<br>$\overline{4}$                                                                |         | 9                              |                                                |            |                 |                |               |  |                      |  |
| $\overline{5}$                                                                              |         | 10                             |                                                |            |                 |                |               |  |                      |  |
| $\overline{6}$<br>$\overline{\phantom{a}}$                                                  |         | 11                             |                                                |            |                 |                |               |  |                      |  |
| $\overline{7}$                                                                              |         | 12                             |                                                |            |                 |                |               |  |                      |  |
|                                                                                             |         | 13                             |                                                |            |                 |                |               |  |                      |  |
|                                                                                             |         | 14<br>15                       |                                                |            |                 |                |               |  |                      |  |
|                                                                                             |         | 16                             |                                                |            |                 |                |               |  |                      |  |
|                                                                                             |         | 17                             |                                                |            |                 |                |               |  | $\blacktriangledown$ |  |
|                                                                                             | $\cdot$ |                                | New diagnostic entry arrived!                  |            |                 |                |               |  |                      |  |
| Ethernet(1): PROFINET-IO-System (100)                                                       |         |                                | Add                                            | Edit.      | Delete.         |                | Ring ON       |  |                      |  |
| Order    Fi   D   in   Comment<br>$\blacksquare$ IP address<br>Device Name<br>Device Number |         | Station Name<br>Import Station |                                                |            | Disable Station |                |               |  |                      |  |
|                                                                                             |         | 0K                             |                                                |            |                 |                |               |  | Help                 |  |

Bild 7-18 Darstellung Offline (HW Konfig) - Online (Station Configurator)

## 7.5.4 OPC einrichten

ACHTUNG

Der OPC-Server darf weder im Station Configurator, noch in HW Konfig eingetragen werden!

Es sind folgende Einstellungen vorzunehmen:

- Zugangspunkt für OPC-Server im PG/PC Interface einstellen
- Aus SIMOTION SCOUT heraus OPC-Daten exportieren
- OPC über Configuration Console einrichten.

### Zugangspunkt für OPC-Server im PG/PC Interface einstellen

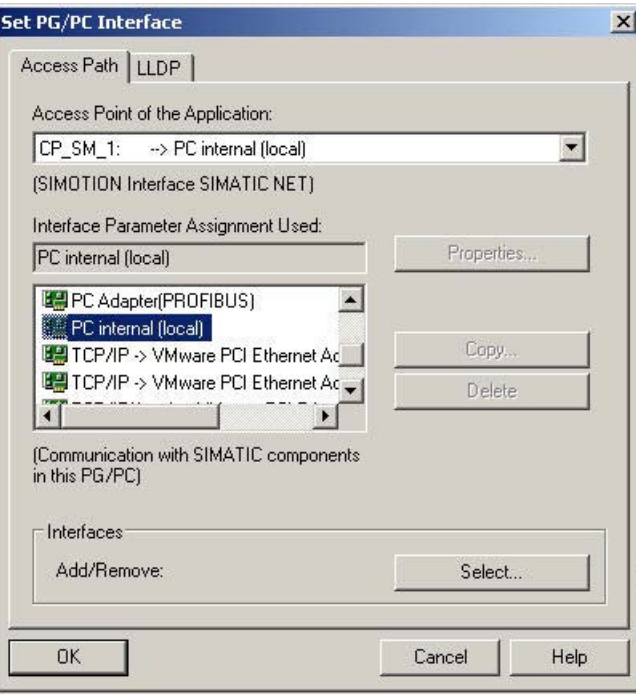

Bild 7-19 SIMOTION Interface setzen

### Vorgehensweise

- 1. Wählen Sie unter "Access Point of the Application" die Einstellung CP\_SM\_1 an.
- 2. Wählen Sie als "Interface Parameter Assignment Used" PC internal (local) aus.
- 3. Bestätigen Sie mit OK.

### Aus SIMOTION SCOUT heraus OPC-Daten exportieren

Weitere Informationen wie Sie den OPC-Server über SIMATIC NET anlegen und ein OPC-Exportfile (Opc\_data.sti, OPC\_data.idl und OPC\_AE.xml) erstellen finden Sie in der Produktinformation SIMATIC NET (XP) für SIMOTION.

#### OPC über Configuration Console einrichten

#### Vorgehensweise

1. Legen Sie zunächst die über SIMOTION SCOUT erstellten Dateien Opc\_data.sti, OPC\_data.idl und OPC\_AE.xml auf der SIMOTION P320-3 in folgendem Pfad ab:

```
C:\Documents and Settings\All Users\Application 
Data\Siemens\SIMATIC.NET\opc2\binS7\simotion\xml
```
#### Hinweis

Die Ablage der Dateien muss exakt in diesem Pfad erfolgen und darf nicht geändert werden.

Weitere Informationen hierzu finden Sie auch in der Produktinformation SIMATIC NET (XP) für SIMOTION.

2. Rufen Sie aus Windows über unten stehendes Menü die Configuration Console auf:

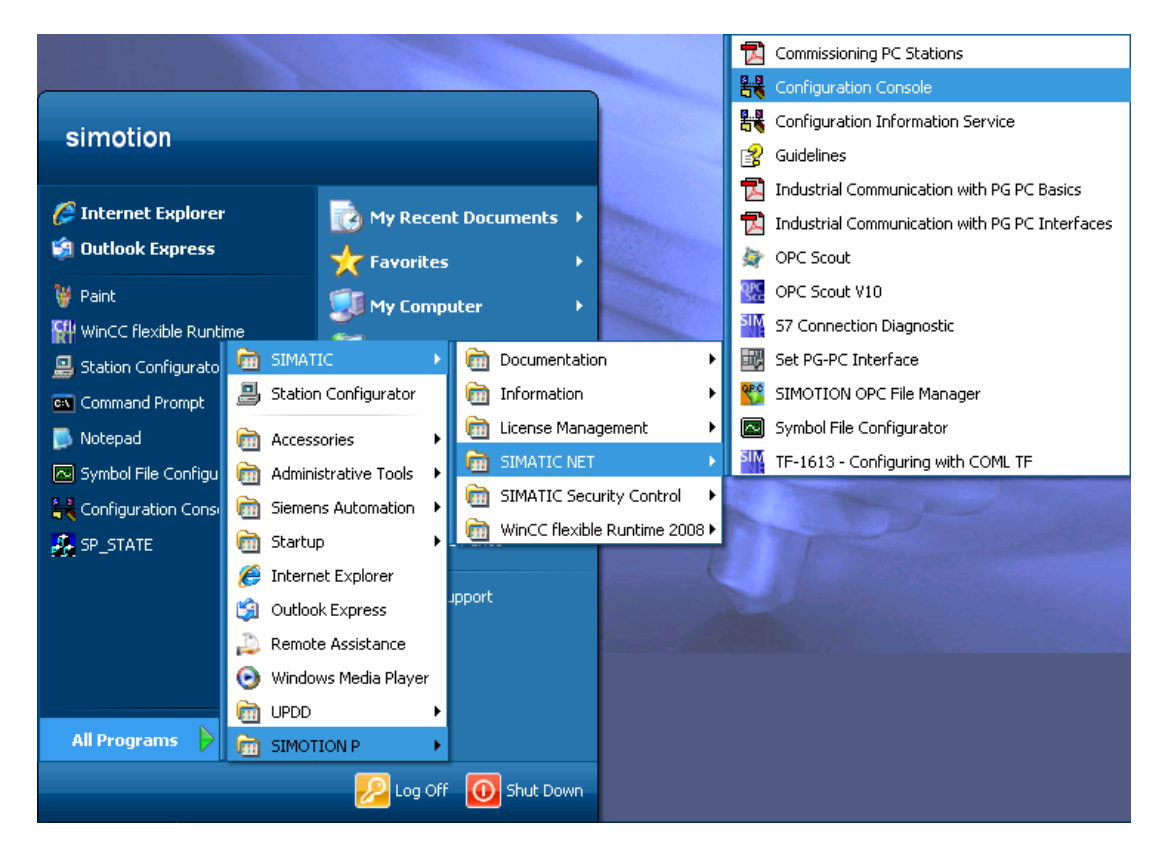

3. Öffnen Sie dann im linken Teil des Fensters nacheinander "Applications > OPC settings > Symbols".

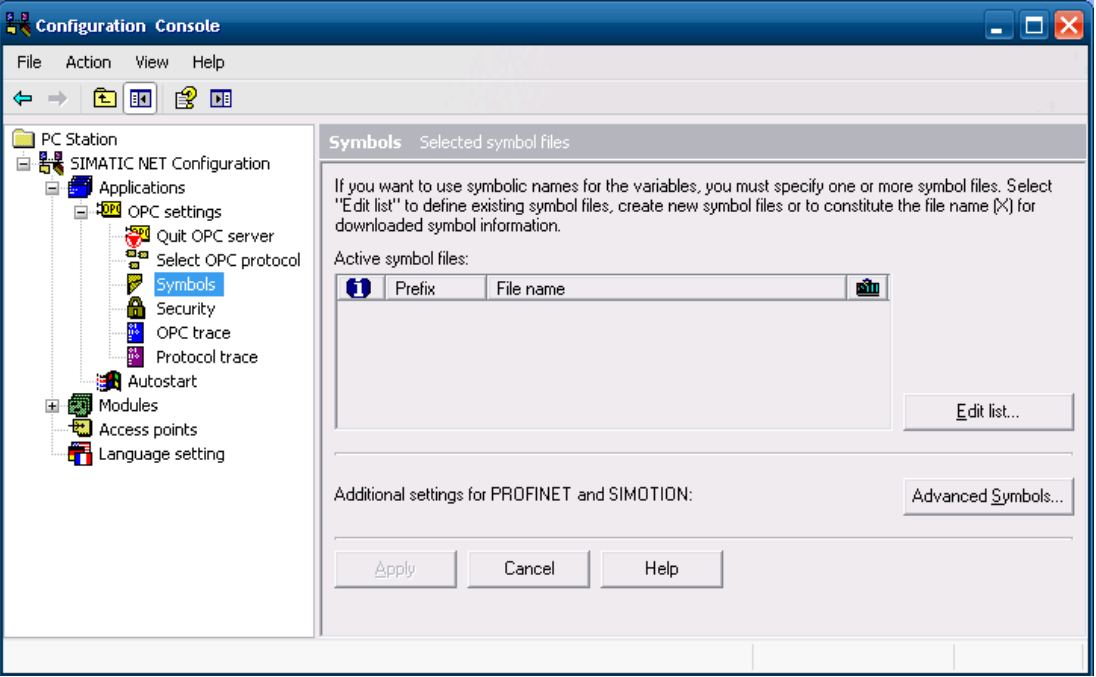

4. Klicken Sie in der Configuration Console auf "Edit list".

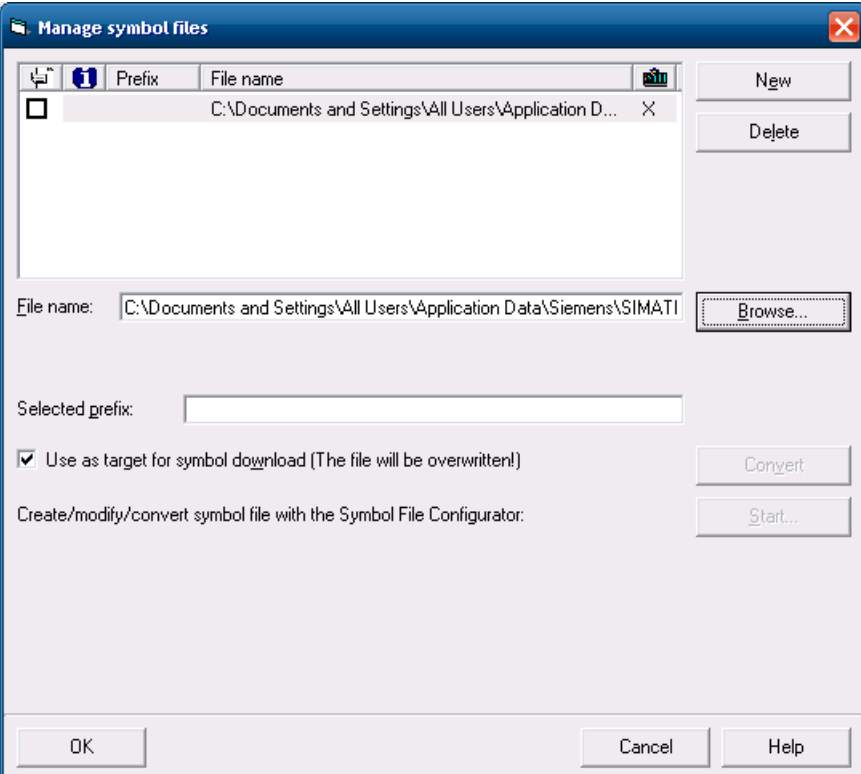

5. Geben Sie unter "File name" den Namen des in SIMOTION SCOUT erzeugten Exportfiles ein. Sie können den Button Browse verwenden, um die Datei im File-System zu selektieren. Der Standard-Pfad für die Datei opc\_data.sti lautet:

C:\Documents and Settings\All Users\Application Data\Siemens\SIMATIC.NET\opc2\binS7\simotion\xml

6. Klicken Sie anschließend auf OK.

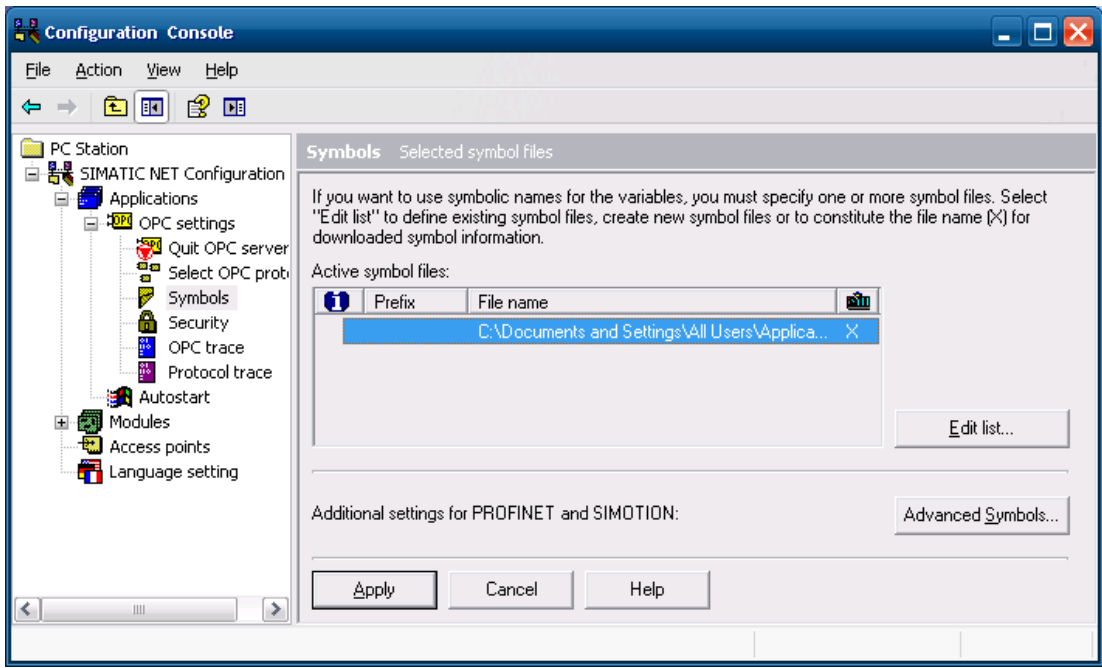

- 7. Wählen Sie jetzt noch den Punkt "Select OPC protocol" an.
- 8. Wählen Sie das Protokoll "S7" an und alle nicht benötigten Protokolle ab.

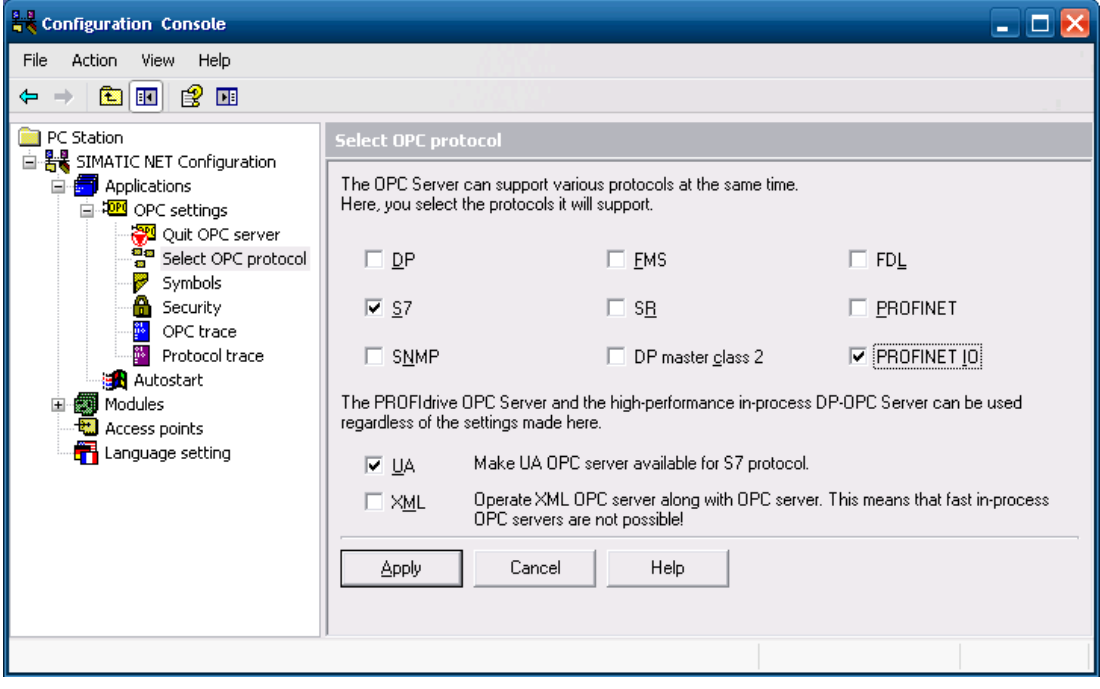

SIMOTION P320-3 und Panelfronten Inbetriebnahme- und Montagehandbuch, 02/2010 105

### 7.5.5 WinCC flexible einrichten

Als ersten Schritt installieren Sie WinCC flexible RT. Das Einrichten der Kommunikation für WinCC flexible erfolgt über den Station Configurator.

#### Hinweis

Vor dem Aufruf der Funktion unbedingt SIMOTION P terminieren.

#### Vorgehensweise

- 1. Doppelklicken Sie auf den Station Configurator.
- 2. Klicken Sie auf Add.
- 3. Setzen Sie den Typ auf WinCC flexible RT.

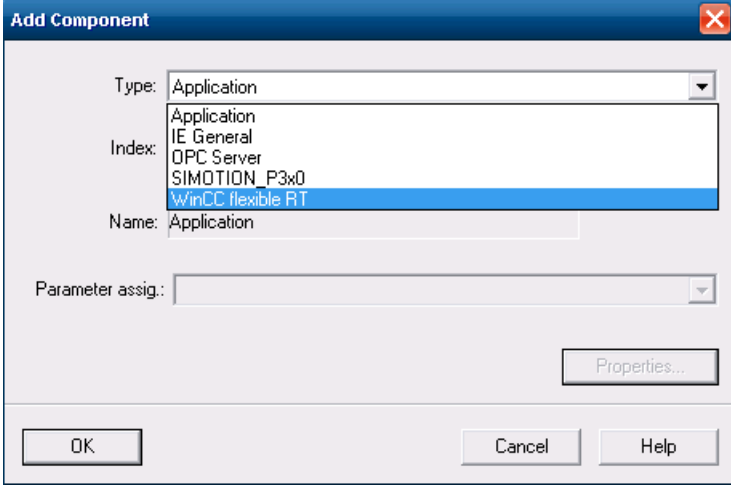

4. Wählen Sie einen freien Slot, im Beispiel Slot mit Index 3.

Das Namensfeld wird automatisch ausgefüllt.

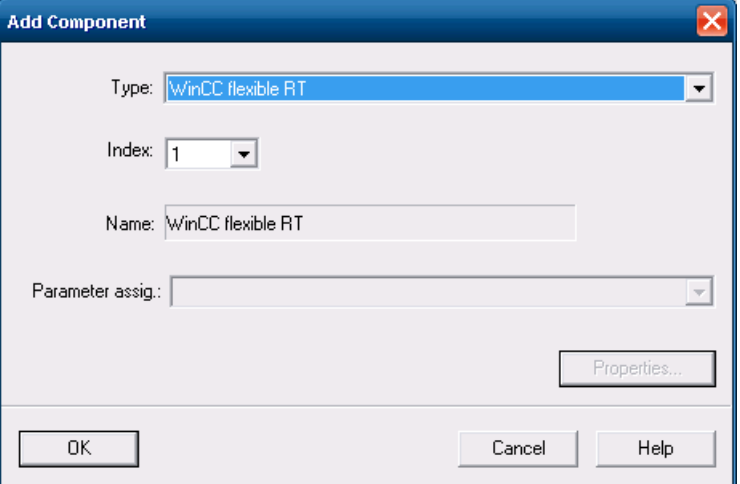

5. Klicken Sie auf OK.

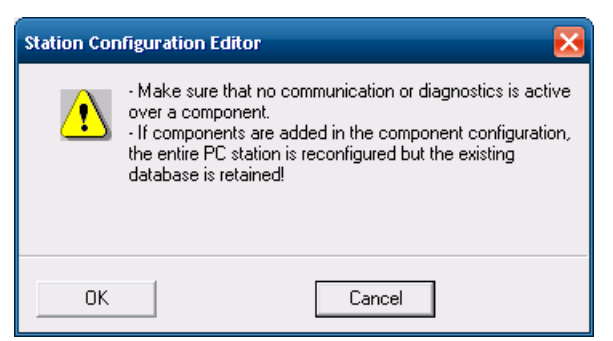

6. Klicken Sie auf OK.

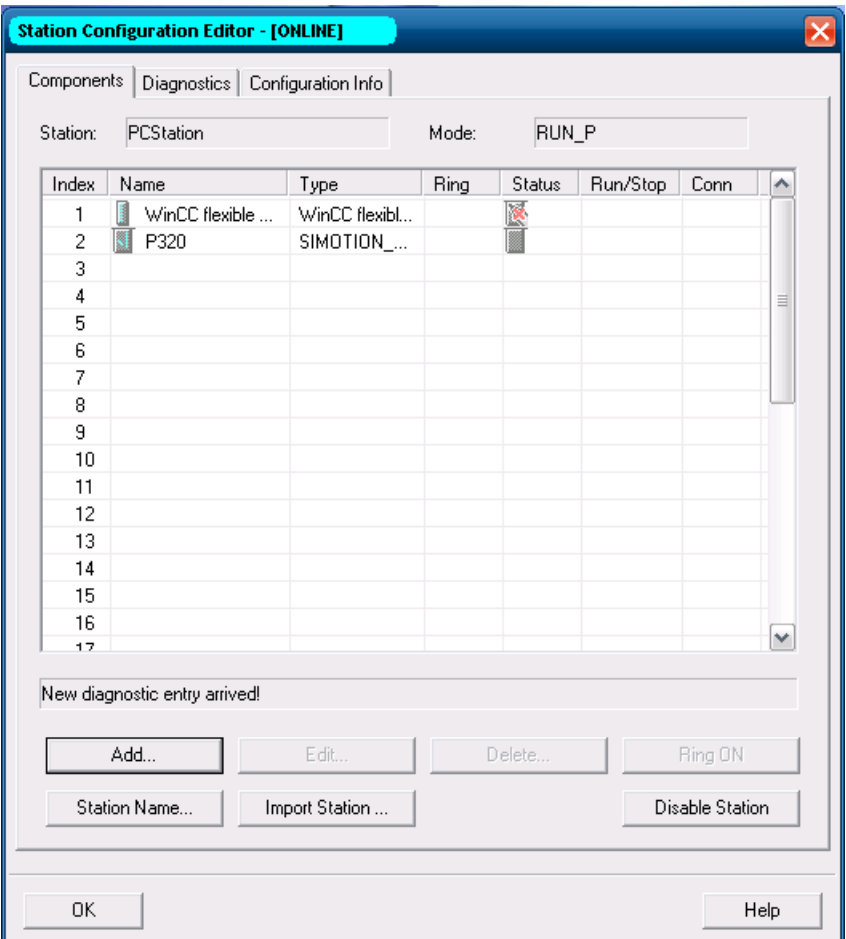

#### 7. Bestätigen Sie mit OK.

Der Zugangspunkt für die interne Kommunikation muss auf PC internal (local) eingestellt sein (siehe [PC internal-Einstellungen prüfen](#page-97-0) (Seite [98\)](#page-97-0)).

7.6 Ethernet-Kommunikation

# 7.6 Ethernet-Kommunikation

### <span id="page-107-0"></span>7.6.1 Übersicht Ethernet-Kommunikation

SIMOTION P320-3 besitzt eine Onboard-Ethernet-Schnittstelle.

Die Kommunikation der Ethernet-Schnittstelle zur SIMOTION P Runtime muss im [Register](#page-94-0)  ["Communication"](#page-94-0) (Seite [95\)](#page-94-0) des SIMOTION P Control Managers über die Checkbox Activate Device aktiviert sein.

### **ACHTUNG**

Während der SIMOTION Runtime müssen die Windows-Einstellungen der Onboard-Ethernet-Schnittstelle aktiviert sein.

Solange die SIMOTION Runtime läuft, darf die Windows-Onboard-Ethernet-Schnittstelle weder deaktiviert noch aktiviert werden.

An die 8-poligen RJ45-Buchsen können Sie ein Industrial Ethernet anschließen.

Industrial Ethernet ist ein Kommunikationsnetz mit einer Übertragungsgeschwindigkeit von 10/100/1000 Mbit/s.

Über ein PG/PC mit STEP 7, SIMOTION SCOUT, Win CC flexible und SIMATIC NET OPC kann mit der SIMOTION P320-3 kommuniziert werden.

### 7.6.2 Ethernet-Schnittstellen

Die SIMOTION P320-3 besitzt eine Onboard-Ethernet-Schnittstelle.

Eine Ethernet-Schnittstelle kann grundsätzlich zwei IP-Adressen haben, eine für Windows und eine für den Zugriff von SIMOTION.

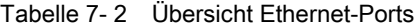

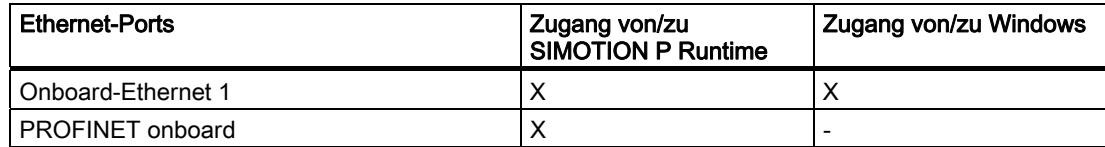

Die IP-Adressen sind auf Default-Werte voreingestellt:

- Onboard-Ethernet-Schnittstelle 1 für Windows / SIMOTION reserviert
	- Windows-Einstellung: Default-Adresse (siehe [Default IP-Adressen für Windows und](#page-109-0)  [SIMOTION P](#page-109-0) (Seite [110](#page-109-0)))
	- SIMOTION Runtime: Default-Adresse (siehe [Default IP-Adressen für Windows und](#page-109-0)  [SIMOTION P](#page-109-0) (Seite [110](#page-109-0)))

Wenn die Windows IP-Adresse von einem DHCP-Server bezogen wird, muss die Vergabe der Runtime IP-Adresse und Runtime Subnetz-Maske entsprechend der Vorgabe des DHCP-Servers gewählt werden.
Dabei gilt (siehe [Kommunikation über eine Ethernet-Schnittstelle](#page-110-0) (Seite [111\)](#page-110-0)):

- Windows IP-Adresse ≠ Runtime IP-Adresse
- Windows IP-Adresse und Runtime IP-Adresse müssen im gleichen Subnetz liegen

Die IP-Adresse der Ethernet-Schnittstelle für SIMOTION P Runtime kann mit dem SIMOTION SCOUT angezeigt und verändert werden. Ebenso werden diese IP-Adressen über den SIMOTION P Control Manager im Register "Communication" angezeigt, können hier aber nur temporär verändert werden (Gültigkeit endet mit Booten, Download sowie Terminate oder Restart der Runtime). Weitere Informationen hierzu finden Sie unter [Register](#page-94-0)  ["Communication"](#page-94-0) (Seite [95](#page-94-0)).

Die IP-Adresse der Ethernet-Schnittstelle für Windows kann nur mit Windows-Mitteln (Network Connections aus dem Windows Control Panel) verändert werden (siehe [Netzwerkbetrieb](#page-76-0) (Seite [77\)](#page-76-0)).

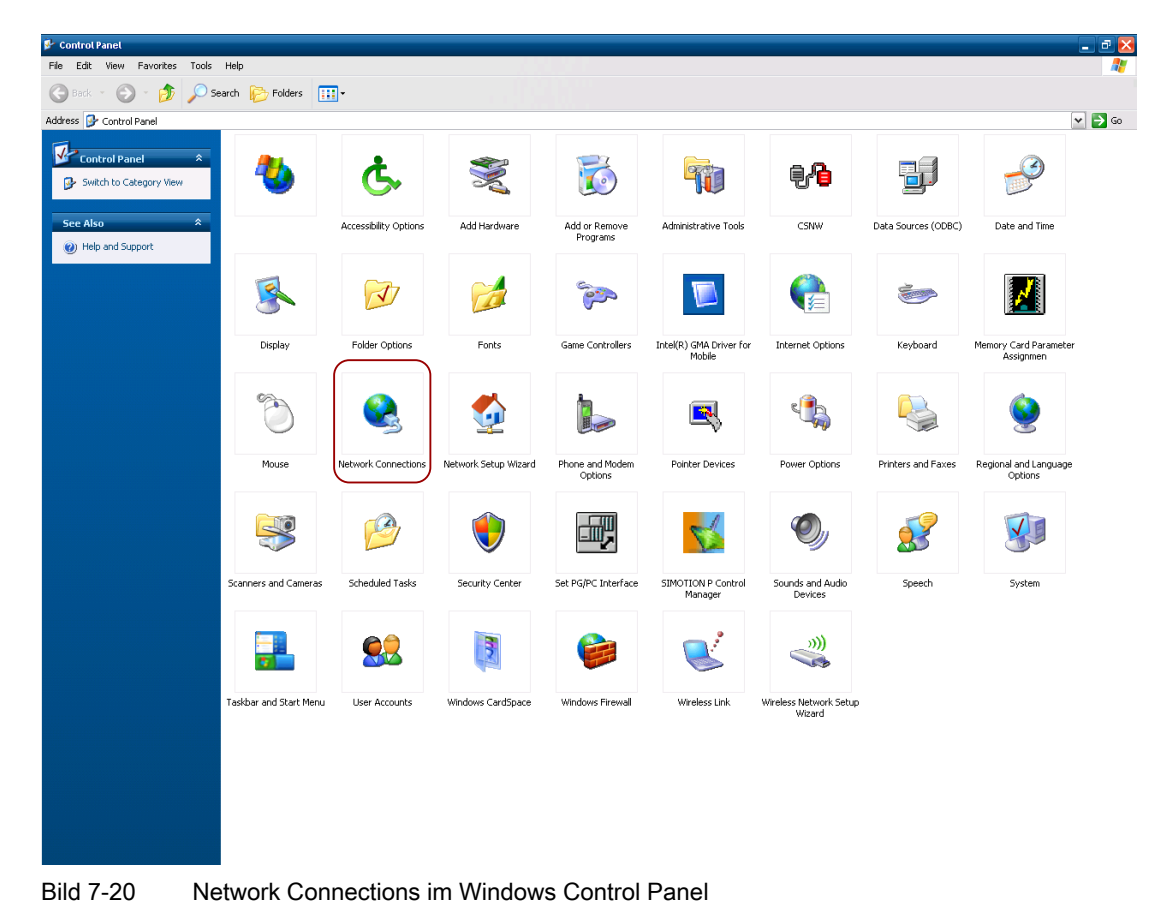

### 7.6 Ethernet-Kommunikation

# <span id="page-109-0"></span>7.6.3 Default IP-Adressen für Windows und SIMOTION P Runtime

Für die Nutzung aus Windows und SIMOTION P sind Default-Ethernetadressen voreingestellt.

Tabelle 7- 3 Default-Ethernetadresse für Windows und SIMOTION P Runtime

| I Ethernet-Schnittstelle | Windows       | Runtime       |
|--------------------------|---------------|---------------|
| 1 Onboard-Ethernet 1     | 169.254.11.21 | 169.254.11.22 |

Die Default IP-Adresse für Windows kann doppelt vergebene IP-Adressen verursachen z. B. bei Serieninbetriebnahme (siehe [Troubleshooting/FAQs](#page-210-0) (Seite [211\)](#page-210-1)).

Wenn unter Windows DHCP eingestellt wird, dann werden die IP-Adressen für Windows automatisch ermittelt (siehe [Netzwerkbetrieb](#page-76-0) (Seite [77\)](#page-76-0)).

### <span id="page-110-0"></span>7.6.4 Kommunikation über eine Ethernet-Schnittstelle

Wenn sowohl Windows Embedded als auch SIMOTION die Onboard-Ethernet-Schnittstelle 1 nutzen, so liegt folgende Konfiguration vor:

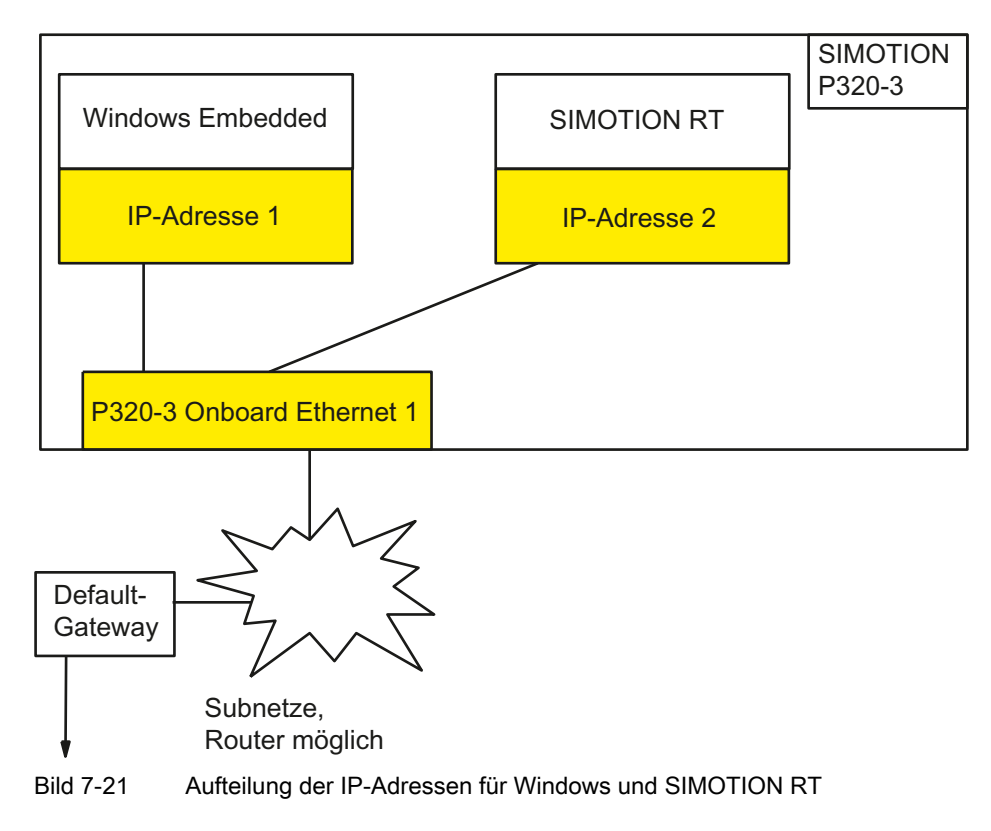

### Hinweis

Sofern keine Änderung der Default IP-Adressen gewünscht wird, sind alle Bedingungen mit den Default IP-Adressen erfüllt und es ist keine Änderung erforderlich.

### Es gelten folgende Bedingungen:

- IP-Adresse 1 ≠ IP-Adresse 2
- IP-Adresse 1 liegt im gleichen Subnetz wie IP-Adresse 2
- Konfiguration der IP-Adresse 1 erfolgt über Windows unter Settings > Control Panel, Punkt Network Connections.

### Hinweis

Die Einstellung für das Default-Gateway muss jeweils für die IP-Adressen 1 und 2 gleich sein unter Windows Embedded und in HW Konfig (SIMOTION SCOUT)!

7.6 Ethernet-Kommunikation

### Vorgehensweise in HW Konfig zur Änderung der Default IP-Adressen

1. Doppelklicken Sie auf PNxIExP1 der PC-Station. Der nachfolgende Dialog wird geöffnet.

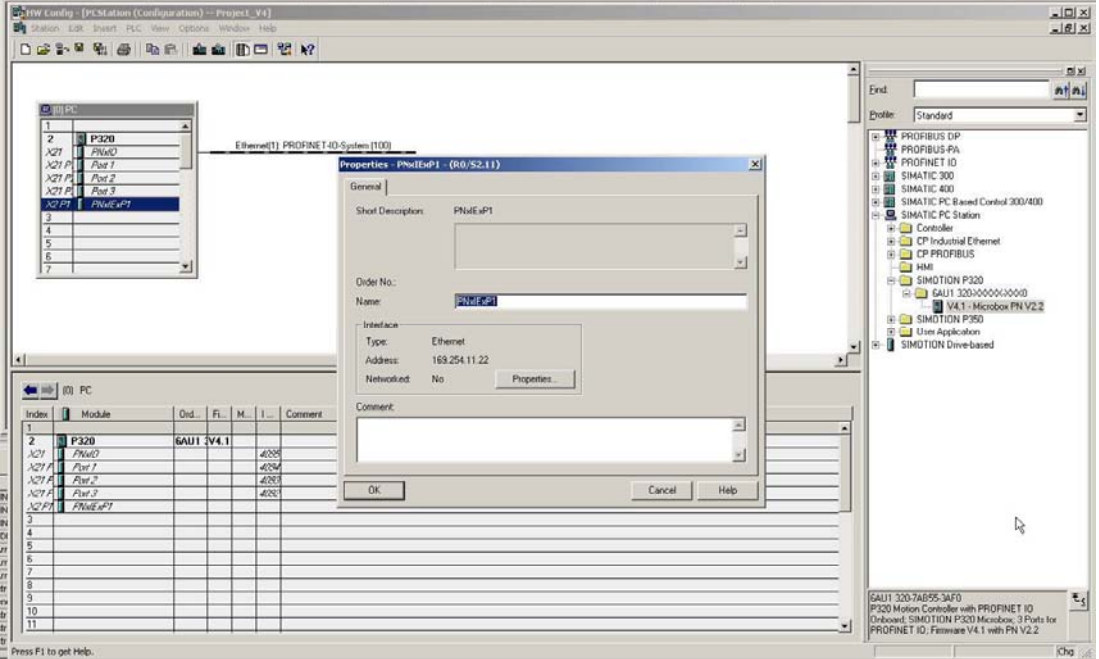

2. Klicken Sie auf "Properties…" des Interfaces.

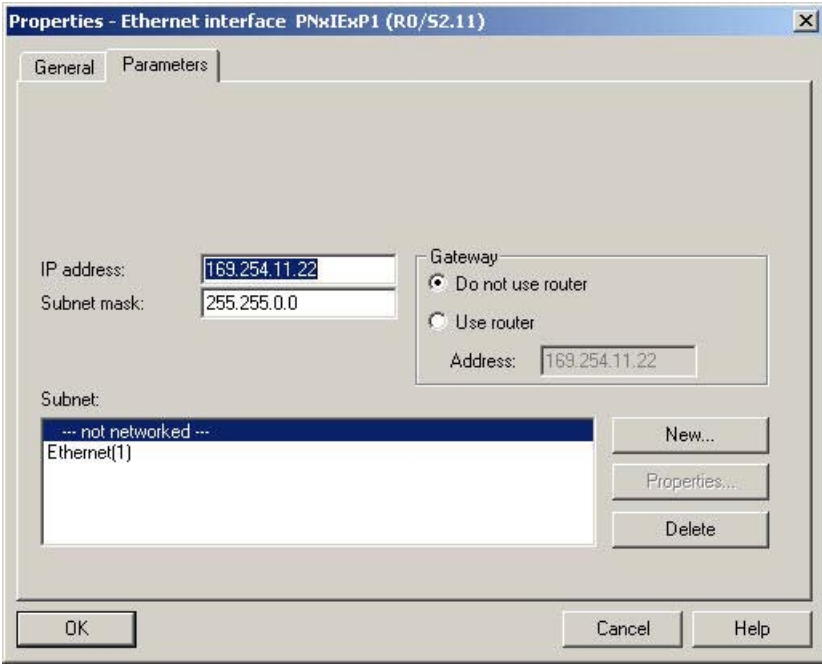

3. Geben Sie im Eingabefeld IP address die IP-Adresse für SIMOTION an (im Bild steht die Default-Adresse).

- 4. Geben Sie im Eingabefeld Subnet mask die gewünschte Subnetz-Maske und ggf. noch einen Router ein, der als Default-Gateway benutzt werden soll.
- 5. Bestätigen Sie mit "OK".

### Aktivierungszustand der Onboard-Ethernet-Schnittstellen

Die Onboard-Ethernet-Schnittstelle muss für die SIMOTION RT aktiviert sein (Default-Einstellung = aktiviert). Die Aktivierung können Sie über das Register "Communication" des SIMOTION P Contol Manager (erreichbar über die Windows-Systemsteuerung mit Start > Settings > Control Panel) kontrollieren.

Die Checkbox "Activate Device" wird nach Anwahl des "…"-Buttons für 1. Onboard 1 RT angezeigt.

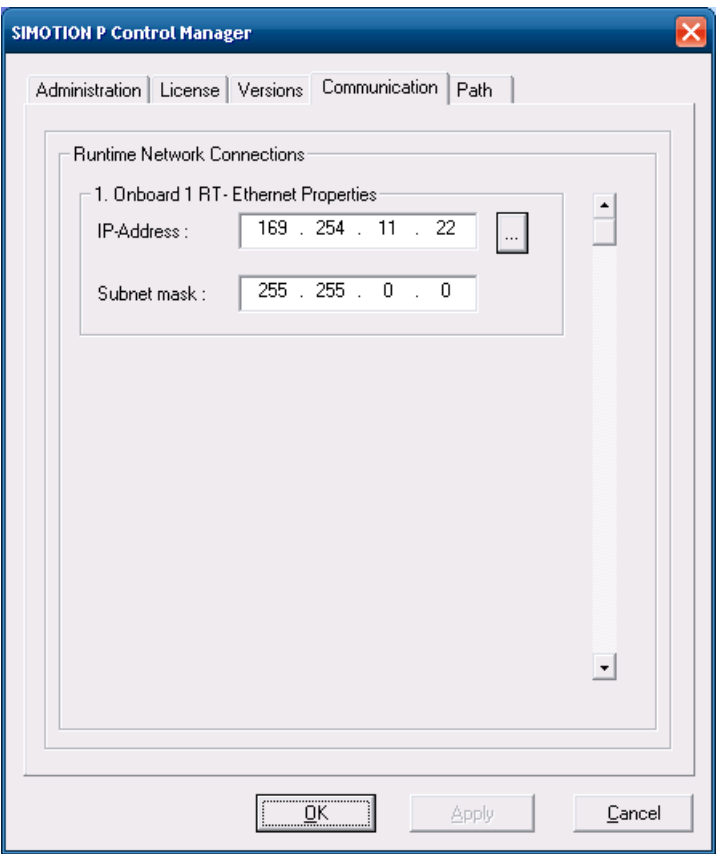

7.6 Ethernet-Kommunikation

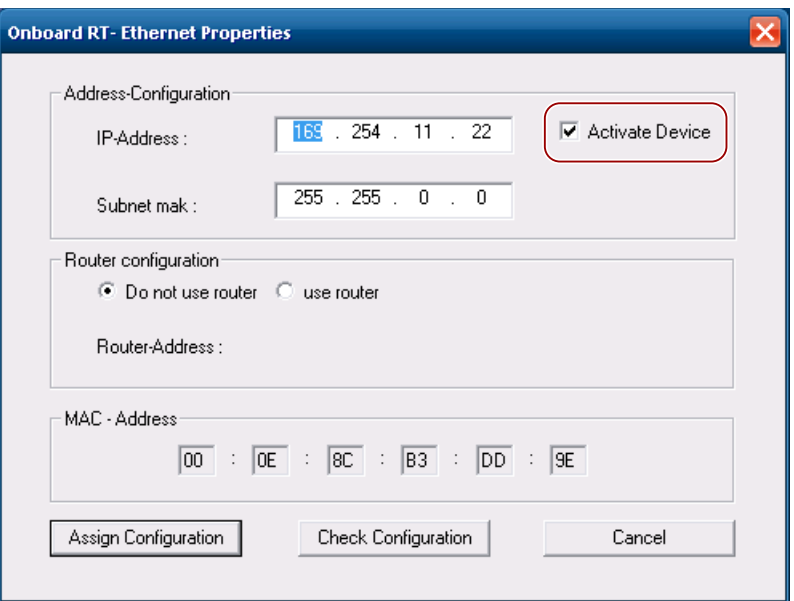

### ACHTUNG

Während der SIMOTION Runtime müssen die Windows-Einstellungen der Onboard-Ethernet-Schnittstelle aktiviert sein.

Solange die SIMOTION Runtime läuft, darf die Windows-Onboard-Ethernet-Schnittstelle weder deaktiviert noch aktiviert werden.

### Siehe auch

[Übersicht SIMOTION P Control Manager](#page-85-0) (Seite [86\)](#page-85-0) [Aufruf über Systemsteuerung](#page-86-0) (Seite [87](#page-86-0)) [Default IP-Adressen für Windows und SIMOTION P Runtime](#page-109-0) (Seite [110](#page-109-0))

### 7.6.5 Aktiv-Kennzeichnung für externes PG/PC herstellen

### **Einleitung**

Ein PG/PC ist notwendig, um Projekte zu erstellen und ins Zielgerät zu laden, da SIMOTION SCOUT nicht direkt auf der SIMOTION P320-3 installiert werden kann.

Die Schnittstelle, über die das PG/PC angeschlossen werden kann, wird im Verlauf der automatischen Kommunikationsprojektierung abgefragt. Falls Sie die Werkseinstellungen verändern, müssen Sie die Aktiv-Kennzeichnung der PG/PC-Zuordnung in NetPro wiederherstellen.

### Vorgehensweise

- 1. Öffnen Sie das Projekt in SIMOTION SCOUT.
- 2. Klicken Sie auf den Button "Open NetPro".

NetPro wird aufgerufen und stellt das konfigurierte Netzwerk grafisch dar. Die Verbindung des PG/PC zum konfigurierten Netzwerk ist nicht gelb und fett dargestellt.

3. Doppelklicken Sie auf das PG/PC, das Sie konfigurieren möchten.

Der Dialog "Properties - PG/PC" wird mit dem Register "Assignment" im Vordergrund eingeblendet.

- 4. Wählen Sie im Feld "Assigned" die Schnittstelle aus und aktivieren Sie den S7ONLINE-Zugriff, indem Sie das entsprechende Kontrollkästchen anklicken.
- 5. Übernehmen Sie die Einstellungen mit "OK".

Die Verbindung vom PG/PC zum entsprechenden Netzwerk wird wieder gelb und fett dargestellt.

6. Speichern und übersetzen Sie die Änderungen und laden Sie sie auf der SIMOTION P320-3.

Jetzt ist es wieder möglich, über das PG/PC online zu gehen.

# 7.7 PROFINET-Kommunikation

### 7.7.1 Übersicht PROFINET-Kommunikation

Eine ausführliche Beschreibung von PROFINET IO finden Sie im Systemhandbuch SIMOTION Kommunikation.

### 7.7.2 Voraussetzungen für PROFINET-Kommunikation

### PROFINET-Einstellungen an SIMOTION

Die Konfiguration der PROFINET-Schnittstellen des im SIMOTION P320-3 integrierten PROFINET onboard erfolgt ausschließlich im Rahmen eines SIMOTION-Projekts und mit HW Konfig. Am Gerät selber kann nichts eingestellt werden.

Zur Erstellung eines SIMOTION-Projekts für SIMOTION P werden folgende Komponenten benötigt:

- SIMOTION SCOUT
- SIMATIC STEP 7

### Hinweis

### SIMATIC Manager STEP 7

Die Auswahl der Spracheinstellung für die SW-Oberfläche (Menüs etc.) des SIMOTION SCOUT erfolgt über den SIMATIC Manager STEP7.

### 7.7.3 Vorgehensweise zur Projektierung von PROFINET

### Notwendige Aktivitäten

Für die Projektierung von PROFINET sind folgende Aktivitäten notwendig:

- Einfügen der SIMOTION P320-3 als neues Gerät im SCOUT
- Geräte an den PROFINET-Strang hängen
- Topologie erstellen: Hier legen Sie fest, wie die einzelnen Ports der PROFINET IO-Geräte untereinander verschaltet sind.
- Sync Domain projektieren: Hier legen Sie fest, welche PROFINET-Teilnehmer Sync-Master (Taktgeber) oder Sync-Slave sind.
- Aktualisierungszeit festlegen: Beschreibt die Zeit, innerhalb derer ein PROFINET IO-Device die Nutzdaten mit dem PROFINET IO-Controller austauscht.
- Direkten Datenaustausch projektieren: Mit dem direkten Datenaustausch legen Sie fest, welche Adressbereiche zum Senden und welche zum Empfangen verwendet werden sollen.

### 7.7.4 Sync-Domain anlegen

Alle Komponenten, die an der IRT-Kommunikation teilnehmen, müssen einer Sync-Domain angehören.

Eine Sync-Domain ist eine Gruppe von PROFINET-Geräten, die auf einen gemeinsamen Takt synchronisiert sind. Genau ein Gerät hat die Rolle des Sync-Masters (Taktgeber), alle anderen Geräte haben die Rolle eines Sync-Slaves.

### Vorgehensweise

- 1. Öffnen Sie in HW Konfig die Station mit PROFINET-Geräten, die an der IRT-Kommunikation teilnehmen sollen.
- 2. Markieren Sie in der Station die PROFINET-Schnittstelle z. B. in der SIMOTION P320-3 die PROFINET-Schnittstelle PNxIO.
- 3. Wählen Sie den Menübefehl Edit > PROFINET IO > Domain Management….

Ein Dialog mit der Liste aller Geräte, die eine Synchronisation unterstützen, wird geöffnet.

4. Doppelklicken Sie auf das Gerät, das als Sync-Master projektiert werden soll. Der Eigenschaftsdialog des Gerätes wird geöffnet.

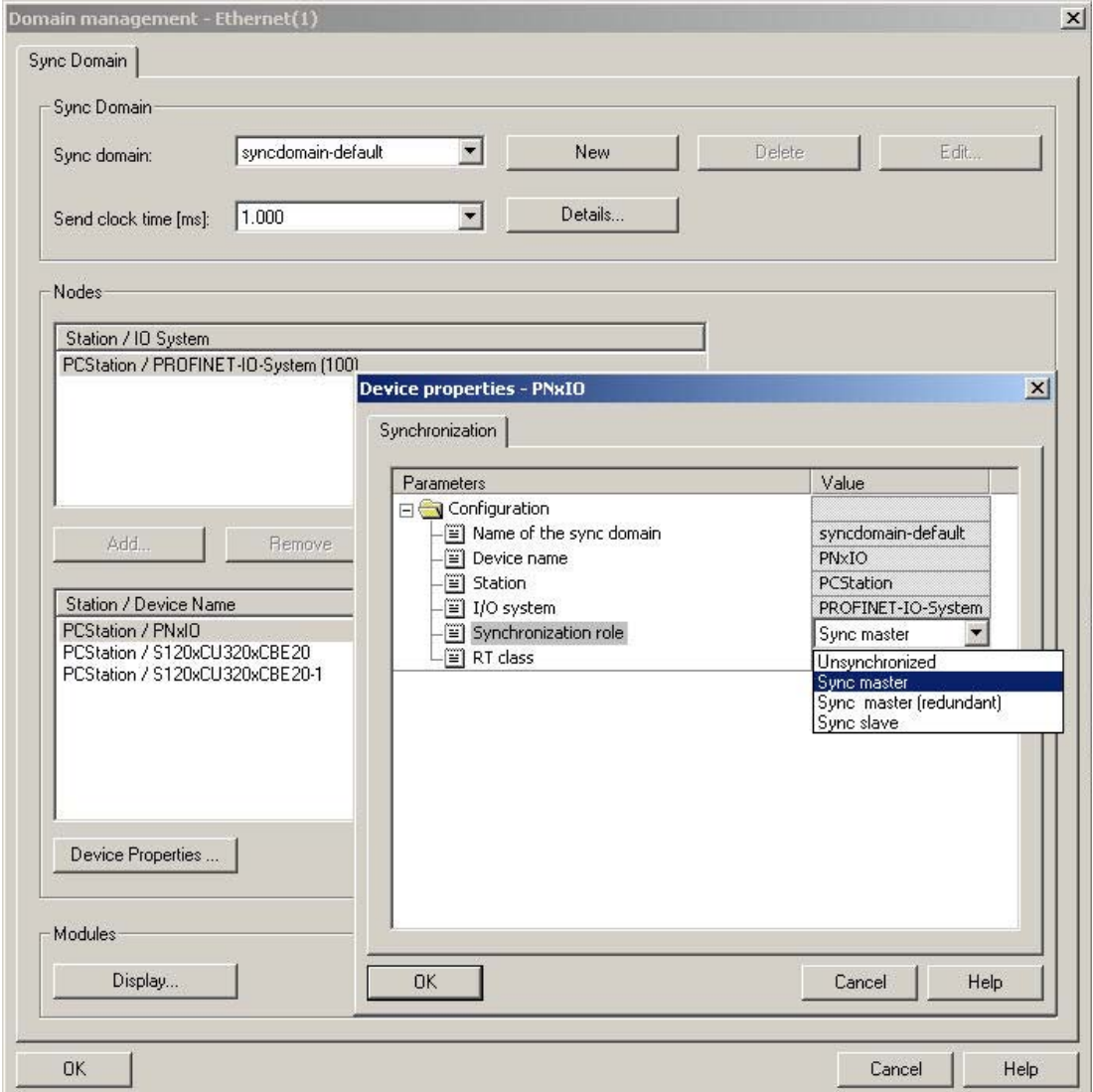

- 5. Wählen Sie einen geeigneten Namen für die Sync-Domain und stellen Sie anschließend die Synchronisationsart auf Sync master ein.
- 6. Quittieren Sie die Einstellungen mit OK.
- 7. Markieren Sie anschließend alle Geräte, die als Sync-Slaves projektiert werden sollen (Taste <STRG> gedrückt halten und die Geräte nacheinander markieren).
- 8. Klicken Sie anschließend auf die Schaltfläche Device Properties….
- 9. Stellen Sie im Dialog die Synchronisationsart Sync slave ein.
- 10.Quittieren Sie die Einstellungen mit OK.

Alle Geräte, die auf Unsynchronized (nicht synchronisiert) eingestellt sind, nehmen nicht an der IRT-Kommunikation, aber automatisch an der RT-Kommunikation teil.

### 7.7.5 Sendetakt festlegen

Die Geräte werden einer Sync-Domain zugeordnet und der Sendetakt festgelegt.

### Vorgehensweise

- 1. Öffnen Sie in HW Konfig die Station mit PROFINET-Geräten, die an der IRT-Kommunikation teilnehmen sollen.
- 2. Markieren Sie in der Station die PROFINET-Schnittstelle z. B. in der SIMOTION P320-3 die PROFINET-Schnittstelle PNxIO.
- 3. Wählen Sie den Menübefehl Edit > PROFINET IO > Domain Management....

Der Dialog Domain Management wird geöffnet.

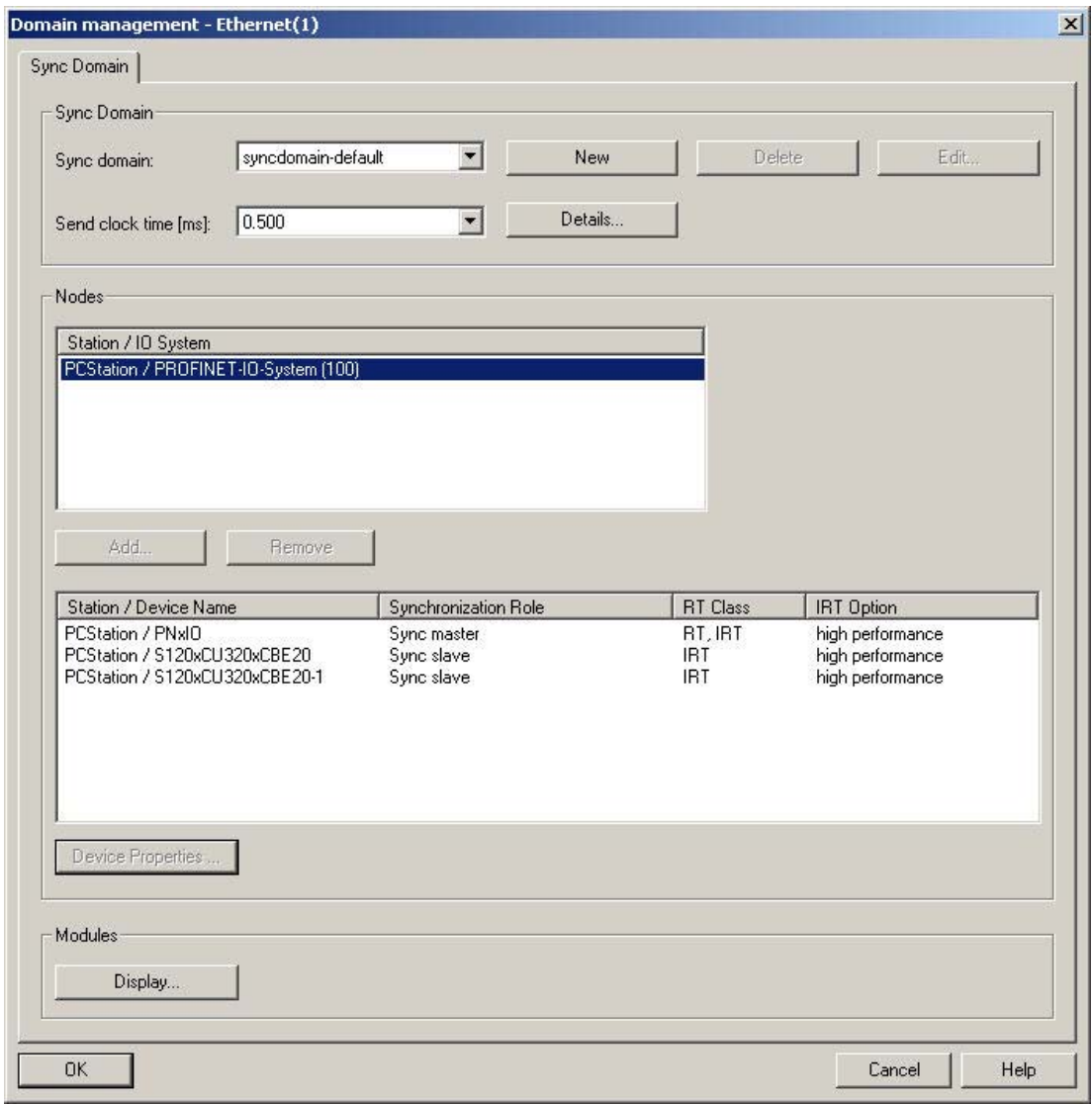

4. Wählen Sie, falls möglich, in der Dropdown-Liste Send clock time einen geeigneten Sendetakt. Der Sendetakt sollte so gewählt werden, dass sichergestellt ist, dass die Applikation die Prozessdaten bearbeiten kann.

Der Sendetakt ist das kleinstmögliche Sendeintervall.

5. Klicken Sie auf die Schaltfläche Details....

Zusätzlich kann hier die Bandbreitenüberschreitung erlaubt werden. Dies ist sinnvoll, wenn mehr zyklische Nutzdaten ausgetauscht werden, als im eingestellten Sendetakt gesendet bzw. empfangen werden können.

Dies reduziert allerdings die Bandbreite, welche für Standard-Ethernet-Kommunikation zur Verfügung steht.

Aus dem vorgegebenen Sendetakt berechnet STEP 7 die Zeitdauer für RT-/IRT- und TCP/IP-Kommunikation. In dem Dialog können Sie das Verhältnis zwischen IRT und nicht-IRT Kommunikation einstellen.

### 7.7.6 Topologie projektieren

### Topologie

Voraussetzung für die IRT-Kommunikation ist die Topologieprojektierung. Diese ermöglicht die Wegeplanung, die optimierte Bandbreitenreservierung und somit auch die passende Berechnung der Übertragungszeiten. Zudem dient die Topologieprojektierung auch zu Diagnosezwecken bei RT- und Standard-Ethernet-Geräten.

#### Hinweis

Es können nur PROFINET-IRT-Geräte über Ports verschaltet werden. Haben Sie ein PROFINET-RT-Gerät in das PROFINET IO-Subsystem eingefügt, so müssen für dieses Gerät die Ports nicht verschaltet werden.

Zur Festlegung der Eigenschaften von Leitungen zwischen den Ports der Switches haben Sie zwei Möglichkeiten:

#### Topologie-Editor

Mit dem Topologie-Editor haben Sie eine Übersicht über sämtliche Ports im Projekt und können sie zentral verschalten.

- 1. Öffnen Sie in HW Konfig die Station mit PROFINET-Geräten, die an der IRT-Kommunikation teilnehmen sollen.
- 2. Markieren Sie in der Station die PROFINET-Schnittstelle z. B. in der SIMOTION P320-3 die PROFINET-Schnittstelle PNxIO.
- 3. Starten Sie den Topologie-Editor mit dem Menübefehl Edit > PROFINET IO > Topology…

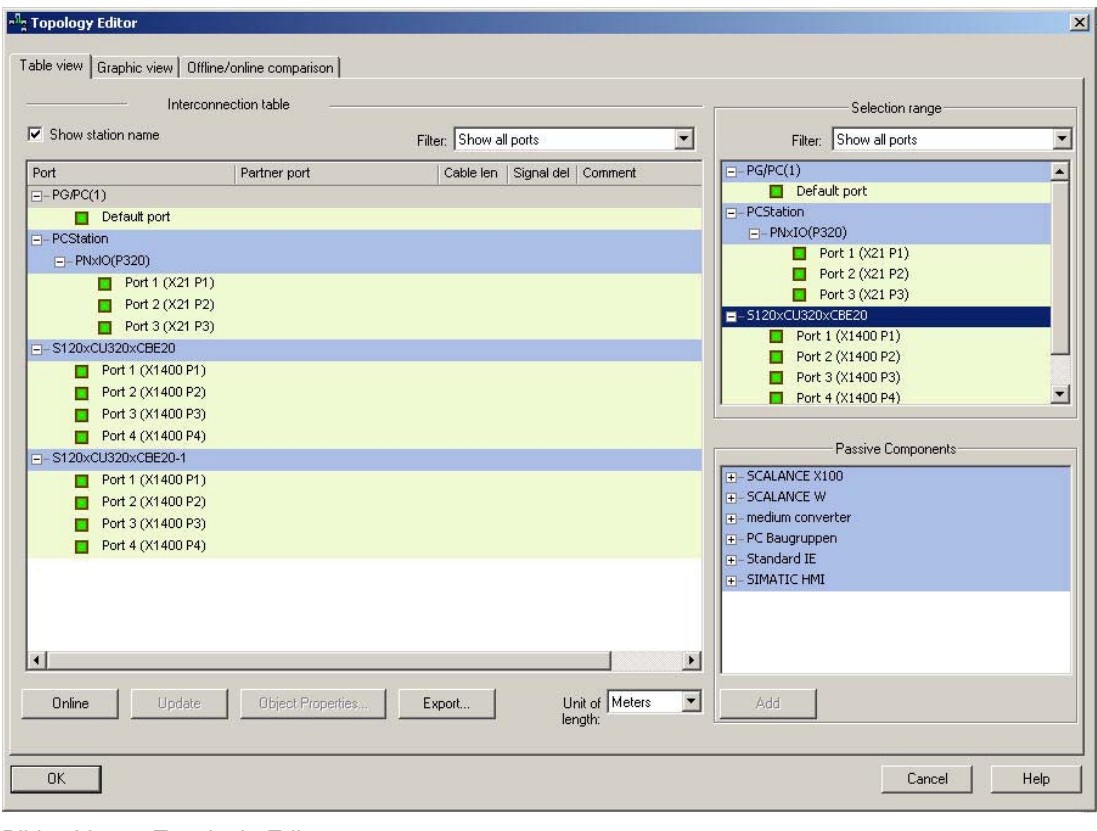

Bild 7-22 Topologie-Editor

### Hinweis

#### Topologie-Editor kann auch über NetPro geöffnet werden

Öffnen Sie NetPro und führen Sie die oben angegebenen Handlungsschritte 2. und 3. aus.

### Objekteigenschaften

Alternativ können Sie über die Eigenschaften eines Ports einen Partnerport auswählen. Damit ist die Leitung zwischen zwei Ports bestimmt und die Eigenschaften dieser Leitung können editiert werden.

1. Öffnen Sie den Dialog, indem Sie in HW Konfig einen Port an der Baugruppe markieren und den Menübefehl Edit > Object Properties...wählen bzw. auf den Port doppelklicken.

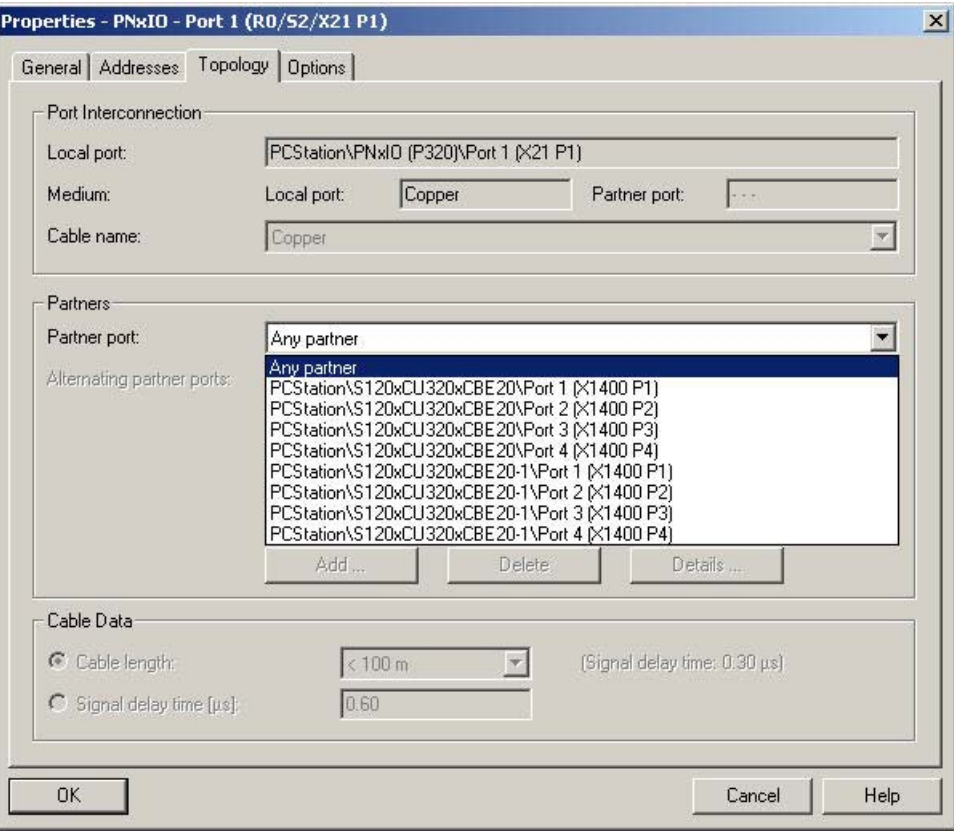

- 2. Wählen Sie anschließend das Register Topology im Dialogfeld Properties PNxIO Port n.
- 3. Wählen Sie in der Liste Partner port den Port aus, mit dem Sie das Gerät verschalten möchten.
- 4. Bestätigen Sie Ihre Eingaben mit OK.

### 7.7.7 Direkten Datenaustausch projektieren

Zwischen zwei SIMOTION-Geräten, die IO-Controller sind, können Datenbereiche über Controller-Controller-Querverbindung zyklisch ausgetauscht werden.

#### Prinzip

Ähnlich wie bei PROFIBUS DP werden Datenbereiche (E-/A-Bereiche) von CPUs konfiguriert, über die eine CPU sendet bzw. empfängt.

### Empfehlung

Wir empfehlen, zunächst die Sendebereiche für alle PROFINET-Baugruppen zu projektieren und anschließend die Empfangsbereiche.

#### Projektierung von Sender und Empfänger

#### Sender projektieren

- 1. Öffnen Sie den Eigenschaftsdialog der PROFINET-Baugruppe (Doppelklick auf die entsprechende Zeile in der Konfigurationstabelle von HW Konfig).
- 2. Wählen Sie das Register Sender.
- 3. Klicken Sie auf die Schaltfläche New.
- 4. Geben Sie im Eigenschaftsdialog des Senders Anfangsadresse und Länge des Adressbereichs ein, über den gesendet werden soll.

Kommentieren Sie den Datenbereich, um später die über diesen Bereich gesendeten Daten identifizieren zu können.

Weitere Informationen zur Länge des Adressbereichs finden Sie im Gerätehandbuch SIMOTION P320-3 und Panelfronten.

- 5. Quittieren Sie die Einstellungen mit OK.
- 6. Wiederholen Sie die Schritte 3 bis 5 für weitere Sendebereiche.
- 7. Ändern Sie, wenn gewünscht, die voreingestellte Diagnoseadresse für die Sendebereiche.

Für die Kommunikationsbeziehung, in der ein IO-Controller als Sender für Direkten Datenaustausch auftritt, ist genau eine Diagnoseadresse zu vergeben.

### Empfänger projektieren

- 1. Öffnen Sie den Eigenschaftsdialog der PROFINET-Baugruppe (Doppelklick auf die entsprechende Zeile in der Konfigurationstabelle von HW Konfig).
- 2. Wählen Sie das Register Receiver.
- 3. Klicken Sie auf die Schaltfläche New.
- 4. Klicken Sie im Dialog Receiver Properties auf die Schaltfläche Assign Sender….
- 5. Wählen Sie im Dialog Assign Sender… den Datenbereich der gewünschten Station aus, der von der lokalen CPU empfangen werden soll.
- 6. Quittieren Sie die Auswahl mit OK.
- 7. Geben Sie im Eigenschaftsdialog des Empfängers Anfangsadresse des Adressbereichs ein, über den empfangen werden soll.

Die Länge des Adressbereichs sollte nicht geändert werden, da sie automatisch an die Länge des Sendebereichs angepasst wird. Nur wenn Sende- und Empfangsbereiche identische Längen haben, ist die Konfiguration übersetzbar!

- 8. Wiederholen Sie die Schritte 3 bis 7 für weitere Empfangsbereiche.
- 9. Für jeden zugeordneten Sender ist eine Diagnoseadresse reserviert, über die der Empfänger einen Ausfall des Senders feststellen kann. Jede Verbindung wird als Device geführt.
- 10.Klicken Sie auf die Schaltfläche Diagnostic Addresses…, wenn Sie diese Adressen editieren wollen.

### 7.7.8 PROFINET IO-Device anlegen

### Voraussetzung

Sie haben bereits ein PROFINET IO-Subnetz angelegt und eine PROFINET-Baugruppe, z. B. SIMOTION P320-3 mit PROFINET onboard projektiert.

#### Vorgehensweise

- 1. Doppelklicken Sie auf die entsprechende Baugruppe, um HW Konfig zu öffnen. HW Konfig wird eingeblendet.
- 2. Wählen Sie im Baugruppenkatalog unter PROFINET IO die Baugruppe aus, die Sie an das PROFINET IO-Subnetz anschließen möchten.
- 3. Ziehen Sie die Baugruppe auf den Strang des PROFINET IO-Subnetzes. Das IO-Device wird eingefügt.

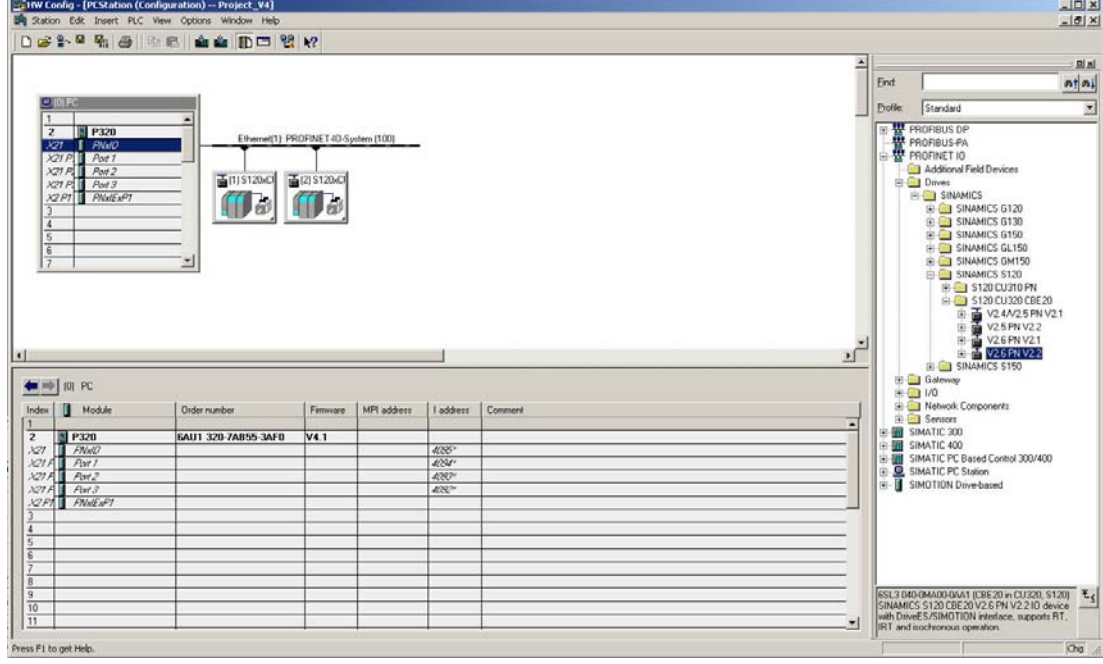

4. Speichern und übersetzen Sie die Einstellungen in HW Konfig.

### 7.7.9 IP-Adressen und Gerätenamen vergeben

Als IP-Adresse verwenden Sie die Adresse, die Sie im Dialog Properties – Ethernet interface PNxIO festgelegt haben (kann mit Doppelklick auf das Gerät geöffnet werden).

### Vorgehensweise

- 1. Wählen Sie in HW Konfig den Menüpunkt PLC > Ethernet > Edit Ethernet Node. Es öffnet sich der Dialog Edit Ethernet Node.
- 2. Klicken Sie auf den Button Browse....

Es öffnet sich der Dialog Browse Network. Die angeschlossenen Teilnehmer werden angezeigt.

- 3. Klicken Sie das Gerät an und bestätigen Sie mit OK.
- 4. Geben Sie die Adresse des PROFINET onboard ein, die Sie im Dialog Properties Ethernet interface PNxIO festgelegt haben.
- 5. Wählen Sie den Netzübergang entsprechend z. B. Do not use router.
- 6. Klicken Sie den Button Assign IP Configuration zuweisen. Die IP-Adresse wird dann online dem Gerät zugewiesen
- 7. Geben Sie den Gerätenamen an, den Sie in HW Konfig festgelegt haben.
- 8. Klicken Sie den Button Assign Name.

Dem Gerät wird der Name zugewiesen.

### 7.7.10 IRT-Projektierung laden

### Vorgehensweise

Die Projektierungsdaten müssen in alle Geräte geladen werden, die an der IRT-Kommunikation beteiligt sind.

1. Markieren Sie das Ethernet-Subnetz und wählen den Menübefehl PLC > Download.

Der Dialog Target Module wird geöffnet.

### 7.7.11 Aktiv-Kennzeichnung für externes PG/PC herstellen

### **Einleitung**

Ein PG/PC ist notwendig, um Projekte zu erstellen und ins Zielgerät zu laden, da SIMOTION SCOUT nicht direkt auf der SIMOTION P320-3 installiert werden kann.

Die Schnittstelle, über die das PG/PC angeschlossen werden kann, wird im Verlauf der automatischen Kommunikationsprojektierung abgefragt. Falls Sie die Werkseinstellungen verändern, müssen Sie die Aktiv-Kennzeichnung der PG/PC-Zuordnung in NetPro wiederherstellen.

### Vorgehensweise

- 1. Öffnen Sie das Projekt in SIMOTION SCOUT.
- 2. Klicken Sie auf den Button "Open NetPro".

NetPro wird aufgerufen und stellt das konfigurierte Netzwerk grafisch dar. Die Verbindung des PG/PC zum konfigurierten Netzwerk ist nicht gelb und fett dargestellt.

3. Doppelklicken Sie auf das PG/PC, das Sie konfigurieren möchten.

Der Dialog "Properties - PG/PC" wird mit dem Register "Assignment" im Vordergrund eingeblendet.

- 4. Wählen Sie im Feld "Assigned" die Schnittstelle aus und aktivieren Sie den S7ONLINE-Zugriff, indem Sie das entsprechende Kontrollkästchen anklicken.
- 5. Übernehmen Sie die Einstellungen mit "OK".

Die Verbindung vom PG/PC zum entsprechenden Netzwerk wird wieder gelb und fett dargestellt.

6. Speichern und übersetzen Sie die Änderungen und laden Sie sie auf der SIMOTION P320-3.

Jetzt ist es wieder möglich, über das PG/PC online zu gehen.

# 7.8 USV-Überwachung

### 7.8.1 Übersicht USV-Überwachung

SITOP DC-USV-Module mit serieller- oder USB-Schnittstelle können Daten zu den Betriebszuständen an einen angeschlossenen PC senden oder auch Remote-Signale empfangen. Die Signale können entsprechend ihren Inhalten in eigene Applikationen eingebunden werden oder mit dem Freeware-Tool "SITOP DC-USV Software" auf dem PC weiterverarbeitet werden.

### SP\_SITOP

SP\_SITOP ist eine spezielle Applikation für SIMOTION P320-3. Mit Hilfe dieser Applikation kontrolliert der Anwender die Zustandswechsel der angeschlossenen USV-Anlage.

Nach dem Start des Programms wird zunächst das Anzeigefenster geöffnet.

Hier können der aktuelle Zustand bzw. folgende Zustandswechsel der USV beobachtet werden:

- Eingangsspannung ok / fehlt
- Akkuzustand ok / fehlerhaft

Bei der Konfiguration der Applikation legen Sie für die einzelnen Zustände / Zustandswechsel entsprechende Aktionen fest. Die ausgewählten Kommandos steuern die Systemvariablen. Diese Systemvariablen wiederum können im SIMOTION-Anwenderprogramm ausgewertet werden. Wenn Sie die Applikation SP\_SITOP verwenden, dann haben Sie über die Systemvariablen direkten Einfluss auf die Steuerungslogik.

### SITOP DC-USV Software

Dieses Tool steht zum Download im Internet zur Verfügung unter:

SITOP Power (<http://www.siemens.de/sitop>)

An der Schnittstelle des SITOP DC-USV-Moduls werden die Zustände als Datenworte ausgegeben und mit dem Software-Tool weiterverarbeitet. Sie haben damit aber keinen direkten Durchgriff zum SIMOTION-Anwenderprogramm.

### **Empfehlung**

Für die Überwachung der USV-Anlage empfehlen wir Ihnen die Verwendung der Applikation SP\_SITOP. Über Variablen haben Sie damit eine direkte Verbindung zum Anwenderprogramm. Veränderungen in der Anlage werden jederzeit festgestellt und Sie können im Anwenderprogramm entsprechende Reaktionen programmieren.

### 7.8.2 Applikation SP\_SITOP starten

Die Software, die Sie für die Bedienung der USV benötigen (sp\_sitop.exe), befindet sich im SIMOTION P-Installationsverzeichnis "<Pfad>\SiMotion\tools" (defaultmäßig ist  $Pfad$  = "D:").

### Voraussetzungen

Die USV-Anlage ist an eine Stromversorgung angeschlossen.

Die USV-Anlage muss mit der SIMOTION P320-3 über eine Datenleitung verbunden werden.

### Vorgehensweise

1. Starten Sie die Anwendung sp\_sitop.exe in diesem Verzeichnis.

Folgendes Fenster erscheint:

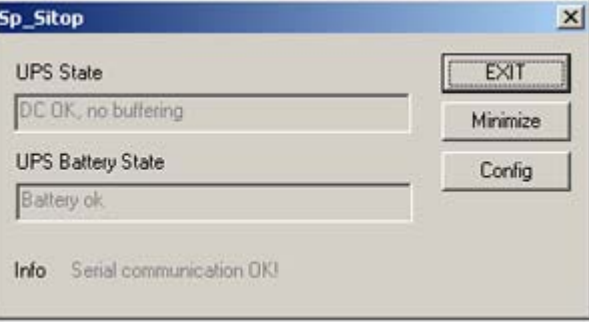

Bild 7-23 SP\_SITOP Anwendung

Die Buttons dieses Fensters haben folgende Wirkung:

- EXIT: beendet die USV-Überwachung
- Minimize: stellt das Fenster in die Windows-Leiste
- Config: blendet den Konfigurationsdialog auf

#### Hinweis

Beim erstmaligen Starten des Programms wird automatisch das Konfigurationsfenster geöffnet.

- 2. Stellen Sie zunächst den Verbindungstyp ein, wo Sie die Datenleitung angeschlossen haben.
- 3. Nehmen Sie eine Verknüpfung der Datei "D:\simotion\tools\sp\_sitop.exe" in den Autostart-Ordner von Windows auf.

### ACHTUNG

In den Autostart-Ordner von Windows darf nur eine Verknüpfung der Datei sp\_sitop.exe aufgenommen werden! Wird eine Kopie der Datei aufgenommen, kann SP\_SITOP die Einstellungen nicht einlesen und startet nicht korrekt.

7.8 USV-Überwachung

#### Kommunikationsfehler

Wenn Sie eine falsche Schnittstelle einstellen oder die USV nicht angeschlossen ist, dann werden die beiden Variablen \_upsData.state und \_upsData.batteryState in SIMOTION P auf den Wert NOTSUPP gesetzt.

### Siehe auch

[Aufruf Variable \\_upsData.State](#page-135-0) (Seite [136](#page-135-0))

[Aufruf Variable \\_upsData.batteryState](#page-138-0) (Seite [139\)](#page-138-0)

### 7.8.3 Konfiguration der Applikation SP\_SITOP

Prinzipiell wird die Applikation SP\_SITOP mit einer für den Betrieb mit SIMOTION geeigneten Konfiguration ausgeliefert.

Trotzdem kann es erforderlich sein, die Voreinstellung anzupassen (z. B. andere Timeout-Zeiten erforderlich, …). Bitte überprüfen Sie deshalb in jedem Fall die voreingestellte Konfiguration.

Wählen Sie aus dem Start-Fenster den Button "Config", um die Software entsprechend Ihren Anforderungen einzustellen.

Hier können für jeden Zustandswechsel der USV nötige bzw. gewünschte Aktionen festgelegt werden.

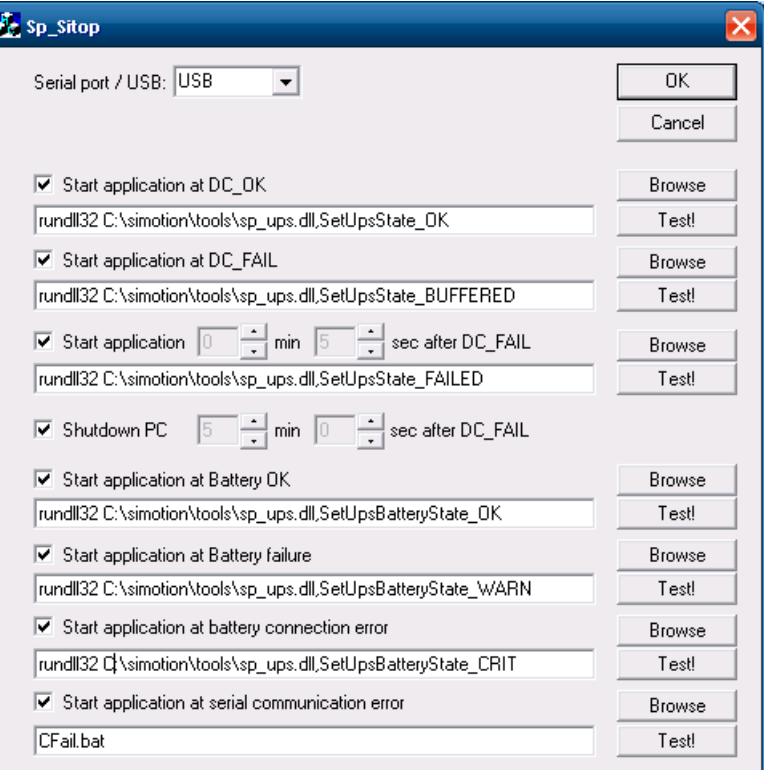

Bild 7-24 SP\_SITOP Config

### Einstellungen für den Betrieb mit SIMOTION P320-3

Über die Konfiguration der SP\_SITOP werden die mit jedem Zustandswechsel der Stromversorgung verknüpften Aktionen ausgewählt. Dazu kann ein Kommando (z. B. SetUpsState\_OK) festgelegt werden, welches beim Eintreffen des Zustandswechsels ausgeführt wird (im Beispiel beim Wechsel zurück auf DC\_OK).

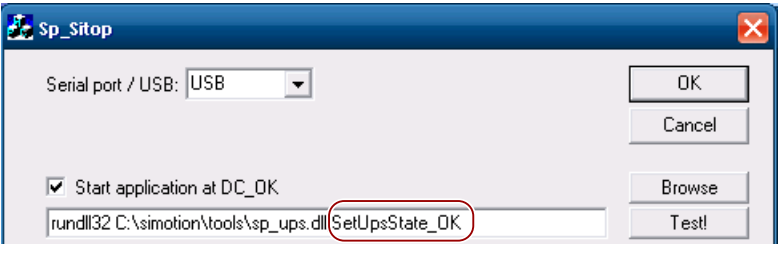

Bild 7-25 Beispiel Kommando bei Zustandswechsel auf DC\_OK

Die voreingestellten Kommandos steuern die Systemvariablen, die mittels SIMOTION-Anwenderprogramm in die Steuerungslogik einbezogen werden.

### Erklärung der Buttons im Config-Dialog

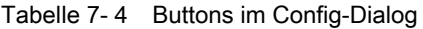

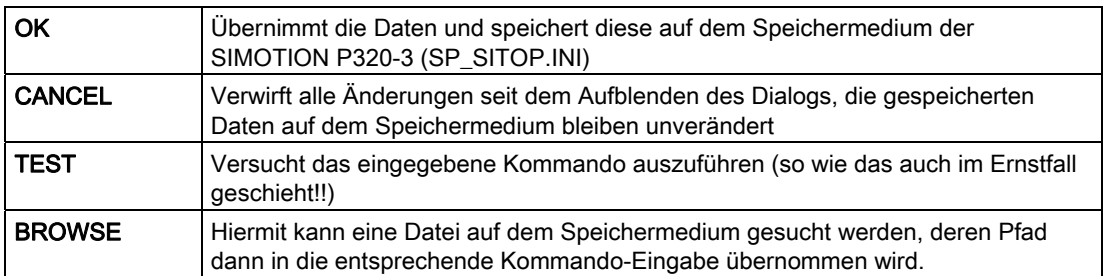

Die über den Kommando-Eingaben angebrachten Check-Boxen, die mit Häkchen angewählt werden, legen fest, ob das Kommando im jeweiligen Fall gestartet werden soll.

### Überwachung der Zustände der USV durch SP\_SITOP

Es werden prinzipiell 3 Zustände verwaltet:

- 24 Volt Stromversorgung in Ordnung
- Batteriezustand in Ordnung
- SIMOTION P320-3 herunterfahren

7.8 USV-Überwachung

### Überwachung der Eingangsspannung

Für die Überwachung der Eingangsspannung ist folgender Ablauf vorgesehen:

• Eingangsspannung ok (DC\_OK)

Für den ersten Übergang in diesen Zustand beim Hochlauf der SIMOTION P320-3 wird die dort projektierte Applikation nicht gestartet.

● Eingangsspannung fällt ab (DC\_FAIL)

Falls die Applikation angewählt ist und ein Kommando unter "Start application at DC\_FAIL" projektiert ist, wird dieses ausgeführt.

Im Auslieferzustand der SP\_SITOP Config wird die Systemvariable \_upsData.state in den Zustand BUFFERED gesetzt.

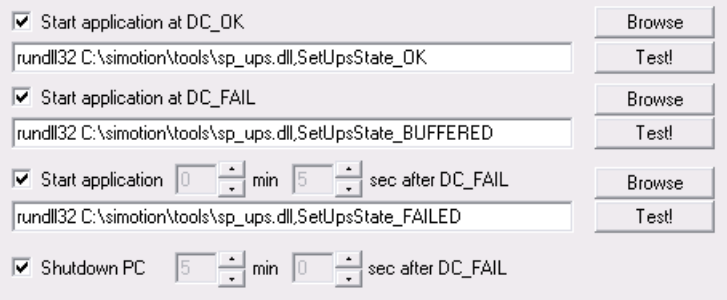

Bild 7-26 DC\_FAIL Reaktion

Falls unter "Start application xx min yy sec after DC\_FAIL" eine Applikation aktiv gesetzt und ein Kommando eingegeben ist, wird jetzt noch ein Timer der Länge xx Minuten und yy Sekunden aktiviert.

Weiterhin läuft ab diesem Zeitpunkt auch der PC\_SHUTDOWN-Timer, falls dieser ebenfalls aktiviert ist.

### Hinweis

Wichtige Bedingung: Die projektierte Zeit für den PC\_SHUTDOWN-Timer muss größer sein als die eingestellte Zeit für den DC\_FAIL-Timer

### Im weiteren Verlauf gibt es folgende Möglichkeiten:

### ● Die Eingangsspannung liegt wieder an, bevor der DC\_FAIL-Timer abläuft

SP\_SITOP vollzieht den Übergang in den Zustand DC\_OK. Sowohl der DC\_FAIL- als auch der PC\_SHUTDOWN-Timer werden deaktiviert.

Es wird das unter "Start application at DC\_OK" eingetragene Kommando ausgeführt.

Im Auslieferzustand der SP\_SITOP-Projektierung wird die Systemvariable \_upsData.state in den Zustand OK gesetzt.

### **Oder**

### ● Der DC\_FAIL-Timer läuft ab

SP\_SITOP vollzieht den Übergang in den Zustand DC\_FAIL abgelaufen.

Wichtige Konsequenz: Es wird versucht, den PC herunterzufahren, auch wenn die Eingangsspannung wieder auf 24 V ansteigen sollte.

### **ACHTUNG**

Bei dieser Art des Herunterfahrens der SIMOTION P320-3 erfolgt u. U. keine Datensicherung evtl. geöffneter Programme!

Im Auslieferzustand der SP\_SITOP-Projektierung wird die Systemvariable \_upsData.state in den Zustand FAILED gesetzt.

7.8 USV-Überwachung

### Sonstige mögliche Einstellungen in SP\_SITOP Config

### ● Serial Port / USB

Durch die Auswahl einer seriellen Schnittstelle oder des USB-Ports wird diese geöffnet. Das Ergebnis der Aktion (Erfolg/Fehler) wird in der Statusleiste des Fensters angezeigt.

### ● Batterieüberwachung

| $\blacktriangledown$ Start application at Battery OK                  | Browse        |
|-----------------------------------------------------------------------|---------------|
| rund  32 C:\simotion\tools\sp_ups.dll,SetUpsBatteryState_OK           | Test!         |
| ✔ Start application at Battery failure                                | <b>Browse</b> |
|                                                                       | Testl         |
| $\blacktriangleright$ Start application at battery connection error   | Browse        |
| rund  32 Q\simotion\tools\sp_ups.dll,SetUpsBatteryState_CRIT          | Test!         |
|                                                                       | Browse        |
| $\blacktriangleright$ Start application at serial communication error |               |

Bild 7-27 Batterieüberwachung in SP\_SITOP Config

– Normalfall ist hier Battery\_OK.

Im Weiteren kann es zum Auftreten folgender Zustandsänderungen kommen:

#### – Akkutausch notwendig (BATTERY\_WARN)

Verläuft der Akkutest negativ, so ist der schnellstmögliche Austausch der Akkus erforderlich. Bei Anwahl dieser Funktion kann ein Anwenderprogramm gestartet werden (z. B. Benachrichtigung einer übergeordneten Leitebene o. ä.).

– Akku nicht angeschlossen (BATTERY\_CONNECTION\_ERROR)

Bitte überprüfen Sie die Kabel und Sicherungen am Akku. Bei Anwahl dieser Funktion kann ein Anwenderprogramm gestartet werden (z. B. Benachrichtigung einer übergeordneten Leitebene o. ä.).

### 7.8.4 Schnittstelle zu SIMOTION P

Aus dem Anwenderprogramm heraus kann der Zustand mit 2 Anwendervariablen beobachtet werden:

#### \_upsData.state

#### \_upsData.batteryState

### Variablenwerte

Diese Variablen können folgende Werte einnehmen:

#### \_upsData.state

- O\_K\_(default)
- BUFFERED
- FAILED
- NOTSUPP

#### \_upsData.batteryState

- $\bullet$  O\_K\_
- WARNING
- CRITICAL
- NOTSUPP

Diese Werte können auch von Windows aus (z. B. direkt aus der USV-Applikation SP\_SITOP) wie folgt manipuliert werden:

● via rundll32.exe → Funktionsgruppe SetUps...

oder

● per selbst implementierter Software → Funktionsgruppe \_apiSetUps...

### Siehe auch

[Aufruf Variable \\_upsData.State](#page-135-0) (Seite [136](#page-135-0)) [Aufruf Variable \\_upsData.batteryState](#page-138-0) (Seite [139](#page-138-0))

### <span id="page-135-0"></span>7.8.5 Aufruf Variable \_upsData.State

In der DLL sp\_ups.dll (im Lieferumfang enthalten) befinden sich Methoden mit folgenden Signaturen, um die Systemvariable \_upsData.state zu manipulieren:

### O<sub>K</sub>

```
RTUPS_API void CALLBACK SetUpsState_OK( 
  HWND hwnd,<br>
HINSTANCE hinst,<br>
// irrelevant
  HINSTANCE hinst,
  LPTSTR lpCmdLine, \frac{1}{\sqrt{2}} irrelevant
   int nCmdShow // irrelevant 
\lambda
```
Setzt die Variable \_upsData.state in den Zustand O\_K\_

Falls SIMOTION P nicht installiert ist, erscheint eine Message Box mit entsprechender Fehlermeldung.

Beispielhafter Aufruf mittels rundll.exe:

rundll32 C:\simotion\tools\sp\_ups.dll,SetUpsState\_OK

Beispielhafter Aufruf alternativ:

```
#include "rtups.h"
```
unsigned long status = \_apiSetUpsState\_OK( );

### Return-Wert:

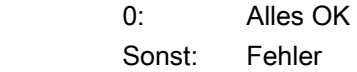

### BUFFERED

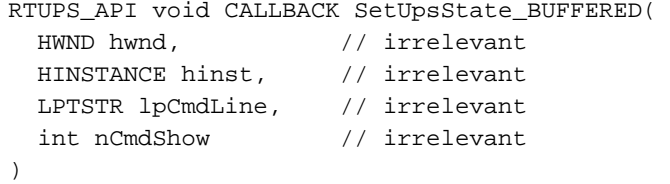

Setzt die Variable \_upsData.state in den Zustand BUFFERED

Falls SIMOTION P nicht installiert ist, erscheint eine Message Box mit entsprechender Fehlermeldung.

Beispielhafter Aufruf mittels rundll.exe:

rundll32 C:\simotion\tools\sp\_ups.dll,SetUpsState\_BUFFERED Beispielhafter Aufruf alternativ:

```
#include "rtups.h" 
unsigned long status = _apiSetUpsState_BUFFERED( );
Return-Wert:
```
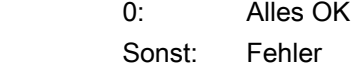

7.8 USV-Überwachung

### FAILED

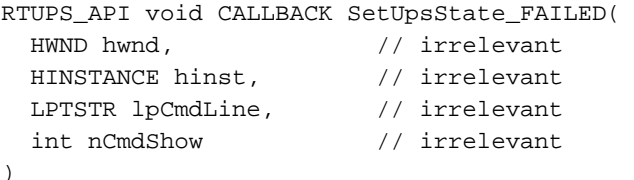

Setzt die Variable upsData.state in den Zustand FAILED

Falls SIMOTION P nicht installiert ist, erscheint eine Message Box mit entsprechender Fehlermeldung

Beispielhafter Aufruf mittels rundll.exe:

rundll32 C:\simotion\tools\sp\_ups.dll,SetUpsState\_FAILED Beispielhafter Aufruf alternativ:

```
#include "rtups.h" 
unsigned long status = _apiSetUpsState_FAILED( );
Return-Wert:
```
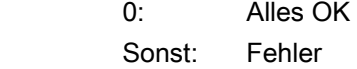

### **NOTSUPP**

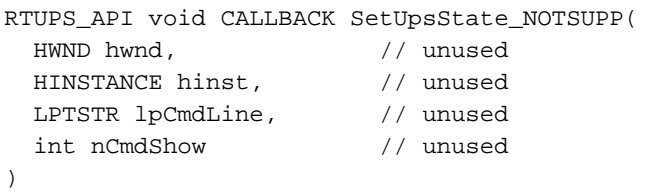

Beispielhafter Aufruf mittels rundll.exe:

rundll32 C:\simotion\tools\sp\_ups.dll,SetUpsState\_NOTSUPP Beispielhafter Aufruf alternativ:

```
#include "rtups.h" 
unsigned long status = _apiSetUpsState_NOTSUPP( ); 
Return-Wert:
```

```
 0: Alles OK 
 Sonst: Fehler
```
### <span id="page-138-0"></span>7.8.6 Aufruf Variable \_upsData.batteryState

In der DLL sp\_ups.dll (im Lieferumfang enthalten) befinden sich Methoden mit folgenden Signaturen, um die Systemvariable \_upsData.batteryState zu manipulieren:

### O\_K\_

```
RTUPS_API void CALLBACK SetUpsBatteryState_OK( 
  HWND hwnd, // irrelevant 
  HINSTANCE hinst, // irrelevant 
 LPTSTR lpCmdLine, // irrelevant
  int nCmdShow // irrelevant 
\lambda
```
Setzt die Variable \_upsData.batteryState in den Zustand O\_K\_

Falls SIMOTION P nicht installiert ist, erscheint eine Message Box mit entsprechender Fehlermeldung.

Beispielhafter Aufruf mittels rundll.exe:

rundll32 C:\simotion\tools\sp\_ups.dll,SetUpsBatteryState\_OK

#### Beispielhafter Aufruf alternativ:

```
#include "rtups.h"
```
unsigned long status = \_apiSetUpsBatteryState\_OK( );

### Return-Wert:

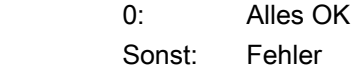

7.8 USV-Überwachung

### WARNING

```
RTUPS_API void CALLBACK SetUpsBatteryState_WARN( 
 HWND hwnd, \frac{1}{2} // irrelevant
 HINSTANCE hinst, // irrelevant 
 LPTSTR lpCmdLine, // irrelevant 
  int nCmdShow // irrelevant 
)
```
Setzt die Variable upsData.batteryState in den Zustand WARNING

Falls SIMOTION P nicht installiert ist, erscheint eine Message Box mit entsprechender Fehlermeldung.

Beispielhafter Aufruf mittels rundll.exe:

rundll32 C:\simotion\tools\sp\_ups.dll,SetUpsBatteryState\_WARN Beispielhafter Aufruf alternativ:

```
#include "rtups.h" 
unsigned long status = _apiSetUpsBatteryState_WARN( );
Return-Wert:
```
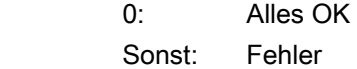

### **CRITICAL**

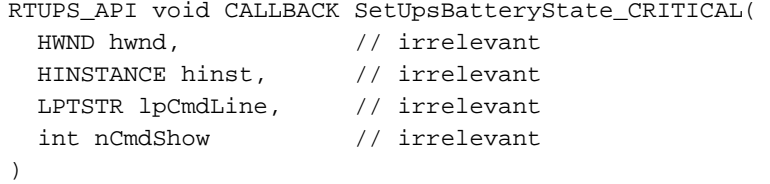

Setzt die Variable upsData.batteryState in den Zustand CRITICAL

Falls SIMOTION P nicht installiert ist, erscheint eine Message Box mit entsprechender Fehlermeldung.

Beispielhafter Aufruf mittels rundll.exe:

rundll32 C:\simotion\tools\sp\_ups.dll,SetUpsBatteryState\_CRITICAL Beispielhafter Aufruf alternativ:

```
#include "rtups.h" 
unsigned long status = _apiSetUpsBatteryState_CRIT( );
Return-Wert:
```
 0: Alles OK Sonst: Fehler

### **NOTSUPP**

```
RTUPS_API void CALLBACK SetUpsBatteryState_NOTSUPP( 
  HWND hwnd, // unused 
 HINSTANCE hinst, // unused 
LPTSTR lpCmdLine, // unused
  int nCmdShow // unused 
\lambda
```
Beispielhafter Aufruf mittels rundll.exe:

rundll32 C:\simotion\tools\sp\_ups.dll,SetUpsBatteryState\_NOTSUPP Beispielhafter Aufruf alternativ:

```
#include "rtups.h" 
unsigned long status = _apiSetUpsBatteryState_NOTSUPP( );
Return-Wert:
```
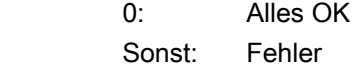

7.9 Batterieüberwachung

# 7.9 Batterieüberwachung

Die eingebaute Pufferbatterie hat eine Haltbarkeit von mindestens 5 Jahre. Der Zustand kann über eine zweistufige Batterieüberwachung geprüft werden. Die Information kann über ein I/O-Register gelesen werden und ausgewertet werden.

Bei Erreichen der ersten Warnschwelle beträgt die Resthaltbarkeit der Batterie zur Pufferung von CMOS-Daten und gepuffertem SRAM noch mindestens 1 Monat.

# 7.10 Betrieb ohne Monitor und Tastatur

Das Gerät kann ohne Monitor und ohne Tastatur betrieben werden. Der fehlerfreie Hochlauf ohne diese Geräte ist sichergestellt. Zur Diagnose kann nachträglich USB-Tastatur und Maus sowie ein analoger CRT-Monitor angeschlossen werden.

Ein digitaler DVI-Monitor wird nur nachträglich aktiviert, wenn das Betriebssystem Windows Embedded Standard 2009 vollständig gebootet hat.

# Inbetriebnehmen (Software) 8

# 8.1 Inbetriebnahme - Windows Embedded Standard 2009

### 8.1.1 Vor der Inbetriebnahme zu beachten

### Lieferzustand

Die SIMOTION P320-3 wird in folgender Version ausgeliefert:

- mit dem Betriebssystem Windows Embedded Standard 2009 (auf CompactFlash-Karte)
- SIMATIC NET
- SIMOTION P Runtime

### Vor der Inbetriebnahme anschließen

Bevor Sie das Gerät an die Stromversorgung anschließen, sollte der DVI- bzw. CRT-Monitor angeschlossen sein, damit er beim Hochlauf korrekt vom BIOS und dem Betriebssystem erkannt wird.

### VORSICHT

### Beschädigungsgefahr des Gerätes

Bei Betauung darf das Gerät erst nach einer Wartezeit von ca. 12 Stunden in Betrieb genommen werden.

### ACHTUNG

#### Windows Embedded Standard 2009: EWF- und FBWF-Informationen beachten

Unter Windows Embedded Standard 2009 stehen zwei konfigurierbare Schreibfilter (Enhanced Write Filter und File Based Write Filter) zur Verfügung. Beachten Sie bei der Aktivierung und Nutzung die EWF-/FBWF-Informationen, da es sonst zu Datenverlusten kommen kann.

#### Hinweis

Das Gerät wird mit deaktiviertem EWF (Enhanced Write Filter) ausgeliefert.

Nach Inbetriebnahme des Geräts den EWF für Laufwerk C: aktivieren, da somit gewährleistet wird:

- eine erhöhte Lebensdauer der CompactFlash-Karte
- kein Datenverlust beim Ausschalten des Geräts über den Netzschalter oder durch Trennung von der Stromversorgung

8.1 Inbetriebnahme - Windows Embedded Standard 2009

### 8.1.2 Erstinbetriebnahme - Erstes Einschalten

#### Voraussetzung

- Das Gerät ist an die DC 24V-Stromversorgung angeschlossen.
- Der Potenzialausgleich ist angeschlossen.
- Die Verbindungskabel sind korrekt gesteckt.

#### Betriebssystem einrichten

Nach dem ersten Einschalten mittels Netzschalter wird auf dem Computer automatisch das auf CompactFlash-Karte vorinstallierte Betriebssystem Windows Embedded Standard 2009 eingerichtet.

Gehen Sie wie folgt vor:

1. Schalten Sie das Gerät über den Ein-/Ausschalter ein. Das Gerät führt jetzt einen Selbsttest durch. Während des Selbsttests erscheint die Meldung:

```
Press F2 go to Setup Utility oder 
Press ESC go to Boot Manager
```
2. Warten Sie, bis die Meldung erlischt, und folgen Sie den Anweisungen auf dem Bildschirm.

#### ACHTUNG

Während des gesamten Installationsvorganges darf das Gerät nicht ausgeschaltet werden.

Verändern Sie auf keinen Fall die Defaultwerte im BIOS Setup, da sonst die Betriebssysteminstallation nicht störungsfrei abläuft.

3. Neustart

Nachdem Sie alle erforderlichen Informationen eingegeben haben und das Betriebssystem

eingerichtet ist, werden Sie dazu aufgefordert, das System neu zu starten. Quittieren Sie diese Aufforderung mit Yes.

#### **Hinweis**

Der Hochlauf des Systems kann bei der Erstinbetriebnahme erheblich länger als normalerweise dauern. Für mehrere Minuten ist nur eine blaue oder schwarze Bildschirmanzeige zu sehen.

Ab jetzt erscheint bei jedem weiteren Einschalten nach der Hochlaufroutine sofort die Login-Maske bzw. die Oberfläche des Betriebssystems Windows Embedded Standard 2009.

#### Hinweis

Um Datenverlust zu vermeiden, sollten Sie nach der Erstinbetriebnahme ein Image Ihrer Systempartition erstellen.
8.1 Inbetriebnahme - Windows Embedded Standard 2009

### Gerät ausschalten

Wenn sie mit Windows Embedded Standard arbeiten, so benutzen sie zum Ausschalten immer Start > Shut down.

### Hinweis

Das Gerät wird mit deaktiviertem EWF (Enhanced Write Filter) ausgeliefert.

Nach Inbetriebnahme des Geräts den EWF für Laufwerk C: aktivieren, da somit gewährleistet wird:

- eine erhöhte Lebensdauer der CompactFlash-Karte
- kein Datenverlust beim Ausschalten des Geräts über den Netzschalter oder durch Trennung von der Stromversorgung

8.2 Voraussetzungen Inbetriebnehmen

# 8.2 Voraussetzungen Inbetriebnehmen

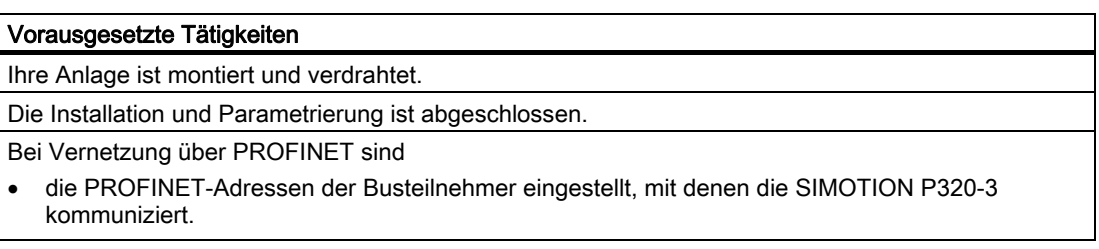

# Siehe auch

[Voraussetzungen Anschließen](#page-48-0) (Seite [49](#page-48-0)) [Voraussetzungen Parametrieren/Adressieren](#page-74-0) (Seite [75](#page-74-0)) [Voraussetzungen für PROFINET-Kommunikation](#page-115-0) (Seite [116\)](#page-115-0)

# 8.3 Hinweise zur Inbetriebnahme

# Inbetriebnahme der Kommunikation

Folgende Komponenten müssen in Betrieb genommen werden:

- SIMOTION P
- PROFINET-Komponente
- optional Panel PC Remote Kit

Die Inbetriebnahme kann via Programmiergerät oder durch Installation der zur Inbetriebnahme benötigten Software auf der SIMOTION P320-3 geschehen.

Die Bedientafelfronten müssen angeschlossen sein.

# Inbetriebnahme der Komponenten

Die Inbetriebnahme der mit SIMOTION P verwendeten Komponenten wie:

- ET 200 PN-Peripherie
- PROFINET IO-Antriebe

entnehmen Sie bitte der jeweiligen Dokumentation.

### Siehe auch

[Voraussetzungen für die Montage](#page-34-0) (Seite [35](#page-34-0))

8.4 Empfohlene Reihenfolge für die Erstinbetriebnahme

# 8.4 Empfohlene Reihenfolge für die Erstinbetriebnahme

Im Folgenden sind die einzelnen Inbetriebnahmeschritte für die Erstinbetriebnahme in der empfohlenen Reihenfolge aufgeführt.

- 1. Die Gesamtanlage ist mechanisch und elektrisch angeschlossen und auf Fehlerfreiheit geprüft.
	- SIMOTION P320-3
	- Antriebe
	- Motoren
	- SIMATIC S7 I/O-Komponenten
	- HMI-Bedienoberflächen
- 2. Die Bestellnummern (MLFB) der Antriebe und SIMATIC S7 I/O-Komponenten sollten vorliegen.

Sie dienen bei der Erstellung des SIMOTION-Projekts zur Überprüfung, ob die aus dem Hardware-Katalog von "HW Konfig" ausgewählte Komponente der an der Anlage verwendeten entspricht.

- 3. Die Antriebe zur Kommunikation am PROFINET IO vorbereiten.
- 4. Die Inbetriebnahme der Antriebe über PROFINET IO vornehmen.

Literatur: Funktionsbeschreibung der jeweiligen Antriebe

- 5. Einen Testlauf für alle Achsen durchführen.
- 6. Die Antriebsoptimierung der Antriebe durchführen.
- 7. Die SIMOTION P320-3 einschalten und hochlaufen lassen, dabei werden alle Basiseinstellungen automatisch vorgenommen.
- 8. Vorsorglich sollten Sie für den Fall eines nicht bootfähigen Speichermediumzustandes ein bootfähiges Externes Speichermedium erstellen (z. B. Boot-CD oder USB-Memory-Stick).
- 9. Eventuell zusätzlich eine komplette Datensicherung (Partitions- und/oder Speichermediumimage) vornehmen.

### Siehe auch

[Register "License"](#page-91-0) (Seite [92](#page-91-0))

# 8.5 Write Filter

# 8.5.1 Enhanced Write Filter (EWF)

### Aufgabe und Funktion

Der EWF (Enhanced Write Filter) ist eine Funktion, die nur unter Windows Embedded Betriebsystemen zur Verfügung steht. Er stellt einen vom Anwender konfigurierbaren Schreibfilter dar.

Der Enhanced Write Filter ermöglicht es, Windows Embedded Standard 2009 von schreibgeschützten Medien zu booten (z. B. von CD-ROM), einzelne Partitionen schreibzuschützen, die Performance des Filesystems den Bedürfnissen des Anwenders anzupassen (etwa bei Einsatz von CompactFlash-Karten).

Mit dem EWF lassen sich auch die Schreibzugriffe auf CompactFlash-Karten minimieren. Das ist wichtig, weil die Anzahl der Schreibzyklen auf CompactFlash-Karten technisch bedingt begrenzt ist. Wir empfehlen Ihnen daher, beim Einsatz von CompactFlash-Karten den EWF einzuschalten.

# **VORSICHT**

Nur einen Schreibfilter pro Partition aktivieren - sonst Datenverlust!

In den SIMOTION P Images sind sowohl EWF als auch FBWF vorinstalliert.

Beachten Sie, dass auf einer Partition immer nur ein Schreibfilter aktiv sein darf, da es sonst zu Datenverlust kommen kann!

### Hinweis

Der Enhanced Write Filter ist bei Windows Embedded Standard 2009 standardmäßig deaktiviert. Nach der Einrichtung des Betriebssystems sollten Sie Ihre Daten sichern und anschließend den EWF einschalten.

### Hinweis

### Projekt-Download bei aktiviertem Write Filter

Bei aktiviertem Write Filter ist ein Projekt-Download vom Engineering System SIMOTION SCOUT auf das Gerät nur möglich, wenn keine Änderungen an der HW-Konfiguration erfolgt sind.

Um den Projekt-Download bei geänderter HW-Konfiguration durchführen zu können, müssen Sie den Write Filter deaktivieren und erneut den Projekt-Download starten.

### Hinweis

Das Gerät wird mit deaktiviertem EWF (Enhanced Write Filter) ausgeliefert.

Nach Inbetriebnahme des Geräts den EWF für Laufwerk C: aktivieren, da somit gewährleistet wird:

- eine erhöhte Lebensdauer der CompactFlash-Karte
- kein Datenverlust beim Ausschalten des Geräts über den Netzschalter oder durch Trennung von der Stromversorgung

### Beispiel für den Schreibschutz einzelner Partitionen

Defaultmäßig ist der Write Filter deaktiviert:

- Partition C: nicht aktiv d. h. nicht schreibgeschützt
- Partition D: nicht aktiv d. h. nicht schreibgeschützt

Nun wird der Write Filter aktiviert und folgendermaßen eingestellt:

- Partition C: aktiv
- Partition D: nicht aktiv

Abhängig vom Installationsort der Applikation werden ihre Schreibzugriffe abgelegt:

● Applikation auf Partition C: installiert

Durch die Einstellung des Write Filter "Partiton C: aktiv" werden die Schreibzugriffe der Applikation nicht auf der Partition C: (da schreibgeschützt), sondern im RAM abgelegt.

Bei einer Löschung des RAM sind die Daten der Schreibzugriffe ebenfalls gelöscht.

● Applikation auf Partition D: installiert

Durch die Einstellung des Write Filter "Partiton D: nicht aktiv" werden die Schreibzugriffe der Applikation auf der Partition D: (da nicht schreibgeschützt) des Speichermediums abgelegt.

Bei einer Löschung des RAM sind die Daten der Schreibzugriffe weiterhin auf dem Speichermedium vorhanden.

### EWF einstellen

Zum Einstellen sowie zum Ein-/Ausschalten des EWF können Sie das Programm EWFMGR.EXE nutzen. Der Aufruf des Programms erfolgt über den Command Prompt. Folgende Funktionen stehen zur Verfügung:

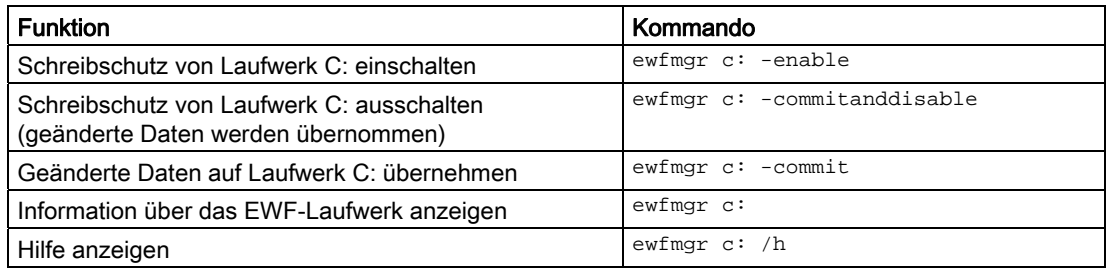

### Hinweis

Die EWF-Kommandos bezüglich des Schreibschutzes werden erst nach einem erneuten Bootvorgang wirksam.

Bei Verwendung der Funktion enable bzw. commitanddisable ist ein Neustart des Geräts notwendig.

Bei Verwendung der Funktion commit ist kein Neustart des Geräts notwendig.

### Besonderheiten beim Einsatz des Enhanced Write Filters (EWF)

- Wenn der EWF eingeschaltet ist, dann gehen bei Spannungsausfall die nach dem Boot-Vorgang erfolgten Änderungen auf Laufwerk C: verloren. Wenn Sie die Daten vor Verlust bei Spannungsausfall schützen wollen, dann empfehlen wir den Einsatz einer USV.
- Sie können die Daten im EWF-RAM-Overlay vor dem Herunterfahren des Geräts auf der CompactFlash-Karte bzw. dem Speichermedium sichern. Geben Sie dazu auf dem Command Prompt folgende Befehle ein:

ewfmgr c: -commitanddisable

Starten Sie anschließend das Gerät neu ewfmgr c: -enable Starten Sie anschließend das Gerät neu

### Hinweis

Systembedingt wird bei automatischer Sommer-/Winterzeitumstellung, bei Systemen ohne zentrale Uhrzeitverwaltung und bei eingeschaltetem EWF die Uhrzeit im Zeitraum der Sommerzeit oder Winterzeit bei jedem Bootvorgang um eine Stunde vorgestellt oder zurückgestellt.

Grund für dieses Verhalten ist, dass sich Windows Embedded Standard 2009 in einem Registry-Eintrag merkt, dass die Umstellung auf Sommerzeit erfolgt ist. Da auch diese Datei durch den EWF gegen Veränderung geschützt ist, geht der Merker beim Booten verloren und die Umstellung wird erneut durchgeführt.

Daher empfehlen wir, die automatische Umstellung zu deaktivieren und die Uhrzeit von Hand umzustellen.

Gehen sie dazu wie folgt vor:

- 1. Schalten Sie den EWF Filter aus ( ewfmgr c: -commitanddisable) und booten Sie das System neu.
- 2. Deaktivieren Sie die automatische Umschaltung in der Systemsteuerung: Start > Control Panel > Date and Time und im Register Time Zone bei "Automatically adjust clock for daylight saving changes" den Haken löschen.
- 3. Schalten Sie den EWF wieder ein (ewfmgr c: -enable) und booten Sie das System erneut.

# 8.5.2 File Based Write Filter (FBWF)

### Aufgabe und Funktion

Mit dem Feature Pack 2007 für Windows Embedded hat Microsoft einen zweiten Write Filter eingeführt, den File Based Write Filter (FBWF).

Im Gegensatz zum EWF, der die Partitionen sektorbasiert schützt, arbeitet der FBWF auf Dateiebene. Wenn der FBWF aktiviert ist, sind alle Dateien und Ordner einer Partition geschützt, bis auf die in der Ausnahmeliste definierten.

In den Betriebssystemimages für SIMOTION P ist der FBWF im Lieferzustand deaktiviert und muss vom Anwender aktiviert und konfiguriert werden.

Wenn Sie den FBWF aktivieren, sind standardmäßig die Ordner C:\FBWF und D:\FBWF zum Durchschreiben freigeschaltet.

### Vergleich EWF und FBWF

- Bevorzugen Sie den FBWF, da er flexibler zu konfigurieren ist und ein direktes Durchschreiben ohne Neustart ermöglicht.
- Wenn Sie komprimiertes NTFS verwenden müssen, ist der EWF unverzichtbar.

### VORSICHT

### Nur einen Schreibfilter pro Partition aktivieren - sonst Datenverlust!

In den SIMOTION P Images sind sowohl EWF als auch FBWF vorinstalliert.

Beachten Sie, dass auf einer Partition immer nur ein Schreibfilter aktiv sein darf, da es sonst zu Datenverlust kommen kann!

#### Hinweis

#### Projekt-Download bei aktiviertem Write Filter

Bei aktiviertem Write Filter ist ein Projekt-Download vom Engineering System SIMOTION SCOUT auf das Gerät nur möglich, wenn keine Änderungen an der HW-Konfiguration erfolgt sind.

Um den Projekt-Download bei geänderter HW-Konfiguration durchführen zu können, müssen Sie den Write Filter deaktivieren und erneut den Projekt-Download starten.

### Konfiguration des FBWF

Der FBWF kann in der Kommandokonsole über das Programm FBWFMGR.EXE konfiguriert werden.

### ACHTUNG

- Beachten Sie die Syntax: Nach dem Laufwerksbuchstaben Doppelpunkt muss ein Leerzeichen stehen!
- Die Änderungen für den direkten Schreibzugriff werden erst nach einem Neustart aktiv.
- Es können nur Dateien und Ordner in die Ausnahmeliste übernommen werden, die existieren.

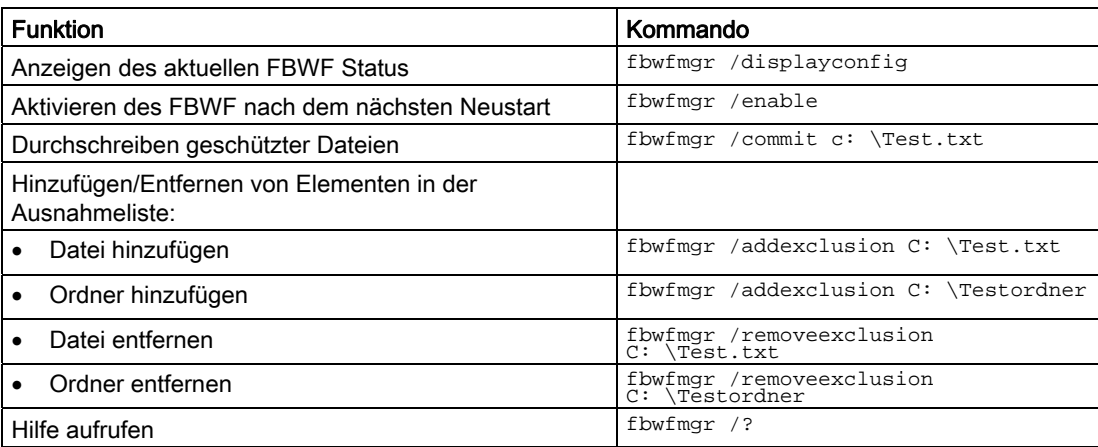

Eine ausführliche Anleitung zum FBWF finden Sie im Internet unter:

Anleitung zum FBWF [\(http://msdn.microsoft.com/en](http://msdn.microsoft.com/en-us/library/aa940926(WinEmbedded.5).aspx)[us/library/aa940926\(WinEmbedded.5\).aspx](http://msdn.microsoft.com/en-us/library/aa940926(WinEmbedded.5).aspx))

8.6 Datensicherung

# 8.6 Datensicherung

# 8.6.1 Partitionierung des Speichermediums

Das Speichermedium des SIMOTION P320-3 ist in 2 Partitionen aufgeteilt.

Aus Gründen der Datensicherheit liegen der SIMOTION-Kernel und die Windows-Systemsoftware auf unterschiedlichen Partitionen.

Der Write Filter ermöglicht es für einzelne Partitionen einen Schreibschutz zu aktivieren. Defaultmäßig sind die Partition C: und Partition D: nicht schreibgeschützt.

Die Schreibzugriffe einer Applikation (z. B. HMI) welche auf einer schreibgeschützten Partition installiert ist, werden im RAM abgelegt und nicht auf der schreibgeschützten Partition.

### Beispiel

Der Write Filter ist folgendermaßen eingestellt:

- Partition C: aktiv
- Partition D: nicht aktiv

Abhängig vom Installationsort der Applikation werden ihre Schreibzugriffe abgelegt:

● Applikation auf Partition C: installiert

Durch die Einstellung des Write Filter "Partiton C: aktiv" werden die Schreibzugriffe der Applikation nicht auf der Partition C: (da schreibgeschützt), sondern im RAM abgelegt.

Bei einer Löschung des RAM sind die Daten der Schreibzugriffe ebenfalls gelöscht.

● Applikation auf Partition D: installiert

Durch die Einstellung des Write Filter "Partiton D: nicht aktiv" werden die Schreibzugriffe der Applikation auf der Partition D: (da nicht schreibgeschützt) des Speichermediums abgelegt.

Bei einer Löschung des RAM sind die Daten der Schreibzugriffe weiterhin auf dem Speichermedium vorhanden.

### Partitionen

Die folgende Abbildung zeigt die Einteilung des Speichermediums im Auslieferungszustand

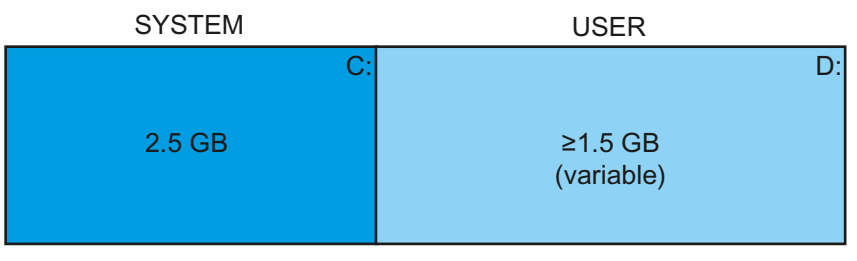

Bild 8-1 Partitionen des Speichermediums

### 1. Partition/Laufwerk C:

Laufwerk C: ist für die Windows-Systemsoftware, SIMOTION-Kernel etc. reserviert.

### 2. Partition/Laufwerk D:

Laufwerk D: enthält die Userdaten, z. B. virtuelle Speicherkarte der SIMOTION P Runtime.

### Hinweis

### Speicherung Userdaten

Es wird empfohlen nur die Userdaten auf Laufwerk D: zu speichern, da der Write-Filter defaultmäßig auf "Laufwerk D: nicht aktiv" eingestellt ist.

# 8.6.2 SIMATIC Datensicherung

### Datensicherung unter Windows Embedded Standard 2009

Zur Datensicherung unter Windows Embedded Standard 2009 empfehlen wir das Softwaretool SIMATIC PC/PG Image Creator(ab V3.0). Dieses Tool ermöglicht die einfache Sicherung und schnelle Wiederherstellung kompletter CompactFlash- und Speichermediuminhalte sowie einzelner Partitionen (Images).

Der Image Creator unterstützt nur das Brennen von DVD-Medien.

Diese Software ist über die Siemens A&D Mall ([http://www.siemens.de/automation/mall\)](http://www.siemens.de/automation/mall) bestellbar. Genauere Informationen zum SIMATIC PC/PG Image Creator entnehmen Sie bitte der zugehörigen Produktdokumentation.

# 8.6.3 Restore-DVD

SIMOTION P320-3 wird vorinstalliert in Hard- und Software, fertig zum Anschluss und Betrieb, geliefert. Im Lieferumfang des Geräts ist eine Restore-DVD enthalten. Mit dieser Restore-DVD kann der Lieferzustand des Gerätes wiederhergestellt werden, z. B. im Falle eines Problems bei Installation zusätzlicher Software-Pakete wie HMI-Software.

Es empfiehlt sich darüber hinaus, nach der Inbetriebnahme seitens des OEM eine Datensicherung zu erstellen. Diese kann auf der SIMOTION P320-3 abgelegt werden.

Die Grundlagen des Datenablagekonzepts und die verschiedenen Arten der Datensicherung auf SIMOTION P320-3 finden Sie im Kapitel zum Daten-Ablagekonzept beschrieben.

### Siehe auch

[Übersicht Daten-Ablagekonzept](#page-166-0) (Seite [167](#page-166-0))

8.7 Hochlauf des SIMOTION P-Kernels

# 8.7 Hochlauf des SIMOTION P-Kernels

Der SIMOTION-Kernel wird standardmäßig beim Booten von Windows gestartet. Er ist somit nach jedem Windows-Hochlauf verfügbar. Der Startvorgang erfolgt über einen installierten Service, den so genannten SIMOTION P Startup Service. Dieser sorgt dafür, dass der SIMOTION-Kernel automatisch im Windows-Hochlauf startet.

SIMOTION P wird mit dem zuletzt mit RAM to ROM gesicherten Projekt gestartet und beginnt sofort zu laufen, falls der Betriebszustand beim Ausschalten auf RUN stand.

Wenn Sie SIMOTION P explizit beenden möchten, ohne Windows zu beenden, dann können Sie dies mit der Applikation SIMOTION P State tun. Voraussetzung hierfür ist, dass der angemeldete Benutzer Administrator-Rechte besitzt. Nur dann bekommen Sie den entsprechenden Button der Funktion "Terminate SIMOTION P" angeboten.

Nach einem expliziten Beenden des SIMOTION-Kernels über die Applikation SIMOTION P State kann der SIMOTION-Kernel über diese Applikation wieder gestartet werden (Button "Start SIMOTION P"). Ein Neustart von Windows führt ebenfalls zum Neustart des SIMOTION-Kernels.

Genauere Informationen über die Applikation SIMOTION P State finden Sie im nächsten Kapitel.

# <span id="page-155-1"></span>8.8 Applikation SIMOTION P State

# <span id="page-155-0"></span>8.8.1 Übersicht Applikation SIMOTION P State

Die Anzeige der LEDs, des Betriebsartenschalters und das Handling der Memory Card, die bei anderen SIMOTION-Plattformen als Hardware ausgeprägt sind, werden bei SIMOTION P am Bildschirm virtualisiert.

Diese Virtualisierung geschieht über die Applikation SIMOTION P State.

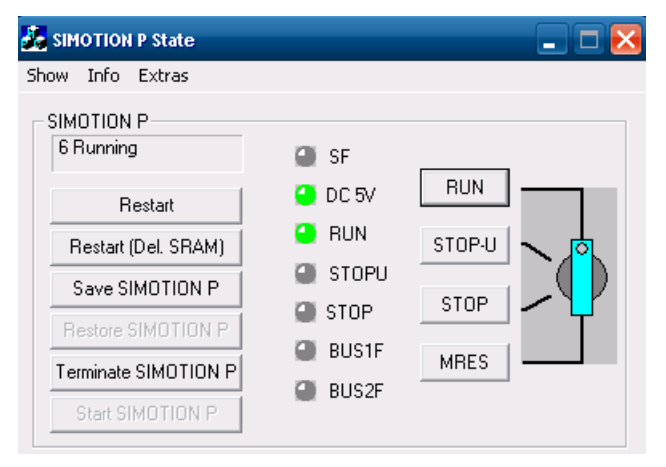

Bild 8-2 SIMOTION P State

Das oben stehende Bild zeigt SIMOTION P State in gestartetem Zustand.

# 8.8.2 LED-Anzeige

Die Bedeutung der LEDs und ihre Farben sind in der nachfolgenden Tabelle beschrieben.

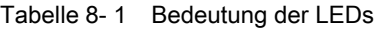

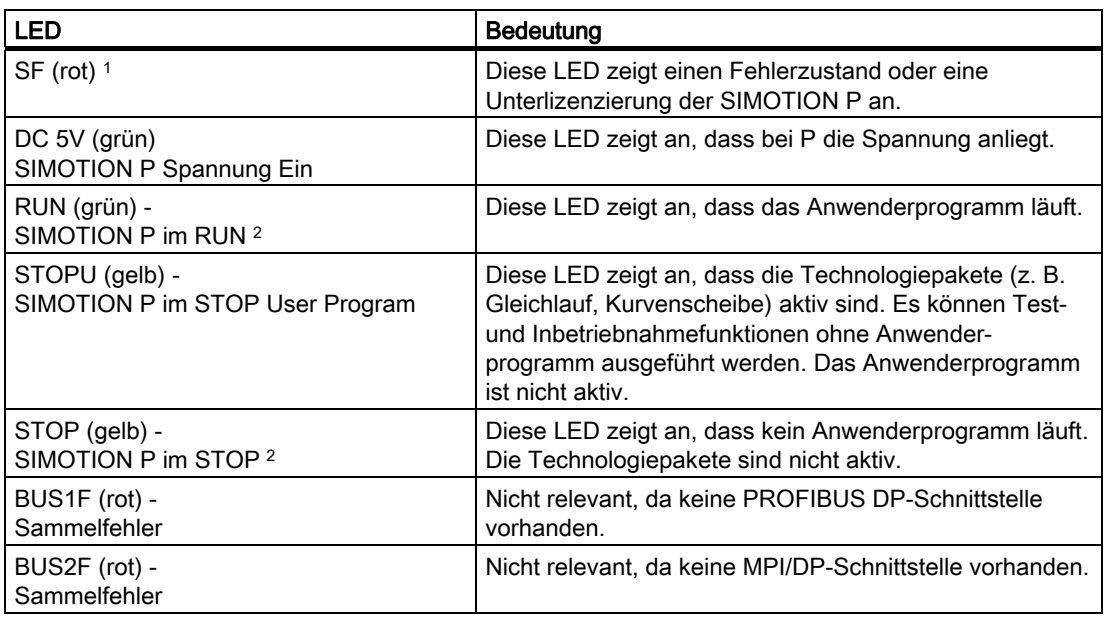

1 SF-LED wird auch hardwaremäßig angezeigt

2 RUN/STOP-LED wird auch hardwaremäßig angezeigt und umfasst RUN- und STOP-LED: Grün = RUN-Betriebszustand Gelb = STOP-Betriebszustand

Informationen über Anzeigemodi der nur hardwaremäßig angezeigten SF PROFINET LED sowie der LEDs direkt am PROFINET- bzw. Ethernet-Port finden Sie im Gerätehandbuch SIMOTION P320-3 und Panelfronten.

Informationen über Anzeigemodi der LEDs direkt am PROFINET-Port finden Sie auch unter [PROFINET-Busfehler tritt auf](#page-208-0) (Seite [209\)](#page-208-0).

# 8.8.3 Diagnose durch LED-Anzeige

Jede LED kann verschiedene Zustände einnehmen, z. B. Ein, Aus, Blinken. Anhand des Zustandes der jeweiligen LED lässt sich ableiten, was genauer im Moment auf dem SIMOTION P vorgeht.

| <b>LED</b>                                      | <b>Bedeutung</b>                   | Bedeutung                                                                                                    |  |  |
|-------------------------------------------------|------------------------------------|----------------------------------------------------------------------------------------------------|--|--|
| SF (rot)                                        | Systemfehler                       | Diese LED zeigt einen Fehlerzustand der SIMOTION P an.                                                                                                    |  |  |
| LED - ein                                       |                                    | Es liegt ein quittierbares Ereignis (Alarm, Meldung, Hinweis)<br>vor.                                                                                                    |  |  |
|                                                 |                                    | (siehe Diagnoseanleitung)                                                                                                    |  |  |
| LED - blinkt (2 Hz)                             |                                    | Es liegt eine Störung vor, auf die vom Anwenderprogramm<br>aus nicht reagiert werden kann.                                                                                   |  |  |
|                                                 |                                    | Zur Beseitigung der Fehler kann folgendes erforderlich sein:<br>Aus-/Einschalten                                                                                             |  |  |
|                                                 |                                    | eine Neuinbetriebnahme                                                                                                    |  |  |
| LED - blinkt (0,5 Hz)                           |                                    | Keine Lizenz für lizenzpflichtige Technologie-/<br>Optionsobjekte vorhanden. Zur Beseitigung des Fehlers<br>Lizenzierung ausführen (siehe Register "License"<br>(Seite 92)). |  |  |
| LED - aus                                       |                                    | SIMOTION P arbeitet fehlerfrei.                                                                                                    |  |  |
| <b>RUN</b> (grün)                               | SIMOTION P im RUN                  | Diese LED zeigt den Zustand des Anwenderprogramms an.                                                                                                    |  |  |
| LED - ein                                       |                                    | Das Anwenderprogramm läuft.                                                                                                    |  |  |
| LED blinkt (2 Hz)                               |                                    | Die Anwahl des Betriebszustandes RUN bis zum Erreichen<br>dieses Betriebszustandes wird durch Blinken der LED<br>angezeigt.                                                  |  |  |
| <b>STOPU</b> (gelb)                             | SIMOTION P im STOP User<br>Program | Diese LED zeigt an, dass die Technologiepakete aktiv sind.<br>Es wird kein Anwenderprogramm bearbeitet.                                                                      |  |  |
| LED blinkt (2 Hz)                               |                                    | Die Anwahl des Betriebszustandes STOPU bis zum<br>Erreichen dieses Betriebszustandes wird durch Blinken der<br>LED angezeigt.                                                |  |  |
| <b>STOP</b> (gelb)                              | SIMOTION P im STOP                 | Diese LED zeigt an, dass kein Anwenderprogramm läuft.                                                                                                    |  |  |
| LED - ein                                       |                                    | Die Technologiepakete sind nicht aktiv.                                                                                                    |  |  |
| LED - blinkt (2 Hz)                             |                                    | Die Anwahl des Betriebszustandes "STOP" bis zum<br>Erreichen dieses Betriebszustandes wird durch Blinken der<br>LED angezeigt.                                               |  |  |
| LED - blinkt (0,5 Hz)                           |                                    | Eine Urlöschanforderung wird durch langsames Blinken<br>angezeigt (siehe Urlöschen mit dem Betriebsartenschalter<br>(auf dem Bildschirm) (Seite 186)).                       |  |  |
| <b>BUS1F</b> (X101) bzw.<br><b>BUS2F (X102)</b> | <b>Fehler Schnittstelle</b>        | Nicht relevant, da keine PROFIBUS DP-Schnittstelle<br>vorhanden.                                                                                                    |  |  |
| LED - rot                                       |                                    |                                                                                                    |  |  |
| LED - blinkt rot                                |                                    |                                                                                                    |  |  |
| (0,5 Hz)                                        |                                    |                                                                                                    |  |  |
| LED - grün                                      |                                    |                                                                                                    |  |  |
| LED - aus                                       |                                    |                                                                                                    |  |  |

Tabelle 8- 2 Diagnose-LEDs der SIMOTION P320-3

# LED-Kombinationen

### **HALT**

Wenn das Anwenderprogramm auf einen Breakpoint läuft, dann nimmt SIMOTION P den Zustand HALT an. Dieser Zustand wird über LED-Anzeige signalisiert. Sobald der Breakpoint verlassen wird, wird auch der Zustand HALT wieder verlassen.

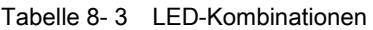

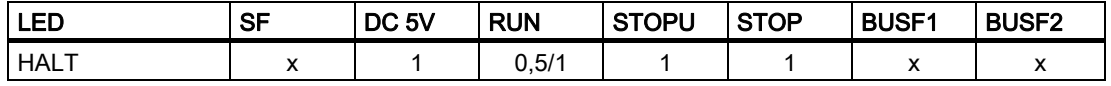

x nicht relevant

0,5 blinkt mit einer Frequenz von 0,5 Hz

1 an

### "DCP"-Blinken

Die Funktion "DCP"-Blinken steht ab STEP 7 V5.3 SP1 zur Verfügung. Sie wird in der HW Konfig oder in NetPro unter PLC > Ethernet > Edit Ethernet Node, über den Button "Browse" im Dialog "Edit Ethernet Node" und den Button "Flash" von STEP 7 aktiviert bzw. deaktiviert.

Das Blinken der LED-Kombination hält an, solange der Dialog offen ist und die Funktion "Flash" nicht deaktiviert wurde. Wird der Dialog geschlossen, ohne die Funktion "Flash" zu deaktivieren, wird der vorhergehende Zustand der LED wieder aktiv.

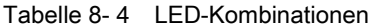

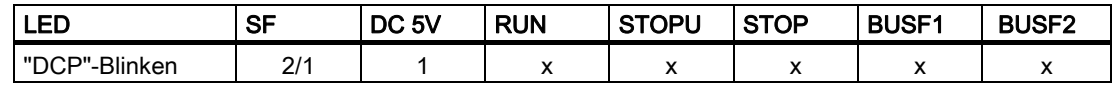

x nicht relevant

1 an

2 blinkt mit einer Frequenz von 2 Hz

### Hinweis

Mit einem PG/PC und dem Engineering System können Sie eine detaillierte Diagnose durchführen.

### 8.8.4 Betriebsartenschalter

Über den Betriebsartenschalter lässt sich die Anwendung SIMOTION P in verschiedene Zustände setzen. Man kann die Steuerung in RUN oder STOP/STOPU schalten und ein Urlöschen durchführen.

Der Status, in den man das System mit dem Betriebsartenschalter setzt, hat Priorität vor der Möglichkeit, den Betriebszustand über den SIMOTION SCOUT zu setzen. Dies wirkt sich so aus, dass bei Schalterstellung STOP/STOPU der SIMOTION P320-3 über den SIMOTION SCOUT nicht auf RUN gesetzt werden kann. Benutzen Sie dann hierfür wieder den Betriebsartenschalter.

### 8.8.5 Aktueller Betriebsstatus

Im linken Bereich des SIMOTION P State-Fensters finden Sie die Anzeige des aktuellen Status Ihres SIMOTION P.

Die Anzeige kann folgende Status annehmen:

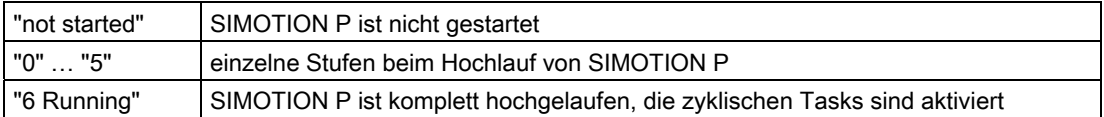

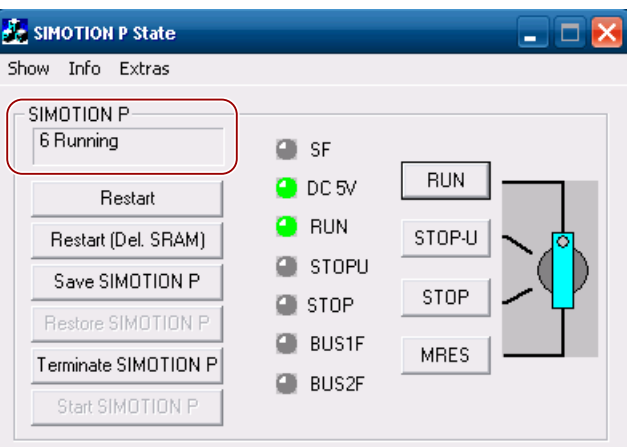

Bild 8-3 SIMOTION P State Statusanzeige

Die Status-LED wie auch der aktuelle Betriebszustand werden zusätzlich in der Task-Leiste des Windows-Systems angezeigt.

Tabelle 8- 5 Anzeige in der Taskleiste

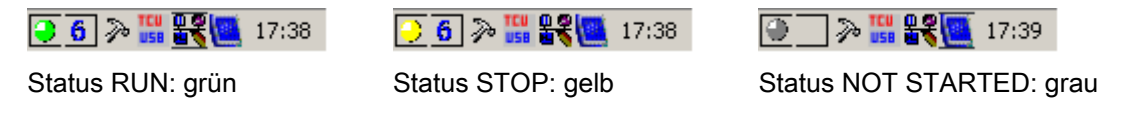

# 8.8.6 Funktionselemente

Unter der Anzeige des aktuellen Status Ihres SIMOTION P finden Sie verschiedene Buttons, die nur zugänglich sind, wenn Sie Administrator-Rechte besitzen.

Die Buttons besitzen folgende Funktionalität:

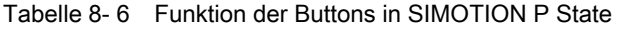

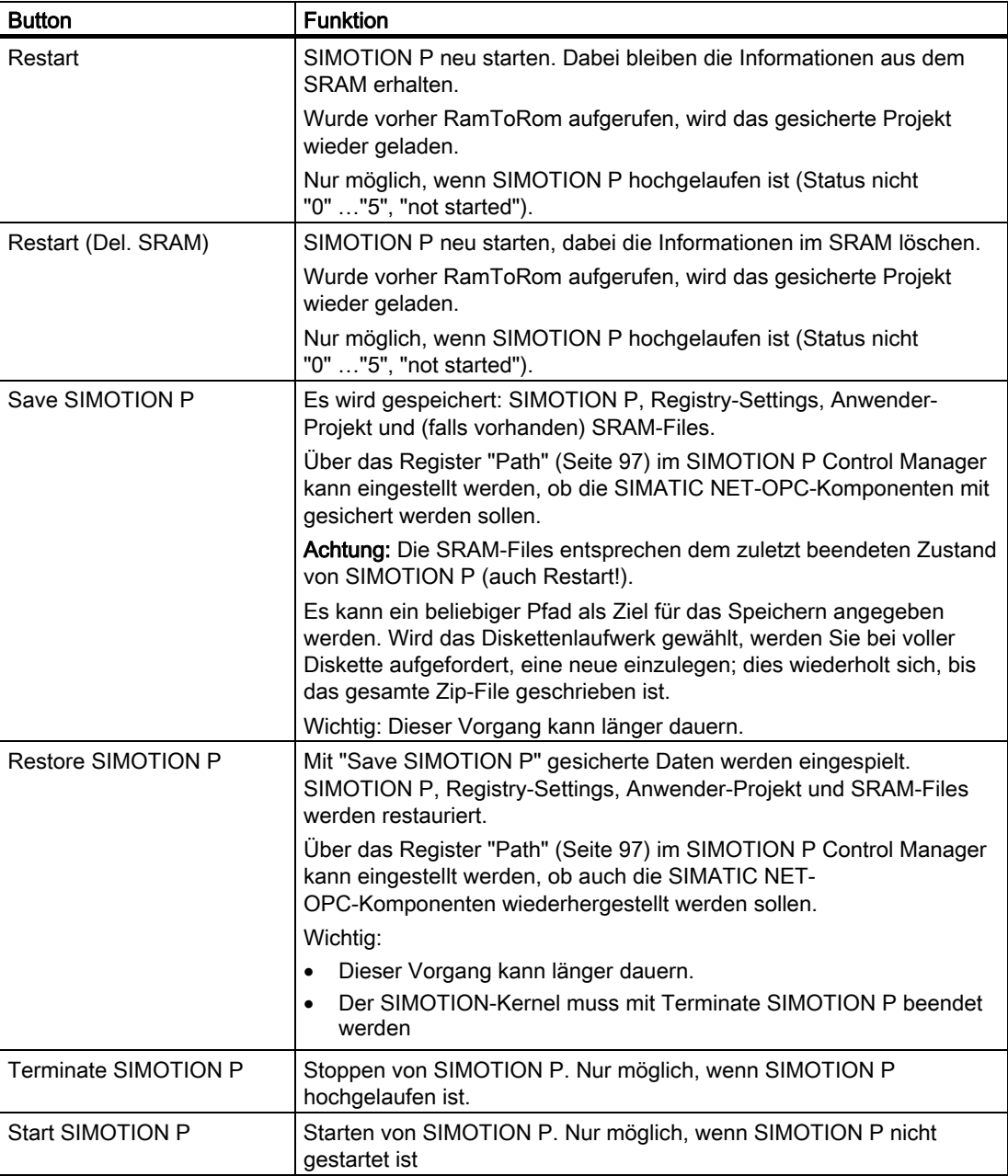

# Zurücksetzen in den Auslieferungszustand

Ein SIMOTION P kann über SIMOTION P State wieder in den [Auslieferungszustand](#page-189-0)  (Seite [190](#page-189-0)) zurückgesetzt werden.

# Siehe auch

[Projekt-Update](#page-170-0) (Seite [171\)](#page-170-0) [Sichern / Restore](#page-169-0) (Seite [170](#page-169-0))

# 8.8.7 Informationen und Extras (Import / Export)

Menüs der Applikation SIMOTION P State:

### Tabelle 8- 7 Menü Show

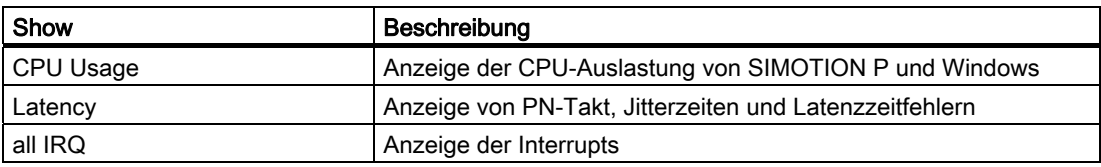

### Tabelle 8- 8 Menü Info

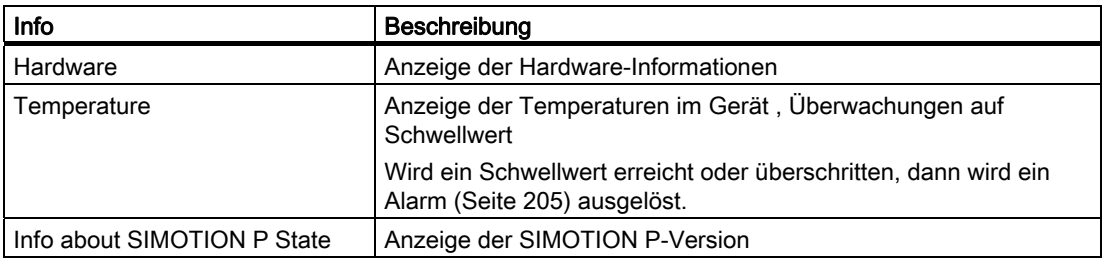

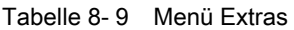

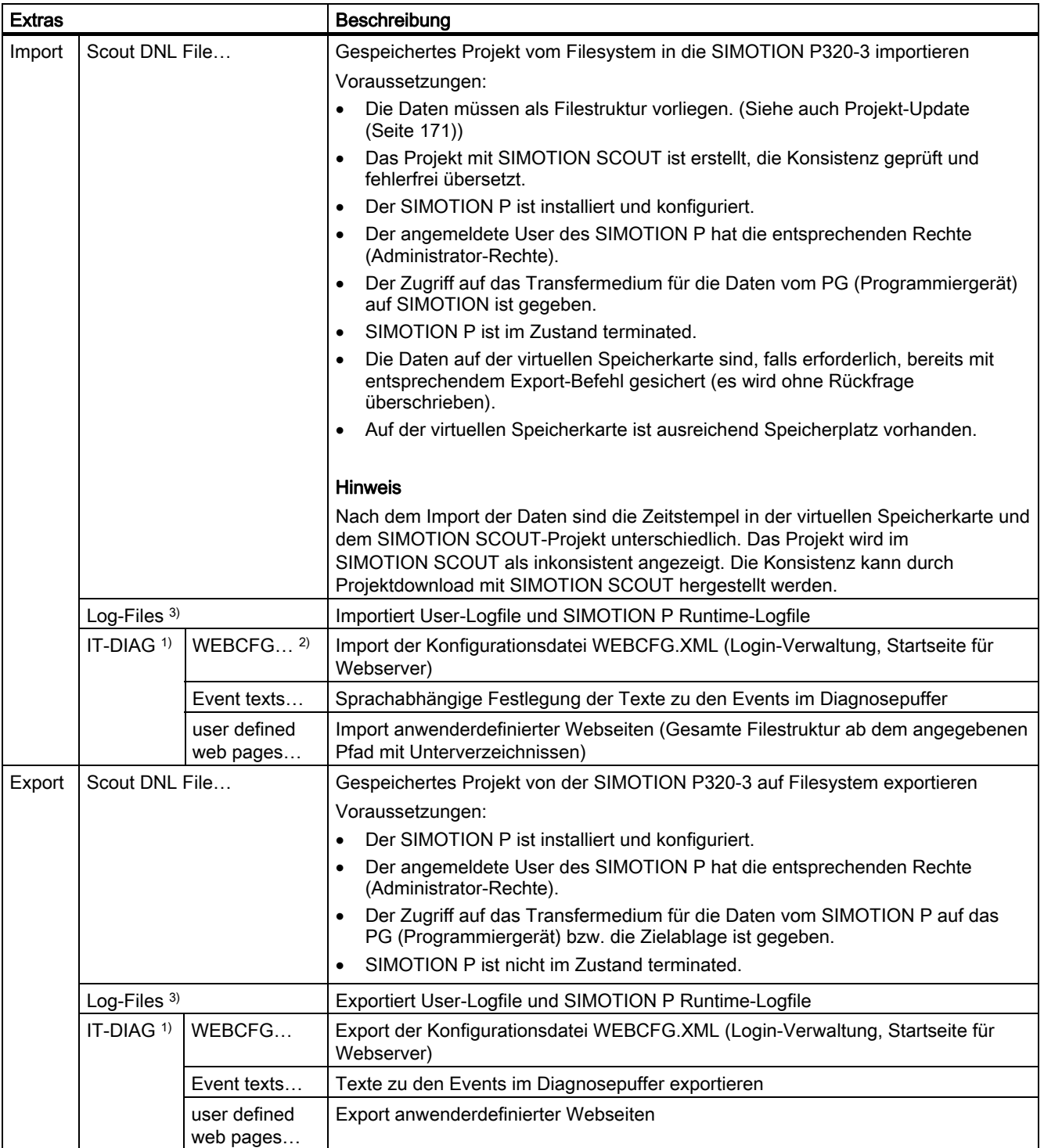

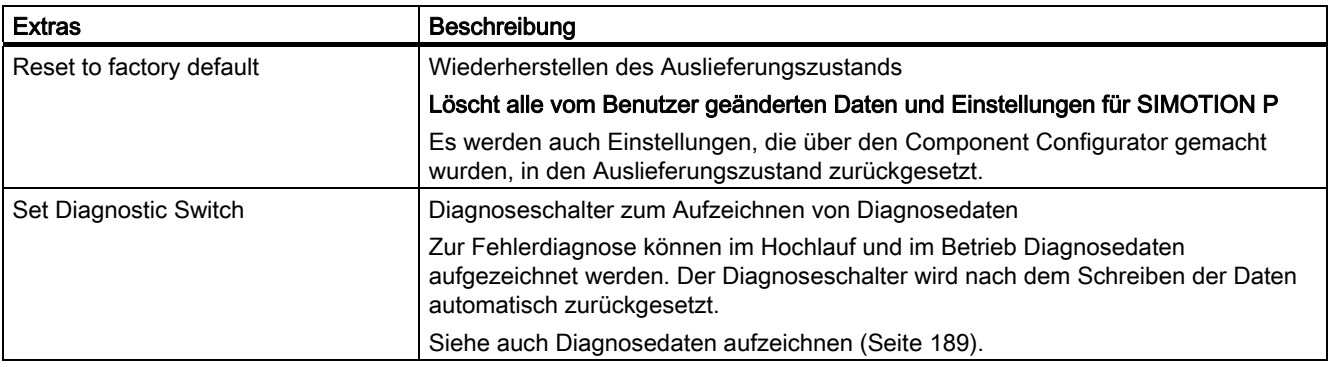

1) Die Funktionalität unter diesen Menüs steht nach Installation des optionalen Kommunikationspakets IT-DIAG zur Verfügung.

Siehe auch Dokumentation zu SIMOTION IT-Diag.

- <sup>2)</sup> Im Gegensatz zu anderen Plattformen kann bei SIMOTION P die Datei WEBCFG.XML nicht im laufenden Betrieb geändert werden.
- 3) Siehe auch Beschreibung zur Gerätediagnose in der Onlinehilfe.

# CPU Usage

| <b>CPU Usage</b> |                |     |     |      |
|------------------|----------------|-----|-----|------|
|                  | <b>Runtime</b> | 77  | μs. | Exit |
|                  | Windows        | 423 | μs  |      |
| Cycle [µs]       |                |     |     |      |
|                  |                |     |     |      |
| Ω                |                | 250 |     | 500  |

Bild 8-4 CPU-Auslastung - Beispiel mit Einstellung max. 80% Prozessorperformance für SIMOTION P

Entsprechend der individuellen Softwarekonfiguration und Anwenderprogramme in den SIMOTION-Tasks kann die Aufteilung der Prozessorperformance für die SIMOTION P Runtime und Windows optimiert werden.

Anzeigen in dem Dialog:

● Blauer und grüner Balken

Es werden die aktuellen Durchschnittswerte der CPU-Auslastung durch Windows und SIMOTION P als Zahlenwert und Balken angezeigt. Der blaue Balken stellt die SIMOTION P Runtime dar und der grüne Balken Windows.

● Blauer Strich

Der blaue Strich stellt die maximal von SIMOTION P Runtime benötigte Zykluszeit dar. Durch die Aktualisierung des Wertes über die letzten Zyklen kann der für den individuellen Betrieb maximale Wert dieses Intervalls abgelesen werden.

● Roter Strich

Der rote Strich zeigt die Aufteilung der Prozessorperformance zwischen Runtime und Windows an. Der Wert kann im Register "Administration" des SIMOTION P Control Manager eingestellt werden.

### Beispiel:

Ist die maximale Zykluszeit von SIMOTION P Runtime (blauer Strich) gering (wie im Bild oben), kann die Aufteilung der Prozessorperformance (roter Strich) zugunsten von Windows verändert werden.

#### Hinweis

Die Laufzeit der Anwenderprogramme in den SIMOTION-Tasks beeinflusst die Performance der SIMOTION P Runtime. Mit der Funktion \_getCurrentTaskIdRuntime() können Sie die Laufzeit der einzelnen SIMOTION-Tasks messen.

Weitere Informationen zur Verbesserung der Performance (z. B. Vermeidung von Endlosschleifen in SIMOTION-Tasks) und zu den Ablaufebenen und Tasks der SIMOTION P Runtime finden Sie im Funktionshandbuch SIMOTION Basisfunktionen und in der Onlinehilfe.

### Latency

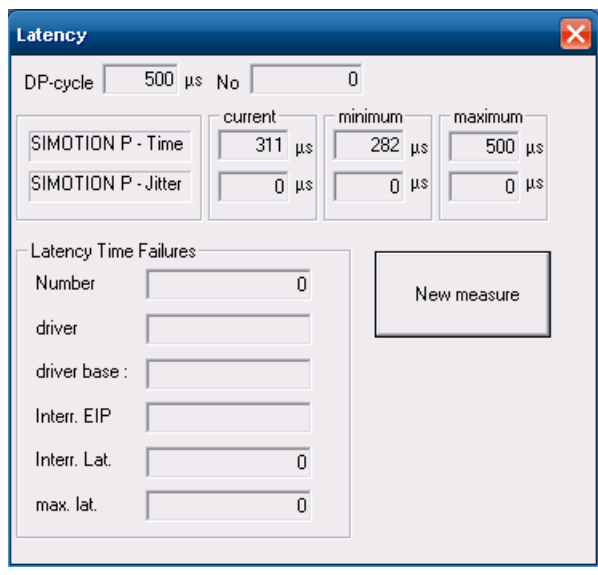

Bild 8-5 Dialog "Latency"

Der Anwender kann hier ablesen, ob z. B. der Anschluss seines externen USB-Gerätes eine Rückwirkung auf die Echtzeitfähigkeit der System-Software hat.

### **Temperature**

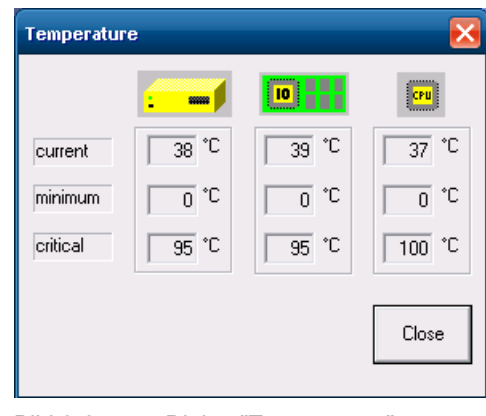

Bild 8-6 Dialog "Temperature"

Die aktuelle, die minimale und die kritische Temperatur werden an den Messstellen Gehäuse, Mainboard und CPU ermittelt und in diesem Dialog angezeigt.

# Siehe auch

[Definierte Zustände](#page-180-0) (Seite [181](#page-180-0))

[Register "Path"](#page-96-0) (Seite [97](#page-96-0))

[Übersicht Daten-Ablagekonzept](#page-166-0) (Seite [167](#page-166-0))

[Speichermodell](#page-168-0) (Seite [169\)](#page-168-0)

[Register "Administration"](#page-87-0) (Seite [88\)](#page-87-0)

[Kundenspezifische Software](#page-72-0) (Seite [73\)](#page-72-0)

# <span id="page-166-0"></span>8.9.1 Übersicht Daten-Ablagekonzept

Zum Sichern und Wiederherstellen von Daten stehen für SIMOTION P320-3 verschiedene Mechanismen zur Verfügung. In den nachfolgenden Kapiteln sind diese Mechanismen beschrieben, beginnend mit dem größtmöglichen Sicherungsumfang bis zur Sicherung von Variablen.

Die Sicherung / Wiederherstellung von Daten wird in vielen Fällen vom Anwender angestoßen, erfolgt aber zum Teil auch automatisch oder wird aus dem Anwenderprogramm gestartet.

Neben der Wiederherstellung von definierten Zuständen und dem Update / Neuladen eines Projekts in das Zielgerät sind Datensicherungen auch zur Vorbeugung von Datenverlust bei Hardwaredefekt oder Ausfall der Pufferbatterie erforderlich.

### Sichern / Restore

In diesem Kapitel sind Möglichkeiten beschrieben, mit denen die komplette SIMOTION P-Installation gesichert und wiederhergestellt wird.

### Anwendung:

- Systemwiederherstellung nach Hardwaredefekt/Softwaredefekt
- Speichermediumtausch
- Serieninbetriebnahme

### Vorteile:

- Bei Speichermediumimage Komplettsicherung vorhanden
- Serieninbetriebnahme
- Restore-DVD

### Nachteile:

● Image benötigt großes Speichermedium

### Projekt Update

In diesem Kapitel sind Möglichkeiten beschrieben, mit denen ein SIMOTION-Projekt aktualisiert / neu übertragen bzw. gesichert werden kann.

#### Anwendung:

- Übertragung eines Projekts auf einen neu installierten SIMOTION P
- Serieninbetriebnahme

### Vorteile:

● Serieninbetriebnahme auch ohne Programmiergerät oder über Fernwartung möglich

### Nachteile:

● Die SIMOTION-Version auf dem Zielgerät muss exakt mit der Version des Gerätes übereinstimmen, auf dem die Sicherung erstellt wurde.

### Einzelne Sicherungen

In diesem Kapitel sind Möglichkeiten beschrieben, mit denen Retain-Variablen, Retain-TOs, Unit-Variablen und geräteglobale Variablen gesichert und wiederhergestellt werden können.

### Anwendung:

- Datensicherung bei Tausch der SIMOTION P320-3
- Wiederherstellung des SRAM bei fehlgeschlagener Konsistenzprüfung (Batteriefehler...)
- Sicherung der Daten von Unit-Variabeln und geräteglobalen Variablen aus dem RAM
- Sichern von Werten (Variablen) aus dem RAM
- Wiederherstellen eines definierten Zustandes der Maschine

#### Vorteile:

- Über Systemfunktionen Sicherung aus dem Anwenderprogramm möglich
- Versionsunabhängige Wiederherstellung der Retain-Daten

### Nachteile:

● Keine Komplettsicherung

### Definierte Zustände

In diesem Kapitel sind Möglichkeiten beschrieben, mit denen ein definierter Zustand / Ausgangszustand wiederhergestellt werden kann.

#### Anwendung:

- Systemdefekt
- Windows-Defekt
- Wiederherstellen eines definierten Ausgangszustandes z. B. während der Inbetriebnahme

### Siehe auch

[Übersicht Applikation SIMOTION P State](#page-155-0) (Seite [156\)](#page-155-0) [Übersicht Besondere Hochlaufsituationen](#page-197-0) (Seite [198\)](#page-197-0)

# <span id="page-168-0"></span>8.9.2 Speichermodell

Die folgende Abbildung zeigt, welche Datenspeicher von SIMOTION P verwendet werden und welche Daten darin abgelegt sind.

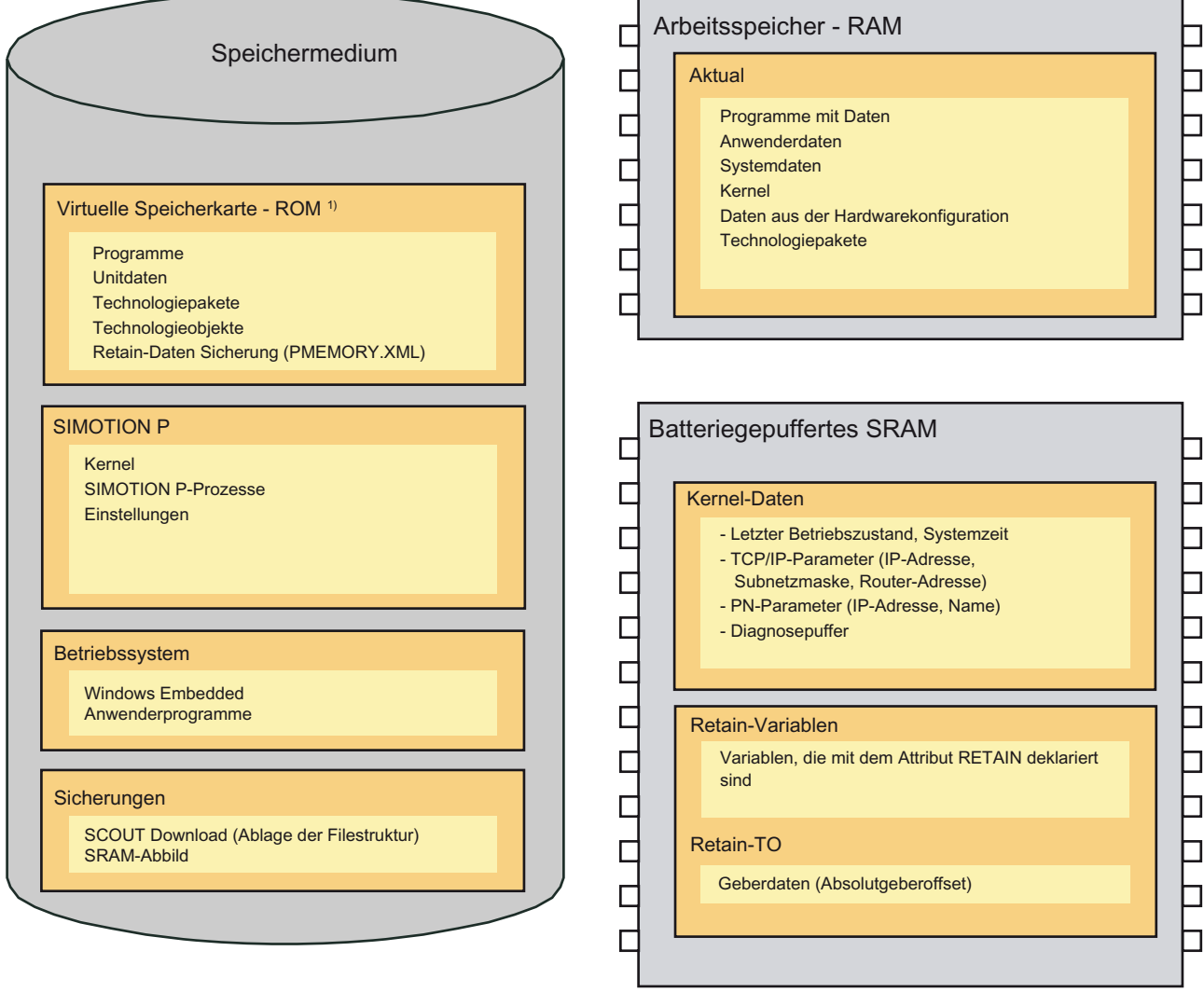

1) Die Speicherkarte darf nicht direkt vom SIMOTION SCOUT oder Explorer beschrieben werden!

Bild 8-7 Speichermodell P320-3

# <span id="page-169-0"></span>8.9.3 Sichern / Restore

Mit den nachfolgend beschriebenen Sicherungsmöglichkeiten kann die komplette SIMOTION P-Installation mit den aktuellen Parametrierungen gesichert und wiederhergestellt werden. Bei Save / Restore ist dabei zu beachten, dass die Option zum Sichern der SIMATIC NET-OPC-Komponenten angewählt ist (siehe unten).

Die SIMOTION-Version auf dem Zielgerät muss nicht mit der Version des Gerätes übereinstimmen, auf dem die Sicherung erstellt wurde. Unter bestimmten Voraussetzungen (identische Hardware bei Speichermediumimage) kann mit diesen Sicherungs- und Wiederherstellungsmechanismen auch eine Serieninbetriebnahme durchgeführt werden.

# Speichermediumimage

Mit einem Speichermediumimage kann das gesamte Speichermedium gesichert und wiederhergestellt werden. Damit kann man eine Serieninbetriebnahme durchführen (Voraussetzung: identische Hardware!). Die Restore-DVD beinhaltet ein Speichermediumimage vom Werk, mit dem der Auslieferungszustand der SIMOTION P320-3 wiederhergestellt werden kann.

# Gesamt-Projektsicherung (Save / Restore)

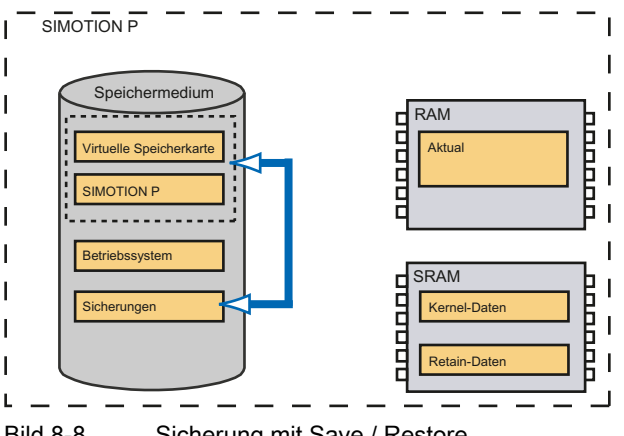

Bild 8-8 Sicherung mit Save / Restore

Die Funktionen Save SIMOTION P und Restore SIMOTION P werden über die Applikation SIMOTION P State angestoßen.

Es werden auch die SIMATIC NET-Komponenten mit gesichert (Station Manager und optional auch die SIMATIC NET-OPC-Komponenten). Die Konsistenz der SIMOTION-Sicherung ist somit auch für Serieninbetriebnahmen gewährleistet.

Weiter Informationen hierzu finden Sie unter [Register "Path"](#page-96-0) (Seite [97](#page-96-0)).

### Sichern der Daten (z. B. für eine Serieninbetriebnahme)

- 1. Klicken Sie auf den Button Save SIMOTION P in der Applikation SIMOTION P State.
- 2. Wählen Sie ein Medium (z. B. USB-Memory Stick) und einen Pfad aus, in dem die Sicherung abgelegt werden soll.

Die Daten werden auf dem angewählten Sicherungsmedium gespeichert.

#### Hinweis

Im Control Panel PlugIn können Sie die Default-Einstellung für den Pfad ändern.

#### Aufspielen der Daten (z. B. bei einer Serieninbetriebnahme)

- 1. Klicken Sie auf den Button Restore SIMOTION P in der Applikation SIMOTION P State.
- 2. Wählen Sie das Medium (z. B. USB-Memory Stick) und den Pfad aus, auf dem sich die Sicherung befindet.

Die Daten werden auf das Zielgerät übernommen.

Weitere Informationen finden Sie unter [Applikation SIMOTION P State](#page-155-1) (Seite [156\)](#page-155-1).

### Siehe auch

[Übersicht Applikation SIMOTION P State](#page-155-0) (Seite [156\)](#page-155-0) [Netz-Aus-feste Daten und SRAM-Handling](#page-198-0) (Seite [199\)](#page-198-0) [Nach Tausch der SIMOTION P320-3 mit gleicher CF-Karte](#page-200-0) (Seite [201\)](#page-200-0)

### <span id="page-170-0"></span>8.9.4 Projekt-Update

Mit den nachfolgend beschriebenen Sicherungsmöglichkeiten kann ein SIMOTION-Projekt aktualisiert / neu übertragen bzw. gesichert werden.

Mit dem SCOUT Download der Projektdaten (Filestruktur oder ZIP-File) kann eine Serieninbetriebnahme von einem SIMOTION-Projekt durchgeführt werden.

Mit SIMOTION P State ist über Export / Import SCOUT DNL File… eine Serieninbetriebnahme ohne Programmiergerät oder SIMOTION SCOUT möglich.

Mit dem optionalen Kommunikationspaket IT-DIAG ist eine Serieninbetriebnahme mittels Fernwartung über den Internet Explorer möglich.

# SCOUT Projekt-Download online

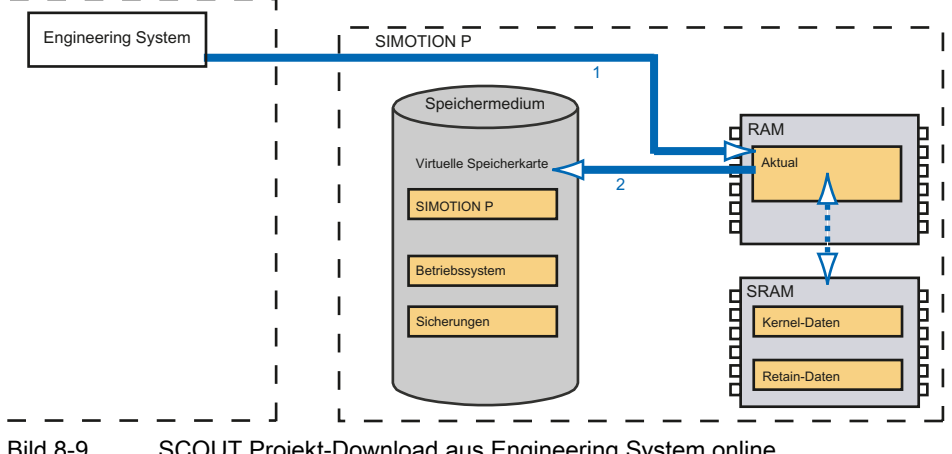

Bild 8-9 SCOUT Projekt-Download aus Engineering System online

Die Projektdaten werden von einem Programmiergerät mit Engineering System in den Arbeitsspeicher und ausgewählte Parameter (z. B. TCP/IP) in das SRAM geladen bzw. zwischen SRAM und Arbeitsspeicher ausgetauscht. Die explizite Übernahme der Daten in die virtuelle Speicherkarte wird über den SIMOTION SCOUT angestoßen (Copy RAM to ROM).

### Ablauf Projekt-Download online:

- 1. Laden Sie die Projektdaten über den SIMOTION SCOUT-Menüpunkt Target system > Load > Project to target system in den Arbeitsspeicher der SIMOTION P320-3.
- 2. Stoßen Sie über den SIMOTION SCOUT-Menüpunkt Target system > Copy RAM to ROM die Übertragung der Daten auf die virtuelle Speicherkarte an.

Die Projektdaten sind in die Steuerung übernommen worden.

# SCOUT Download der Projektdaten (Filestruktur)

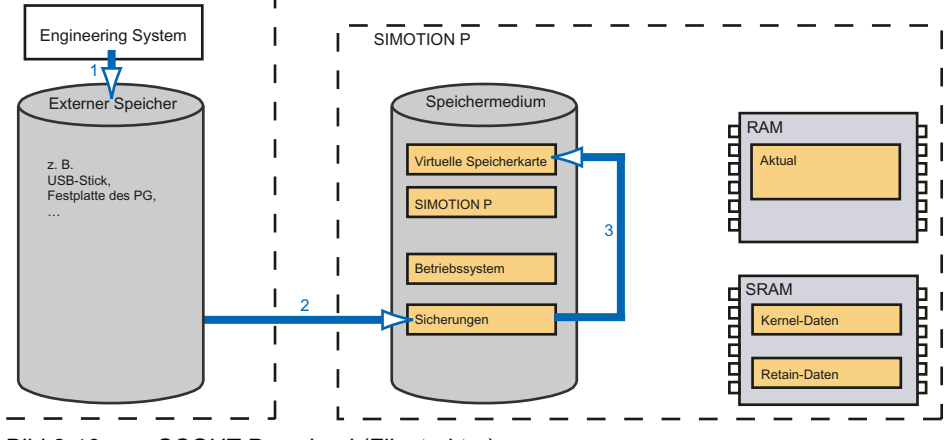

Bild 8-10 SCOUT Download (Filestruktur)

Die Projektdaten werden vom SIMOTION SCOUT in Form der Filestruktur auf einem Filesystem (z. B. einem Programmiergerät mit Engineering System) abgelegt. Diese Filestruktur wird vom Anwender auf das Speichermedium der SIMOTION P320-3 kopiert und kann dann mit SIMOTION P State auf die virtuelle Speicherkarte übertragen werden.

Damit kann eine Serieninbetriebnahme von SIMOTION-Programmen erfolgen.

#### Ablauf Download der Projektdaten (Filestruktur):

- 1. Speichern Sie die Daten mit Hilfe der SIMOTION SCOUT-Funktion Edit > Load to file system (Option Save normally) auf dem Filesystem Ihres Programmiergerätes.
- 2. Kopieren Sie diese Daten (Filestruktur) auf das Speichermedium der SIMOTION P320-3 (z. B. mit USB-Memory Stick und Windows Explorer).
- 3. Stoßen Sie den Import der Daten in die virtuelle Speicherkarte über den SIMOTION P State-Menüpunkt Extras > Import > SCOUT DNL File… an.

SIMOTION P muss dafür im Zustand terminated sein.

Die Projektdaten wurden in die virtuelle Speicherkarte übernommen.

#### Hinweis

- Im Control Panel PlugIn können Sie die Default-Einstellung für den Pfad ändern.
- Die SIMOTION-Version auf dem Zielgerät muss exakt mit der Version des Gerätes übereinstimmen, auf dem die Sicherung erstellt wurde.
- Die virtuelle Speicherkarte darf nicht direkt vom SIMOTION SCOUT oder Explorer beschrieben werden.

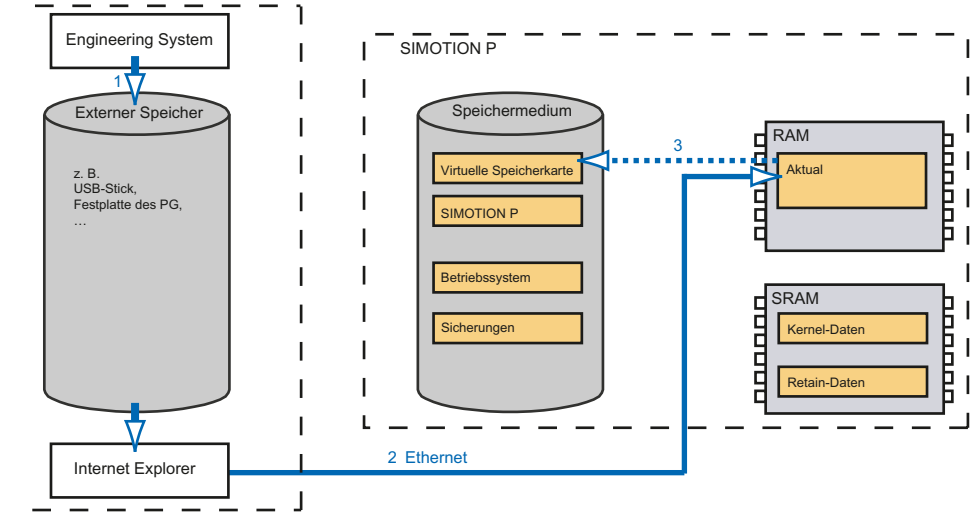

# SCOUT Download der Projektdaten mit SIMOTION IT-Diag (ZIP-File)

Bild 8-11 SCOUT Download (ZIP-File)

Die Projektdaten werden vom SIMOTION SCOUT in Form eines ZIP-Files auf einem Filesystem (z. B. einem Programmiergerät mit Engineering System) abgelegt. Dieses ZIP-File kann vom Anwender mit dem Internet Explorer auf den Web-Server SIMOTION IT-Diag übertragen werden und wird dann automatisch in die virtuelle Speicherkarte eingespielt. Damit ist ein Projekt-Download über Fernwartung möglich oder eine Serieninbetriebnahme.

#### Hinweis

- Die SIMOTION-Version auf dem Zielgerät muss exakt mit der Version des Gerätes übereinstimmen, auf dem die Sicherung erstellt wurde.
- Nach dem Hochladen eines SIMOTION-Projekts in die SIMOTION P320-3 (SIMOTION device update) sind die Zeitstempel in der virtuellen Speicherkarte und dem SIMOTION SCOUT-Projekt unterschiedlich. Das Projekt wird im SIMOTION SCOUT als inkonsistent angezeigt. Die Konsistenz kann durch Projektdownload bzw. HW Konfig-Download im SIMOTION SCOUT hergestellt werden.

### Ablauf Download der Projektdaten (ZIP-File):

- 1. Speichern Sie Daten mit Hilfe der SIMOTION SCOUT-Funktion Edit > Load to file system (Speichern komprimiert) auf dem Filesystem Ihres Programmiergerätes.
- 2. Übertragen Sie das ZIP-File über den Internet Explorer und den Projekt-Download von SIMOTION IT-Diag:

### Settings > [Login Dialog] > Operation State auf Stop > Send a new project (Myproject.ZIP)

(Weitere Informationen finden Sie im Diagnosehandbuch SIMOTION IT Ethernet basierende HMI- und Diagnosefunktion).

3. Das Entpacken und der Import der Daten in die virtuelle Speicherkarte erfolgt automatisch.

# Virtuelle Speicherkarte sichern / wiederherstellen

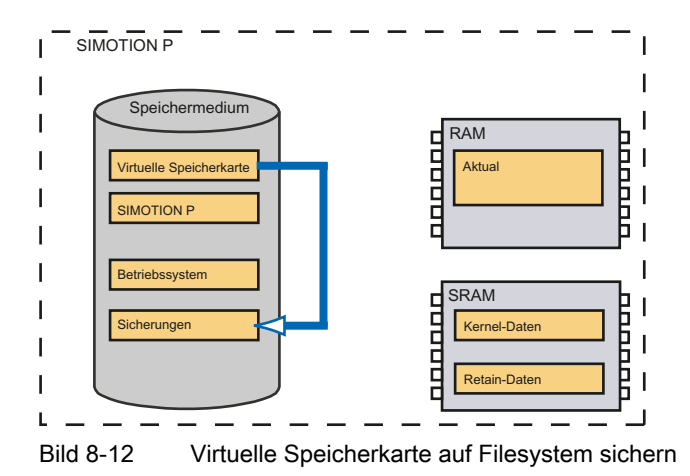

Die Projektdaten (Filestruktur) werden von der virtuellen Speicherkarte auf das Speichermedium der SIMOTION P320-3 übertragen.

Den Export der Daten auf das Speichermedium der SIMOTION P320-3 stoßen Sie über den SIMOTION P State-Menüpunkt Extras > Export > SCOUT DNL File… an.

Den Import für die Wiederherstellung der Daten in der virtuellen Speicherkarte stoßen Sie über den SIMOTION P State-Menüpunkt Extras > Import > SCOUT DNL File… an.

Mit dem Import der Daten ist eine Serieninbetriebnahme ohne Programmiergerät und SIMOTION SCOUT möglich.

#### Ablauf bei einer Serieninbetriebnahme

- 1. Exportieren Sie die Daten über den SIMOTION P State-Menüpunkt Extras > Export > SCOUT DNL File… auf das Filesystem.
- 2. Kopieren Sie diese Daten (Filestruktur) auf das Speichermedium der neu in Betrieb zu nehmenden SIMOTION P320-3 (z. B. mit USB-Memory Stick und Windows Explorer).
- 3. Stoßen Sie den Import der Daten in die virtuelle Speicherkarte über den SIMOTION P State-Menüpunkt Extras > Import > SCOUT DNL File… an.

SIMOTION P muss dafür im Zustand terminated sein.

#### Hinweis

Im Control Panel PlugIn können Sie die Default-Einstellung für den Pfad ändern.

# 8.9.5 Einzelne Sicherungen

Mit den nachfolgend beschriebenen Sicherungsmöglichkeiten werden Retain-Variablen, Retain-TOs, Unit-Variablen und geräteglobale Variablen gesichert und wiederhergestellt.

Ergibt die Konsistenzprüfung einen SRAM Fehler (infolge eines Spannungsausfalls, wenn die Batterie den Schwellwert unterschritten hat) oder wird die SIMOTION P320-3 getauscht, kann mit der Sicherung der Inhalt des SRAM wiederhergestellt werden.

Über Systemfunktionen kann aus dem Anwenderprogramm eine Sicherung angestoßen werden.

Aus dem RAM können Unit-Variablen und geräteglobale Variablen gesichert werden, um sie z. B. über einen Spannungsausfall hinweg zu retten.

Der Anfangszustand der Maschine (Referenzpunkte, Geberwerte, …) kann somit wiederhergestellt werden.

# SRAM sichern / wiederherstellen

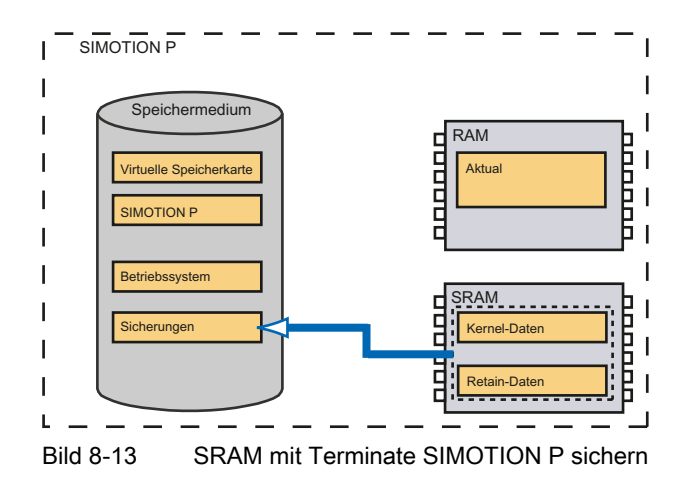

Mit dem ordnungsgemäßen Beenden von Windows wird automatisch ein Terminate SIMOTION P angestoßen. Damit werden automatisch die Retain-Daten im SRAM auf dem Speichermedium gespeichert.

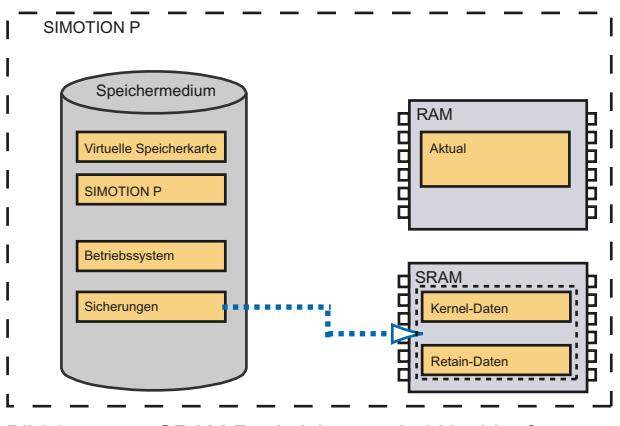

Bild 8-14 SRAM Rücksicherung bei Hochlauf

Bei jedem SIMOTION-Hochlauf erfolgt eine Konsistenzprüfung des SRAM. Werden dabei Fehler erkannt, werden die Daten des SRAM mit der Sicherung wiederhergestellt.

Wenn z. B. die SIMOTION P320-3 getauscht werden muss, dann werden die Daten über diesen Sicherungs-/Wiederherstellungsmechanismus auf die SIMOTION P320-3 übertragen.

Weitere Informationen hierzu finden Sie in den Kapiteln [Netz-Aus-feste Daten und SRAM-](#page-198-0)[Handling](#page-198-0) (Seite [199\)](#page-198-0) und [Nach Tausch der P320-3 mit gleicher CF-Karte](#page-200-0) (Seite [201](#page-200-0)).

### Retain-Daten sichern

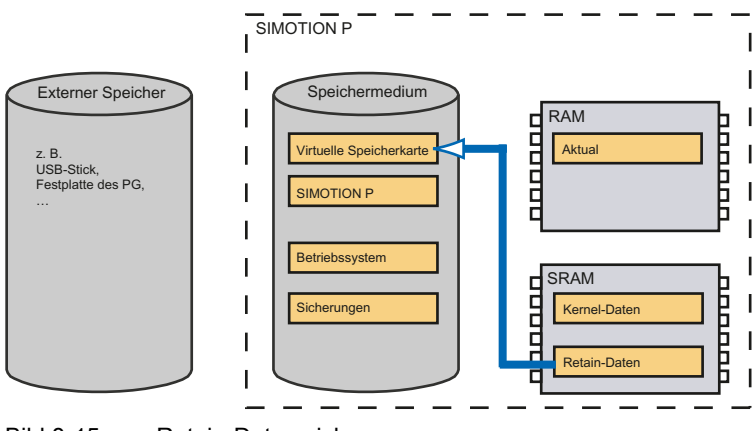

Bild 8-15 Retain-Daten sichern

Die Retain-Daten können aus dem Anwenderprogramm und über den SIMOTION SCOUT gesichert werden. Mit der Sicherung können Sie die Retain-Daten nach einer Hochrüstung oder einem Hardwaretausch (SIMOTION P320-3) versionsunabhängig wiederherstellen oder für unbeabsichtigtes Löschen eine aktuelle Sicherung anlegen.

• Aus dem Anwenderprogramm mit der Systemfunktion \_savePersistentMemoryData()

Die Daten werden in der Datei PMEMORY.XML auf der virtuellen Speicherkarte gesichert.

● Über die SCOUT-Funktion Save variables…

Die Daten werden in der Datei unitdata.xml auf dem Rechner mit SIMOTION SCOUT gesichert.

● Wiederherstellen mit der SCOUT-Funktion Restore variables…

Mit dieser Funktion werden die gesicherten Variablen wieder zurückgeschrieben, auch über Versionsgrenzen hinweg.

# Retain-Daten zurückschreiben

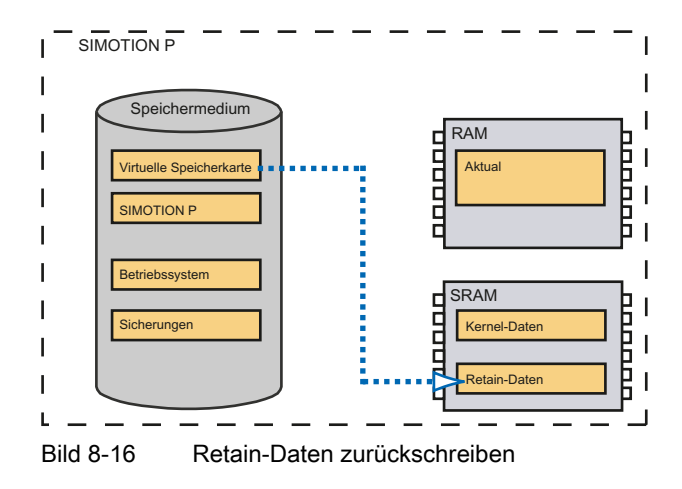

Die Sicherung der Retain-Daten (als Retain deklarierte Variablen) wird in den Speicher zurückgeschrieben, wenn bei Spannungsausfall eine Dateninkonsistenz erkannt wird (Pufferbatterie hat einen Schwellwert unterschritten) oder urgelöscht wurde. Ein Laden der Daten kann somit über ein Urlöschen vom Anwender erzwungen werden.

Bedingung für das Zurückschreiben ist, dass die Datei PMEMORY.XML auf der virtuellen Speicherkarte vorhanden ist und der Inhalt dieser Sicherungsdatei zum Projekt auf der virtuellen Speicherkarte passt.

### Hinweis

Bei Spannungsausfall des SIMOTION P werden die Retain-Daten nicht automatisch in PMEMORY.XML zurückgeschrieben.

#### Hinweis

Entsteht bei dem Spannungsausfall eine Daten-Inkonsistenz, weil die Pufferbatterie einen Schwellwert unterschritten hat, wird die Datensicherung aus PMEMORY.XML in das SRAM zurückgeschrieben.

# Unit-Variablen und geräteglobale Variablen sichern

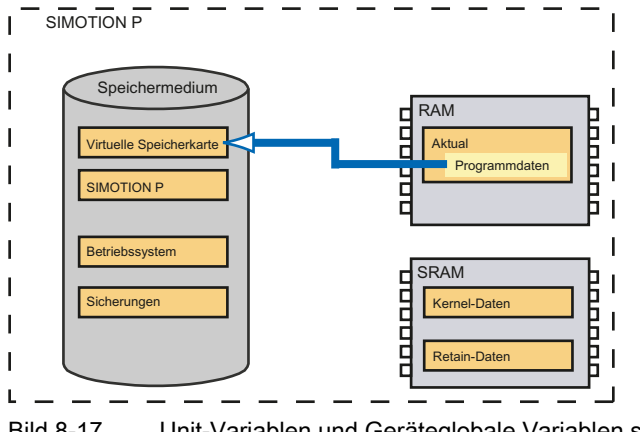

Bild 8-17 Unit-Variablen und Geräteglobale Variablen sichern

Unit-Variablen und geräteglobale Variablen sind prinzipiell nicht remanent, die Daten gehen bei einem Spannungsausfall verloren.

Möchten Sie Unit-Variablen und geräteglobalen Variablen, die nicht als Retain-Variablen deklariert sind, über einen Spannungsausfall hinweg retten, können diese über Systemfunktionen aus dem Anwenderprogramm heraus in Datensätze (Files auf der virtuellen Speicherkarte) gesichert werden.

Systemfunktionen zum Sichern/Wiederherstellen von Unit-Variablen und geräteglobalen Variablen:

- \_loadUnitDataset()
- \_saveUnitDataset()
- importUnitDataset()
- \_exportUnitDataset()

Bei Unit-Variablen können jedoch generell nur Unit-Variablen des Interfaceabschnittes gesichert werden. Zusätzlich werden alle Variablen der Unit gesichert, die als Retain-Variablen deklariert sind.

SCOUT-Funktion Save variables…:

● Die Daten werden in der Datei unitdata.xml auf dem Rechner mit SIMOTION SCOUT gesichert.

SCOUT-Funktion Restore variables…:

Mit dieser Funktion werden die gesicherten Retain-Variablen wieder zurückgeschrieben, auch über Versionsgrenzen hinweg.

### Siehe auch

[Übersicht Besondere Hochlaufsituationen](#page-197-0) (Seite [198\)](#page-197-0)
#### 8.9.6 Definierte Zustände

Ein definierter Zustand / Ausgangszustand kann durch Einspielen von Datensicherungen, wie sie in den vorangegangenen Kapiteln beschrieben wurden oder über Reset-Funktionen der Applikation SIMOTION P State wiederhergestellt werden.

Nachfolgend sind die einzelnen Möglichkeiten aufgeführt.

#### Wiederherstellung der gesamten SIMOTION P-Installation

Folgende Möglichkeiten gibt es zur Wiederherstellung einer gesamten SIMOTION P-Installation:

- Speichermediumimage
- Speichermediumimage der Restore-DVD
- Restore SIMOTION P über die Applikation SIMOTION P State

Weitere Informationen finden Sie unter [Sichern / Restore](#page-169-0) (Seite [170](#page-169-0)).

#### Sicherung vom Filesystem übertragen

Download von Sicherungen, die über die vorab beschriebenen Sicherungsmechanismen auf dem Filesystem abgelegt wurden.

Weitere Informationen finden Sie unter [Einzelne Sicherungen](#page-175-0) (Seite [176](#page-175-0)).

#### Werkseinstellung wiederherstellen mit SIMOTION P State

Über den Menüpunkt Extras > Reset to factory default wird der Auslieferungszustand wiederhergestellt. Es wird auch das SRAM und die Datei PMEMORY.XML gelöscht!

Vorhandene Lizenzen auf der Karte werden nicht gelöscht.

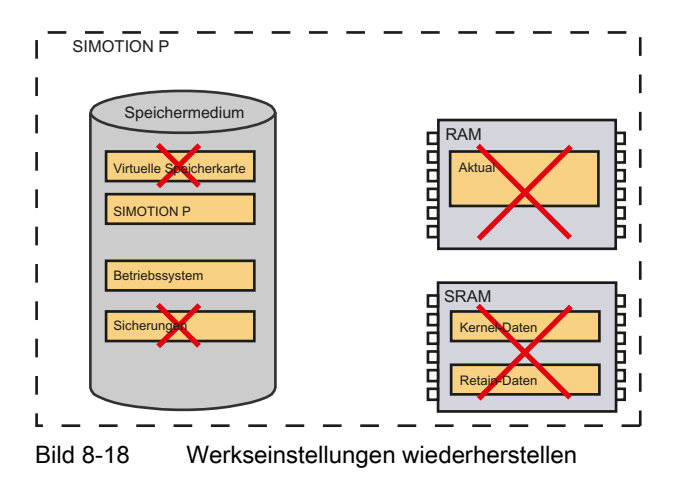

8.9 Daten-Ablagekonzept

#### Urlöschen mit SIMOTION P State

Die Retain-Daten werden gelöscht.

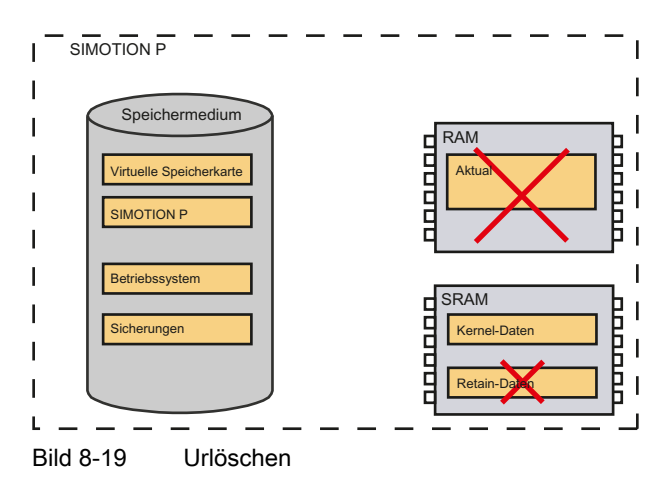

Liegt eine Sicherung der Retain-Daten (PMEMORY.XML) vor, dann werden diese Daten nach dem Urlöschen übernommen. Durch Urlöschen kann somit das Übernehmen der gesicherten Retain-Daten durch den Anwender erzwungen werden.

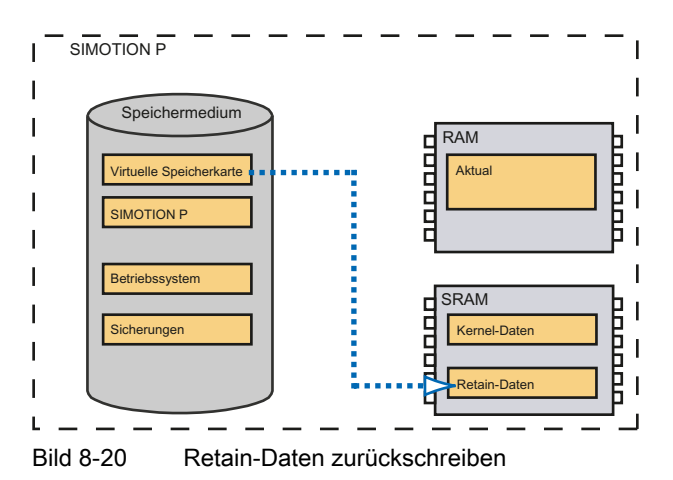

#### SRAM löschen über Menü Restart (Del. SRAM) von SIMOTION P State

SIMOTION P wird neu gestartet und dabei werden die Daten im SRAM gelöscht.

Mit dem Einspielen einer Sicherung kann die Maschine wieder in einen definierten Ausgangszustand versetzt werden. Die gesicherten Programmvariablen bzw. Retain-Variablen und damit die Geberwerte, Referenzierdaten … werden wiederhergestellt.

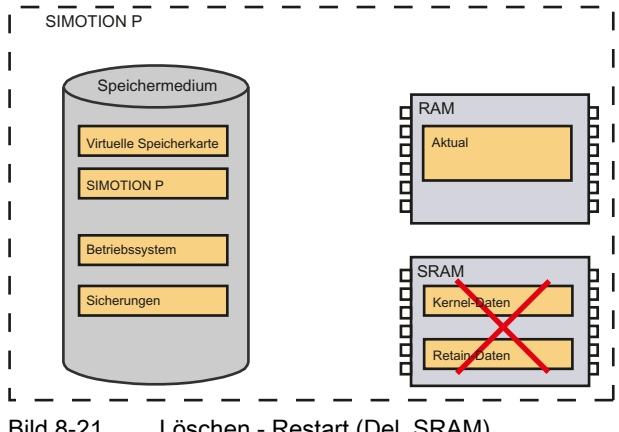

Bild 8-21 Löschen - Restart (Del. SRAM)

Wurde vorher die SIMOTION SCOUT-Funktion Copy RAM to ROM aufgerufen, wird das gesicherte Projekt wieder geladen.

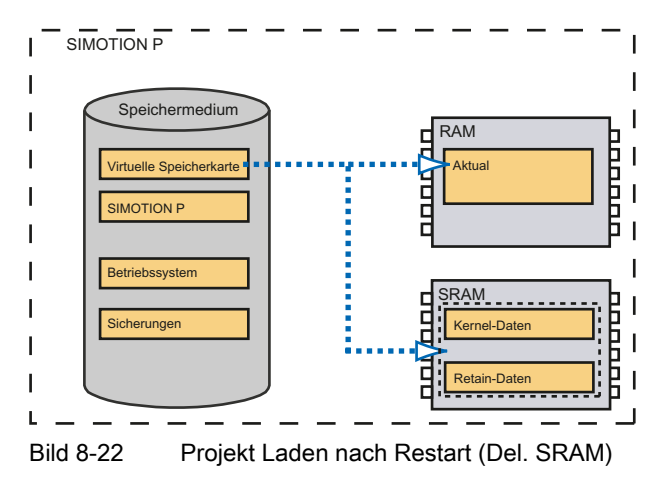

#### Siehe auch

[Projekt-Update](#page-170-0) (Seite [171\)](#page-170-0) [Übersicht Applikation SIMOTION P State](#page-155-0) (Seite [156\)](#page-155-0) [Funktionselemente](#page-160-0) (Seite [161\)](#page-160-0)

8.10 SIMOTION P urlöschen

## 8.10 SIMOTION P urlöschen

## 8.10.1 Übersicht SIMOTION P urlöschen

#### **Einleitung**

Beim Urlöschen werden der RAM auf dem SIMOTION P und die Netz-Aus-festen Daten im SRAM, bis auf die Kommunikationsprojektierung (z. B. Baudraten und Netzwerkadressen) gelöscht. Weitere Informationen dazu siehe [Netz-Aus-feste Daten und SRAM-Handling](#page-198-0) (Seite [199](#page-198-0)).

Nachfolgend sind die urlöschfesten und nicht urlöschfesten Daten aufgelistet. Daten auf der virtuellen Speicherkarte bleiben erhalten.

#### Wann muss SIMOTION P urgelöscht werden?

Wenn Sie Änderungen Ihrer Anwenderdaten (Programme, Konfigurationsdaten, Parametrierungen) im Bereich der "nicht Netz-Aus-festen Daten" des SIMOTION P rückgängig machen wollen.

#### Nicht urlöschfeste Daten

Folgende Daten werden auf dem SIMOTION P gelöscht:

- Konfigurationsdaten
- Programme
- Parametrierungen
- Technologiepakete
- Daten von Absolutwertgebern (Absolutwertgeberjustage, zyklische Bereichsüberläufe)

#### Hinweis

Da beim Urlöschen die Daten von Absolutwertgebern gelöscht werden, müssen diese nach dem Urlöschen erneut justiert werden.

● Retain-Variablen

Retain-Variablen sind solche Variablen, die mit dem Schlüsselwort "Retain" als "Netz-Aus-feste Variable" im Anwenderprogramm definiert werden.

#### Urlöschfeste Daten

Folgende Daten bleiben erhalten:

- Baudrate
- PROFINET IP-Adresse/Name des SIMOTION P
- IP-Adressen
- Inhalt des Diagnosepuffers
- Daten, die mit den Befehlen savePersistentMemoryData(), saveUnitDataSet(), \_exportUnitDataSet() und RAMtoROM gesichert wurden

Wenn eine Sicherung der Retain-Daten (mit \_savePersistentMemoryData() gesichert) vorliegt, dann werden diese Daten nach dem Urlöschen wieder in die Netz-Aus-festen Daten zurückgesichert. Durch Urlöschen kann somit das Übernehmen der gesicherten Retain-Daten durch den Anwender erzwungen werden.

● Lizenzen.

Die Technologiepakete und Anwenderdaten (Konfigurationsdaten, Programme, Parametrierungen) werden nach dem Urlöschen von der virtuellen Speicherkarte in den Bereich "nicht Netz-Aus-feste Daten" der SIMOTION P320-3 übertragen.

#### Siehe auch

[Übersicht Daten-Ablagekonzept](#page-166-0) (Seite [167](#page-166-0))

#### 8.10 SIMOTION P urlöschen

### 8.10.2 Urlöschen mit dem Betriebsartenschalter (auf dem Bildschirm)

Das Urlöschen über einen simulierten Betriebsartenschalter erfolgt bei SIMOTION P über die Applikation SIMOTION P State.

Gehen Sie zum Urlöschen wie folgt vor:

1. Bewegen Sie den Schlüssel des Betriebsartenschalters der SIMOTION-Applikation SIMOTION P State in Stellung STOP, indem Sie STOP anklicken.

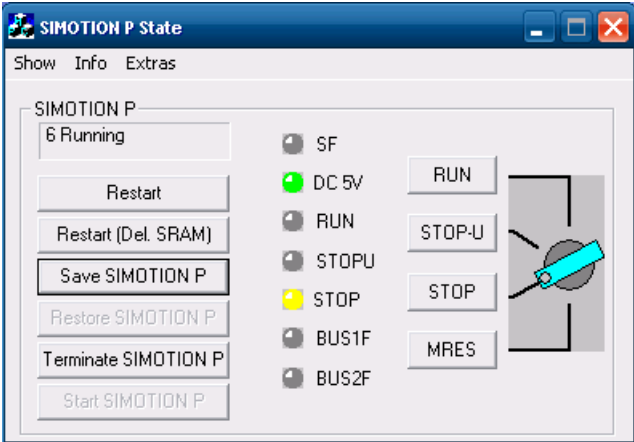

- 2. Drücken Sie die Taste MRES und halten Sie sie solange gedrückt, bis die STOP-LED nicht mehr blinkt. Lassen Sie dann los. Der Schalter geht automatisch beim Loslassen auf STOP zurück.
- 3. Innerhalb von 3 Sekunden müssen Sie den Schalter wieder in die Stellung MRES klicken. Das Urlöschen wird durchgeführt. Die SIMOTION P320-3 hat das Urlöschen beendet, wenn die STOP-LED leuchtet.

#### Hinweis

Wenn an der SIMOTION P320-3 keine Maus und kein Touch-Panel angeschlossen sind, so ist über die Tastatur MRES mit der Leertaste zu aktivieren.

#### Siehe auch

[Übersicht Applikation SIMOTION P State](#page-155-0) (Seite [156\)](#page-155-0)

8.11 Anwenderdaten auf virtueller Speicherkarte löschen

## 8.11 Anwenderdaten auf virtueller Speicherkarte löschen

#### Voraussetzung

Die Anwenderdaten können Sie mit SIMOTION SCOUT löschen. Sie müssen dazu auf dem SIMOTION P online sein. Dabei werden die Anwenderdaten im RAM, die persistenten Daten im SRAM (bis auf die Kommunikationsprojektierung) und die Anwenderdaten auf der virtuellen Speicherkarte (User-Verzeichnis) gelöscht. Sie können also weiterhin mit Ihrem PG/PC auf den SIMOTION P zugreifen.

#### Vorgehensweise

So löschen Sie die Anwenderdaten:

- 1. Öffnen Sie im SCOUT das Projekt, das Sie bearbeiten möchten.
- 2. Gehen Sie mit dem SIMOTION P online.
- 3. Führen Sie Target system > Delete user data on card aus.

Die Daten werden dann gelöscht.

8.12 Ausschalten

## 8.12 Ausschalten

#### Windows

Um einen sicheren Betrieb von SIMOTION P zu gewährleisten, muss Windows vor dem Ausschalten des SIMOTION P ordnungsgemäß beendet werden.

#### Hinweis

Das ordnungsgemäße Beenden von Windows erfolgt über die Windows-Startleiste: Start > Shutdown.

Bei einem nicht ordnungsgemäßen Beenden von Windows besteht die Gefahr, dass die Windows-Installation beschädigt wird und dadurch SIMOTION P nicht mehr lauffähig ist.

#### Hinweis

Das Gerät wird mit deaktiviertem EWF (Enhanced Write Filter) ausgeliefert.

Nach Inbetriebnahme des Geräts den EWF für Laufwerk C: aktivieren, da somit gewährleistet wird:

- eine erhöhte Lebensdauer der CompactFlash-Karte
- kein Datenverlust beim Ausschalten des Geräts über den Netzschalter oder durch Trennung von der Stromversorgung

#### SIMOTION P

Mit dem ordnungsgemäßen Beenden von Windows wird auch SIMOTION P ordnungsgemäß beendet.

Beim Ausschalten des SIMOTION P ohne vorheriges ordnungsgemäßes Beenden von Windows wird durch die POWER FAIL-Funktionalität

- SIMOTION P ordnungsgemäß angehalten und
- die SIMOTION P Retain-Variablen werden im nichtflüchtigen Speicher der SIMOTION P320-3 gesichert.

Mit dem nächsten Hochlauf von SIMOTION P stehen die gepufferten Anwenderdaten wieder zur Verfügung. SIMOTION P ist somit ohne Datenverlust sofort wieder betriebsbereit. Voraussetzung dafür ist, dass die Windows-Installation durch das Ausschalten nicht beschädigt wurde.

## Instandhaltung und Wartung 9

## 9.1 Diagnosedaten aufzeichnen

Zur Diagnose und Fehleranalyse können Sie Diagnosedaten im Hochlauf und im Betrieb aufzeichnen.

#### Diagnosedaten aufzeichnen

#### So zeichnen Sie Diagnosedaten im Hochlauf auf:

- 1. Terminieren Sie SIMOTION P mit Terminate SIMOTION P aus SIMOTION P State.
- 2. Aktivieren Sie den Diagnoseschalter über folgende Option: SIMOTION P State-Menüpunkt Extras > Set Diagnostic Switch

Die Diagnosedaten werden im Hochlauf aufgezeichnet und der Schalter Extras > Set Diagnostic Switch nach dem Schreiben der Daten automatisch zurückgesetzt.

#### So zeichnen Sie Diagnosedaten im Betrieb auf:

- 1. Stellen Sie sicher, dass SIMOTION P gestartet und hochgelaufen ist, z. B. mit SIMOTION P State
- 2. Aktivieren Sie den Diagnoseschalter über folgende Option: SIMOTION P State-Menüpunkt Extras > Set Diagnostic Switch

Die Diagnosedaten werden im Betrieb aufgezeichnet und der Schalter Extras > Set Diagnostic Switch nach dem Schreiben der Daten automatisch zurückgesetzt.

#### Diagnosedaten auswerten

Zur Auswertung der aufgezeichneten Daten wenden Sie sich bitte an den Produkt Support.

#### Siehe auch

[Informationen und Extras \(Import / Export\)](#page-161-0) (Seite [162\)](#page-161-0) [Diagnose durch LED-Anzeige](#page-157-0) (Seite [158\)](#page-157-0) [Einzelne Sicherungen](#page-175-0) (Seite [176\)](#page-175-0)

9.2 Werkseinstellungen wiederherstellen

## 9.2 Werkseinstellungen wiederherstellen

## 9.2.1 Übersicht Werkseinstellungen wiederherstellen

#### Hinweis

Beim Zurücksetzen/Wiederherstellen bleiben die Lizenzen erhalten.

### 9.2.2 SIMOTION P in den Auslieferungszustand zurücksetzen

Für diese Funktion wird die Applikation SIMOTION P State benutzt.

#### Vorgehensweise

Um SIMOTION P wieder in den Auslieferungszustand zurückzusetzen, gehen Sie wie folgt vor:

- 1. Stoppen Sie zuerst SIMOTION P State (mit Terminate SIMOTION P).
- 2. Wählen Sie danach im Menü Extras den Punkt Reset to factory default.

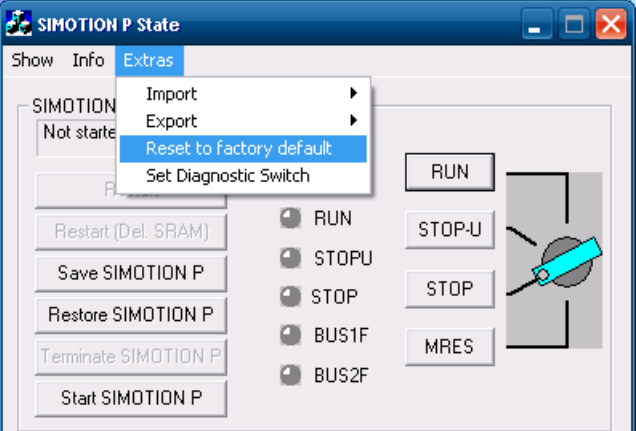

Bild 9-1 Auslieferungszustand wiederherstellen

#### ACHTUNG

Alle vom Benutzer geänderten Daten und Einstellungen für SIMOTION P werden gelöscht!

Es werden auch Einstellungen, die über den Component Configurator gemacht wurden, in den Auslieferungszustand zurückgesetzt.

#### Siehe auch

[Sichern / Restore](#page-169-0) (Seite [170](#page-169-0))

#### 9.2.3 SIMOTION P in den Ausgangszustand zurücksetzen

Sollte beim Parametrieren, beim Download oder anderen Einstellungen ein Fehler aufgetreten sein bzw. Sie sind nicht sicher, ob Sie alle Angaben richtig gemacht haben, kann es sinnvoll oder notwendig sein, den SIMOTION P wieder in den Zustand vor der Parametrierung zurückzusetzen.

#### Voraussetzungen

Sie haben ein Image des Speichermediums auf einem externen Rechner abgelegt (siehe [Ausgangszustand sichern](#page-72-0) (Seite [73](#page-72-0))).

Dieses Image können Sie jetzt benutzen, um den SIMOTION P wieder auf die Einstellungen zu setzen, die werksseitig vorgenommen waren. Bitte beachten Sie dabei, dass alles verloren geht, was seither auf dem SIMOTION P gemacht wurde.

#### ACHTUNG

Nach dem Einspielen des Image muss der Anwender ggf. die Retain-Daten löschen.

#### Vorgehensweise

1. Benutzen Sie zum Rücksetzen die Funktion Restart (Del. SRAM) aus der Applikation SIMOTION P State.

#### Siehe auch

[Funktionselemente](#page-160-0) (Seite [161\)](#page-160-0)

[Sichern / Restore](#page-169-0) (Seite [170](#page-169-0))

## 9.3 Hochrüstanleitung

#### 9.3.1 Runtime und Firmware hochrüsten

Bei der SIMOTION P320-3 muss die SIMOTION-Firmware (Version wählbar) immer mitbestellt werden. Alternativ können die Firmwarestände auch via Setup hochgerüstet werden.

Das Setup zum Hochrüsten ist auf der SCOUT-CD zu finden.

Die passende SIMATIC NET-Software ist im SCOUT-Paket enthalten.

#### Hinweis

Beachten Sie zum Hochrüsten die Hinweise in der Readme-Datei der SCOUT-CD.

#### Vorgehensweise

Mögliche Varianten zum Hochrüsten sind:

- Hochrüstung mit CD (SIMOTION P320-3 ohne integriertem CD/DVD-Laufwerk)
- Hochrüstung über externen Rechner im Netzwerk (SIMOTION P320-3 über Netzwerk mit dem Laufwerk des externen Rechners verbinden)

Starten Sie die Hochrüstung über den Aufruf der Datei Setup.exe.

## 9.4 Komponenten der SIMOTION P320-3 aus-/einbauen

#### 9.4.1 Vorbeugende Wartung

Zur Erhaltung der hohen Systemverfügbarkeit empfehlen wir den vorbeugenden Austausch von PC-Komponenten, die einem Verschleiß unterliegen, gemäß den in der nachfolgenden Tabelle genannten Tauschintervallen.

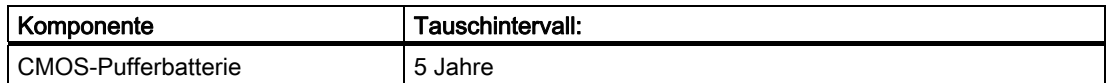

#### <span id="page-192-0"></span>9.4.2 Pufferbatterie tauschen

#### Hinweis

Die Lebensdauer der Pufferbatterie beträgt je nach Umgebungsbedingungen ca. 5 - 8 Jahre.

#### Vor dem Austausch zu beachten

#### VORSICHT

#### Beschädigungsgefahr!

Die Lithiumbatterie darf nur durch identische oder vom Hersteller empfohlene Typen ersetzt werden (Bestellnummer: A5E00331143).

## WARNUNG

#### Explosionsgefahr und Gefahr von Schadstofffreisetzung!

Deshalb Lithium-Batterien nicht ins Feuer werfen, nicht am Zellenkörper löten, nicht öffnen, nicht kurzschließen, nicht verpolen, nicht über 100 °C erwärmen, vorschriftsmäßig entsorgen und vor direkter Sonneneinstrahlung, Feuchtigkeit und Betauung schützen.

#### Hinweis

Der Erhalt der SRAM-Daten auf der SIMOTION P320-3 wird nach dem Ausschalten der Versorgungsspannung über eine Pufferbatterie sichergestellt.

#### Batteriewarnung

Die 3 V-Lithium-Batterie zur Pufferung des SRAM und des Uhrenbausteins wird zweistufig überwacht:

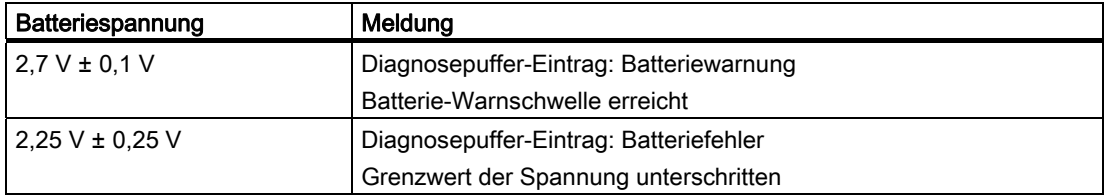

Nach dem Auftreten des Diagnosepuffer-Eintrags "Batteriewarnung", spätestens nach dem erstmaligen Auftreten des Diagnosepuffer-Eintrags "Batteriefehler", sollte die Batterie getauscht werden, um Datenverluste zu vermeiden.

#### **Entsorgung**

#### VORSICHT

Batterien müssen nach den örtlichen Vorschriften entsorgt werden.

#### Vorbereitung

#### Hinweis

Bei einem Batteriewechsel werden die Konfigurationsdaten und der SRAM-Inhalt des Geräts für mindestens 30 Sekunden gepuffert.

#### Vorbereitung – BIOS-Einstellungen notieren

#### Hinweis

Bei der BIOS-Einstellung "Profile: Standard" werden bei einem Batteriewechsel die Konfigurationsdaten des Geräts gelöscht. Bei der BIOS-Einstellung "Profile: User" bleiben die Konfigurationsdaten des Geräts erhalten, lediglich Datum und Uhrzeit müssen neu eingestellt werden.

- 1. Notieren Sie ggf. individuelle BIOS-Setup-Einstellungen, sofern Sie hier Änderungen vorgenommen haben.
- 2. Trennen Sie das Gerät vom Netz und ziehen Sie alle Verbindungskabel vom Gerät ab.

#### Vorbereitung – SRAM-Daten sichern

Aufgrund des Batterietausches (SRAM während dieser Zeit ohne Pufferung) kann es zu Datenverlusten im SRAM der SIMOTION P320-3 kommen.

- 1. Um eine aufwändige Neu-Inbetriebnahme zu vermeiden, stellen Sie vor dem Batteriewechsel sicher, dass eine Sicherung der Netz-Aus-festen Daten zur Verfügung steht. Das erfolgt z. B. automatisch mit dem ordnungsgemäßen Beenden von Windows.
- 2. Beenden Sie die SIMOTION P320-3 bzw. Windows ordnungsgemäß.

Verwenden Sie dazu: Windows-Taskleiste: Start > Shut Down

#### Hinweis

Wird Windows vor einem Tausch der Pufferbatterie nicht ordnungsgemäß beendet, kann ein Kippen von SRAM-Speicherzellen während des Batterietausches nicht sicher erkannt werden.

SIMOTION P muss anschließend urgelöscht werden.

#### Werkzeug

Zum Öffnen des Batteriefaches benötigen Sie einen Schraubendreher TORX T8.

#### Batterie austauschen

#### ACHTUNG

Der Batterietausch kann auch bei laufendem Gerät erfolgen. Wir empfehlen jedoch, das Gerät vorher auszuschalten.

Gehen Sie wie folgt vor:

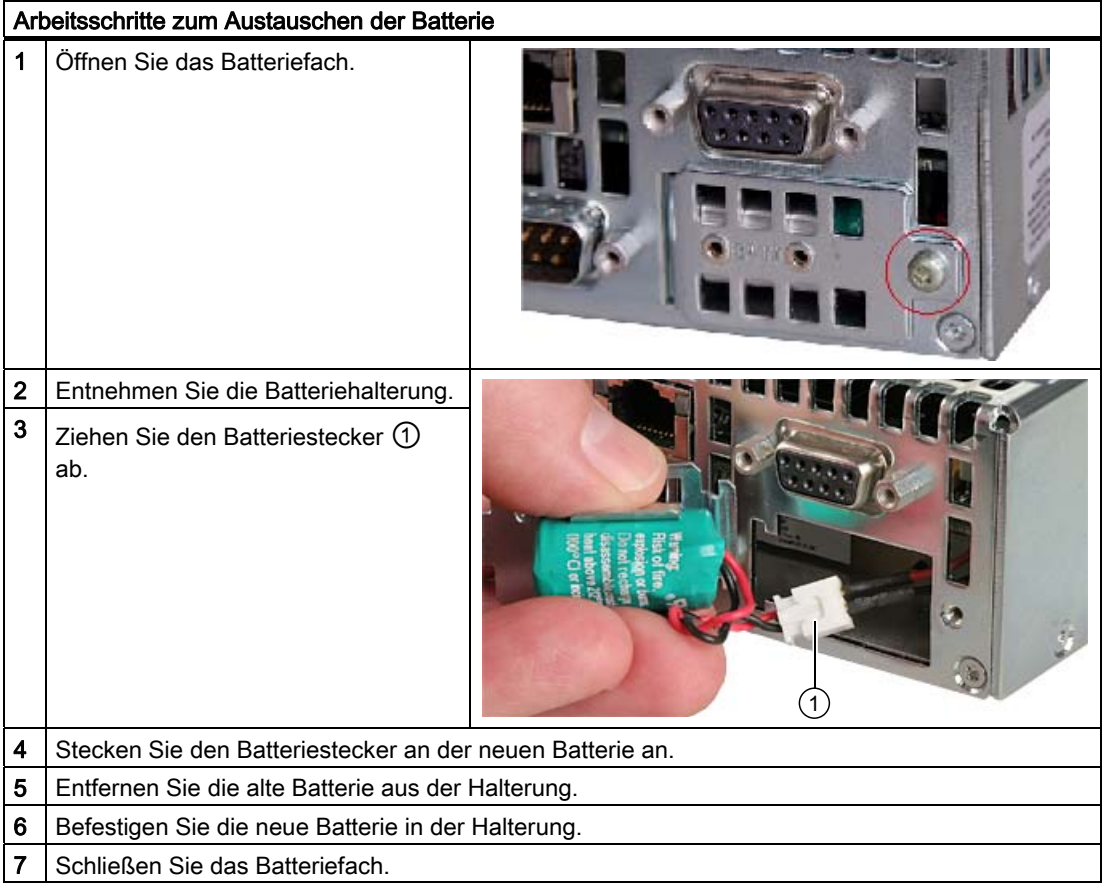

#### BIOS-Setup neu einstellen

Ist der Batterietausch bei laufendem Gerät erfolgt oder dauert bei ausgeschaltetem Gerät nicht länger als 30 Sekunden, bleiben die BIOS-Einstellungen erhalten. Erst bei länger abgezogener Batterie (länger als 15 Minuten) und im ausgeschalteten Zustand sind die SRAM- und CMOS-Daten der SIMOTION P320-3 sicher gelöscht.

Wenn die Daten gelöscht wurden, muss das BIOS-Setup neu durchgeführt werden. Es müssen die CMOS-Daten wieder auf die Defaultwerte gestellt, Datum mit Uhrzeit neu gesetzt und eventuelle Sondereinstellungen neu eingestellt werden.

#### Ausnahme:

Wurden die CMOS-Daten unter einem USER-Profil vorher gesichert, darf nur das Datum und die Uhrzeit neu gesetzt werden. Alle anderen Einstellungen werden automatisch vorgenommen. Daher dürfen in diesem speziellen Fall nicht die Defaultwerte geladen werden.

#### Siehe auch

[Einzelne Sicherungen](#page-175-0) (Seite [176](#page-175-0))

9.5 SIMOTION-Panelfront an Panel PC Remote Kit für SIMOTION P320-3

## 9.5 SIMOTION-Panelfront an Panel PC Remote Kit für SIMOTION P320-3

#### 9.5.1 Warten

#### Wartungsumfang

Das Gerät ist für wartungsarmen Betrieb ausgelegt. Reinigen Sie trotzdem regelmäßig die Bildschirmfläche.

#### **Reinigungsmittel**

Verwenden Sie als Reinigungsmittel nur Spülmittel oder aufschäumende Bildschirm-Reinigungsmittel.

#### VORSICHT

Reinigen Sie das Gerät nicht mit aggressiven Lösungsmitteln oder Scheuermitteln, nicht mit Druckluft oder Dampfstrahlern.

#### Vorgehensweise

1. Schalten Sie das Gerät aus. Dadurch lösen Sie beim Berühren des Bildschirms nicht unbeabsichtigt Funktionen aus.

Alternativ zum Ausschalten des Geräts können Sie auch die Touch-Funktionalität deaktivieren. Informationen dazu finden Sie im Kapitel [Touch-Funktionalität deaktivieren](#page-83-0) (Seite [84\)](#page-83-0).

- 2. Befeuchten Sie das Reinigungstuch.
- 3. Sprühen Sie das Reinigungsmittel auf das Reinigungstuch und nicht direkt auf das Gerät.
- 4. Reinigen Sie das Gerät mit dem Reinigungstuch.

#### 9.5.2 Ersatzteile

Die Panelfronten für SIMOTION P320-3 sind getrennt bestellbar. Bestellnummern und technische Details siehe Katalog PM 21 oder Siemens A&D Mall [\(http://www.siemens.de/automation/mall](http://www.siemens.de/automation/mall)).

Weitere Informationen zur Montage des Panel PC Remote Kit und dem Einbau der Panelfront finden Sie im Kapitel [Montage](#page-34-0) (Seite [35\)](#page-34-1).

#### Siehe auch

[Voraussetzungen für die Montage](#page-34-2) (Seite [35\)](#page-34-2)

9.6 Defekte Remote-Baugruppe im dezentralen Aufbau tauschen

## 9.6 Defekte Remote-Baugruppe im dezentralen Aufbau tauschen

Wenn im dezentralen Aufbau eine Remote-Baugruppe defekt ist und gegen ein Ersatzteil ausgetauscht werden soll, dann gehen Sie folgendermaßen vor:

- 1. Lösen Sie die Anschlusskabel von der defekten Remote-Baugruppe und bauen Sie diese aus. Informationen dazu finden Sie im Kapitel [Panel PC Remote Kit an SIMOTION-](#page-37-0)[Panelfront montieren](#page-37-0) (Seite [38](#page-37-0)).
- 2. Montieren Sie die neue Remote-Baugruppe wie in Kapitel [Panel PC Remote Kit an](#page-37-0)  [SIMOTION-Panelfront montieren](#page-37-0) (Seite [38](#page-37-0)) beschrieben.
- 3. Verbinden Sie die neue Remote-Baugruppe mit der Rechnereinheit wie in Kapitel [Rechnereinheit mit Bedieneinheit verbinden](#page-63-0) (Seite [64\)](#page-63-0) beschrieben.

## 9.7 Besondere Hochlaufsituationen

#### 9.7.1 Übersicht Besondere Hochlaufsituationen

#### Voraussetzungen

Sie sind mit dem Anwender-Ablagekonzept der Netz-Aus-festen Daten auf der SIMOTION P320-3 vertraut.

#### Siehe auch

[Übersicht Daten-Ablagekonzept](#page-166-0) (Seite [167](#page-166-0))

#### <span id="page-198-0"></span>9.7.2 Netz-Aus-feste Daten und SRAM-Handling

Netz-Aus-feste Daten, auch Retain-Daten genannt, bleiben nach einem Spannungsausfall einer SIMOTION P320-3 erhalten. Sie werden im statischen Speicherbereich (SRAM) auf der SIMOTION P320-3 durch die Batterie gepuffert.

#### SRAM-Handling

#### Bei bekannter Seriennummer der SIMOTION P320-3:

Die Seriennummer der SIMOTION P320-3 stimmt mit der zuletzt auf der SIMOTION P320-3 gespeicherten Seriennummer überein.

SRAM-Abbild (Speichermedium) bzw. SRAM-Backup (Speichermedium) sind "OK", wenn:

- SIMOTION SW-Stand von SRAM-Abbild bzw. Backup mit dem installierten SW-Stand übereinstimmen
- Windows ordnungsgemäß beendet worden ist (hierzu ist der POWER FAIL-Mechanismus von SIMOTION P nicht ausreichend)
- der Prüfsummentest über das SRAM-Abbild bzw. Backup erfolgreich war
- der Batteriestatus zum Zeitpunkt der Speicherung des SRAM-Abbildes in Ordnung gewesen ist.

| <b>SRAM</b><br>"OK"? | <b>SRAM-Abbild</b><br>(Speichermedium)<br>"OK"? | <b>SRAM-Backup</b><br>(Speichermedium)<br>"OK"? | verwendete<br>Anwenderdaten | Anmerkung                        |
|----------------------|-------------------------------------------------|-------------------------------------------------|-----------------------------|----------------------------------|
| ја                   | nicht relevant                                  | nicht relevant                                  | Board $(1)$                 | normaler Hochlauf                |
| nein                 | ja                                              | nicht relevant                                  | ABBILD <sup>2</sup>         | keine Message Box<br>oder Alarme |
| nein                 | nein                                            | ١a                                              | BACKUP 3)                   | keine Message Box<br>oder Alarme |
| nein                 | nein                                            | nein                                            | Urlöschen                   | erforderlich                     |

Tabelle 9- 1 SRAM-Handling bei bekannter Seriennummer

1) Die im SRAM der SIMOTION P320-3 gepufferten Anwenderdaten werden verwendet.

2) Die im SRAM-Abbild auf dem Speichermedium der SIMOTION P320-3 gepufferten Anwenderdaten werden verwendet.

3) Die im SRAM-Backup auf dem Speichermedium der SIMOTION P320-3 gepufferten Anwenderdaten werden verwendet.

9.7 Besondere Hochlaufsituationen

#### Bei unbekannter Seriennummer der SIMOTION P320-3:

Die Seriennummer der SIMOTION P320-3 stimmt nicht mit der zuletzt auf der SIMOTION P320-3 gespeicherten Seriennummer überein, z. B. nach Austausch der SIMOTION P320-3.

SRAM-Abbild (Speichermedium) bzw. SRAM-Backup (Speichermedium) sind "OK", wenn:

- SIMOTION SW-Stand von SRAM-Abbild bzw. Backup mit dem installierten SW-Stand übereinstimmen
- Windows ordnungsgemäß beendet worden ist (hierzu ist der POWER FAIL-Mechanismus von SIMOTION P nicht ausreichend)
- der Prüfsummentest über das SRAM-Abbild bzw. Backup erfolgreich war
- der Batteriestatus zum Zeitpunkt der Speicherung des SRAM-Abbildes in Ordnung gewesen ist.

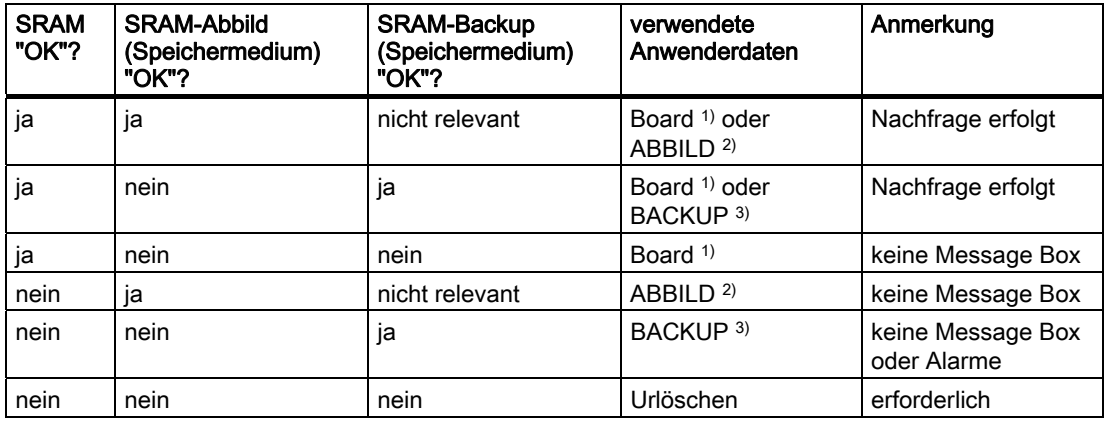

Tabelle 9- 2 SRAM-Handling bei unbekannter Seriennummer

1) Die im SRAM der SIMOTION P320-3 gepufferten Anwenderdaten werden verwendet.

2) Die im SRAM-Abbild auf dem Speichermedium der SIMOTION P320-3 gepufferten Anwenderdaten werden verwendet.

3) Die im SRAM-Backup auf dem Speichermedium der SIMOTION P320-3 gepufferten Anwenderdaten werden verwendet.

#### Siehe auch

[Nach Tausch der SIMOTION P320-3 mit gleicher CF-Karte](#page-200-0) (Seite [201\)](#page-200-0) [Übersicht Daten-Ablagekonzept](#page-166-0) (Seite [167](#page-166-0)) [Speichermodell](#page-168-0) (Seite [169\)](#page-168-0)

### <span id="page-200-0"></span>9.7.3 Nach Tausch der SIMOTION P320-3 mit gleicher CF-Karte

Nach einem Tausch der SIMOTION P320-3 mit integriertem PROFINET onboard ist die Weiterarbeit von der Vorgeschichte abhängig. Folgende Fälle müssen unterschieden werden:

- ein aktuelles SRAM-Abbild liegt vor
- ein aktuelles SRAM-Abbild liegt nicht vor

#### Hinweis

Beim Tausch der SIMOTION P320-3 wird die hardwaregebundene Lizenz ungültig. Das Vorgehen für die erneute Lizenzierung finden Sie im Kapitel [Register "License"](#page-91-0) (Seite [92\)](#page-91-0) und [Unterlizenzierung](#page-209-0) (Seite [210\)](#page-209-0) beschrieben.

#### Fall 1: ein aktuelles SRAM-Abbild liegt vor

Vor dem Tausch der SIMOTION P320-3 konnte Windows ordnungsgemäß beendet werden. Ein aktuelles SRAM-Abbild liegt somit vor.

Im Hochlauf wird anhand der Seriennummer die SIMOTION P320-3 als neu erkannt. Das SRAM-Abbild wird daraufhin in das SRAM der SIMOTION P320-3 zurückgeschrieben. SIMOTION P ist damit sofort wieder betriebsbereit.

#### **Hinweis**

- Wird beim Hochlauf die SIMOTION P320-3 als defekt erkannt, bleibt beim Beenden von Windows das letzte SRAM-Abbild erhalten. Nach dem Tausch der SIMOTION P320-3, wird wie im Fall 1 beschrieben verfahren.
- Wird die SIMOTION P320-3 aufgrund eines vermuteten oder tatsächlichen Fehlers (Verdacht auf Fehler, sporadische Fehler, etc.) getauscht, sollte anschließend eine Neuinbetriebnahme von SIMOTION P durchgeführt werden, da sonst eventuelle Datenfehler aus dem SRAM-Abbild mit übernommen werden.

#### Fall 2: ein aktuelles SRAM-Abbild liegt nicht vor

Es trat ein Defekt der SIMOTION P320-3 im laufenden Betrieb auf. Windows wurde eventuell noch ordnungsgemäß beendet, aber es konnte kein SRAM-Abbild mehr erzeugt werden.

Nach dem Tausch der SIMOTION P320-3 wird anhand der Seriennummer das Gerät als "unbekannt" erkannt. Da kein aktuelles SRAM-Abbild vorhanden ist, wird das SRAM-Backup in das SRAM der SIMOTION P320-3 zurückgeschrieben. SIMOTION P ist damit sofort wieder "betriebsbereit".

Die Anwenderdaten bzw. der Betriebszustand von SIMOTION P müssen geprüft werden, ob sie zur Weiterarbeit geeignet sind. Eventuell muss eine Neuinbetriebnahme von SIMOTION P durchgeführt werden.

Zusätzlich wird ein Eintrag in der Gerätediagnose von SIMOTION P vorgenommen.

9.7 Besondere Hochlaufsituationen

#### 9.7.4 Nach Tausch der SIMOTION P320-3 mit neuer CF-Karte

Wenn im Hochlauf erkannt wird, dass sowohl das SRAM-Abbild auf dem Speichermedium der SIMOTION P320-3 als auch das SRAM der SIMOTION P320-3 gültige, aber unterschiedliche Anwenderdaten gepuffert haben (beide Komponenten waren bereits in einer SIMOTION P-Hardware im Einsatz), kann keine automatische Auswahl getroffen werden.

#### Reaktionen

Über die folgende Message Box muss der Anwender entscheiden, welche Anwenderdaten weiterverwendet werden sollen.

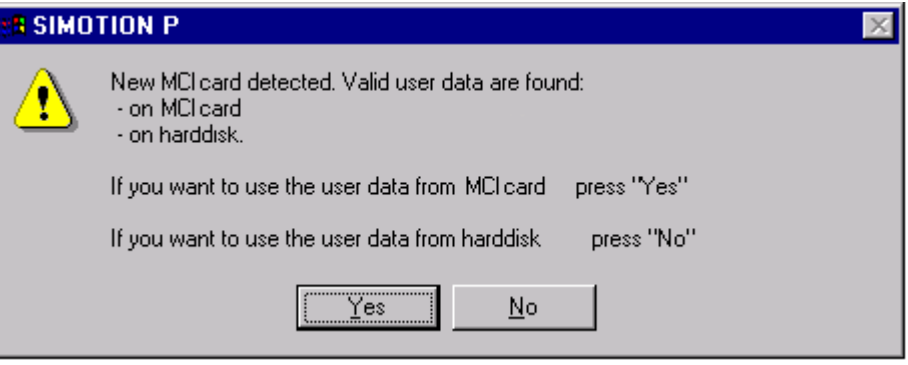

Bild 9-2 Auswahl, welche Anwenderdaten verwendet werden sollen

#### 9.7.5 Nach Neuinstallation/Update des SIMOTION-Kernel

Wird ein kompatibler SIMOTION-Kernel auf einer bereits in Betrieb genommenen SIMOTION P320-3 neu installiert, werden die im SRAM gepufferten Anwenderdaten beibehalten.

Voraussetzung dazu ist, dass der aktuelle Softwarestand von SIMOTION P mit dem Softwarestand übereinstimmt, unter dem die gepufferten Anwenderdaten des SRAM erstellt wurden.

SIMOTION P ist damit sofort wieder betriebsbereit.

#### Hinweis

Wenn die gepufferten Anwenderdaten nicht weiter verwendet werden sollen, dann müssen Sie eine Neuinbetriebnahme von SIMOTION P durchführen.

#### 9.7.6 Nach Einspielen einer Sicherungskopie

Wird eine Sicherungskopie (Speichermediumimage) einer in Betrieb genommenen SIMOTION P wieder auf die SIMOTION P320-3 eingespielt, werden die gepufferten Anwenderdaten im SRAM der SIMOTION P320-3 weiterverwendet.

SIMOTION P ist damit sofort wieder betriebsbereit.

### 9.7.7 Nach Spannungsausfall/POWER FAIL

#### Fall 1: SRAM gesichert

SIMOTION P sichert aufgrund der im SIMOTION P320-3 integrierten POWER FAIL-Erkennung im Falle eines Spannungsausfalles/POWER FAIL die Anwenderdaten im SRAM der SIMOTION P320-3. Ein SRAM-Abbild kann in diesem Fall allerdings nicht mehr erstellt werden.

Bei Spannungsrückkehr oder mit dem nächsten Hochlauf stehen die Daten wieder zur Verfügung.

SIMOTION P ist damit sofort wieder betriebsbereit.

#### Hinweis

Das Sichern der Anwenderdaten im SRAM der SIMOTION P320-3 ist bei Spannungsausfall/POWER FAIL nur gewährleistet, wenn der SIMOTION P320-3 im Rahmen seiner definierten Spezifikation betrieben wird.

#### Fall 2: SRAM nicht gesichert

Wurde die SIMOTION P-Hardware außerhalb ihrer definierten Spezifikation betrieben, konnten die Anwenderdaten unter Umständen nicht im SRAM der SIMOTION P320-3 gesichert werden. Verfahren Sie daher wie unter [Nach Tausch der P320-3 mit gleicher CF-](#page-200-0)[Karte](#page-200-0) (Seite [201](#page-200-0)) beschrieben.

## 9.8 Softkeybeschriftung bei Panelfronten wechseln

Das SIMOTION P012K hat eine Tastenfront mit Softkeys.

Die zwei waagrechten und zwei senkrechten Softkeyleisten können mit anwenderspezifischen Funktionen belegt werden. Zur Kennzeichnung der Softkeys können Sie bedruckte Streifen verwenden.

Zum Anfertigen der Streifen sind DIN-A4-Folien lieferbar (Bestellnummer 6AV7672-0DA00-0AA0, je 10 Folien). Die Druckvorlagen für Einschubstreifen finden Sie im Internet unter:

Industry Automation and Drive Technologies - Homepage (<http://www.siemens.com/automation/service&support>)

Geben Sie als Suchbegriff die Beitrags-ID 8782947 ein.

#### Vorgehensweise

- 1. Beschriften Sie die Folie mit einem Laserdrucker.
- 2. Schneiden Sie die beschrifteten Streifen mit einem Papierschneider (keine Schere) entlang der vorgedruckten Linien ab.
- 3. Schieben Sie die Streifen an der Rückseite der Panelfront in die dafür vorgesehenen Schlitze ein.

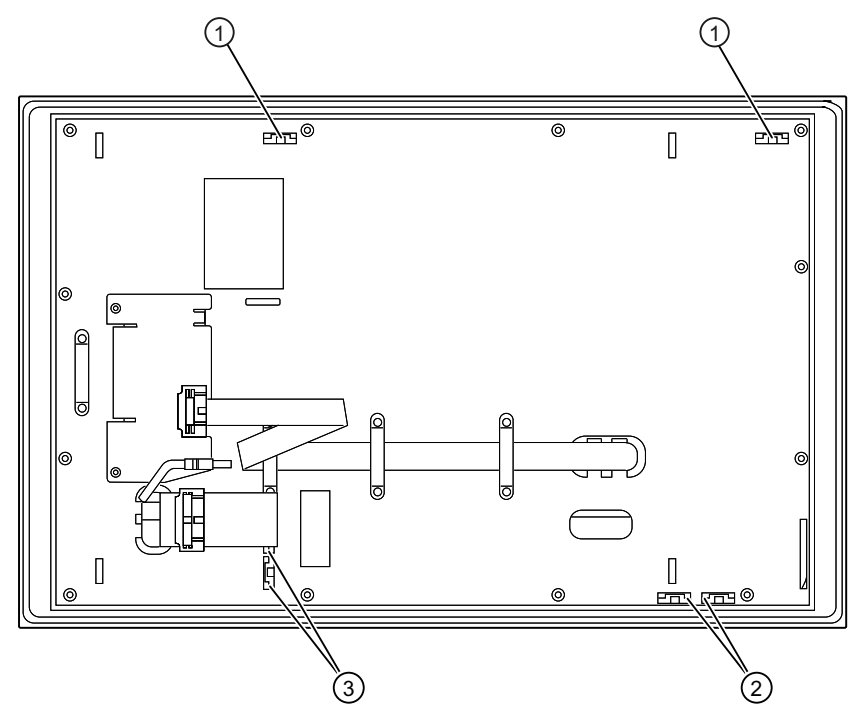

① Schlitze für lange Beschriftungsstreifen, vertikale Tastenreihen

② Schlitze für kurze Beschriftungsstreifen, horizontale Tastenreihen

③ Schlitze für Beschriftungsstreifen, horizontale Tastenreihen

Rückseite der Panelfront mit Schlitzen für Softkey-Beschriftungsstreifen

## Alarm-, Fehler- und Systemmeldungen 10

## 10.1 Temperaturalarm

Bei SIMOTION P320-3 werden zwei verschiedene Temperaturen im Gerät auf das Erreichen ihres jeweiligen Schwellenwertes überwacht.

#### Variablen

\_cpudata.temperature

\_cpudata.moduletemperature

#### Fehlerreaktion

Ein Peripherie-Alarm wird ausgelöst.

#### Fehlerursachen / Fehlerbehebung

Eine der überwachten Temperaturen hat ihren Schwellenwert erreicht bzw. überschritten. Eine Temperaturverminderung unter den Schwellenwert ist erforderlich, damit der Alarm zurückgesetzt wird.

Wenn der Temperaturalarm auftritt, dann müssen der Anwender und/oder der Maschinenhersteller (Anwenderprogramm) entscheiden, ob die Bearbeitung unterbrochen und SIMOTION P beendet und ausgeschaltet werden soll.

Der Anwender kann dazu eine individuelle Reaktion programmieren und ggf. das Anwenderprogramm weiterlaufen lassen. Das Default-Verhalten ist eine Änderung des Betriebszustandes in "STOP"!

#### Hinweis

Weitere Informationen zum Programmieren der Alarmreaktionen finden Sie im Funktionshandbuch SIMOTION Basisfunktionen.

## 10.2 Batteriealarm

Bei Erreichen des kritischen Batteriezustandes ist sobald möglich die Batterie zu tauschen. Da es im laufenden Betrieb oft nicht möglich ist, die SIMOTION P320-3 kurzfristig herunterzufahren, ist es wichtig, eine programmierbare Reaktion auf diesen Batteriezustand auszuführen.

Für diesen Fall steht die Systemvariable

● persistentdatapowermonitoring.warningbatteryvoltagelevel1

zur Verfügung, um den völligen Verlust der Retain-Daten abzufangen, falls die Batterie nicht schnell genug getauscht werden kann.

Der Anwender sollte zyklisch seine Retain-Daten sichern (z. B. mit der Funktion \_savePersistentMemoryData). Dies stellt sicher, dass nach dem nächsten Hochlauf ein Betriebszustand hergestellt wird, der einem möglichst aktuellen Status der Retain-Daten entspricht.

## WARNUNG

Wird die Reaktion auf diese Systemvariable nicht programmiert, droht im Fall eines Stromausfalles bevor die Batterie getauscht werden kann, der völlige Verlust der Retain-Daten.

Nach einem erneuten Hochlauf stehen dann nur die Retain-Daten der letzten Sicherung, im Normalfall des letzten Herunterfahrens der SIMOTION P320-3, zur Verfügung.

## 10.3 Netzausfall / POWER FAIL

Bei Netzausfall sind folgende Auswirkungen getrennt voneinander zu betrachten:

#### SIMOTION P

Bei einem Netzausfall wird durch die POWER FAIL-Funktionalität der SIMOTION P Runtime:

- SIMOTION P Runtime ordnungsgemäß beendet
- die als Retain gekennzeichneten Anwenderdaten im nichtflüchtigen Speicher der SIMOTION P320-3 gesichert

Mit dem nächsten Hochlauf der SIMOTION P Runtime stehen die gepufferten Anwenderdaten wieder zur Verfügung. SIMOTION P Runtime ist somit ohne Datenverlust sofort wieder betriebsbereit.

#### Hinweis

Das Sichern der Anwenderdaten im SRAM der SIMOTION P320-3 ist bei Spannungsausfall / POWER FAIL nur gewährleistet, wenn die SIMOTION P320-3 im Rahmen seiner definierten Spezifikation betrieben wird.

Die Meldung "POWER FAIL" tritt auf, wenn die Versorgungsspannung für SIMOTION P320-3 unter 20,4 V abfällt. Kontrollieren Sie in diesem Fall die Spannungen an der externen Stromversorgung:

- 1. Kontrollieren Sie, ob die Eingangsspannung (Netzspannung) für die externe Stromversorgung den Nennwert hat.
- 2. Wenn ja, kontrollieren Sie die Ausgangsspannung der externen Stromversorgung. Liegt diese Spannung nicht innerhalb der Grenzen für die Versorgungsspannung der SIMOTION P320-3 (DC 19,2 V … 28,8 V), dann wechseln Sie die externe Stromversorgung aus.

#### Windows

Durch Ausschalten des PC im laufenden Betrieb kann es zur Beschädigung der Windows-Installation kommen.

Weiterhin kann die Datenkonsistenz von Windows-Applikationen bei Spannungsausfall nicht gewährleistet werden.

In diesen Fällen wird dringend der Einsatz eines aktivierten EWF-Filters oder einer USV-Anlage empfohlen.

#### Hinweis

Das Gerät wird mit deaktiviertem EWF (Enhanced Write Filter) ausgeliefert.

Nach Inbetriebnahme des Geräts den EWF für Laufwerk C: aktivieren, da somit gewährleistet wird:

- eine erhöhte Lebensdauer der CompactFlash-Karte
- kein Datenverlust beim Ausschalten des Geräts über den Netzschalter oder durch Trennung von der Stromversorgung

## 10.4 Blue Screen

Wird von Windows während des Betriebs des SIMOTION-Kernels ein schwerer Ausnahmefehler erkannt, werden folgende Schritte durchlaufen:

- Die Bearbeitung von Windows wird gestoppt.
- Am Bildschirm wird eine Fehlermeldung ausgegeben.
- SIMOTION P arbeitet normal weiter.
- Ein Peripherie-Alarm "PC HALT" wird ausgelöst.

Das Default-Verhalten ist eine Änderung des Betriebszustandes in "STOP"! Der Anwender kann dazu jedoch eine individuelle Reaktion programmieren und ggf. das Anwenderprogramm weiterlaufen lassen.

Nach dem Beenden der Bearbeitung kann das SIMOTION-Anwenderprogramm ein Herunterfahren des PC anfordern.

Aufgrund der Systemvariablen "PC\_shutdown" werden:

- die remanenten Daten im SRAM der SIMOTION P320-3 gespeichert
- SIMOTION P beendet

Der weitere Ablauf erfolgt je nach Windows-Konfiguration (einstellbar in den Systemeigenschaften, Register "Advanced", Button "Settings" für "Startup and Recovery" drücken).

Defaulteinstellung ist "Automatically Restart"

#### Nicht mehr möglich bei Blue Screen

Bei Blue Screen sind keine "Schreib-Zugriffe" auf das Filesystem mehr möglich. Dies betrifft z. B.:

- "RAM to ROM" von SIMOTION SCOUT aus
- "Format memory card" von SIMOTION SCOUT aus
- Systemfunktionen, die auf das Filesystem schreiben (z. B. \_savePersistentMemoryData, \_saveUnitDataSet,...)

#### Hinweis

Systemfunktionen, die vom Filesystem lesen (wie z. B. loadUnitDataset, \_importUnitDataset, ...), sind noch möglich, da der Inhalt der virtuellen Memory Card im Speicher gehalten wird. Dieser ist auch im Blue Screen-Fall noch lesbar.

#### Hinweis

Weitere Informationen zum Programmieren der Alarmreaktionen finden Sie im Funktionshandbuch SIMOTION Basisfunktionen.

## 10.5 PROFINET-Busfehler tritt auf

Die rote SF PROFINET LED an der SIMOTION P320-3 zeigt mit Blinklicht ein Problem eines IO-Devices am Bus bzw. einen Projektierungsfehler an.

Informationen über weitere Anzeigemodi der SF PROFINET LED finden Sie im Gerätehandbuch SIMOTION P320-3 und Panelfronten.

#### Fehlerursachen bei Blinklicht

- Ausfall eines angeschlossenen IO-Devices
- Mindestens eines der zugeordneten IO-Devices ist nicht ansprechbar
- Falsche Projektierung oder keine Projektierung

Zusätzlich geben die beiden LEDs am jeweiligen PROFINET-Port Auskunft zum aktuellen Verbindungsstatus:

#### PROFINET (LAN) X3 Port P1, P2, P3

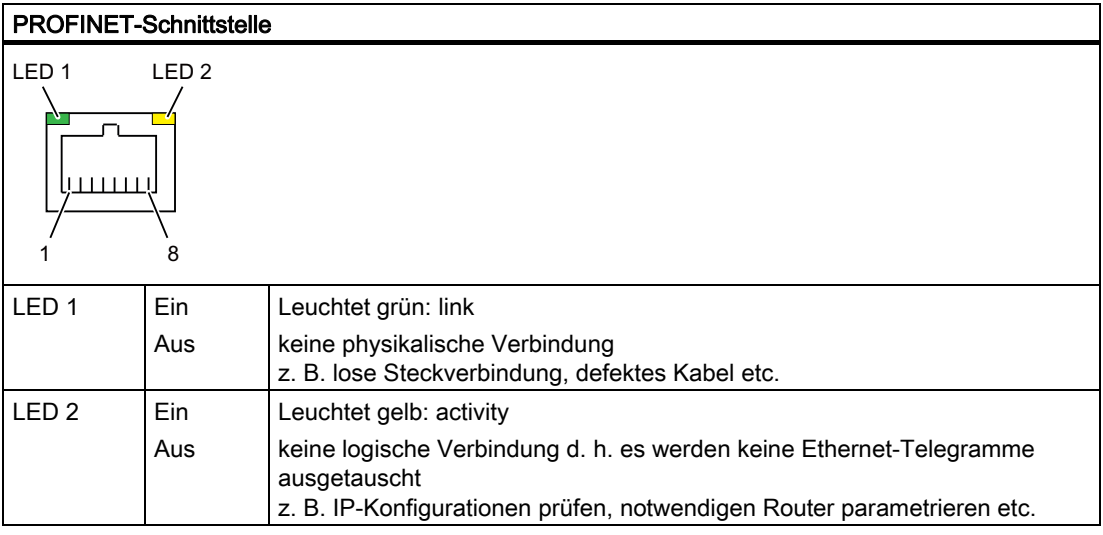

Alarm-, Fehler- und Systemmeldungen 10.6 Unterlizenzierung

## <span id="page-209-0"></span>10.6 Unterlizenzierung

#### Fehler

Die rote Systemfehler-LED (SF) blinkt mit 0,5 Hz.

#### Ursache

Keine Lizenz für lizenzpflichtige Technologie-/Optionsobjekte vorhanden.

Zur Beseitigung des Fehlers muss eine Lizenzierung ausgeführt werden.

#### Hinweis

Weitere Informationen für die Lizenzierung von Technologie-/Optionsobjekten finden Sie im Projektierungshandbuch SIMOTION SCOUT.

#### Siehe auch

[Register "License"](#page-91-0) (Seite [92](#page-91-0))

[Übersicht SIMOTION P Control Manager](#page-85-0) (Seite [86\)](#page-85-0)

[Diagnose durch LED-Anzeige](#page-157-0) (Seite [158\)](#page-157-0)

## 10.7 Fehlermeldungen während des Boot-Vorgangs

Während des Hochlaufs (Boot-Vorgang) führt das BIOS zunächst einen Power On Self Test (POST) durch und überprüft, ob bestimmte Funktionseinheiten des PCs ordnungsgemäß funktionieren. Bei schwerwiegenden Fehlern wird der weitere Boot-Vorgang sofort gestoppt.

Treten während des POST keine Fehler auf, initialisiert und testet das BIOS weitere Funktionseinheiten. In dieser Phase des Hochlaufs ist die Grafik bereits initialisiert und eventuelle Fehlermeldungen werden am Bildschirm ausgegeben.

Nachfolgend sind die Fehlermeldungen beschrieben, die das System-BIOS ausgibt. Fehlermeldungen, die vom Betriebssystem oder von Programmen ausgegeben werden, finden Sie in den Handbüchern zu diesen Programmen.

#### Fehlermeldungen am Bildschirm

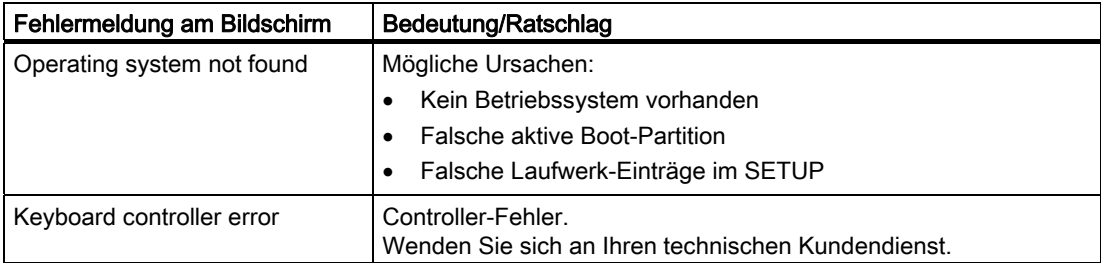

# Troubleshooting/FAQs 11

## 11.1 Allgemeine Probleme

In diesem Kapitel geben wir Ihnen Tipps, wie Sie auftretende Probleme eingrenzen und beheben können.

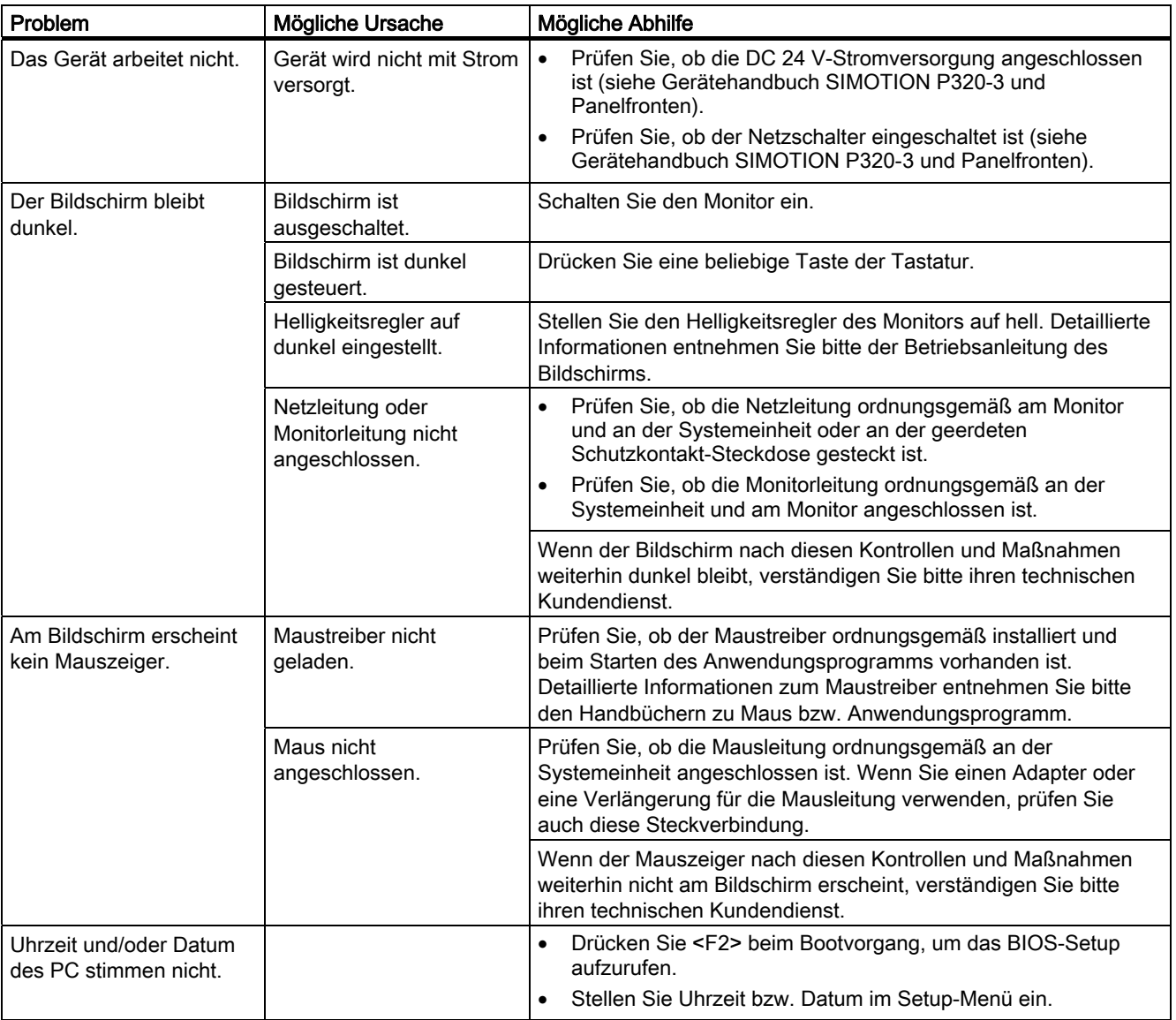

#### Troubleshooting/FAQs

## 11.1 Allgemeine Probleme

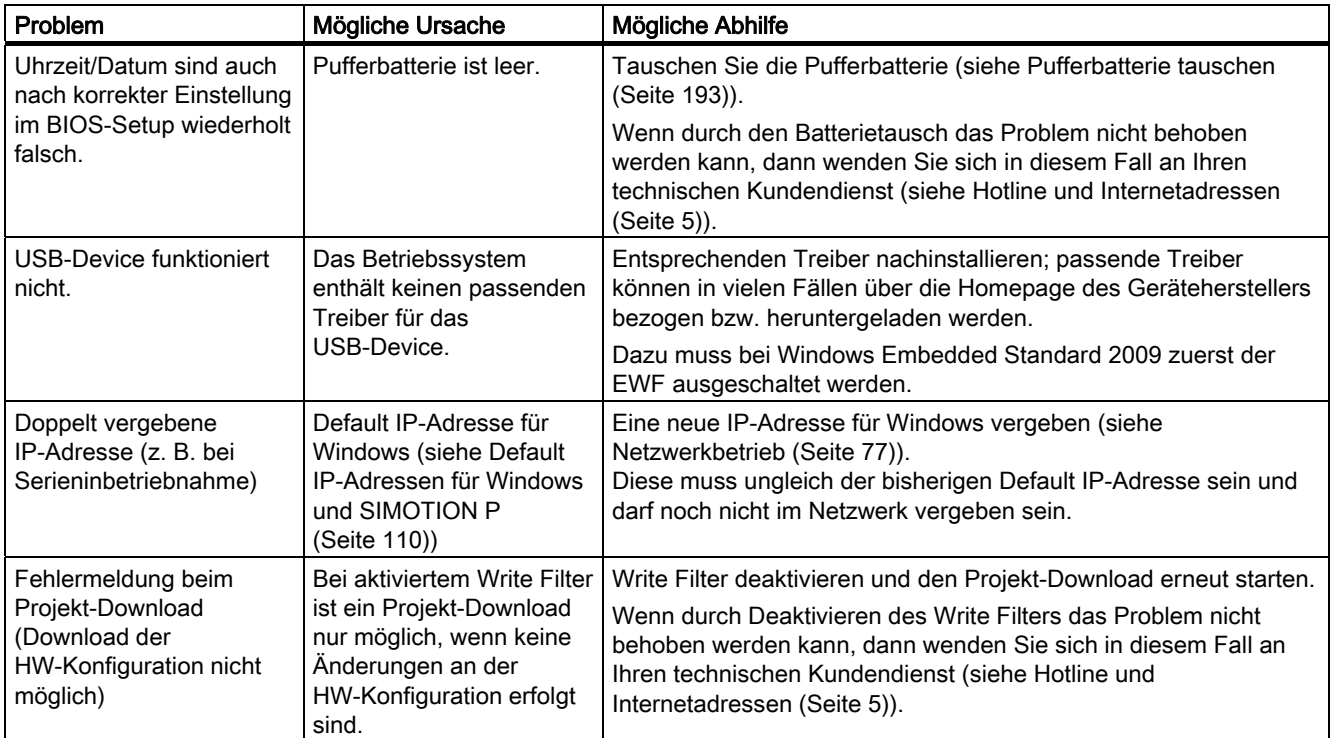

## A.1 Normen und Zulassungen

#### EN 60950

Das Automatisierungsgerät SIMOTION erfüllt die Anforderungen und Kriterien der Norm EN 60950.

#### CE-Kennzeichnung

Unsere Produkte erfüllen die Anforderungen und Schutzziele der folgenden EG-Richtlinien und stimmen mit den harmonisierten europäischen Normen (EN) überein, die für Speicherprogrammierbare Steuerungen in den Amtsblättern der Europäischen Gemeinschaft bekanntgegeben wurden:

89/336/EWG "Elektromagnetische Verträglichkeit" (EMV-Richtlinie)

#### EMV-Richtlinie

SIMOTION-Produkte sind ausgelegt für den Einsatz im Industriebereich.

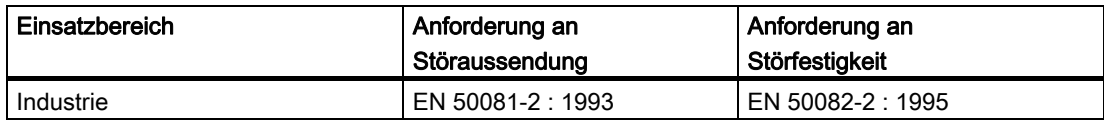

#### UL-Zulassung

UL-Recognition-Mark

Underwriters Laboratories (UL) nach Standard UL 508

Anhang

A.1 Normen und Zulassungen

#### cULus-Zulassung

Standard UL 508

Standard CAN/CSA-C22.2, No. 142

## WARNUNG

Es kann Personen- und Sachschaden eintreten.

In explosionsgefährdeten Bereichen kann Personen- und Sachschaden eintreten, wenn Sie bei laufendem Betrieb Steckverbindungen trennen.

Machen Sie in explosionsgefährdeten Bereichen vor dem Trennen von Steckverbindungen Ihre Anlage immer stromlos.

## A.2 Sicherheit elektronischer Steuerungen

#### **Einleitung**

Die folgenden Ausführungen sind vorwiegend grundsätzlicher Natur und gelten unabhängig von der Art der elektronischen Steuerung und deren Hersteller.

#### Zuverlässigkeit

Die Zuverlässigkeit der Geräte und Komponenten wird durch umfangreiche und kostenwirksame Maßnahmen in Entwicklung und Fertigung so hoch wie möglich getrieben.

Hierzu gehören

- die Auswahl qualitativ hochwertiger Bauelemente
- die Worst-Case-Dimensionierung aller Schaltungen
- systematische und rechnergesteuerte Prüfung aller angelieferten Komponenten
- Burn-in (Einbrennen) aller hochintegrierter Schaltungen (z. B. Prozessoren, Speicher, usw.)
- Maßnahmen zur Verhinderung von statischen Aufladungen bei Hantieren an oder mit MOS-Schaltungen
- Sichtkontrollen in verschiedenen Stufen der Fertigung
- Wärmedauerlauf bei erhöhter Umgebungstemperatur über mehrere Tage
- sorgfältige rechnergesteuerte Endprüfung
- statistische Auswertung aller Rückwaren zur sofortigen Einleitung korrigierender Maßnahmen
- Überwachung der wichtigsten Steuerungsteile durch Online-Tests

Diese Maßnahmen werden in der Sicherheitstechnik als Basismaßnahmen bezeichnet. Sie vermeiden oder beherrschen den größten Teil der möglichen Fehler.

#### Das Risiko

Überall dort, wo auftretende Fehler Personen- oder Materialschäden verursachen können, müssen besondere Maßstäbe an die Sicherheit der Anlage - und damit auch an die Situation - angelegt werden. Für diese Anwendungen existieren spezielle, anlagenspezifische Vorschriften, die beim Aufbau der Steuerung berücksichtigt werden müssen (z. B. VDE 0116 für Feuerungsanlagen).

Für elektronische Steuerungen mit Sicherheitsverantwortung richten sich die Maßnahmen, die man zur Vermeidung bzw. zur Beherrschung von Fehlern ergreifen muss, nach dem Risiko, das von der Anlage ausgeht. Hierbei reichen die oben aufgeführten Basismaßnahmen ab einem bestimmten Gefährdungspotenzial nicht mehr aus. Es müssen zusätzliche Maßnahmen (z. B. Zweikanaligkeit, Tests, Prüfsummen, usw.) für die Steuerung realisiert und bescheinigt werden (DIN VDE 0801).

A.2 Sicherheit elektronischer Steuerungen

#### Aufteilung in einen sicheren - und einen nichtsicheren Bereich

In nahezu allen Anlagen findet man Teile, die sicherheitstechnische Aufgaben übernehmen (z. B. Not-Aus-Schalter, Schutzgitter, Zweihandschaltungen). Um nicht die komplette Steuerung unter dem sicherheitstechnischen Aspekt betrachten zu müssen, teilt man üblicherweise die Steuerung in einen sicheren und einen nicht sicheren Bereich auf. Im nicht sicheren Bereich werden an die Sicherheit der Steuerung keine besonderen Ansprüche gestellt, da ein Ausfall der Elektronik keine Auswirkungen auf die Sicherheit der Anlage hat. Im sicheren Bereich jedoch dürfen nur Steuerungen bzw. Schaltungen eingesetzt werden, die den entsprechenden Vorschriften genügen.

#### Wichtiger Hinweis

Selbst wenn bei der Projektierung einer elektronischen Steuerung - z. B. durch mehrkanaligen Aufbau - ein Höchstmaß an konzeptioneller Sicherheit erreicht wurde, ist es dennoch unerlässlich, die in den Betriebsanleitungen enthaltenen Anweisungen genau zu befolgen, da durch falsche Hantierung möglicherweise Vorkehrungen zur Verhinderung gefährlicher Fehler außer Kraft gesetzt oder zusätzliche Gefahrenquellen geschaffen werden.

## GEFAHR

Durch betriebsmäßig auftretende elektrische, magnetische und elektromagnetische Felder (EMF) kann für Personen, die sich in unmittelbarer Nähe des Produktes aufhalten insbesondere für Personen mit Herzschrittmachern, Implantaten o. ä. - eine Gefährdung auftreten.

Vom Maschinen-/ Anlagenbetreiber und von Personen, die sich in der Nähe des Produkts aufhalten, sind die einschlägigen Richtlinien und Normen zu beachten! Dies sind beispielsweise im Europäischen Wirtschaftsraum (EWR) die EMF-Richtlinie 2004/40/EG, die Normen EN 12198-1 bis -3 sowie in der Bundesrepublik Deutschland die Berufsgenossenschaftliche Unfallverhütungsvorschrift BGV 11 mit zugehöriger Regel BGR 11 "Elektromagnetische Felder".

Danach ist eine Gefährdungsanalyse jedes Arbeitsplatzes durchzuführen, Maßnahmen zur Reduzierung der Gefahren und Belastungen für Personen abzuleiten und anzuwenden sowie Expositions- und Gefahrenbereiche festzulegen und zu beachten.

Diesbezügliche Sicherheitshinweise in den Kapiteln Lagerung, Transport, Montage, Inbetriebnahme, Betrieb, Instandhaltung, Demontage und Entsorgung sind ebenfalls zu beachten.
# A.3 Lizenztext General Public License (gpl.txt)

GNU GENERAL PUBLIC LICENSE

Version 2, June 1991 Copyright (C) 1989, 1991 Free Software Foundation, Inc. 59 Temple Place, Suite 330, Boston, MA 02111-1307 USA

Everyone is permitted to copy and distribute verbatim copies of this license document, but changing it is not allowed.

#### Preamble

The licenses for most software are designed to take away your freedom to share and change it. By contrast, the GNU General Public License is intended to guarantee your freedom to share and change free software--to make sure the software is free for all its users. This General Public License applies to most of the Free Software Foundation's software and to any other program whose authors commit to using it. (Some other Free Software Foundation software is covered by the GNU Library General Public License instead.) You can apply it to your programs, too.

When we speak of free software, we are referring to freedom, not price. Our General Public Licenses are designed to make sure that you have the freedom to distribute copies of free software (and charge for this service if you wish), that you receive source code or can get it if you want it, that you can change the software or use pieces of it in new free programs; and that you know you can do these things. To protect your rights, we need to make restrictions that forbid anyone to deny you these rights or to ask you to surrender the rights. These restrictions translate to certain responsibilities for you if you distribute copies of the software, or if you modify it.

For example, if you distribute copies of such a program, whether gratis or for a fee, you must give the recipients all the rights that you have. You must make sure that they, too, receive or can get the source code. And you must show them these terms so they know their rights. We protect your rights with two steps: (1) copyright the software, and (2) offer you this license which gives you legal permission to copy, distribute and/or modify the software.

Also, for each author's protection and ours, we want to make certain that everyone understands that there is no warranty for this free software. If the software is modified by someone else and passed on, we want its recipients to know that what they have is not the original, so that any problems introduced by others will not reflect on the original authors' reputations.

Finally, any free program is threatened constantly by software patents. We wish to avoid the danger that redistributors of a free program will individually obtain patent licenses, in effect making the program proprietary. To prevent this, we have made it clear that any patent must be licensed for everyone's free use or not licensed at all.

The precise terms and conditions for copying, distribution and modification follow.

A.3 Lizenztext General Public License (gpl.txt)

GNU GENERAL PUBLIC LICENSE

#### TERMS AND CONDITIONS FOR COPYING, DISTRIBUTION AND MODIFICATION

- 1. This License applies to any program or other work which contains a notice placed by the copyright holder saying it may be distributed under the terms of this General Public License. The "Program", below, refers to any such program or work, and a "work based on the Program" means either the Program or any derivative work under copyright law: that is to say, a work containing the Program or a portion of it, either verbatim or with modifications and/or translated into another language. (Hereinafter, translation is included without limitation in the term "modification".) Each licensee is addressed as "you". Activities other than copying, distribution and modification are not covered by this License; they are outside its scope. The act of running the Program is not restricted, and the output from the Program is covered only if its contents constitute a work based on the Program (independent of having been made by running the Program). Whether that is true depends on what the Program does.
- 2. You may copy and distribute verbatim copies of the Program's source code as you receive it, in any medium, provided that you conspicuously and appropriately publish on each copy an appropriate copyright notice and disclaimer of warranty; keep intact all the notices that refer to this License and to the absence of any warranty; and give any other recipients of the Program a copy of this License along with the Program. You may charge a fee for the physical act of transferring a copy, and you may at your option offer warranty protection in exchange for a fee.
- 3. You may modify your copy or copies of the Program or any portion of it, thus forming a work based on the Program, and copy and distribute such modifications or work under the terms of Section 2 above, provided that you also meet all of these conditions:

a) You must cause the modified files to carry prominent notices stating that you changed the files and the date of any change.

b) You must cause any work that you distribute or publish, that in whole or in part contains or is derived from the Program or any part thereof, to be licensed as a whole at no charge to all third parties under the terms of this License.

c) If the modified program normally reads commands interactively when run, you must cause it, when started running for such interactive use in the most ordinary way, to print or display an announcement including an appropriate copyright notice and a notice that there is no warranty (or else, saying that you provide a warranty) and that users may redistribute the program under these conditions, and telling the user how to view a copy of this License. (Exception: if the Program itself is interactive but does not normally print such an announcement, your work based on the Program is not required to print an announcement.) These requirements apply to the modified work as a whole. If identifiable sections of that work are not derived from the Program, and can be reasonably considered independent and separate works in themselves, then this License, and its terms, do not apply to those sections when you distribute them as separate works. But when you distribute the same sections as part of a whole which is a work based on the Program, the distribution of the whole must be on the terms of this License, whose permissions for other licensees extend to the entire whole, and thus to each and every part regardless of who wrote it. Thus, it is not the intent of this section to claim rights or contest your rights to work written entirely by you; rather, the intent is to exercise the right to control the distribution of derivative or collective works based on the Program.

In addition, mere aggregation of another work not based on the Program with the Program (or with a work based on the Program) on a volume of a storage or distribution medium does not bring the other work under the scope of this License.

4. You may copy and distribute the Program (or a work based on it, under Section 3) in object code or executable form under the terms of Sections 2 and 3 above provided that you also do one of the following:

a) Accompany it with the complete corresponding machine-readable source code, which must be distributed under the terms of Sections 2 and 3 above on a medium customarily used for software interchange; or,

b) party, for a charge no more than your cost of physically performing source distribution, a complete machine-readable copy of the corresponding source code, to be distributed under the terms of Sections 2 and 3 above on a medium customarily used for software interchange; or,

c) Accompany it with the information you received as to the offer to distribute corresponding source code. (This alternative is allowed only for non-commercial distribution and only if you received the program in object code or executable form with such an offer, in accord with Subsection b above.)

The source code for a work means the preferred form of the work for making modifications to it. For an executable work, complete source code means all the source code for all modules it contains, plus any associated interface definition files, plus the scripts used to control compilation and installation of the executable. However, as a special exception, the source code distributed need not include anything that is normally distributed (in either source or binary form) with the major components (compiler, kernel, and so on) of the operating system on which the executable runs, unless that component itself accompanies the executable. If distribution of executable or object code is made by offering access to copy from a designated place, then offering equivalent access to copy the source code from the same place counts as distribution of the source code, even though third parties are not compelled to copy the source along with the object code.

- 5. You may not copy, modify, sublicense, or distribute the Program except as expressly provided under this License. Any attempt otherwise to copy, modify, sublicense or distribute the Program is void, and will automatically terminate your rights under this License. However, parties who have received copies, or rights, from you under this License will not have their licenses terminated so long as such parties remain in full compliance.
- 6. You are not required to accept this License, since you have not signed it. However, nothing else grants you permission to modify or distribute the Program or its derivative works. These actions are prohibited by law if you do not accept this License. Therefore, by modifying or distributing the Program (or any work based on the Program), you indicate your acceptance of this License to do so, and all its terms and conditions for copying, distributing or modifying the Program or works based on it.
- 7. Each time you redistribute the Program (or any work based on the Program), the recipient automatically receives a license from the original licensor to copy, distribute or modify the Program subject to these terms and conditions. You may not impose any further restrictions on the recipients' exercise of the rights granted herein. You are not responsible for enforcing compliance by third parties to this License.

A.3 Lizenztext General Public License (gpl.txt)

- 8. If, as a consequence of a court judgment or allegation of patent infringement or for any other reason (not limited to patent issues), conditions are imposed on you (whether by court order, agreement or otherwise) that contradict the conditions of this License, they do not excuse you from the conditions of this License. If you cannot distribute so as to satisfy simultaneously your obligations under this License and any other pertinent obligations, then as a consequence you may not distribute the Program at all. For example, if a patent license would not permit royalty free redistribution of the Program by all those who receive copies directly or indirectly through you, then the only way you could satisfy both it and this License would be to refrain entirely from distribution of the Program. If any portion of this section is held invalid or unenforceable under any particular circumstance, the balance of the section is intended to apply and the section as a whole is intended to apply in other circumstances. It is not the purpose of this section to induce you to infringe any patents or other property right claims or to contest validity of any such claims; this section has the sole purpose of protecting the integrity of the free software distribution system, which is implemented by public license practices. Many people have made generous contributions to the wide range of software distributed through that system in reliance on consistent application of that system; it is up to the author/donor to decide if he or she is willing to distribute software through any other system and a licensee cannot impose that choice. This section is intended to make thoroughly clear what is believed to be a consequence of the rest of this License.
- 9. If the distribution and/or use of the Program is restricted in certain countries either by patents or by copyrighted interfaces, the original copyright holder who places the Program under this License may add an explicit geographical distribution limitation excluding those countries, so that distribution is permitted only in or among countries not thus excluded. In such case, this License incorporates the limitation as if written in the body of this License.
- 10.The Free Software Foundation may publish revised and/or new versions of the General Public License from time to time. Such new versions will be similar in spirit to the present version, but may differ in detail to address new problems or concerns. Each version is given a distinguishing version number. If the Program specifies a version number of this License which applies to it and "any later version", you have the option of following the terms and conditions either of that version or of any later version published by the Free Software Foundation. If the Program does not specify a version number of this License, you may choose any version ever published by the Free Software Foundation.
- 11.If you wish to incorporate parts of the Program into other free programs whose distribution conditions are different, write to the author to ask for permission. For software which is copyrighted by the Free Software Foundation, write to the Free Software Foundation; we sometimes make exceptions for this. Our decision will be guided by the two goals of preserving the free status of all derivatives of our free software and of promoting the sharing and reuse of software generally.

NO WARRANTY

- 12.BECAUSE THE PROGRAM IS LICENSED FREE OF CHARGE, THERE IS NO WARRANTY FOR THE PROGRAM, TO THE EXTENT PERMITTED BY APPLICABLE LAW. EXCEPT WHEN OTHERWISE STATED IN WRITING THE COPYRIGHT HOLDERS AND/OR OTHER PARTIES PROVIDE THE PROGRAM "AS IS" WITHOUT WARRANTY OF ANY KIND, EITHER EXPRESSED OR IMPLIED, INCLUDING, BUT NOT LIMITED TO, THE IMPLIED WARRANTIES OF MERCHANTABILITY AND FITNESS FOR A PARTICULAR PURPOSE. THE ENTIRE RISK AS TO THE QUALITY AND PERFORMANCE OF THE PROGRAM IS WITH YOU. SHOULD THE PROGRAM PROVE DEFECTIVE, YOU ASSUME THE COST OF ALL NECESSARY SERVICING, REPAIR OR CORRECTION.
- 13.IN NO EVENT UNLESS REQUIRED BY APPLICABLE LAW OR AGREED TO IN WRITING WILL ANY COPYRIGHT HOLDER, OR ANY OTHER PARTY WHO MAY MODIFY AND/OR REDISTRIBUTE THE PROGRAM AS PERMITTED ABOVE, BE LIABLE TO YOU FOR DAMAGES, INCLUDING ANY GENERAL, SPECIAL, INCIDENTAL OR CONSEQUENTIAL DAMAGES ARISING OUT OF THE USE OR INABILITY TO USE THE PROGRAM (INCLUDING BUT NOT LIMITED TO LOSS OF DATA OR DATA BEING RENDERED INACCURATE OR LOSSES SUSTAINED BY YOU OR THIRD PARTIES OR A FAILURE OF THE PROGRAM TO OPERATE WITH ANY OTHER PROGRAMS), EVEN IF SUCH HOLDER OR OTHER PARTY HAS BEEN ADVISED OF THE POSSIBILITY OF SUCH DAMAGES.

END OF TERMS AND CONDITIONS

How to Apply These Terms to Your New Programs

If you develop a new program, and you want it to be of the greatest possible use to the public, the best way to achieve this is to make it free software which everyone can redistribute and change under these terms.

To do so, attach the following notices to the program. It is safest to attach them to the start of each source file to most effectively convey the exclusion of warranty; and each file should have at least the "copyright" line and a pointer to where the full notice is found. one line to give the program's name and a brief idea of what it does. Copyright (C) This program is free software; you can redistribute it and/or modify it under the terms of the GNU General Public License as published by the Free Software Foundation; either version 2 of the License, or (at your option) any later version.

This program is distributed in the hope that it will be useful, but WITHOUT ANY WARRANTY; without even the implied warranty of MERCHANTABILITY or FITNESS FOR A PARTICULAR PURPOSE.

See the GNU General Public License for more details.

You should have received a copy of the GNU General Public License along with this program; if not, write to the Free Software Foundation, Inc., 59 Temple Place, Suite 330, Boston, MA 02111-1307 USA

Also add information on how to contact you by electronic and paper mail.

If the program is interactive, make it output a short notice like this when it starts in an interactive mode: Gnomovision version 69, Copyright (C) year name of author Gnomovision comes with ABSOLUTELY NO WARRANTY; for details type `show w'. This is free software, and you are welcome to redistribute it under certain conditions; type `show c' for details. The hypothetical commands `show w' and `show c' should show the appropriate parts of the General Public License.

Of course, the commands you use may be called something other than `show w' and `show c'; they could even be mouse-clicks or menu items--whatever suits your program. You should also get your employer (if you work as a programmer) or your school, if any, to sign a "copyright disclaimer" for the program, if necessary. Here is a sample; alter the names:

#### A.3 Lizenztext General Public License (gpl.txt)

Yoyodyne, Inc., hereby disclaims all copyright interest in the program `Gnomovision' (which makes passes at compilers) written by James Hacker. signature of Ty Coon, 1 April 1989 Ty Coon, President of Vice

This General Public License does not permit incorporating your program into proprietary programs. If your program is a subroutine library, you may consider it more useful to permit linking proprietary applications with the library. If this is what you want to do, use the GNU Library General Public License instead of this License.

# A.4 Lizenztext (lgpl.txt)

GNU LESSER GENERAL PUBLIC LICENSE Version 2.1, February 1999

Copyright (C) 1991, 1999 Free Software Foundation, Inc. 59 Temple Place, Suite 330, Boston, MA 02111-1307 USA

Everyone is permitted to copy and distribute verbatim copies of this license document, but changing it is not allowed.

[This is the first released version of the Lesser GPL. It also counts as the successor of the GNU Library Public License, version 2, hence the version number 2.1.]

#### Preamble

The licenses for most software are designed to take away your freedom to share and change it. By contrast, the GNU General Public Licenses are intended to guarantee your freedom to share and change free software--to make sure the software is free for all its users.

This license, the Lesser General Public License, applies to some specially designated software packages--typically libraries--of the Free Software Foundation and other authors who decide to use it. You can use it too, but we suggest you first think carefully about whether this license or the ordinary General Public License is the better strategy to use in any particular case, based on the explanations below.

When we speak of free software, we are referring to freedom of use, not price. Our General Public Licenses are designed to make sure that you have the freedom to distribute copies of free software (and charge for this service if you wish); that you receive source code or can get it if you want it; that you can change the software and use pieces of it in new free programs; and that you are informed that you can do these things.

To protect your rights, we need to make restrictions that forbid distributors to deny you these rights or to ask you to surrender these rights. These restrictions translate to certain responsibilities for you if you distribute copies of the library or if you modify it.

For example, if you distribute copies of the library, whether gratis or for a fee, you must give the recipients all the rights that we gave you. You must make sure that they, too, receive or can get the source code. If you link other code with the library, you must provide complete object files to the recipients, so that they can relink them with the library after making changes to the library and recompiling it. And you must show them these terms so they know their rights.

We protect your rights with a two-step method: (1) we copyright the library, and (2) we offer you this license, which gives you legal permission to copy, distribute and/or modify the library.

To protect each distributor, we want to make it very clear that there is no warranty for the free library. Also, if the library is modified by someone else and passed on, the recipients should know that what they have is not the original version, so that the original author's reputation will not be affected by problems that might be introduced by others.

Finally, software patents pose a constant threat to the existence of any free program. We wish to make sure that a company cannot effectively restrict the users of a free program by obtaining a restrictive license from a patent holder. Therefore, we insist that any patent license obtained for a version of the library must be consistent with the full freedom of use specified in this license.

Most GNU software, including some libraries, is covered by the ordinary GNU General Public License. This license, the GNU Lesser General Public License, applies to certain designated libraries, and is quite different from the ordinary General Public License. We use this license for certain libraries in order to permit linking those libraries into non-free programs.

When a program is linked with a library, whether statically or using a shared library, the combination of the two is legally speaking a combined work, a derivative of the original library. The ordinary General Public License therefore permits such linking only if the entire combination fits its criteria of freedom. The Lesser General Public License permits more lax criteria for linking other code with the library.

We call this license the "Lesser" General Public License because it does less to protect the user's freedom than the ordinary General Public License. It also provides other free software developers Less of an advantage over competing non-free programs. These disadvantages are the reason we use the ordinary General Public License for many libraries. However, the Lesser license provides advantages in certain special circumstances.

For example, on rare occasions, there may be a special need to encourage the widest possible use of a certain library, so that it becomes a de-facto standard. To achieve this, non-free programs must be allowed to use the library. A more frequent case is that a free library does the same job as widely used non-free libraries. In this case, there is little to gain by limiting the free library to free software only, so we use the Lesser General Public License.

In other cases, permission to use a particular library in non-free programs enables a greater number of people to use a large body of free software. For example, permission to use the GNU C Library in non-free programs enables many more people to use the whole GNU operating system, as well as its variant, the GNU/Linux operating system.

Although the Lesser General Public License is Less protective of the users' freedom, it does ensure that the user of a program that is linked with the Library has the freedom and the wherewithal to run that program using a modified version of the Library.

The precise terms and conditions for copying, distribution and modification follow. Pay close attention to the difference between a "work based on the library" and a "work that uses the library". The former contains code derived from the library, whereas the latter must be combined with the library in order to run.

#### GNU LESSER GENERAL PUBLIC LICENSE TERMS AND CONDITIONS FOR COPYING, DISTRIBUTION AND MODIFICATION

1. This License Agreement applies to any software library or other program which contains a notice placed by the copyright holder or other authorized party saying it may be distributed under the terms of this Lesser General Public License (also called "this License"). Each licensee is addressed as "you".

A "library" means a collection of software functions and/or data prepared so as to be conveniently linked with application programs (which use some of those functions and data) to form executables.

The "Library", below, refers to any such software library or work which has been distributed under these terms. A "work based on the Library" means either the Library or any derivative work under copyright law: that is to say, a work containing the Library or a portion of it, either verbatim or with modifications and/or translated straightforwardly into another language. (Hereinafter, translation is included without limitation in the term "modification".)

"Source code" for a work means the preferred form of the work for making modifications to it. For a library, complete source code means all the source code for all modules it contains, plus any associated interface definition files, plus the scripts used to control compilation and installation of the library.

Activities other than copying, distribution and modification are not covered by this License; they are outside its scope. The act of running a program using the Library is not restricted, and output from such a program is covered only if its contents constitute a work based on the Library (independent of the use of the Library in a tool for writing it). Whether that is true depends on what the Library does and what the program that uses the Library does.

2. You may copy and distribute verbatim copies of the Library's complete source code as you receive it, in any medium, provided that you conspicuously and appropriately publish on each copy an appropriate copyright notice and disclaimer of warranty; keep intact all the notices that refer to this License and to the absence of any warranty; and distribute a copy of this License along with the Library.

You may charge a fee for the physical act of transferring a copy, and you may at your option offer warranty protection in exchange for a fee.

A.4 Lizenztext (Igpl.txt)

- 3. You may modify your copy or copies of the Library or any portion of it, thus forming a work based on the Library, and copy and distribute such modifications or work under the terms of Section 2 above, provided that you also meet all of these conditions:
	- a) The modified work must itself be a software library.
	- b) You must cause the files modified to carry prominent notices stating that you changed the files and the date of any change.
	- c) You must cause the whole of the work to be licensed at no charge to all third parties under the terms of this License.
	- d) If a facility in the modified Library refers to a function or a table of data to be supplied by an application program that uses the facility, other than as an argument passed when the facility is invoked, then you must make a good faith effort to ensure that, in the event an application does not supply such function or table, the facility still operates, and performs whatever part of its purpose remains meaningful.

(For example, a function in a library to compute square roots has a purpose that is entirely well-defined independent of the application. Therefore, Subsection 3d requires that any application-supplied function or table used by this function must be optional: if the application does not supply it, the square root function must still compute square roots.)

These requirements apply to the modified work as a whole. If identifiable sections of that work are not derived from the Library, and can be reasonably considered independent and separate works in themselves, then this License, and its terms, do not apply to those sections when you distribute them as separate works. But when you distribute the same sections as part of a whole which is a work based on the Library, the distribution of the whole must be on the terms of this License, whose permissions for other licensees extend to the entire whole, and thus to each and every part regardless of who wrote it.

Thus, it is not the intent of this section to claim rights or contest your rights to work written entirely by you; rather, the intent is to exercise the right to control the distribution of derivative or collective works based on the Library.

In addition, mere aggregation of another work not based on the Library with the Library (or with a work based on the Library) on a volume of a storage or distribution medium does not bring the other work under the scope of this License.

4. You may opt to apply the terms of the ordinary GNU General Public License instead of this License to a given copy of the Library. To do this, you must alter all the notices that refer to this License, so that they refer to the ordinary GNU General Public License, version 2, instead of to this License. (If a newer version than version 2 of the ordinary GNU General Public License has appeared, then you can specify that vers ion instead if you wish.) Do not make any other change in these notices.

Once this change is made in a given copy, it is irreversible for that copy, so the ordinary GNU General Public License applies to all subsequent copies and derivative works made from that copy.

This option is useful when you wish to copy part of the code of the Library into a program that is not a library.

5. You may copy and distribute the Library (or a portion or derivative of it, under Section 3) in object code or executable form under the terms of Sections 2 and 3 above provided that you accompany it with the complete corresponding machine-readable source code, which must be distributed under the terms of Sections 2 and 3 above on a medium customarily used for software interchange.

If distribution of object code is made by offering access to copy from a designated place, then offering equivalent access to copy the source code from the same place satisfies the requirement to distribute the source code, even though third parties are not compelled to copy the source along with the object code.

6. A program that contains no derivative of any portion of the Library, but is designed to work with the Library by being compiled or linked with it, is called a "work that uses the Library". Such a work, in isolation, is not a derivative work of the Library, and therefore falls outside the scope of this License.

However, linking a "work that uses the Library" with the Library creates an executable that is a derivative of the Library (because it contains portions of the Library), rather than a "work that uses the library". The executable is therefore covered by this License. Section 6 states terms for distribution of such executables.

When a "work that uses the Library" uses material from a header file that is part of the Library, the object code for the work may be a derivative work of the Library even though the source code is not. Whether this is true is especially significant if the work can be linked without the Library, or if the work is itself a library. The threshold for this to be true is not precisely defined by law.

If such an object file uses only numerical parameters, data structure layouts and accessors, and small macros and small inline functions (ten lines or less in length), then the use of the object file is unrestricted, regardless of whether it is legally a derivative work. (Executables containing this object code plus portions of the Library will still fall under Section 7.)

Otherwise, if the work is a derivative of the Library, you may distribute the object code for the work under the terms of Section 7. Any executables containing that work also fall under Section 7, whether or not they are linked directly with the Library itself.

7. As an exception to the Sections above, you may also combine or link a "work that uses the Library" with the Library to produce a work containing portions of the Library, and distribute that work under terms of your choice, provided that the terms permit modification of the work for the customer's own use and reverse engineering for debugging such modifications.

You must give prominent notice with each copy of the work that the Library is used in it and that the Library and its use are covered by this License. You must supply a copy of this License. If the work during execution displays copyright notices, you must include the copyright notice for the Library among them, as well as a reference directing the user to the copy of this License. Also, you must do one of these things:

- a) Accompany the work with the complete corresponding machine-readable source code for the Library including whatever changes were used in the work (which must be distributed under Sections 2 and 3 above); and, if the work is an executable linked with the Library, with the complete machine-readable "work that uses the Library", as object code and/or source code, so that the user can modify the Library and then relink to produce a modified executable containing the modified Library. (It is understood that the user who changes the contents of definitions files in the Library will not necessarily be able to recompile the application to use the modified definitions.)
- b) Use a suitable shared library mechanism for linking with the Library. A suitable mechanism is one that (1) uses at run time a copy of the library already present on the user's computer system, rather than copying library functions into the executable, and (2) will operate properly with a modified version of the library, if the user installs one, as long as the modified version is interface-compatible with the version that the work was made with.
- c) Accompany the work with a written offer, valid for at least three years, to give the same user the materials specified in Subsection 7a, above, for a charge no more than the cost of performing this distribution.
- d) If distribution of the work is made by offering access to copy from a designated place, offer equivalent access to copy the above specified materials from the same place.
- e) Verify that the user has already received a copy of these materials or that you have already sent this user a copy.

For an executable, the required form of the "work that uses the Library" must include any data and utility programs needed for reproducing the executable from it. However, as a special exception, the materials to be distributed need not include anything that is normally distributed (in either source or binary form) with the major components (compiler, kernel, and so on) of the operating system on which the executable runs, unless that component itself accompanies the executable.

It may happen that this requirement contradicts the license restrictions of other proprietary libraries that do not normally accompany the operating system. Such a contradiction means you cannot use both them and the Library together in an executable that you distribute.

- 8. You may place library facilities that are a work based on the Library side-by-side in a single library together with other library facilities not covered by this License, and distribute such a combined library, provided that the separate distribution of the work based on the Library and of the other library facilities is otherwise permitted, and provided that you do these two things:
	- a) Accompany the combined library with a copy of the same work based on the Library, uncombined with any other library facilities. This must be distributed under the terms of the Sections above.
	- b) Give prominent notice with the combined library of the fact that part of it is a work based on the Library, and explaining where to find the accompanying uncombined form of the same work.
- 9. You may not copy, modify, sublicense, link with, or distribute the Library except as expressly provided under this License. Any attempt otherwise to copy, modify, sublicense, link with, or distribute the Library is void, and will automatically terminate your rights under this License. However, parties who have received copies, or rights, from you under this License will not have their licenses terminated so long as such parties remain in full compliance.
- 10.You are not required to accept this License, since you have not signed it. However, nothing else grants you permission to modify or distribute the Library or its derivative works. These actions are prohibited by law if you do not accept this License. Therefore, by modifying or distributing the Library (or any work based on the Library), you indicate your acceptance of this License to do so, and all its terms and conditions for copying, distributing or modifying the Library or works based on it.
- 11.Each time you redistribute the Library (or any work based on the Library), the recipient automatically receives a license from the original licensor to copy, distribute, link with or modify the Library subject to these terms and conditions. You may not impose any further restrictions on the recipients' exercise of the rights granted herein. You are not responsible for enforcing compliance by third parties with this License.
- 12.If, as a consequence of a court judgment or allegation of patent infringement or for any other reason (not limited to patent issues), conditions are imposed on you (whether by court order, agreement or otherwise) that contradict the conditions of this License, they do not excuse you from the conditions of this License. If you cannot distribute so as to satisfy simultaneously your obligations under this License and any other pertinent obligations, then as a consequence you may not distribute the Library at all. For example, if a patent license would not permit royalty-free redistribution of the Library by all those who receive copies directly or indirectly through you, then the only way you could satisfy both it and this License would be to refrain entirely from distribution of the Library.

If any portion of this section is held invalid or unenforceable under any particular circumstance, the balance of the section is intended to apply, and the section as a whole is intended to apply in other circumstances.

It is not the purpose of this section to induce you to infringe any patents or other property right claims or to contest validity of any such claims; this section has the sole purpose of protecting the integrity of the free software distribution system which is implemented by public license practices. Many people have made generous contributions to the wide range of software distributed through that system in reliance on consistent application of that system; it is up to the author/donor to decide if he or she is willing to distribute software through any other system and a licensee cannot impose that choice.

This section is intended to make thoroughly clear what is believed to be a consequence of the rest of this License.

#### A.4 Lizenztext (Igpl.txt)

- 13.If the distribution and/or use of the Library is restricted in certain countries either by patents or by copyrighted interfaces, the original copyright holder who places the Library under this License may add an explicit geographical distribution limitation excluding those countries, so that distribution is permitted only in or among countries not thus excluded. In such case, this License incorporates the limitation as if written in the body of this License.
- 14.The Free Software Foundation may publish revised and/or new versions of the Lesser General Public License from time to time. Such new versions will be similar in spirit to the present version, but may differ in detail to address new problems or concerns.

Each version is given a distinguishing version number. If the Library specifies a version number of this License which applies to it and "any later version", you have the option of following the terms and conditions either of that version or of any later version published by the Free Software Foundation. If the Library does not specify a license version number, you may choose any version ever published by the Free Software Foundation.

15.If you wish to incorporate parts of the Library into other free programs whose distribution conditions are incompatible with these, write to the author to ask for permission. For software which is copyrighted by the Free Software Foundation, write to the Free Software Foundation; we sometimes make exceptions for this. Our decision will be guided by the two goals of preserving the free status of all derivatives of our free software and of promoting the sharing and reuse of software generally.

NO WARRANTY

16.BECAUSE THE LIBRARY IS LICENSED FREE OF CHARGE, THERE IS NO WARRANTY FOR THE LIBRARY, TO THE EXTENT PERMITTED BY APPLICABLE LAW.

EXCEPT WHEN OTHERWISE STATED IN WRITING THE COPYRIGHT HOLDERS AND/OR OTHER PARTIES PROVIDE THE LIBRARY "AS IS" WITHOUT WARRANTY OF ANY KIND, EITHER EXPRESSED OR IMPLIED, INCLUDING, BUT NOT LIMITED TO, THE IMPLIED WARRANTIES OF MERCHANTABILITY AND FITNESS FOR A PARTICULAR PURPOSE. THE ENTIRE RISK AS TO THE QUALITY AND PERFORMANCE OF THE LIBRARY IS WITH YOU. SHOULD THE LIBRARY PROVE DEFECTIVE, YOU ASSUME THE COST OF ALL NECESSARY SERVICING, REPAIR OR CORRECTION.

17.IN NO EVENT UNLESS REQUIRED BY APPLICABLE LAW OR AGREED TO IN WRITING WILL ANY COPYRIGHT HOLDER, OR ANY OTHER PARTY WHO MAY MODIFY AND/OR REDISTRIBUTE THE LIBRARY AS PERMITTED ABOVE, BE LIABLE TO YOU FOR DAMAGES, INCLUDING ANY GENERAL, SPECIAL, INCIDENTAL OR CONSEQUENTIAL DAMAGES ARISING OUT OF THE USE OR INABILITY TO USE THE LIBRARY (INCLUDING BUT NOT LIMITED TO LOSS OF DATA OR DATA BEING RENDERED INACCURATE OR LOSSES SUSTAINED BY YOU OR THIRD PARTIES OR A FAILURE OF THE LIBRARY TO OPERATE WITH ANY OTHER SOFTWARE), EVEN IF SUCH HOLDER OR OTHER PARTY HAS BEEN ADVISED OF THE POSSIBILITY OF SUCH DAMAGES.

END OF TERMS AND CONDITIONS

#### How to Apply These Terms to Your New Libraries

If you develop a new library, and you want it to be of the greatest possible use to the public, we recommend making it free software that everyone can redistribute and change. You can do so by permitting redistribution under these terms (or, alternatively, under the terms of the ordinary General Public License).

To apply these terms, attach the following notices to the library. It is safest to attach them to the start of each source file to most effectively convey the exclusion of warranty; and each file should have at least the "copyright" line and a pointer to where the full notice is found.

<one line to give the library's name and a brief idea of what it does.> Copyright (C) <year> <name of author>

This library is free software; you can redistribute it and/or modify it under the terms of the GNU Lesser General Public License as published by the Free Software Foundation; either version 2 of the License, or (at your option) any later version.

This library is distributed in the hope that it will be useful, but WITHOUT ANY WARRANTY; without even the implied warranty of MERCHANTABILITY or FITNESS FOR A PARTICULAR PURPOSE. See the GNU Lesser General Public License for more details.

You should have received a copy of the GNU Lesser General Public License along with this library; if not, write to the Free Software Foundation, Inc., 59 Temple Place, Suite 330, Boston, MA 02111-1307 USA

Also add information on how to contact you by electronic and paper mail. You should also get your employer (if you work as a programmer) or your school, if any, to sign a "copyright disclaimer" for the library, if necessary. Here is a sample; alter the names:

Yoyodyne, Inc., hereby disclaims all copyright interest in the library `Frob' (a library for tweaking knobs) written by James Random Hacker. <signature of Ty Coon>, 1 April 1990 Ty Coon, President of Vice

That's all there is to it!

# A.5 BSD Lizenz (bsd.txt)

/\*

- \* Copyright (c) 1988, 1989, 1991, 1994, 1995, 1996, 1997
- \* The Regents of the University of California. All rights reserved.
- \*
- \* Redistribution and use in source and binary forms, with or without
- \* modification, are permitted provided that: (1) source code distributions
- \* retain the above copyright notice and this paragraph in its entirety, (2)
- \* distributions including binary code include the above copyright notice and
- \* this paragraph in its entirety in the documentation or other materials
- \* provided with the distribution, and (3) all advertising materials mentioning
- \* features or use of this software display the following acknowledgement:
- \* ``This product includes software developed by the University of California,
- \* Lawrence Berkeley Laboratory and its contributors.'' Neither the name of
- \* the University nor the names of its contributors may be used to endorse
- \* or promote products derived from this software without specific prior
- \* written permission.
- \* THIS SOFTWARE IS PROVIDED ``AS IS'' AND WITHOUT ANY EXPRESS OR IMPLIED
- \* WARRANTIES, INCLUDING, WITHOUT LIMITATION, THE IMPLIED WARRANTIES OF
- \* MERCHANTABILITY AND FITNESS FOR A PARTICULAR PURPOSE.
- \*/

# A.6 Lizenz zlib-Lizenz (zlib.txt)

#### zlib license

/\* zlib.h -- interface of the 'zlib' general purpose compression library version 1.2.1, November 17th, 2003

Copyright (C) 1995-2003 Jean-loup Gailly and Mark Adler

This software is provided 'as-is', without any express or implied warranty. In no event will the authors be held liable for any damages arising from the use of this software.

Permission is granted to anyone to use this software for any purpose, including commercial applications, and to alter it and redistribute it freely, subject to the following restrictions:

- 1. The origin of this software must not be misrepresented; you must not claim that you wrote the original software. If you use this software in a product, an acknowledgment in the product documentation would be appreciated but is not required.
- 2. Altered source versions must be plainly marked as such, and must not be misrepresented as being the original software.
- 3. This notice may not be removed or altered from any source distribution.

#### Anhang

A.6 Lizenz zlib-Lizenz (zlib.txt)

# EGB-Richtlinien Bunger auch der Banden Bunger aus Banden Bunger aus Banden Bunger aus Bunger aus Bunger aus Bunger aus Bunger aus Bunger aus Bunger aus Bunger aus Bunger aus Bunger aus Bunger aus Bunger aus Bunger aus Bung

# B.1 Definition EGB

#### <span id="page-234-0"></span>Was bedeutet EGB?

Alle elektronischen Baugruppen sind mit hochintegrierten Bausteinen oder Bauelementen bestückt. Diese elektronischen Bauteile sind technologisch bedingt sehr empfindlich gegen Überspannungen und damit auch gegen Entladungen statischer Elektrizität.

Für diese Elektrostatisch Gefährdeten Bauteile/Baugruppen hat sich die Kurzbezeichnung EGB eingebürgert. Daneben finden Sie die international gebräuchliche Bezeichnung ESD für electrostatic sensitive device.

Elektrostatisch gefährdete Baugruppen werden gekennzeichnet mit dem folgenden Symbol:

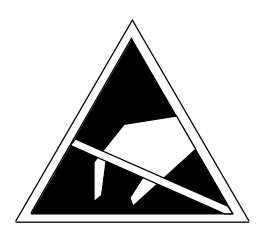

Bild B-1 Symbol zur Kennzeichnung elektrostatisch gefährdeter Baugruppen

# VORSICHT

Elektrostatisch gefährdete Baugruppen können durch Spannungen zerstört werden, die weit unterhalb der Wahrnehmungsgrenze des Menschen liegen. Diese Spannungen treten bereits auf, wenn Sie ein Bauelement oder elektrische Anschlüsse einer Baugruppe berühren, ohne elektrostatisch entladen zu sein. Der Schaden, der an einer Baugruppe aufgrund einer Überspannung eintritt, kann meist nicht sofort erkannt werden, sondern macht sich erst nach längerer Betriebszeit bemerkbar.

B.2 Elektrostatische Aufladung von Personen

# B.2 Elektrostatische Aufladung von Personen

Jede Person, die nicht leitend mit dem elektrischen Potenzial ihrer Umgebung verbunden ist, kann elektrostatisch aufgeladen sein.

Im Bild sehen Sie die Maximalwerte der elektrostatischen Spannungen, auf die eine Bedienungsperson aufgeladen werden kann, wenn Sie mit den im folgenden Bild angegebenen Materialien in Kontakt kommt. Diese Werte entsprechen den Angaben der IEC 801-2.

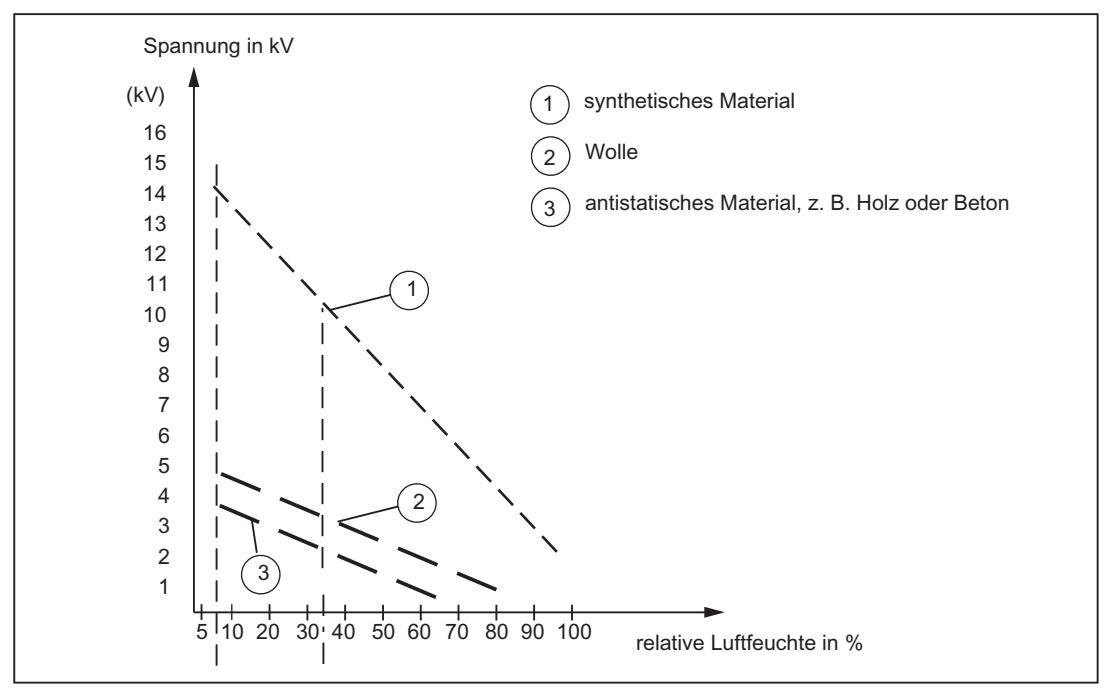

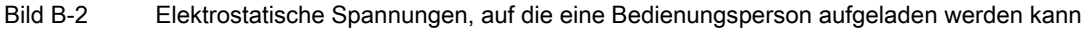

B.3 Grundsätzliche Schutzmaßnahmen gegen Entladungen statischer Elektrizität

# B.3 Grundsätzliche Schutzmaßnahmen gegen Entladungen statischer Elektrizität

#### Auf gute Erdung achten

Achten Sie beim Umgang mit elektrostatisch gefährdeten Baugruppen auf gute Erdung von Mensch, Arbeitsplatz und Verpackung. Auf diese Weise vermeiden Sie statische Aufladung.

#### Direkte Berührung vermeiden

Berühren Sie elektrostatisch gefährdete Baugruppen grundsätzlich nur dann, wenn dies unvermeidbar ist (z. B. bei Wartungsarbeiten). Fassen Sie die Baugruppen so an, dass Sie weder Baustein-Pins noch Leiterbahnen berühren. Auf diese Weise kann die Energie der Entladungen empfindliche Bauteile nicht erreichen und schädigen.

Wenn Sie an einer Baugruppe Messungen durchführen müssen, dann entladen Sie Ihren Körper vor den durchzuführenden Tätigkeiten. Berühren Sie dazu geerdete metallische Gegenstände. Verwenden Sie nur geerdete Messgeräte.

EGB-Richtlinien

B.3 Grundsätzliche Schutzmaßnahmen gegen Entladungen statischer Elektrizität

# Liste der Abkürzungen aus der Statte der Abkürzungen aus der Statte der Abkürzungen aus der Statte der Große D

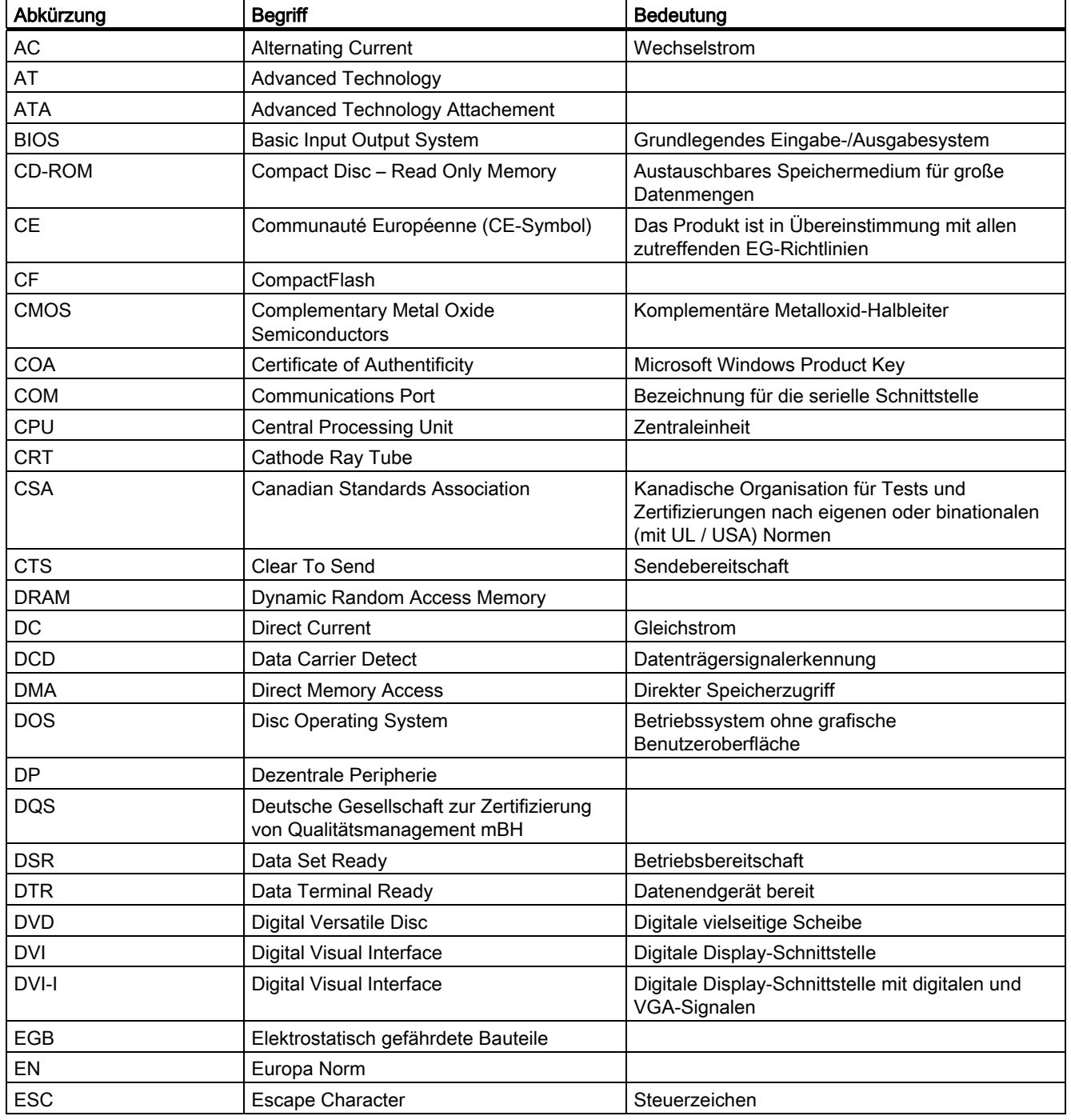

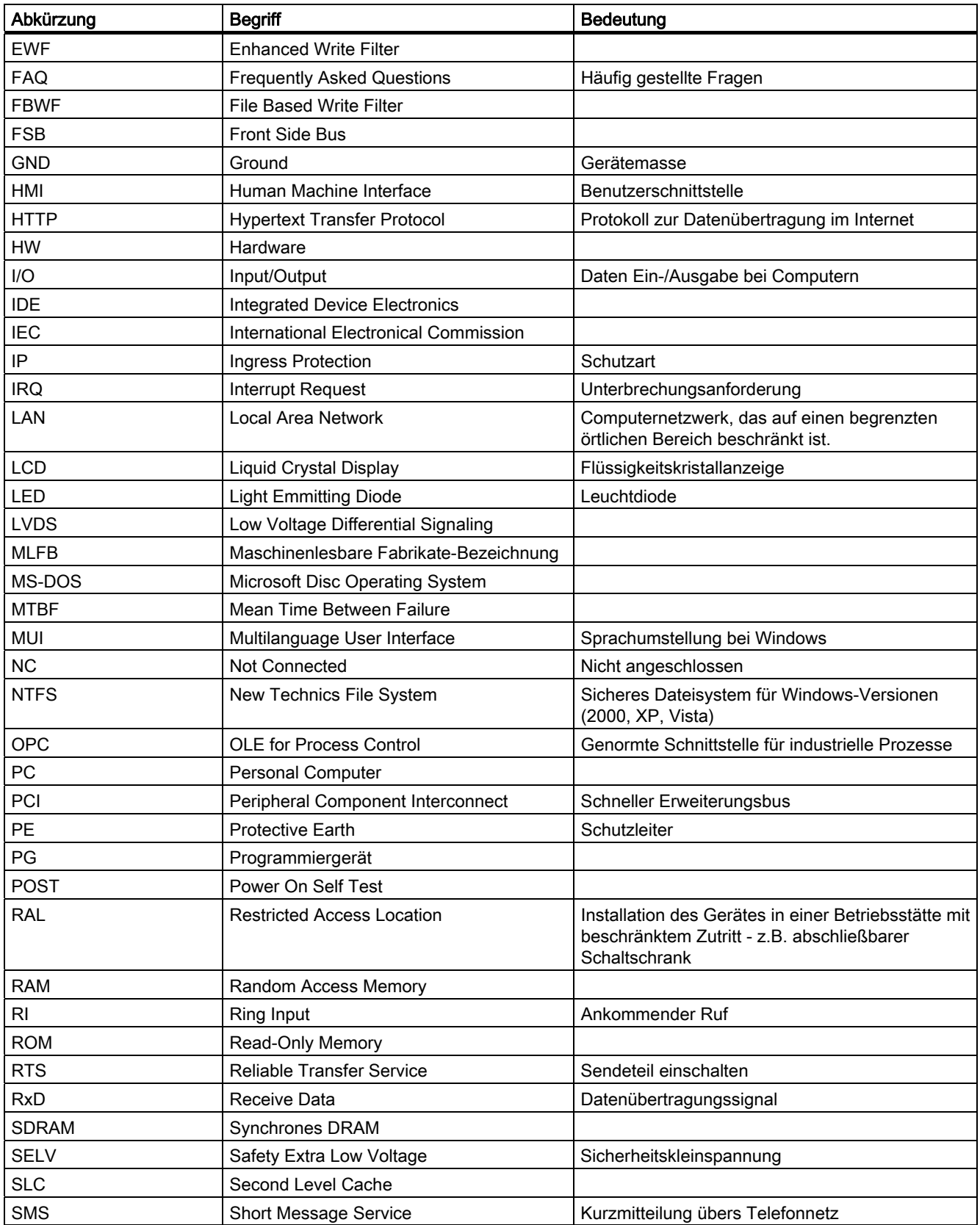

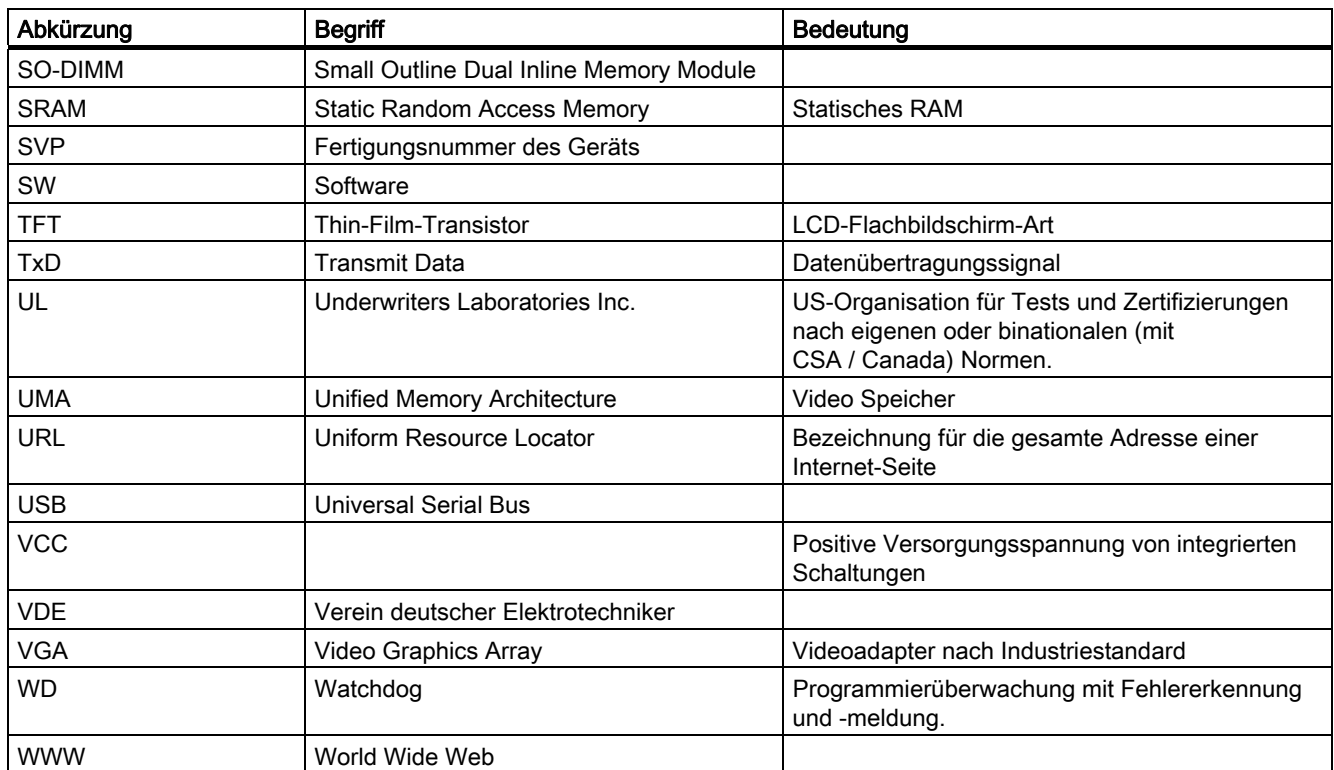

Liste der Abkürzungen

# Index

# A

Anschließen PROFINET an SIMOTION P320-3, [52](#page-51-0) Remote-Baugruppe an Rechnereinheit, [64](#page-63-0)  Stromversorgung an Remote-Baugruppe, [67](#page-66-0) Tastatur und Maus, [56](#page-55-0)  Anschlussbeispiel PROFINET SIMOTION P320-3, [52](#page-51-0) Anschlussmöglichkeiten SIMOTION P320-3, Antriebssysteme für Anschluss über PROFINET, [23](#page-22-0)  Applikationen Installation, [155](#page-154-0)  Aufbau SIMOTION P Software, [17](#page-16-0) Ausgangszustand sichern, [73](#page-72-0)  Auslieferungszustand zurücksetzen, [190](#page-189-0)

# B

Batterie, [196](#page-195-0) Batteriealarm, [206](#page-205-0) Batterieüberwachung, [142](#page-141-0) Batteriewechsel, [194](#page-193-0)  Bedienkomponenten, [23](#page-22-1) Befestigungswinkel anschrauben, [43](#page-42-0) Beschriftungsstreifen, [25,](#page-24-0) [26](#page-25-0) Betriebsartenschalter SIMOTION P State, [160](#page-159-0) Urlöschen, [186](#page-185-0) Betriebsstatus SIMOTION P State, [160](#page-159-1) BIOS-Setup USER-Profil, [196](#page-195-1) BIOS-Setup, [196](#page-195-1) Blue Screen, [208](#page-207-0) Boot-Vorgang, [210](#page-209-0)  Busfehler PROFINET, [209](#page-208-0)  Buskabel PROFINET, [53](#page-52-0)

Busstecker PROFINET, [53](#page-52-0)

# C

CompactFlash-Karte austauschen, [29](#page-28-0) einbauen/ausbauen,

# D

Datensicherung, [155](#page-154-1)  Default-Pfad, [97](#page-96-0)  Dezentrale Peripheriesysteme, [22](#page-21-0) Dezentraler Aufbau, [36](#page-35-0) Einschaltreihenfolge für Stromversorgung, [44](#page-43-0) Komponenten, [37](#page-36-0)  DHCP-Server, [78](#page-77-0) Diagnose, [189](#page-188-0) Fehlermeldungen, [210](#page-209-1)  SIMOTION P State, [158](#page-157-0)  Troubleshooting, [211](#page-210-0)  Diagnosepuffer Texte, [163](#page-162-0) Disable SIMOTION P, [91](#page-90-0) Display, [25](#page-24-1)

# E

EGB-Richtlinie, [235](#page-234-0)  Einbaulage, [45](#page-44-0) **Einrichten** OPC, [102](#page-101-0)  WinCC flexible, [106](#page-105-0)  Einschaltreihenfolge für Stromversorgung bei dezentralem Aufbau, [44](#page-43-0) EMV-Richtlinien, [57](#page-56-0) Enable SIMOTION P, [91](#page-90-1) Erstinbetriebnahme Windows Embedded Standard 2009, [144](#page-143-0) ET 200, [22](#page-21-0)  Ethernet aktivieren, [96](#page-95-0) Default IP-Adressen, [110](#page-109-0)  Kabel, [55](#page-54-0) Ethernet-Schnittstelle, [108](#page-107-0)  Eventtexte, [163](#page-162-0)

EWF (Enhanced Write Filter) Write Filter, [148](#page-147-0)

#### F

FAQs, [211](#page-210-0) FBWF (File Based Write Filter) Write Filter, [152](#page-151-0) Fehlerdiagnose, [189](#page-188-0)  Fehlermeldungen Troubleshooting, [211](#page-210-0)  Fehlermeldungen am Bildschirm, [210](#page-209-1) Festplattenimage erstellen, [73](#page-72-0) Firmware hochrüsten, [192](#page-191-0) Folientastatur, [25](#page-24-1) 

# G

Gerät Dezentraler Aufbau per Panel PC Remote Kit, [25](#page-24-2)  Headless per Remote Desktop, [26](#page-25-1)  Unterlizenzierung, [210](#page-209-2)  Grafikeinstellungen, [80](#page-79-0) 

# H

Hintergrundbeleuchtung, [25](#page-24-3)  HMI, [19](#page-18-0)  lokal, [19](#page-18-1)  über Ethernet, [20](#page-19-0)  über PROFINET, [21](#page-20-0)  Hochlauf, [142](#page-141-1), [210](#page-209-0) nach Einspielen einer Sicherungskopie, [203](#page-202-0) nach Neuinstallation Kernel, [202](#page-201-0)  nach Tausch der SIMOTION P320-3 mit gleicher CF-Karte, [201](#page-200-0)  nach Tausch der SIMOTION P320-3 mit neuer CF-Karte, [202](#page-201-1)  nach Tausch von SIMOTION P, [202](#page-201-0)  Netz-Aus-feste Daten, [199](#page-198-0)  SIMOTION P-Kernel, [156](#page-155-0) SRAM-Handling, [199](#page-198-0) 

#### I

Image erstellen, [155](#page-154-2) Inbetriebnahme

Empfohlene Reihenfolge für Erstinbetriebnahme, [147](#page-146-0)  Voraussetzungen, [146](#page-145-0)  Windows Embedded Standard 2009, [144](#page-143-0)  Installation Applikationen, [155](#page-154-0)  IP-Adressen Bedingungen, [111](#page-110-0)  Default, [108,](#page-107-0) [110](#page-109-0)  SIMOTION P Runtime, [95](#page-94-0) IT-DIAG, [163](#page-162-1)

#### K

Kalibrieren Touchscreen, [81](#page-80-0) Konsistenzprüfung SRAM, [176](#page-175-0) 

#### L

LED, [157](#page-156-0) SIMOTION P State, [157](#page-156-0)  Leistungsmerkmale, [14](#page-13-0)  Lieferzustand, [143](#page-142-0)  Literaturhinweis, [5](#page-4-0)  Lithiumbatterie, [193](#page-192-0) Lizenz, [92](#page-91-0) 

#### M

Meldungen am Bildschirm, [210](#page-209-1)  Montage Dezentraler Aufbau, [36](#page-35-0) Panel PC Remote Kit, [38](#page-37-0)  Schrankwinkel, [41](#page-40-0)  USB-Senderbaugruppe, [63](#page-62-0)

#### N

Netzausfall, [207](#page-206-0) Netzwerkbetrieb, [77](#page-76-0) NOT-AUS-Konzept, [57](#page-56-1)

# O

OPC, [102](#page-101-0) Configuration Console, [103](#page-102-0)  einrichten, [102](#page-101-0)

OPC-Schnittstelle, [17](#page-16-1) Optionale Komponenten, [23](#page-22-2)

#### P

Panel PC Remote Kit, [25](#page-24-2)  Montage, [38](#page-37-0)  Schnittstellen, [62](#page-61-0) Panelgrößen, [26](#page-25-2)  Parametrieren USV-Überwachung, [128](#page-127-0)  Voraussetzungen, [75](#page-74-0) Werkseinstellungen, [76](#page-75-0)  Partitionierung Speichermedium, [154](#page-153-0) PC internal einstellen, [76,](#page-75-1) [98](#page-97-0)  Peripheriesysteme, [22](#page-21-0) Potenzialausgleich, [59](#page-58-0)  PROFINET Aktualisierungszeit eingeben, [119](#page-118-0) anschließen an SIMOTION P320-3, [52](#page-51-0)  Anschlussbeispiel SIMOTION P320-3, [52](#page-51-0) Busfehler, [209](#page-208-0) Direkter Datenaustausch, [123](#page-122-0) Kabeltypen, [53](#page-52-0) Stecker, [53](#page-52-0)  Topologie, [120](#page-119-0) Verbindungsstatus, [209](#page-208-1) Zugentlastung, [54](#page-53-0) Prozessorperformance, [88](#page-87-0)  Pufferbatterie SIMOTION P320-3, [193](#page-192-1)

# R

Rechnername, [77](#page-76-1) Remote Desktop, [26](#page-25-1)  Restart, [161](#page-160-0) Restart (Delete SRAM), [161](#page-160-1) Restore SIMOTION P, [161](#page-160-2)  Restore-DVD, [155](#page-154-3) Retain-Daten, [169](#page-168-0)  Richtlinie EGB-, [235](#page-234-0) 

# S

Save SIMOTION P, [161](#page-160-3) SIMATIC NET-OPC-Komponenten, [97](#page-96-1)  **Schnittstellen** Panel PC Remote Kit, [62](#page-61-0) Schrankwinkelmontage, [41](#page-40-0)  Schutzfolie, [26](#page-25-3)

Serieninbetriebnahme, [167](#page-166-0)  Servoantriebe, [14](#page-13-1)  Sicherheit elektronischer Steuerungen, [215](#page-214-0) SIMOTION P Disabled, [91](#page-90-0) Enabled, [91](#page-90-1) Pufferbatterie, [193](#page-192-1) Runtime IP-Adresse aktivieren, [96](#page-95-0)  SIMOTION P Control Manager, [86](#page-85-0) Administration, [88](#page-87-1)  Aufruf, [87](#page-86-0) Communication, [95](#page-94-0)  Eigenschaften, [86](#page-85-1)  License, [92](#page-91-0)  Path, [97](#page-96-0) Startup-Verhalten ändern, [91](#page-90-2)  Versions, [94](#page-93-0) SIMOTION P State, [160](#page-159-0)  Betriebsartenschalter, [160](#page-159-0)  Betriebsstatus, [160](#page-159-1) CPU Usage, [162](#page-161-0)  Diagnose, [158](#page-157-0) Latency, [162](#page-161-1) LED Anzeigen, [157](#page-156-0)  Temperaturanzeigen, [162](#page-161-2) SIMOTION Panelfront Softkeybeschriftung, [204](#page-203-0)  SIMOTION-Panelfront, [24](#page-23-0)  Dezentraler Aufbau, [36](#page-35-0)  Einbau, [45](#page-44-1)  Kurzbeschreibung, [25](#page-24-1) LED, [26](#page-25-4)  Panelgrößen, [26](#page-25-2)  Reinigungsmittel, [197](#page-196-0)  Spannbügel, [45](#page-44-2)  USB-Schnittstelle, [25](#page-24-4) Verschraubung, [47](#page-46-0) Zubehör, [26](#page-25-5)  SITOP DC-USV-Modul, [61](#page-60-0)  **Software** weitere, [72](#page-71-0)  SP\_SITOP, [128](#page-127-0) Konfiguration, [130](#page-129-0)  Spannungsausfall SRAM, [176](#page-175-0)  Speicherkonfiguration, [89](#page-88-0) Speichermediumimage, [170](#page-169-0) Speichermodell, [169](#page-168-0)  Sprachumstellung/Tastaturlayout, [80](#page-79-1) SRAM, [199](#page-198-0)  SRAM-Handling, [199](#page-198-0)  Standard IE-Kabeltypen, [53](#page-52-0)

Start SIMOTION P, [161](#page-160-4)  Startup-Verhalten ändern, [91](#page-90-2) Station Configurator, [100](#page-99-0)  Stromversorgung Remote-Baugruppe, [67](#page-66-0)  Sicherheitsregeln, [57](#page-56-2)  USV-Anlage, [60](#page-59-0) VDE Richtlinie, [58](#page-57-0) Sync Domain anlegen, [117](#page-116-0)  Systemarchitektur, [15](#page-14-0)

#### T

Tastatur, [56](#page-55-0)  Tastaturvariante, [25](#page-24-3) TCP/IP, [78](#page-77-1) Temperaturalarm, [205](#page-204-0) Terminate SIMOTION P, [161](#page-160-5) TFT-Technologie, [25](#page-24-5) TIA, [15](#page-14-1)  Touchscreen, [81](#page-80-0)  kalibrieren, [81](#page-80-0)  Touch-Treiber UPDD installieren, [85](#page-84-0) Touchscreen kalibrieren, [81](#page-80-0) Troubleshooting/FAQs, [211](#page-210-0) 

# U

Überwachung Eingangsspannung, [132](#page-131-0)  Unterlizenzierung, [210](#page-209-2)  UPDD installieren, [85](#page-84-0) Touchscreen kalibrieren, [81](#page-80-0) Urlöschen, [186](#page-185-0)  Betriebsartenschalter, [186](#page-185-0) USB-Senderbaugruppe montieren, [63](#page-62-0)  USER-Profil BIOS-Setup, [196](#page-195-1) USV-Anlage, [60](#page-59-0) USV-Überwachung Parametrieren, [128](#page-127-0)

# V

Variable \_upsData.batteryState, [139](#page-138-0)  \_upsData.State, [136](#page-135-0) Version, [94](#page-93-0) Virtuelle Speicherkarte, [169](#page-168-0)

#### W

Werkseinstellungen wiederherstellen, [190](#page-189-0)  Wiederhochlauf nach Setup, [69](#page-68-0)  WinCC flexible, [106](#page-105-0) einrichten, [106](#page-105-0) Windows Default IP-Adresse, [110](#page-109-0)  Windows Embedded Standard 2009 Datensicherung, [155](#page-154-1)  Erstinbetriebnahme, [144](#page-143-0)  Windows XP Professional Datensicherung, [155](#page-154-1)  Write Filter Beispiel, [149,](#page-148-0) [154](#page-153-1) EWF (Enhanced Write Filter), [148](#page-147-0)  FBWF (File Based Write Filter), [152](#page-151-0)

# Z

Zubehör, [26](#page-25-5) SIMOTION-Panelfront, [26](#page-25-5)  **Zugentlastung** PROFINET-Kabel, [54](#page-53-0)  **Zurücksetzen** Auslieferungszustand, [190](#page-189-0) Zustände der USV, [131](#page-130-0)